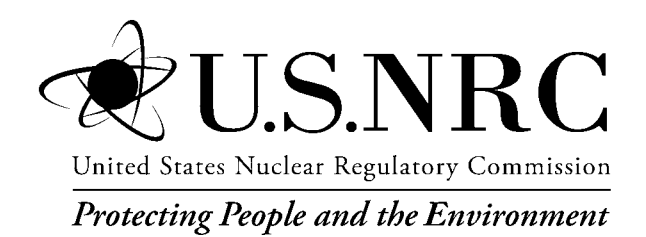

NUREG/CR-7220

# **SNAP/RADTRAD 4.0: Description of Models and Methods**

Office of Nuclear Regulatory Research

# **AVAILABILITY OF REFERENCE MATERIALS IN NRC PUBLICATIONS**

#### **NRC Reference Material**

As of November 1999, you may electronically access NUREG-series publications and other NRC records at NRC's Library at www.nrc.gov/reading-rm.html. Publicly released records include, to name a few, NUREG-series publications; Federal Register notices; applicant, licensee, and vendor documents and correspondence; NRC correspondence and internal memoranda; bulletins and information notices; inspection and investigative reports; licensee event reports; and Commission papers and their attachments.

NRC publications in the NUREG series, NRC regulations, and Title 10, "Energy," in the Code of Federal Regulations may also be purchased from one of these two sources.

#### 1. The Superintendent of Documents

U.S. Government Publishing Office Mail Stop IDCC Washington, DC 20402-0001 Internet: bookstore.gpo.gov Telephone: (202) 512-1800 Fax: (202) 512-2104

2. The National Technical Information Service 5301 Shawnee Rd., Alexandria, VA 22312-0002 www.ntis.gov 1-800-553-6847 or, locally, (703) 605-6000

A single copy of each NRC draft report for comment is available free, to the extent of supply, upon written request as follows:

#### **Address: U.S. Nuclear Regulatory Commission**

Office of Administration **Publications Branch** Washington, DC 20555-0001 E-mail: distribution.resource@nrc.gov Facsimile: (301) 415-2289

Some publications in the NUREG series that are posted at NRC's Web site address www.nrc.gov/reading-rm/ doc-collections/nuregs are updated periodically and may differ from the last printed version. Although references to material found on a Web site bear the date the material was accessed, the material available on the date cited may subsequently be removed from the site.

#### **Non-NRC Reference Material**

Documents available from public and special technical libraries include all open literature items, such as books. journal articles, transactions, Federal Register notices, Federal and State legislation, and congressional reports. Such documents as theses, dissertations, foreign reports and translations, and non-NRC conference proceedings may be purchased from their sponsoring organization.

Copies of industry codes and standards used in a substantive manner in the NRC requlatory process are  $maintained$  at  $-$ 

**The NRC Technical Library** Two White Flint North 11545 Rockville Pike Rockville, MD 20852-2738

These standards are available in the library for reference use by the public. Codes and standards are usually copyrighted and may be purchased from the originating organization or, if they are American National Standards,  $from -$ 

#### **American National Standards Institute**

11 West 42nd Street New York, NY 10036-8002 www.ansi.org (212) 642-4900

Legally binding regulatory requirements are stated only in laws; NRC regulations; licenses, including technical specifications; or orders, not in NUREG-series publications. The views expressed in contractorprepared publications in this series are not necessarily those of the NRC.

The NUREG series comprises (1) technical and administrative reports and books prepared by the staff (NUREG-XXXX) or agency contractors (NUREG/CR-XXXX), (2) proceedings of conferences (NUREG/CP-XXXX), (3) reports .<br>resulting from international agreements (NUREG/IA-XXXX), (4) brochures (NUREG/BR-XXXX), and (5) compilations of legal decisions and orders of the Commission and Atomic and Safety Licensing Boards and of Directors' decisions under Section 2.206 of NRC's regulations (NUREG-0750).

DISCLAIMER: This report was prepared as an account of work sponsored by an agency of the U.S. Government. Neither the U.S. Government nor any agency thereof, nor any employee, makes any warranty, expressed or implied, or assumes any legal liability or responsibility for any third party's use, or the results of such use, of any information, apparatus, product, or process disclosed in this publication, or represents that its use by such third party would not infringe privately owned rights.

NUREG/CR-7220

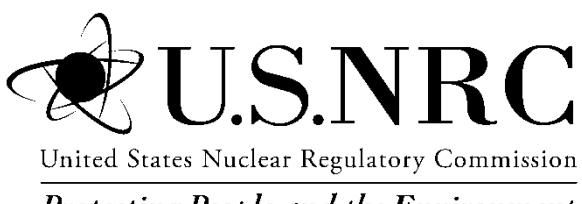

**Protecting People and the Environment** 

# **SNAP/RADTRAD 4.0: Description of Models and Methods**

Manuscript Completed: March 2016 Date Published: June 2016

Prepared by: W.C. Arcieri, D.L. Mlynarczyk, and L. Larsen

Information Systems Laboratory, Inc. 11140 Rockville Pike, Suite 650 Rockville, MD 20852-3116

Mark Blumberg, NRC Technical Monitor John Tomon, NRC Contracting Officer's Representative

Office of Nuclear Regulatory Research

# **[ABSTRACT](#page-6-0)**

<span id="page-4-0"></span>This report documents the models and methods used in the Symbolic Nuclear Analysis Package/RADionuclide Transport, Removal And Dose Estimation (SNAP/RADTRAD) code, which consists of the SNAP Model Editor graphical user interface (GUI), the SNAP/RADTRAD plugin and the RADionuclide Transport, Removal And Dose Estimation analytical code (RADTRAD-AC). The SNAP/RADTRAD code was developed for the U.S. Nuclear Regulatory Commission (NRC) Office of Nuclear Regulatory Research to estimate transport and removal of radionuclides and dose at selected receptors. The SNAP/RADTRAD code is used to estimate the radionuclide release from the containment using either the NRC TID-14844 or NUREG-1465 source terms and assumptions, or a user-specified table. In addition, the code can account for a reduction in the quantity of radioactive material released due to containment sprays, natural deposition, filters, and other engineered safety features. The code uses a combination of tables and numerical models of source term reduction phenomena to determine the time-dependent dose at user-specified locations for a given accident scenario. SNAP/RADTRAD can also be used to assess occupational radiation exposures, typically in the control room; to estimate site boundary doses; and to estimate dose attenuation due to modification of a facility or accident sequence.

# **TABLE OF CONTENTS**

<span id="page-6-0"></span>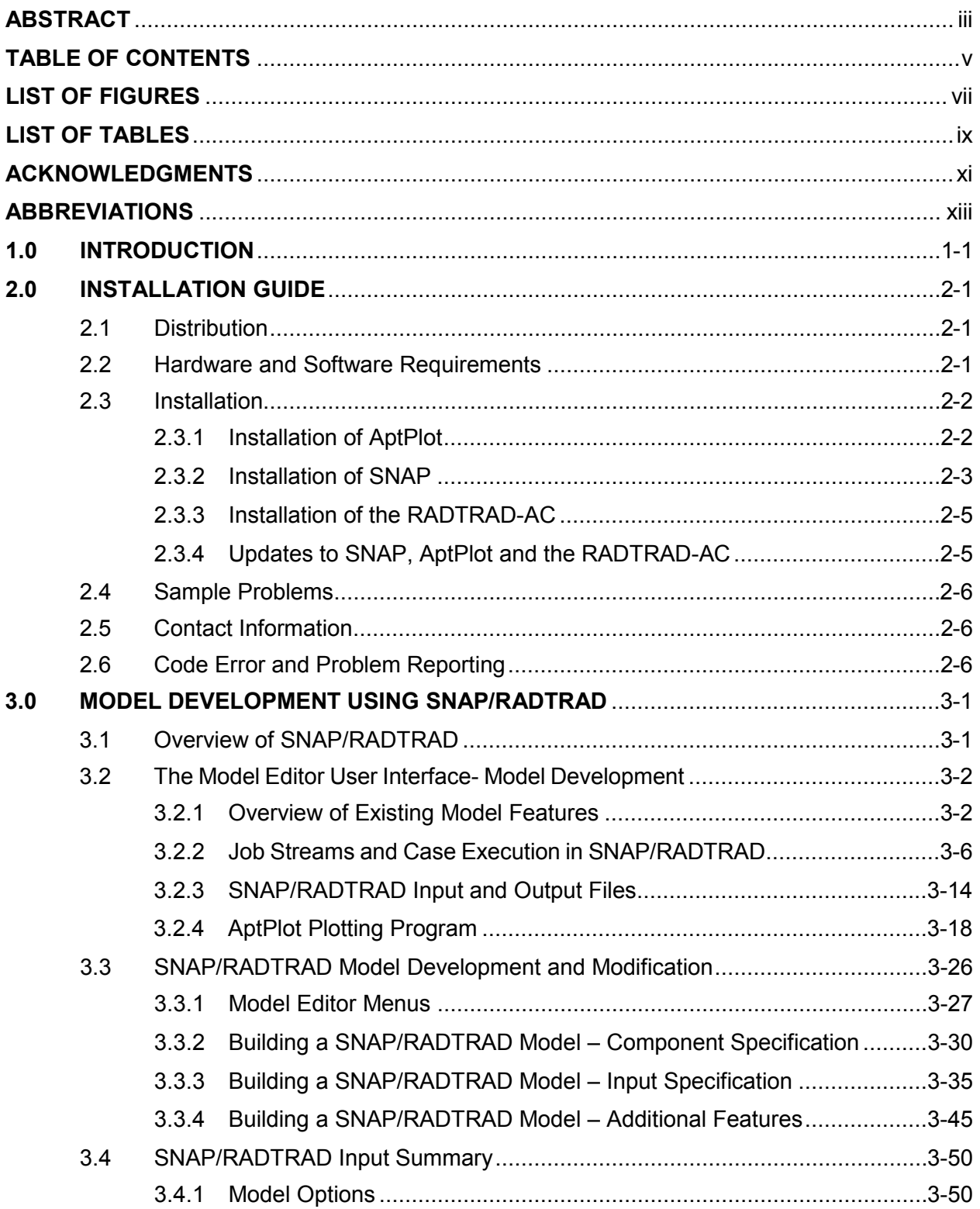

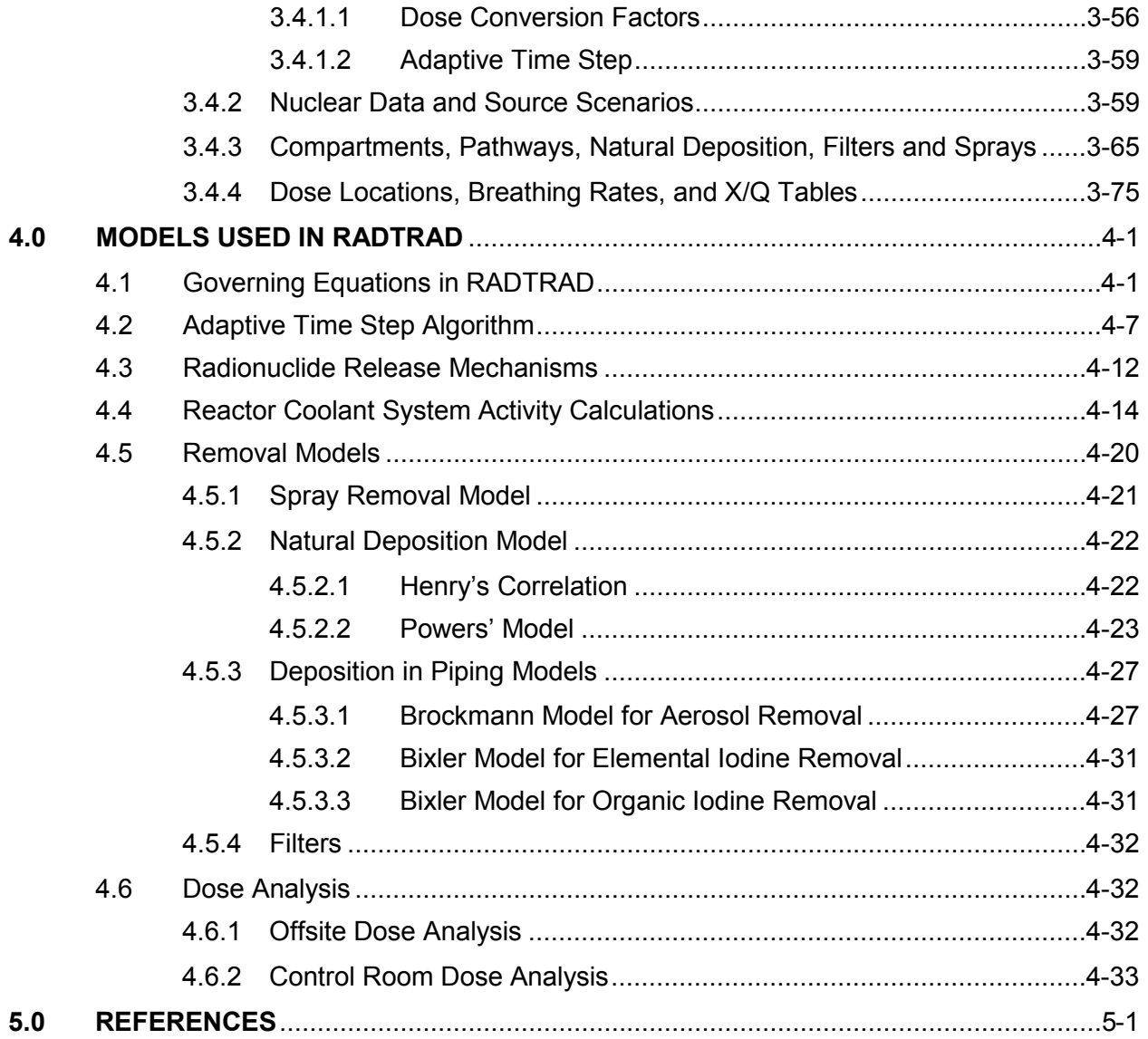

# **[LIST OF FIGURES](#page-6-0)**

<span id="page-8-0"></span>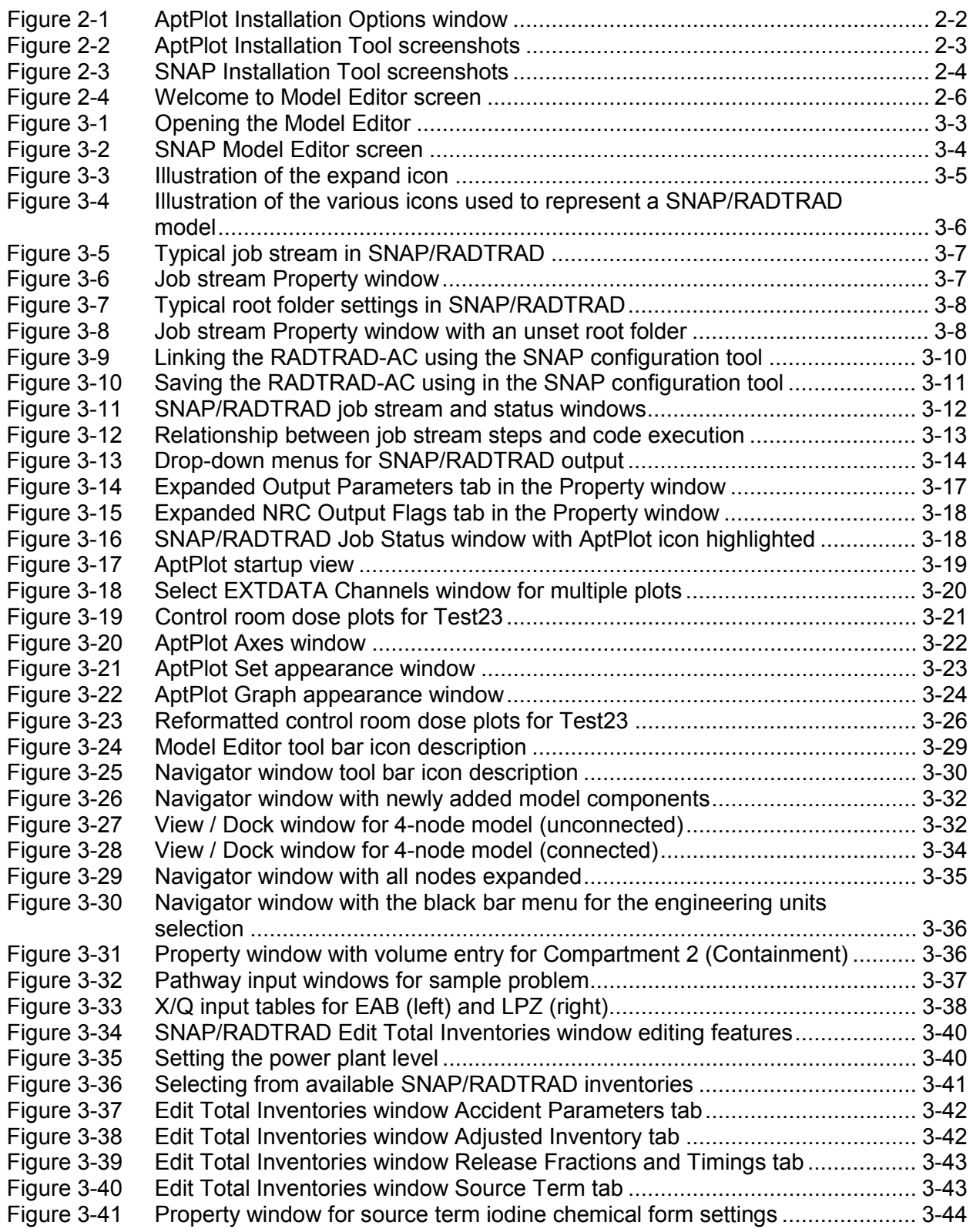

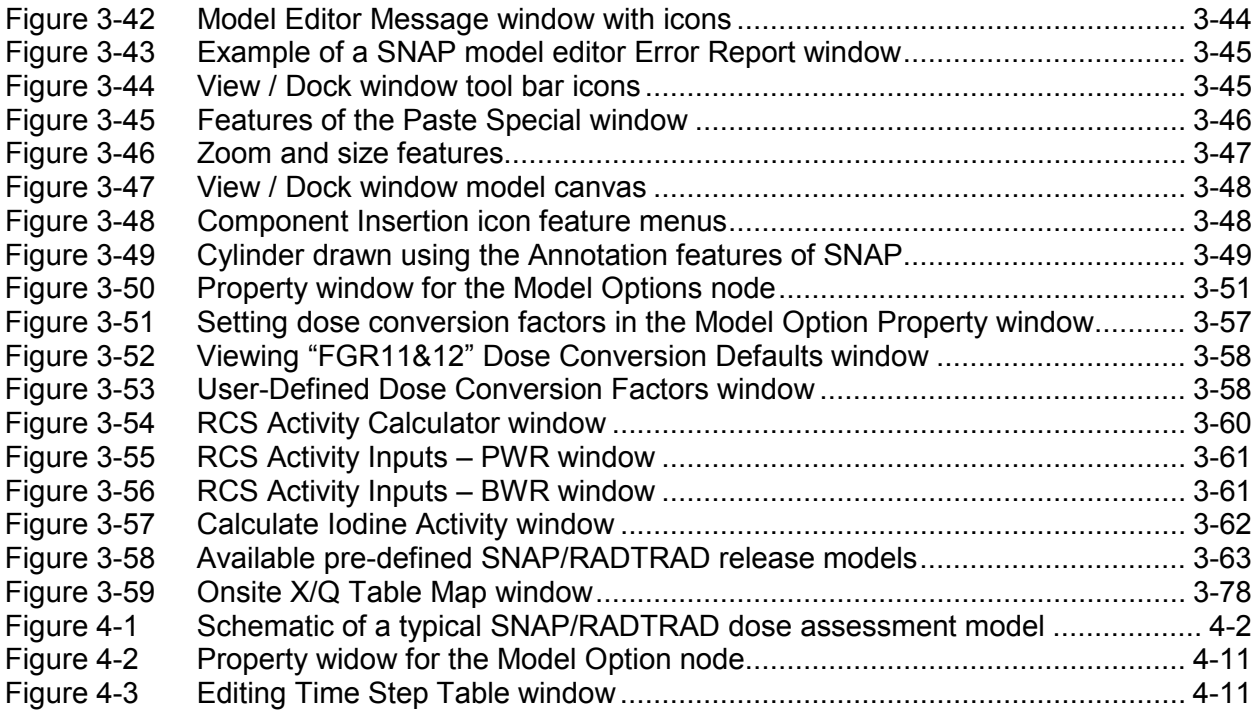

# **[LIST OF TABLES](#page-6-0)**

<span id="page-10-0"></span>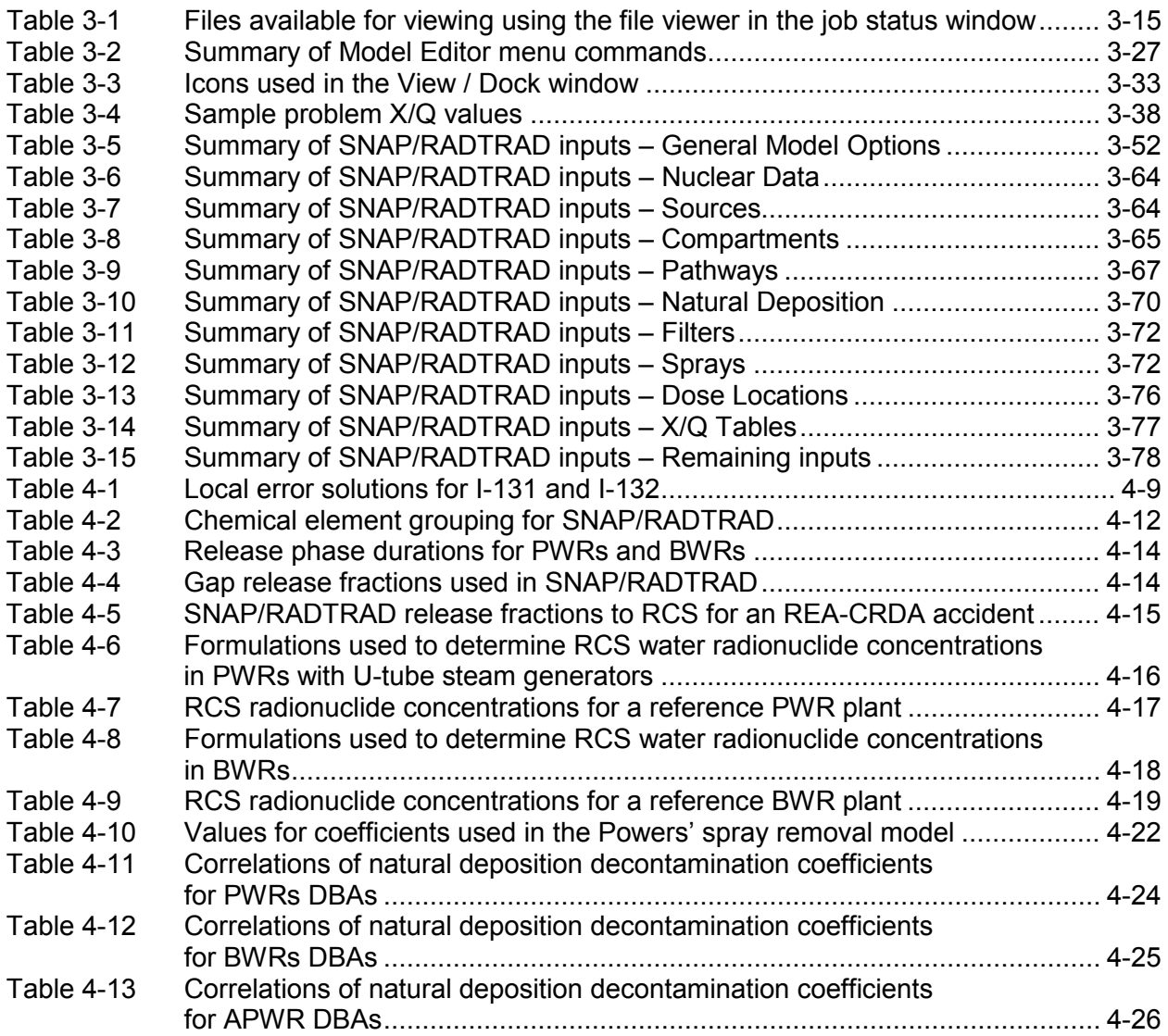

# **[ACKNOWLEDGMENTS](#page-6-0)**

<span id="page-12-0"></span>Many people, both with the U.S. Nuclear Regulatory Commission as well as at contractor organizations have contributed to the development of SNAP/RADTRAD. The individual who has provided unflagging support for the development of SNAP/RADTRAD over the past several years is Mark Blumberg from the Office of Nuclear Reactor Regulation. Mark has been the Technical Monitor for the RADTRAD code's design, computational methods and testing since 1997. He has also provided much insight into dose analysis for licensing applications throughout the code's conversion to the Java computer programming language and the entire SNAP/RADTRAD development process. The agency would like to recognize Chester Gingrich from the Office of Nuclear Regulatory Research who was responsible for the initial conversion and code programming of RADTRAD into Java. Another individual who is acknowledged is Stephen LaVie from the Office of Nuclear Security and Incident Response whose development of the RNEditor code is a key element of the source term modeling approach used in SNAP/RADTRAD. Finally, the support of John Tomon of the Office of Research who is the current Contracting Officer's Representative and whose patience and guidance is greatly appreciated.

In the contractor organizations, the contributions of Ken Jones of Applied Programming Technology who, along with his programming staff, develop and maintain the SNAP code are greatly appreciated.

# **[ABBREVIATIONS](#page-6-0)**

<span id="page-14-0"></span>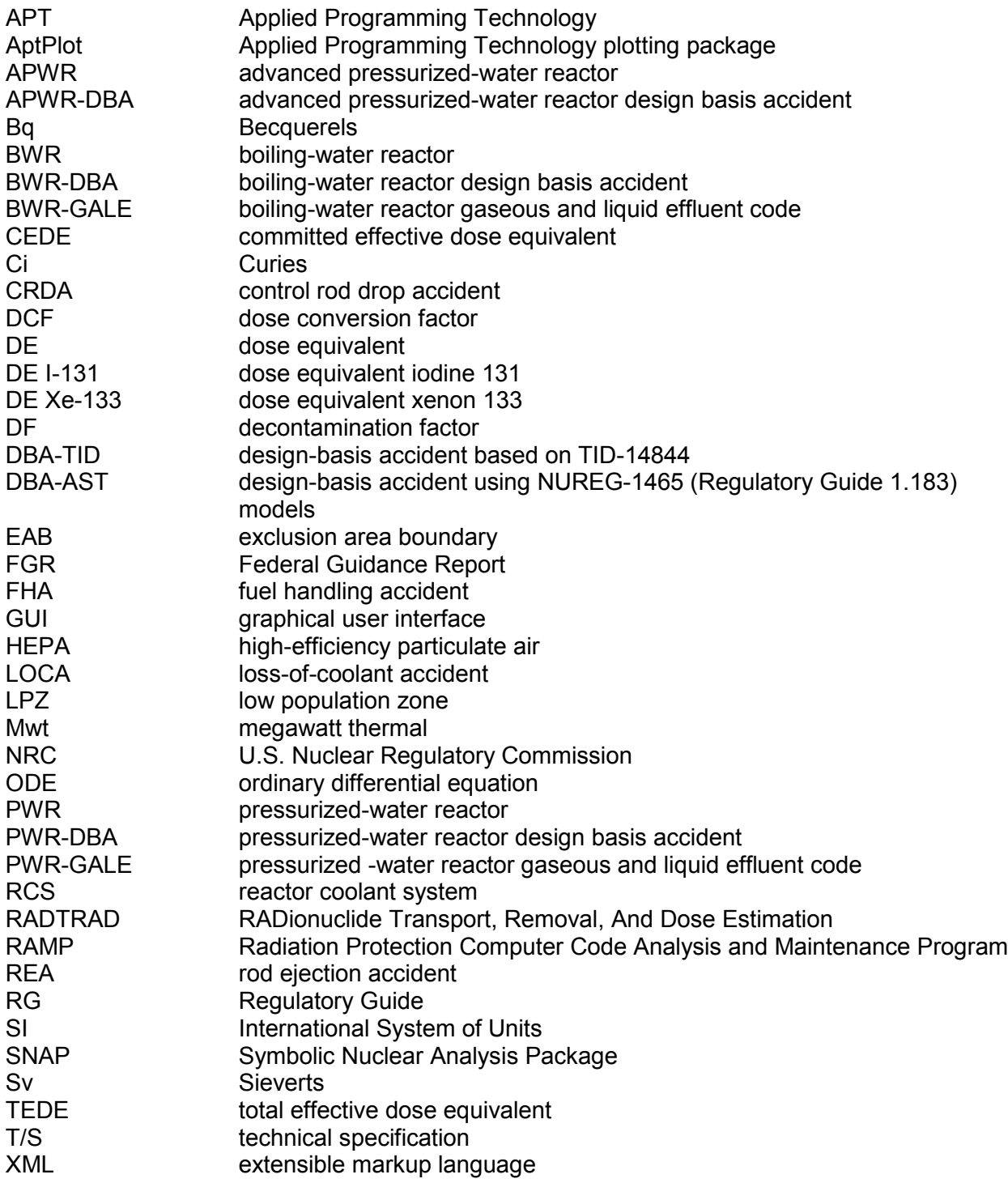

# <span id="page-16-0"></span>**1.0 [INTRODUCTION](#page-6-0)**

The purpose of the Symbolic Nuclear Analysis Package/RADionuclide Transport, Removal and Dose Estimation (SNAP/RADTRAD) code is to determine the dose from a release of radionuclides during a design basis accident to the exclusion area boundary (EAB), the low population zone (LPZ), and the control room and other locations of interest. As radioactive material is transported through the containment, the user can account for sprays and natural deposition to reduce the quantity of radioactive material. Material can flow between buildings, from buildings to the environment, or into control rooms through high-efficiency particulate air (HEPA) and charcoal filters, piping, or other connectors. Decay and in-growth of daughters can be calculated over time as the material is transported.

The focus of SNAP/RADTRAD is licensing analysis to show compliance with nuclear plant siting and control room dose limits for various loss-of-coolant accidents (LOCAs) and non-LOCA accidents. The RADTRAD code was originally developed by the Accident Analysis and Consequence Assessment Department at Sandia National Laboratories for the U.S. Nuclear Regulatory Commission (NRC) in 1997 as documented in NUREG/CR-6604, "RADTRAD: A Simplified Model for RADionuclide Transport and Removal and Dose Estimation," [\[1\].](#page-140-1) The code was revised to include a Visual Basic graphical user interface (GUI) for user convenience in 1999, which is described in NUREG/CR-6604, Supplement 1, "RADTRAD: A Simplified Model for RADionuclide Transport and Removal and Dose Estimation," [\[2\].](#page-140-2) Finally, NUREG/CR-6604, Supplement 2, "RADTRAD: A Simplified Model for RADionuclide Transport and Removal and Dose Estimation," [\[3\]](#page-140-3) was published in 2002 discussing the testing of RADTRAD version 3.03.

The NRC decided to update RADTRAD by converting the code into Java and develop a RADTRAD plugin to interface with the SNAP Model Editor GUI. As part of this update to RADTRAD, the RADTRAD analytical code (RADTRAD-AC) was separated from SNAP and distributed as SNAP/RADTRAD version 4.0. The SNAP Model Editor GUI with the RADTRAD plugin is used to develop models and prepare input which is then processed by the RADTRAD-AC (version 4.5.2). The RADTRAD-AC then calculates the dose and generates the results. The combined package is referred to as SNAP/RADTRAD. Use of RADTRAD in the SNAP framework allows use of the SNAP features including the Model Editor for developing plant models. The Model Editor also provides tools for user input checking, for submitting and monitoring calculations, and for running multiple cases. The RADTRAD-AC generates data output files suitable for plotting with the Applied Programming Technology plotting package (AptPot).

As part of the development of the RADTRAD plugin for SNAP, the user documentation is being updated. This report provides the documentation for the use of and the calculation models in SNAP/RADTRAD.

# <span id="page-18-0"></span>**2.0 INSTALLATION GUIDE**

This section of the report discusses how to obtain and install SNAP/RADTRAD and the RADTRAD-AC codes.

# <span id="page-18-1"></span>**2.1 [Distribution](#page-6-0)**

SNAP/RADTRAD is distributed in two parts: the SNAP Model Editor GUI with the RADTRAD plugin and the RADTRAD-AC. SNAP with the RADTRAD plugin is used for model development and input preparation while the RADTRAD-AC carries out the calculations and generates the results. SNAP with the RADTRAD plugin is maintained by Applied Programming Technologies, Inc. (APT) and the RADTRAD-AC analytical code is maintained by Information Systems Laboratory, Inc.

Directions for obtaining the SNAP Model Editor GUI with the RADTRAD plugin and the RADTRAD-AC are available at the Radiation Protection Computer Code Analysis and Maintenance Program (RAMP) website (https://www.usnrc-ramp.com). Current version information for SNAP with the RADTRAD plugin and RADTRAD-AC are also available at the NRC RAMP website. Note that results plotting capability has been built into SNAP/RADTRAD using the AptPlot program.

The SNAP Model Editor GUI with the RADTRAD plugin and the AptPlot program is available from the APT website (https://www.snaphome.com). The RADTRAD-AC analytical code is available from the RAMP website (https://www.usnrc-ramp.com). This code is designed to be compatible with the SNAP Model Editor GUI with the RADTRAD plugin.

# <span id="page-18-2"></span>**2.2 [Hardware and Software Requirements](#page-6-0)**

The SNAP Model Editor GUI with the RADTRAD plugin and the RADTRAD-AC code (SNAP/RADTRAD) can be executed on any computer that supports Java applications. Any of the current generation of personal computers that can run the Java runtime environment is capable of running SNAP/RADTRAD. For a Windows computer, the Windows operating systems that can be used are Vista, Windows 7, Windows 8, and Windows 10. It should be noted that the following software is required:

- Java Standard Edition (SE) 6.0 or later. This package is currently available on http://www.oracle.com/technetwork/java/javase/downloads/index.html.
- SNAP Model Editor GUI with the RADTRAD plugin code maintained by APT.
- RADTRAD-AC packaged separately, and distributed by RAMP.
- AptPlot plotting package maintained by APT. For further details, see https://www.appliedprog.com.

Although not required, the jedit text editing program adds some user conveniences in SNAP/RADTRAD. This package is available from [www.jedit.org.](http://www.jedit.org/)

# <span id="page-19-0"></span>**2.3 [Installation](#page-6-0)**

Installation of SNAP is very similar to installation of any software package on a Windows system. Basically, directory locations on the hard drive to install SNAP are selected. If not already accepted earlier, license agreements are then displayed, which the user needs to agree to before proceeding. For SNAP and AptPlot, a Java-based installer file named *Snapinstaller.ja*r and *AptPlotinstaller.jar* are provided that guides the installation process of SNAP and AptPlot. During the installation process, windows showing installation process and user-selectable installation options are displayed.

### <span id="page-19-1"></span>**2.3.1 Installation of AptPlot**

To download and install AptPlot select the download AptPlot Installer link (Step 2) on the APT website. This will open the *AptPlot Installation Option* window (Figure 2-1), which provides the user with three installation options for installation. The easiest and simplest option is installing AptPlot from the internet; however, some users prefer to download the AptPlot Installation Tool (*AptPlotinstaller.jar*) to a local directory and then perform the installation from the local directory. If installing AptPlot from the local directory you should be able to double-click on the *AptPlotinstaller.jar* file from Windows Explorer to launch the application. If your system does not automatically launch jar files in this manner or if you default Java Runtime is earlier than 6.0 follow the directions on the APT website (Step 3) to run the installer.

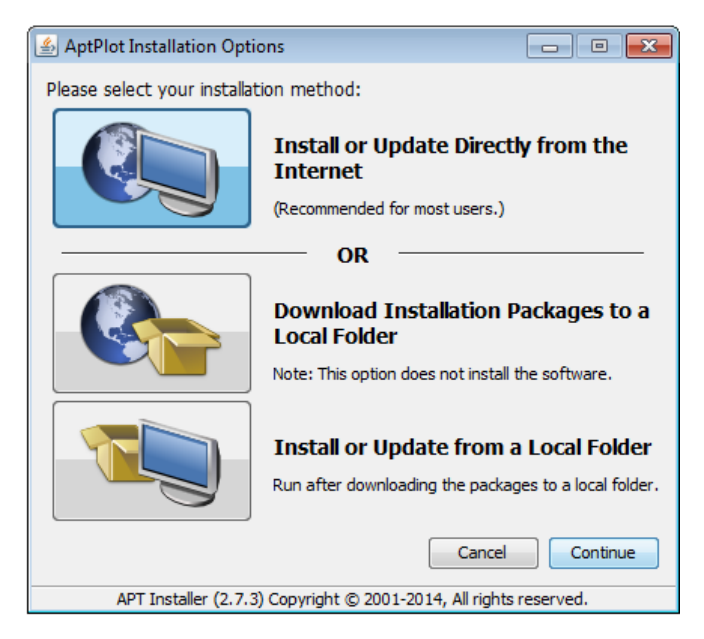

# <span id="page-19-2"></span>**Figure 2-1 AptPlot Installation Options window**

Screenshots of the windows for the AptPlot Installation Tool, Figure 2-2, shows the progress of the installation. The location of the installation directory is shown in the *Installation Directory* window. The user can change the location although the default location is usually adequate. After selecting the installation directory, the Java Runtime Environment License Agreement appears which the user must agree to in order for the installation process to proceed forward. Once this step is completed, a second license agreement for AptPlot (the GNU General Public license) will appear which again the user must agree to in order to continue.

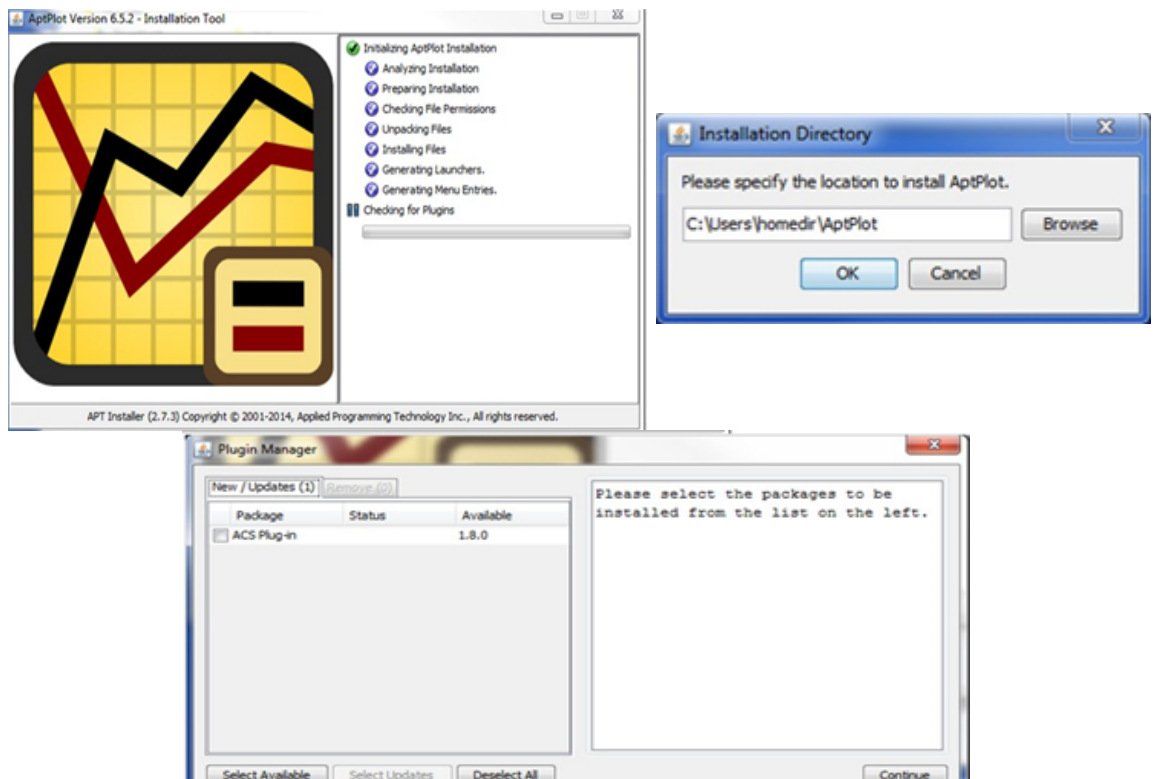

# <span id="page-20-1"></span>**Figure 2-2 AptPlot Installation Tool screenshots**

The user will then be required to select plugins. In the case of AptPlot, the user will select the analysis code support (ACS) Plugin and then click on *Continue*. The installation will proceed to completion and the user clicks on *Close* in the *AptPlot Installation Tool* window to exit the AptPlot installation.

#### <span id="page-20-0"></span>**2.3.2 Installation of SNAP**

The installation steps for the SNAP are essentially the same as for AptPlot, although the windows are somewhat different. The SNAP Installation Tool (*Snapinstaller.ja*r) is downloaded from the APT website in a manner similar to that described in Section 2.3.1 above, with the exception that the user must first read and accept the Binary Code License Agreement prior to downloading SNAP. Once this agreement is accepted a download instructions webpage similar to the one described in Section 2.3.1 above opens. Select the download SNAP Installer link (Step 2) on the webpage to open the *SNAP Installation Option* window. The selections on this window are identical to those described for Figure 2-1.

Screenshots of the windows for the SNAP Installation Tool, Figure 2-3, shows the progress of the installation. The location of the installation directory is shown in the *Installation Directory* window. The user can change the location although the default location is usually adequate. After selecting the installation directory, the Java Runtime Environment License Agreement appears which the user must agree to in order to continue the installation. Once this step is completed, a second license agreement for the APT binary code license agreement appears which again the user must agree to in order to continue.

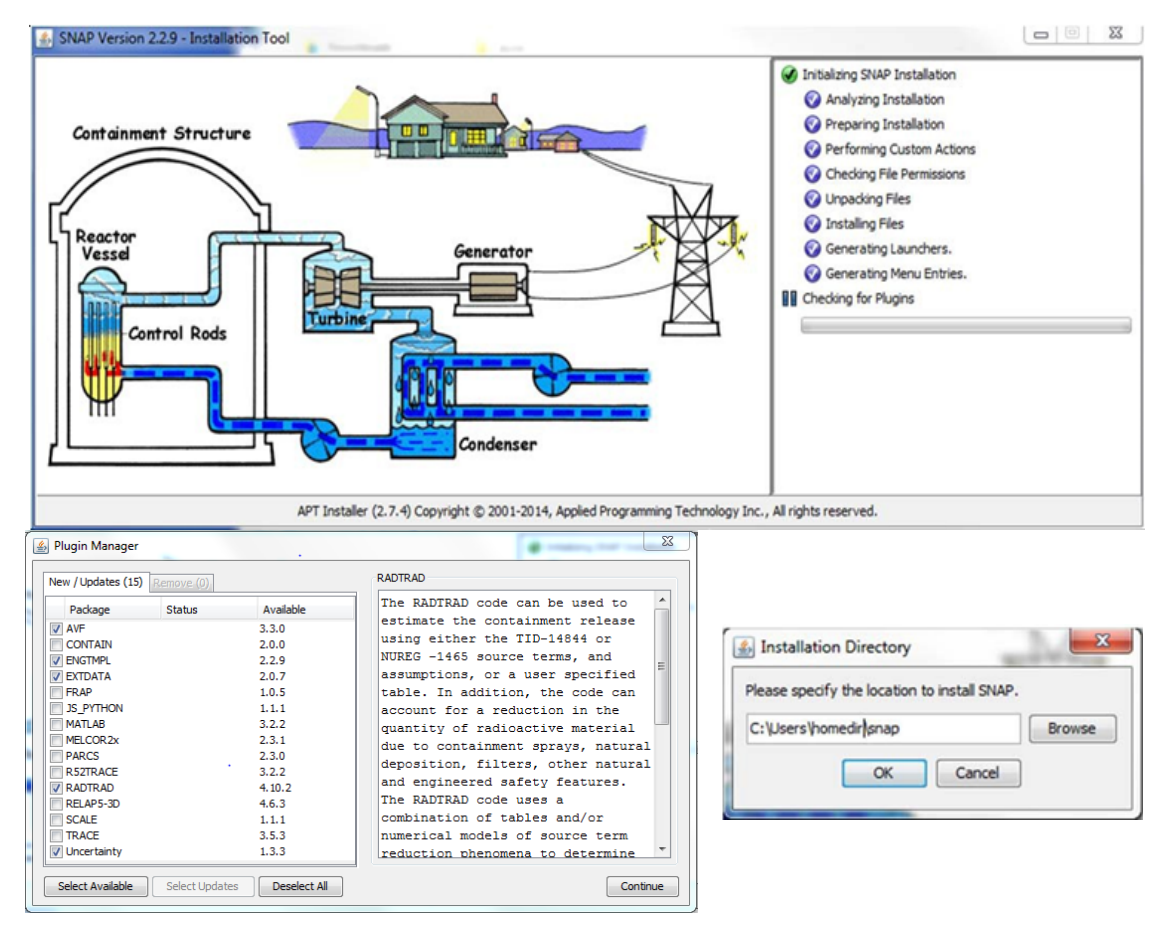

# <span id="page-21-0"></span>**Figure 2-3 SNAP Installation Tool screenshots**

The user will then be required to select plugins. In the case of SNAP/RADTRAD, the user will select the *AVF*, *ENGTMPL*, *EXTDATA*, *RADTRAD*, and *Uncertainty* plugins and then click on *Continu*e. The installation will proceed to completion and the user clicks on *Close* in the *SNAP Installation Tool* window to exit the SNAP installation. If the user wants to know the purpose of each plugin, the user can click on each package name and a description will appear on the right-hand side of the plugin manager window as illustrated in Figure 2-3.

The installation files are written to the *\users\homedir* where *homedir* is the home directory for the login ID being used unless you specified a different location. These files are included in the *snap* and *.snap* directories. The code files are written to the *snap* directory and files needed to use SNAP on a given system are written to *.snap* directory. For example, the location of the root folder on a given computer is written to the *.snap* directory. The installation files for AptPlot are also in *\users\homedir* in the *AptPlot* and *.aptplot* directories. If the user is uncertain of the location of the home directory, a *command* window can be opened by going to *Start* and typing in *command* in the Search textbox (Windows 7). A command prompt window should appear (select *Command Prompt* from menu above if necessary). Then, type in *echo %USERPROFILE%* and your home directory will be displayed.

#### <span id="page-22-0"></span>**2.3.3 Installation of the RADTRAD-AC**

The RADTRAD-AC should be installed in the user created *radtrad* subdirectory under the *snap* directory in the *\users\homedir*. The RADTRAD-AC distribution consists of a group of Java *.jar* files that are distributed as a zip file from the NRC RAMP website (https://www.usnrcramp.com/Ramp-Code-Download/2/Code/SNAP%20RADTRAD%20Code). These files are:

- *castor-codegen.jar*
- *castor-core.jar*,
- *castor-xml.jar*,
- *castor-xml-schema.jar*,
- *commons-logging.jar*, and
- *radtrad.jar*.

To install these file, create a subdirectory named *radtrad* in the directory for SNAP/RADTRAD, unzip the files and copy them to that directory. **Note:** The path to the *radtrad.jar* file needs to be set using the configuration tool (see Section 3.2.2) to the following setting:

#### *\$snap\radtrad\radtrad.jar*,

If the aforementioned *.jar* files are copied to a *radtrad* subdirectory in the SNAP/RADTRAD directory, the code should be ready for use. The location of this link within the SNAP framework is discussed in Section 2.2.

#### <span id="page-22-1"></span>**2.3.4 Updates to SNAP, AptPlot and the RADTRAD-AC**

SNAP will automatically make users aware of any available updates to SNAP and its associated loaded plugins when the user opens the SNAP *Model Editor* and the *Welcome to Model Editor* screen appears (Figure 2-4).

If the computer has an internet connection, SNAP will compare the currently installed version of SNAP and all its associated plugins to the latest versions available on the APT website listed in Section 2.1. If there are updates available to either SNAP or any of the loaded plugins the *Welcome to Model Editor* screen will indicate the number of update available to the user. The user may perform these updates by logging into the APT website (Section 2.1) to download and run the SNAP Installer Tool. The SNAP installer samples the version of SNAP which the user has loaded to see what plugins are being used and if they are the latest versions of those plugins. The SNAP installer will then ask the user during the installation process to check or uncheck the option boxes for the plugins to be installed on the update. The SNAP Installer will automatically update these plugins.

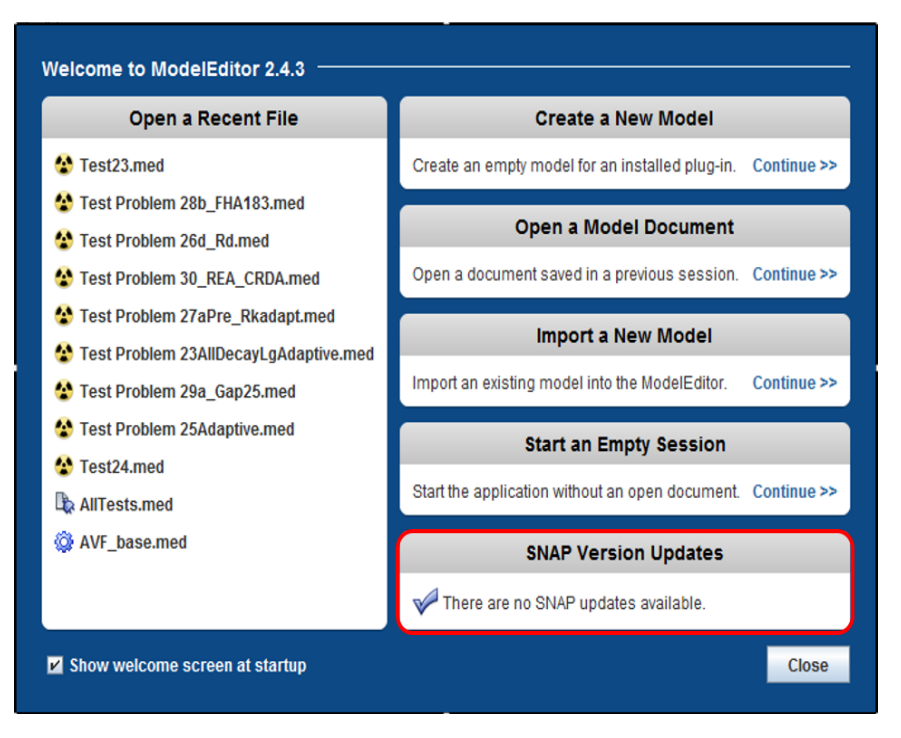

# <span id="page-23-3"></span>**Figure 2-4 Welcome to Model Editor screen**

There is no automatic means by which users are notified of updates to AptPlot and the RADTRAD-AC. In the case of AptPlot the users can verify the latest version of the code by logging into the APT website (Section 2.1) and checking the site for the latest version of the AptPlot code. Likewise for the RADTRAD-AC, users can verify the latest version of the code by logging into the RAMP website (Section 2.1) and checking the site for the latest version of the RADTRAD-AC.

# <span id="page-23-0"></span>**2.4 [Sample Problems](#page-6-0)**

A set of sample problems for SNAP/RADTRAD are provided on the RAMP website. These problems provide a starting point for the user. In addition, there is a *Test23* sample problem provided with the SNAP installation files from APT. This problem is used to illustrate the use of SNAP/RADTRAD in Section 3.0. The user will also find the information on the *QuickStart.pdf* file on the RAMP website to be useful.

# <span id="page-23-1"></span>**2.5 [Contact Information](#page-6-0)**

Any questions, suggestions, corrections or comments concerning this the code or its documentation should be submitted via the SNAP/RADTRAD Support link on the RAMP website.

# <span id="page-23-2"></span>**2.6 [Code Error and Problem Reporting](#page-6-0)**

While every effort has been made to minimize errors in SNAP/RADTRAD, there may be unanticipated circumstances that lead to errors and problems (bugs). To report errors and bugs with the program, first collect as much information as possible about the error or bug. This information should include answers to the following questions:

- What version of the SNAP/RADTRAD program are you running? The information for SNAP can be found on the screen displayed at startup or by using the *Help | About* menu item. Click the *Plugins* button at the bottom of the popup screen to get the information about the SNAP/RADTRAD Plugin.
- What computer operating system is SNAP/RADTRAD being executed on?
- Is the error or bug reproducible?
- What are the steps leading up to the problem?
- What are the exact symptoms (e.g. program crash, error message, etc.)?
- Save the case files and attach them to an issue report.

To report a problem, send a zip file with the case files and answers to the above questions to the SNAP/RADTRAD Forum webpage under the [SNAP/RADTRAD Support link](https://www.usnrc-ramp.com/content/snapradtrad-support) [\(https://www.usnrc](https://www.usnrc-ramp.com/content/snapradtrad-support)[ramp.com/content/snapradtrad-support\)](https://www.usnrc-ramp.com/content/snapradtrad-support) on the US NRC RAMP website.

# <span id="page-26-0"></span>**3.0 MODEL DEVELOPMENT USING SNAP/RADTRAD**

To run SNAP/RADTRAD will require some familiarity with the overall SNAP approach to developing and running models. In this section, the approach to using SNAP to develop, modify and execute RADTRAD problems will be discussed. However, SNAP includes many features which will not be discussed here. For the interested user, the Symbolic Nuclear Analysis Package User's Manual [\[4\]](#page-140-4) provides more detailed information on the use of SNAP.

# <span id="page-26-1"></span>**3.1 [Overview of SNAP/RADTRAD](#page-6-0)**

SNAP is actually a suite of computer applications used to develop, modify, and execute computer models principally for thermal hydraulic codes such as the TRAC/RELAP Advanced Computational Engine (TRACE) and Reactor Excursion and Leak Analysis Program (RELAP5). Of these tools, the *Configuration Tool*, *Model Editor* and the *Job Status* tools are most relevant to RADTRAD analysis. The *Configuration Tool* is used to configure global properties for running RADTRAD under SNAP. The *Model Editor* provides a GUI used to develop RADTRAD models. The *Job Status* tool is used to obtain the job status. Of these tools, the *Model Editor* is the tool used the most as it is the primary tool for developing SNAP/RADTRAD models.

Generally, the approach for developing a new SNAP/RADTRAD model is to define the compartments and connections in flow pathways that represent the plant and optionally the control room and/or the technical support center being analyzed. Note that flow pathways are used to connect components in SNAP/RADTRAD. During the specification of components and flow pathways, removal models should be considered and specified for each normal compartment as appropriate. For compartments, these removal models include filtration, sprays, or natural deposition. The user will need to specify each model required and specify the required data using the SNAP Model Editor GUI as a guide.

Once the geometric, flow/leakage and removal information is specified for the compartments and flow pathways, a source term is then specified. A comprehensive list of nuclides based on International Commission on Radiological Protection (ICRP) Report 38 (ICRP-38) [\[5\]](#page-140-5) has been included in SNAP/RADTRAD. The user will need to decide whether the analysis is either being done based on the occurrence of a LOCA by selecting either TID-14844, "Calculation of Distance Factors for Power and Test Reactor Sites," [\[6\]](#page-140-6) or NUREG-1465, "Accident Source Terms for Light-Water Nuclear Power Plants," [\[7\]](#page-140-7) and for a non-LOCA where both radionuclides from the fuel and the reactor coolant activity may be important contributors and make the appropriate selections for the plant being analyzed. A plant power level must be defined to obtain the correct source term. The iodine physical form must also be defined as the rate of removal and filtration depends on the physical form of iodine.

Parameters related to the dose rate are specified, including *Χ*/Q data for each receptor location and dose conversion factors (DCFs). Default DCFs based on EPA-520/1-88-020, "Limiting Values of Radionuclide Intake and Air Concentration and Dose Conversion Factors for Inhalation, Submersion, and Ingestion," Federal Guidance Report No. 11 (FGR 11) [\[8\]](#page-140-8) and EPA-402-R-93-081, "External Exposure to Radionuclides in Air, Water, and Soil," Federal Guidance Report No. 12 (FGR 12) [\[9\]](#page-140-9) (see Section 4.6) are built into SNAP/RADTRAD. The EAB and the LPZ are defined by default in SNAP/RADTRAD. Other dose receptors can be added as needed. For each dose receptor that is located in the environment or draws from the environment such as a control room, time-dependent *Χ*/Q and breathing rate values must be

specified. For the control room, occupancy factors must also be specified. Note that default values for breathing rates are provided which are suitable for most analyses.

SNAP/RADTRAD can be used to develop new models and is backwards compatible to import and modify existing RADTRAD version 3.03 and 3.10 models ("*\*.psf*" files). The key aspect of model development is the use of compartments and connecting flow pathways to model a system. The approach used to prepare this section was to open the SNAP Model Editor GUI and start exploring the features for RADTRAD model development. Therefore, the discussion in the following sections assumes that the user has SNAP available and open and that the user will follow along with the discussion by using the SNAP Model Editor. There is no better way to learn how to use the SNAP Model Editor GUI except to actually use it.

### <span id="page-27-0"></span>**3.2 The Model Editor User Interface- Model Development**

This subsection describes working within the SNAP/RADTRAD Model Editor to develop and modify models.

#### <span id="page-27-1"></span>**3.2.1 Overview [of Existing Model Features](#page-6-0)**

As noted earlier, the SNAP/RADTRAD Model Editor is the basic tool used to create, modify and run input models. To start the *Model Editor*, navigate to *Start->All Programs->SNAP->Model Editor*, and the *Model Editor* should start.

To illustrate many of the features in SNAP, the Test 23 sample problem will be used. This problem is found in the *snap\Samples\RADTRAD\Test23* subdirectory in the *snap* directory (see Section 2.3). It is recommended that a copy of the *Test23.med* file be placed in the user's working directory, which is the directory where the input and output files will be kept. It is also recommended that the user open *Test23* and follow along with the presentation in this section.

When the *Model Editor* is started, a splash screen appears for several seconds and then a *Welcome to Model Editor* screen appears as shown in Figure 3-1 with the Model Editor window in the background. Note that if a previous *Model Editor* session has been exited without first closing the model in use then the *Restore Session* prompt screen will open, as also shown in Figure 3-1.

Several options are available on the *Welcome to Model Editor* screen, which are listed below:

- *Create A New Model*
- *Open a Model Document*
- *Import a New Model*
- *Start an Empty Session*
- *SNAP Version Updates*

Under each of these items a short description of each option is provided to explain what each option does.

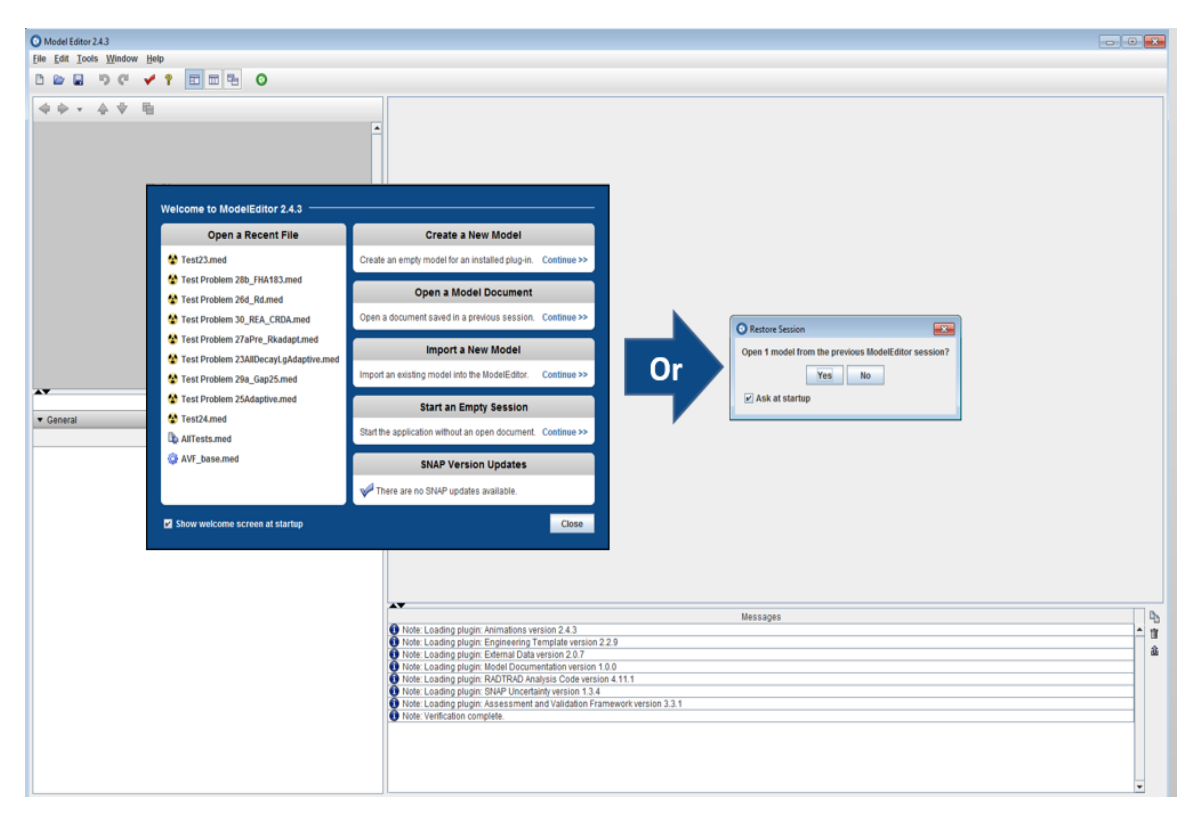

# <span id="page-28-0"></span>**Figure 3-1 Opening the Model Editor**

Once the SNAP Model Editor is open, the user selects *Continue* under *Open a Model Document* on the Figure 3-1. Navigate to the location of the *Test23* subdirectory under the samples directory. Click on the file *Test23.med*. The Model Editor rendering of Test23 will open as shown in Figure 3-2. If not, click on the "default view" tab at the bottom of the page to see this view. Alternately, the user can click on the *Test23.med* file in the working directory to start the SNAP Model Editor.

Finally, the model can also be opened by selecting *File->Open*, navigating to the input file (*.med* file) of interest, selecting that file and clicking on *open*, much like any Windows program. Notice that there are three separate input sections in the SNAP Model Editor window shown in Figure 3-2 which are: the *Navigator* window, the *Property* window and the *View / Dock* window where the model rendering appears. Also, notice that there are two tabs in the *View / Dock* window labeled *Default View* and *Test23 View*. In Figure 3-2 the *Default View* for Test23 is shown which gives the model rendering for Test23. The *Test23 View* provides the job stream view for Test23 and the tabs can be clicked-on to show either the modeling rendering or the job stream (similar to Microsoft Excel). Job streams will be discussed later in this section. There is also a *Message* window underneath the *View / Dock* window which lists messages from SNAP/RADTRAD.

Before editing, the user should note that each of the windows shown in Figure 3-2 can be resized either horizontally or vertically. Resizing is done by hovering the mouse cursor over the border between the windows until a double-headed arrow appears. Then the user clicks and drags the border to the desired location.

The user will need to unlock the model by clicking on the *Lock* (<sup>a</sup>) icon shown in Figure 3-2. Notice that other icons adjacent to the *Lock* ( $\triangle$ ) icon will change to unlocked ( $\triangle$ ) on the toolbar.

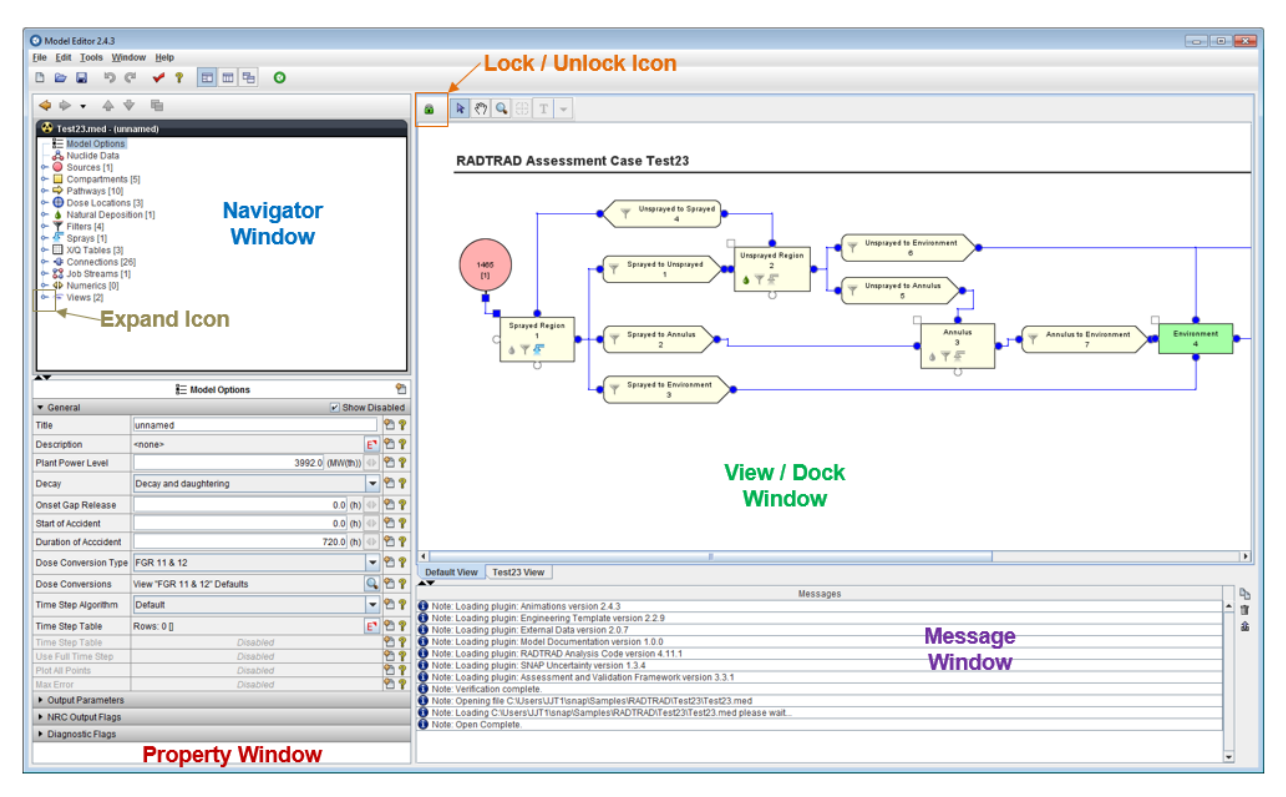

<span id="page-29-0"></span>**Figure 3-2 SNAP Model Editor screen**

One powerful feature in SNAP/RADTRAD is the ability to check the model for input errors. To illustrate the use of this feature, click on *Tools->Check Model* to perform a model check. Note that the message *Note: Model check complete. No errors found* in the *Message* window at the bottom of the screen.

The input groups are shown in the *Navigator* window. Clicking on the *Expand* (<sup> $\sim$ </sup>) icon will expand each group and node, showing the associated input data for that input group and node. Figure 3-3 presents an illustration of a node expansion which is obtained by clicking on the *Expand* ( $\sim$  ) icon next to *Compartments*, then clicking on *Compartment 1*. Note that the Compartment 1 input appears in the *Property* window (lower left). The user should experiment with other input groups as the approach is the same. Input specification will be presented later in this section.

Note that the black bar where the input model name appears (*Test23.med*) contains some important features which are summarized in Section 3.4. One of these features is the ability to switch units from British to International System of Units (SI). Units switching is done by rightclicking on the black bar, selecting *Engineering Units->British* to change the units from SI to British.

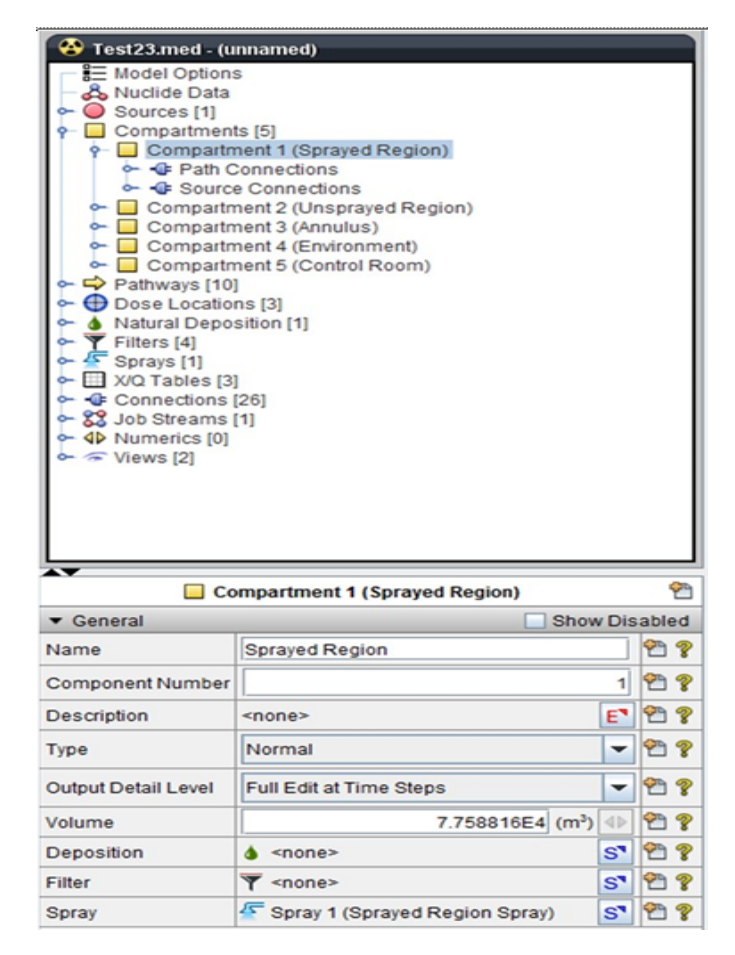

# <span id="page-30-0"></span>**Figure 3-3 Illustration of the expand icon**

Icons are used to represent the various components used in the *View / Dock* window that comprise a typical model. Figure 3-4 presents an illustration of the various icons used.

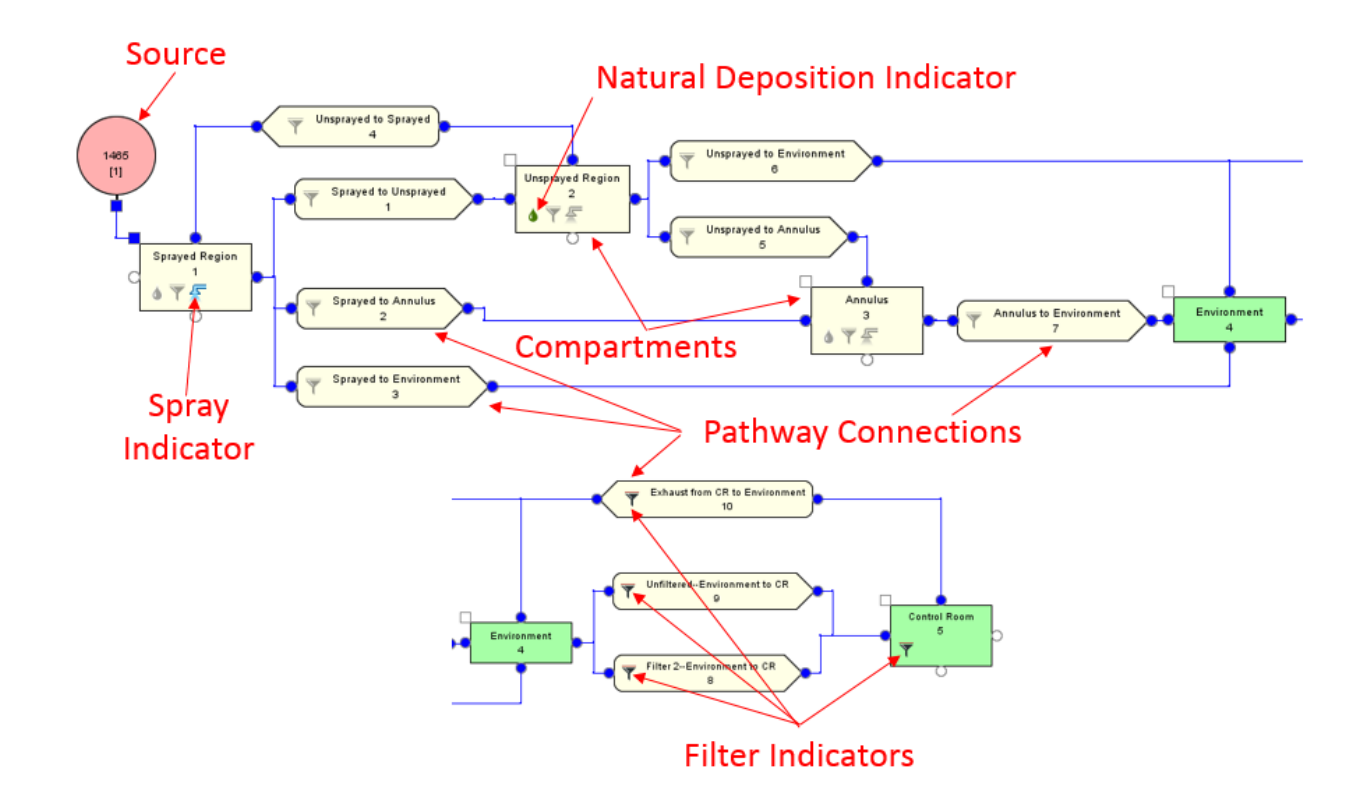

#### <span id="page-31-1"></span>**Figure 3-4 Illustration of the various icons used to represent a SNAP/RADTRAD model**

#### <span id="page-31-0"></span>**3.2.2 Job Streams and Case Execution in SNAP/RADTRAD**

Before continuing the discussion of existing model features and developing a new model, the Test23 case will be run to illustrate how cases are run.

Case execution is dependent on the job stream, which may be a source of confusion for new SNAP/RADTRAD users. Simply put, job streams are used to pass input and output data from one code to another for cases where multiple codes are used. SNAP is used to support a wide variety of analysis programs that pass data from one program to another. This feature is less of an issue with SNAP/RADTRAD because in most cases, output from SNAP/RADTRAD (RADTRAD-AC) is only passed to AptPlot for plotting. For the convenience of the user, a default job stream is predefined for all SNAP/RADTRAD cases.

Figure 3-5 presents a typical SNAP/RADTRAD job stream. The default job stream for SNAP/RADTRAD shows three steps: 1) input preparation shown in the *RADTRAD Model* (*Base\_Model* node), 2) the analytical code execution in the *RADTRAD* (*RADTRAD* node) (middle box in Figure 3-5), and 3) the passing of plot data from SNAP/RADTRAD to AptPlot (*PlotStep* node*)*. The input is passed from the Model Editor (*Base\_Model* node) to the RADTRAD-AC (*RADTRAD* node) and then the plot file data generated by the RADTRAD-AC is passed to the AptPlot (*PlotStep* node).

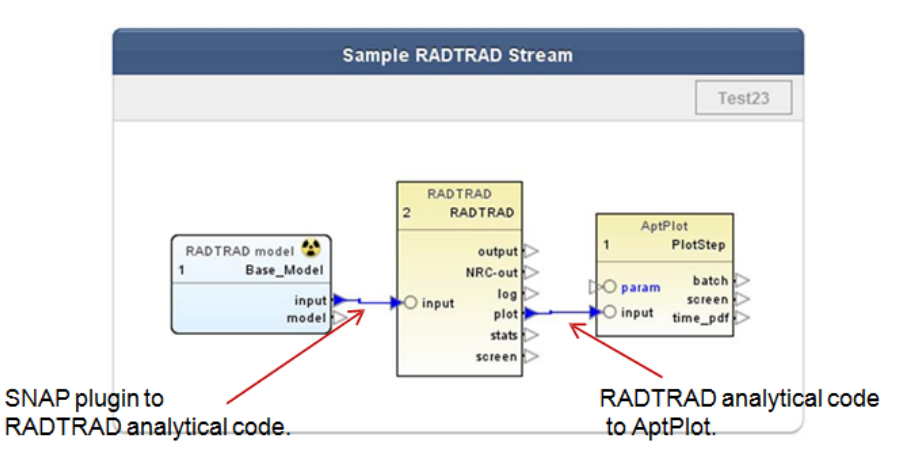

#### <span id="page-32-0"></span>**Figure 3-5 Typical job stream in SNAP/RADTRAD**

As in the case of model input, job streams specification can also be checked. In the case of the Test23 problem, expand the *Job Stream* node in the *Navigator* window; select *Test23* and rightclick, then select *Check Stream*. An error report window will appear in the *Message* window and in this case, no errors were found.

Part of the job stream input specification is to determine where the RADTRAD-AC output will be written. To display the location of the RADTRAD-AC output clicking on the *Expand*  $(°)$  icon for the *Job Streams* node and select the *Test23* job stream to open the *Property* window as illustrated in Figure 3-6.

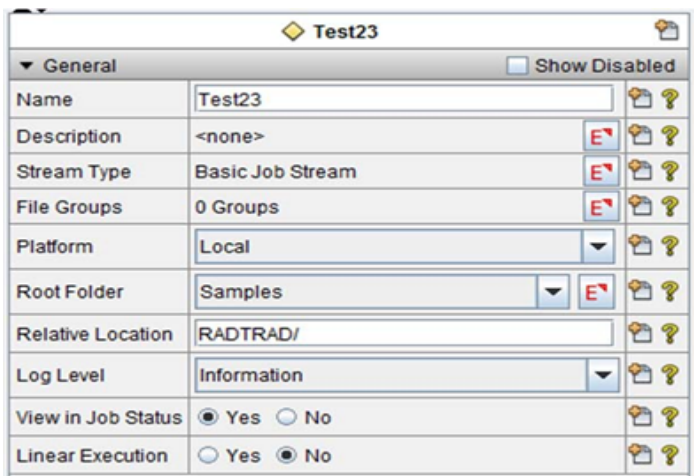

#### <span id="page-32-1"></span>**Figure 3-6 Job stream Property window**

The two job stream properties which determine where the output is written are the *Root Folder* text box and the *Relative Location* text box. The SNAP/RADTRAD output is then the *Relative Folder* location appended to the *Root Folder* location. To review the root folder settings, click on the *Custom Editors* ( $\epsilon$ ) icon and a window similar to that shown in Figure 3-7 appears. In this example, three root folders along with the path locations are shown.

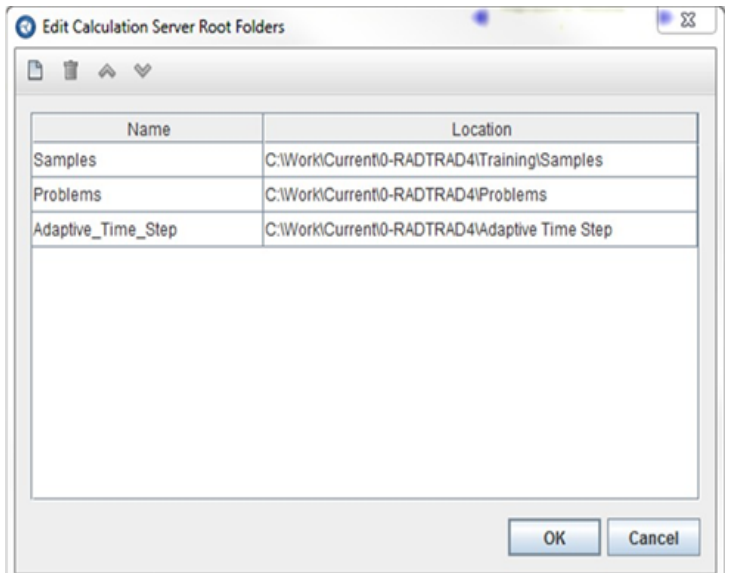

#### <span id="page-33-0"></span>**Figure 3-7 Typical root folder settings in SNAP/RADTRAD**

Assuming that the root folder is set to *Samples*, the path to the output will be *Samples\RADTRAD* or *C:\Work\Current\0-RADTRAD\Training\Samples\RADTRAD*. In a new installation, the root folder is not set. When the root folder is not set, the message *No Root Folders Available* appears in red as shown in Figure 3-8.

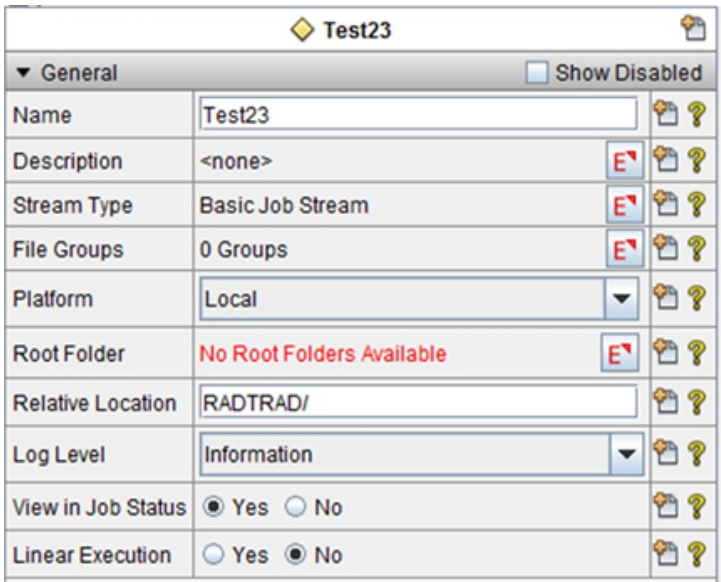

#### <span id="page-33-1"></span>**Figure 3-8 Job stream Property window with an unset root folder**

Setting the root folder requires selecting the *Custom Editors* (E) icon under the *Root Folder* text box to open the *Edit Calculation Server Root Folders* window (Figure 3-7). Click on the *New* ( ) icon and navigate to the desired location in the *Select Folder Location* window. The root folder name will change to the last folder name in the directory path.

The relative location can be reset and should be reset to a name more mnemonic so that the SNAP/RADTRAD cases can be tracked. For example, to change the name, highlight the Relative Location Name and type in a new name (*Sample to Test23*). Note that the file location is automatically appended.

Note that multiple root folders are allowed which is handy for organizing SNAP/RADTRAD case files. To add a root folder, navigate to *Tools->Job Status* or click on the *Job Status* (<sup>o</sup>) icon and expand *Local.* Right-click on *Local* and select *Root Folders.* Click on the *New* ( $\Box$ ) icon (left on Toolbar) and navigate to where you want the root folder (ex. NPP Dose Analysis). The root folder path will be created. Also, a path of subdirectories can be specified in the *Relative Location* text box separated by a backslash (1). For example, the relative location can be set to *RADTRAD\LOCA,* so that the path to the output would be *snap\Samples\RADTRAD\LOCA* assuming that the root folder is set to *Samples*.

A couple of points should be noted about root folders. First, the root folder directory needs to exist – otherwise you'll get a warning that the directory doesn't exist and the root folder will not be defined. Second, overlapping paths are not allowed and will generate an error.

Finally, one remaining item should be configured before proceeding to submit the job stream for execution. This remaining item is to the link the SNAP Model Editor to the RADTRAD-AC by navigating to *Tools->Configuration Tool* to open the *SNAP Configuration* window and then expanding the *Applications* node by clicking on the *Expand* ( ) icon. After the *Applications* node has been expanded, right click the *Applications* node to open the drop-down menu as shown in Figure 3-9. Select *New* on the drop-down menu to open the *Create Application* window. Enter *RADTRAD* in the *Application Name* text box and scroll down to select the *RADTRAD* application and click *OK* as shown in Figure 3-9.

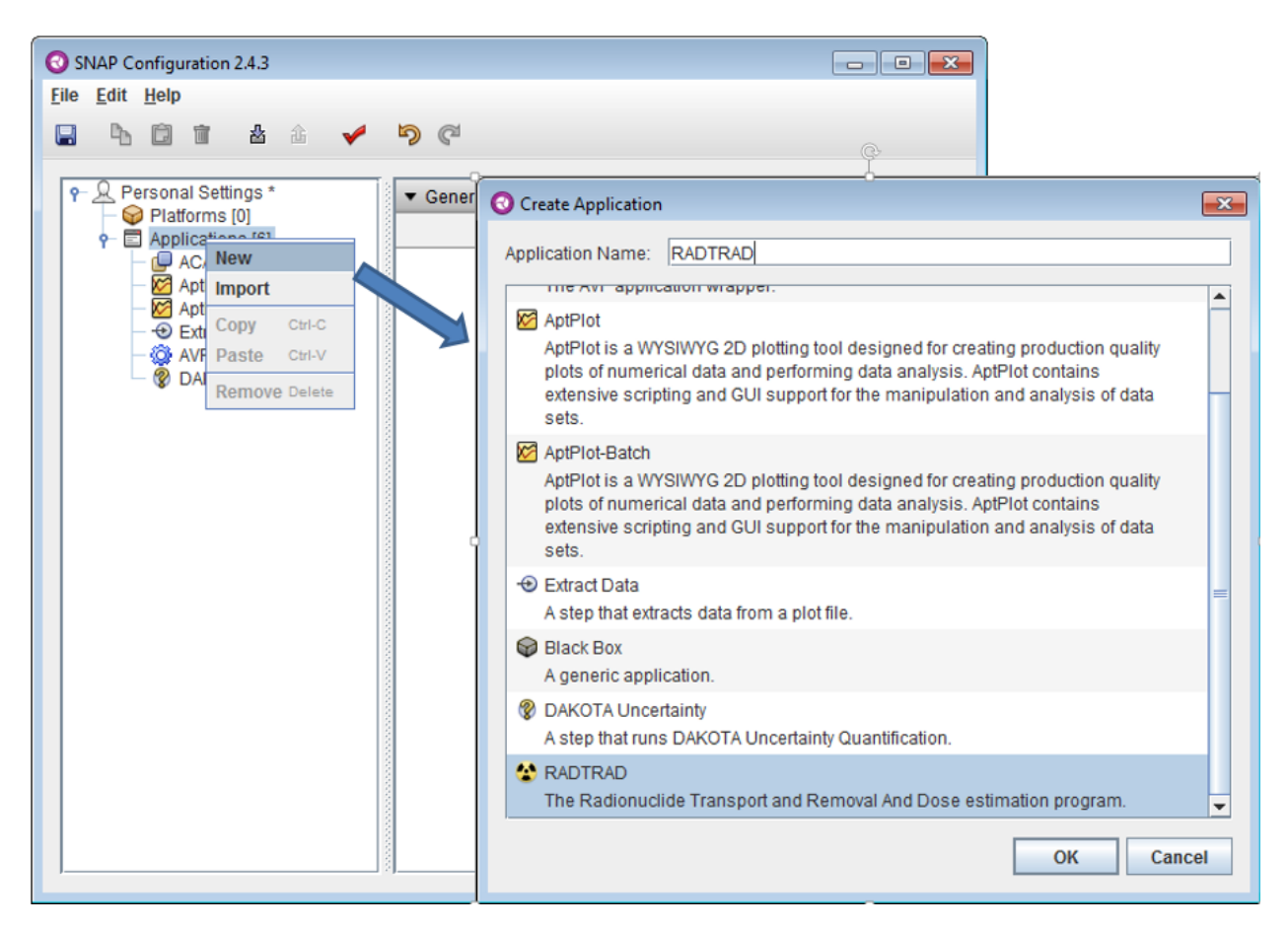

#### <span id="page-35-0"></span>**Figure 3-9 Linking the RADTRAD-AC using the SNAP configuration tool**

The *SNAP Configuration* window will then change to display the *RADTRAD* application with an error under the *Applications* node (Figure 3-10). On the right hand side of the *SNAP Configuration* window under the *Application Location->Local Location* text box click the *Select* ( ) icon to open *Windows File* navigator. Navigate to *radtrad* subdirectory under the *snap* directory in the in the user's home directory as discussed in Section 2.3.3 and select the *radtrad.jar* file for the RADTRAD-AC (not the RADTRAD Plugin). (**Note**: The file directory path should look something like "C:\Users\*{User Name}*\snap\radtrad\radtrad.jar" and **not** "C:\Users\*{User Name}*\snap\Plugins\radtrad.jar.") Be sure to save these changes by selecting the *Save* ( ) icon and the *Close* button on the *Save Complet*e window as shown in Figure 3-10. At this point, the user can run *Test23*.
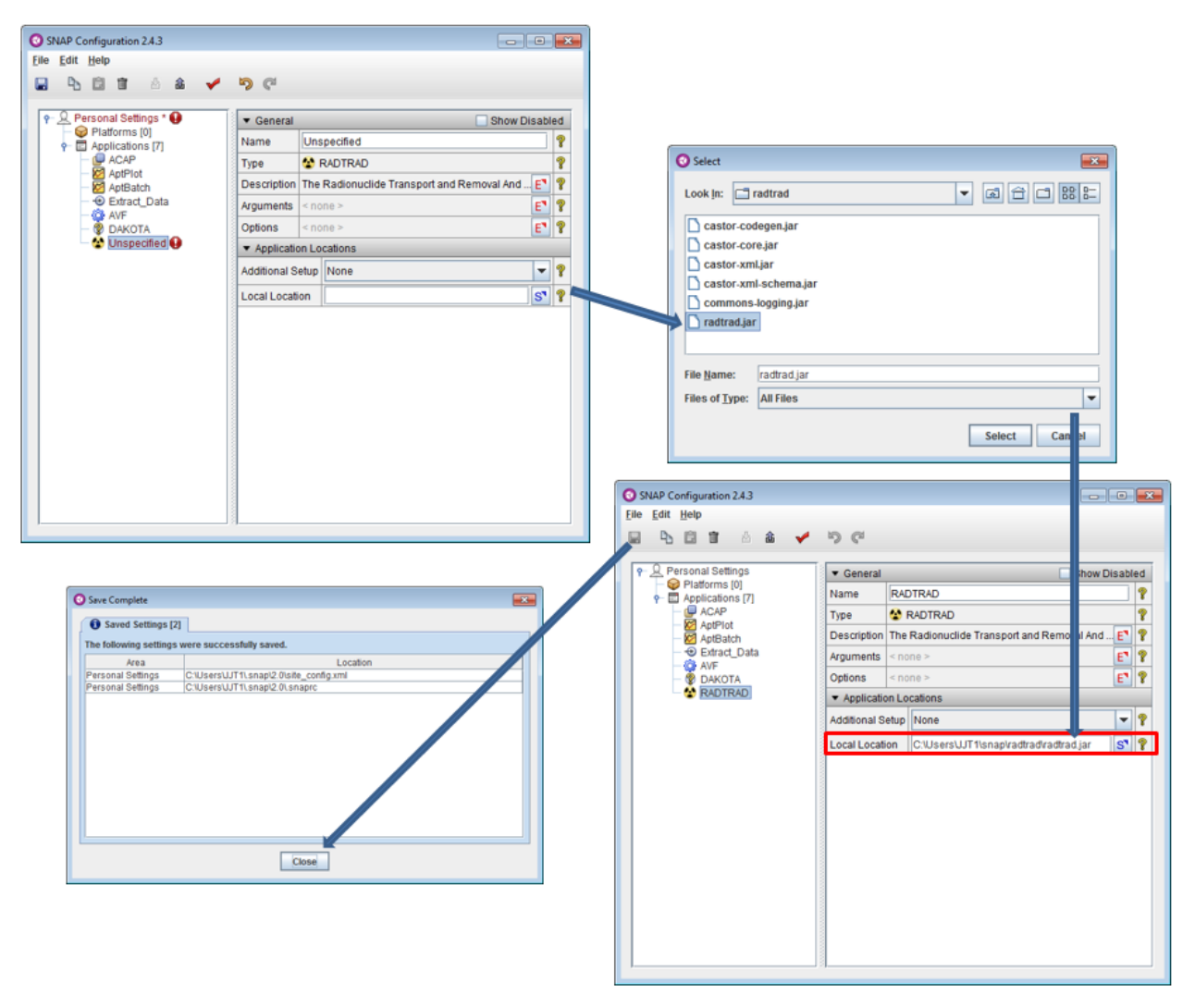

**Figure 3-10 Saving the RADTRAD-AC using in the SNAP configuration tool**

To run the Test23 or any other case, click on *Tools->Submit Job*. A *Submit Job Stream* window will appear as shown in Figure 3-11. Click on *OK* and a confirmatory *Submit Stream* window will appear. Finally, click *OK* and the run will start. The *SNAP Job Status* window will appear which is also shown in Figure 3-11. The *SNAP Job Status* window, in Figure 3-11 displays a completed job stream run.

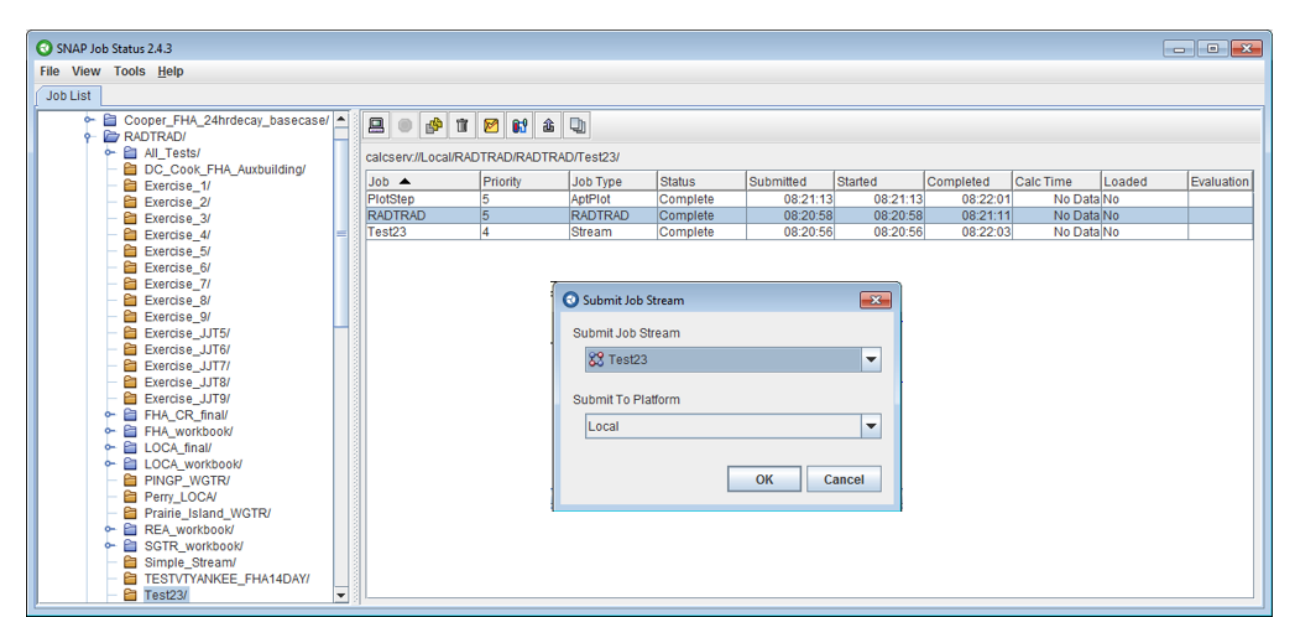

**Figure 3-11 SNAP/RADTRAD job stream and status windows**

The relationship between the SNAP/RADTRAD job stream and the actual case execution is shown in Figure 3-12. In the upper left-hand corner, the graphical job stream representation is shown. As noted earlier, this representation shows passing input from the Model Editor to the RADTRAD-AC and then to AptPlot. The job stream properties are shown in the *Navigator* window shown in the upper-right corner of Figure 3-12. The links between the various nodes are also shown. In the *SNAP Job Status* window, the status of each of the job stream steps is shown. Again three steps are shown. The user interaction with the *SNAP Job Status* window will be discussed in Section 3.2.3.

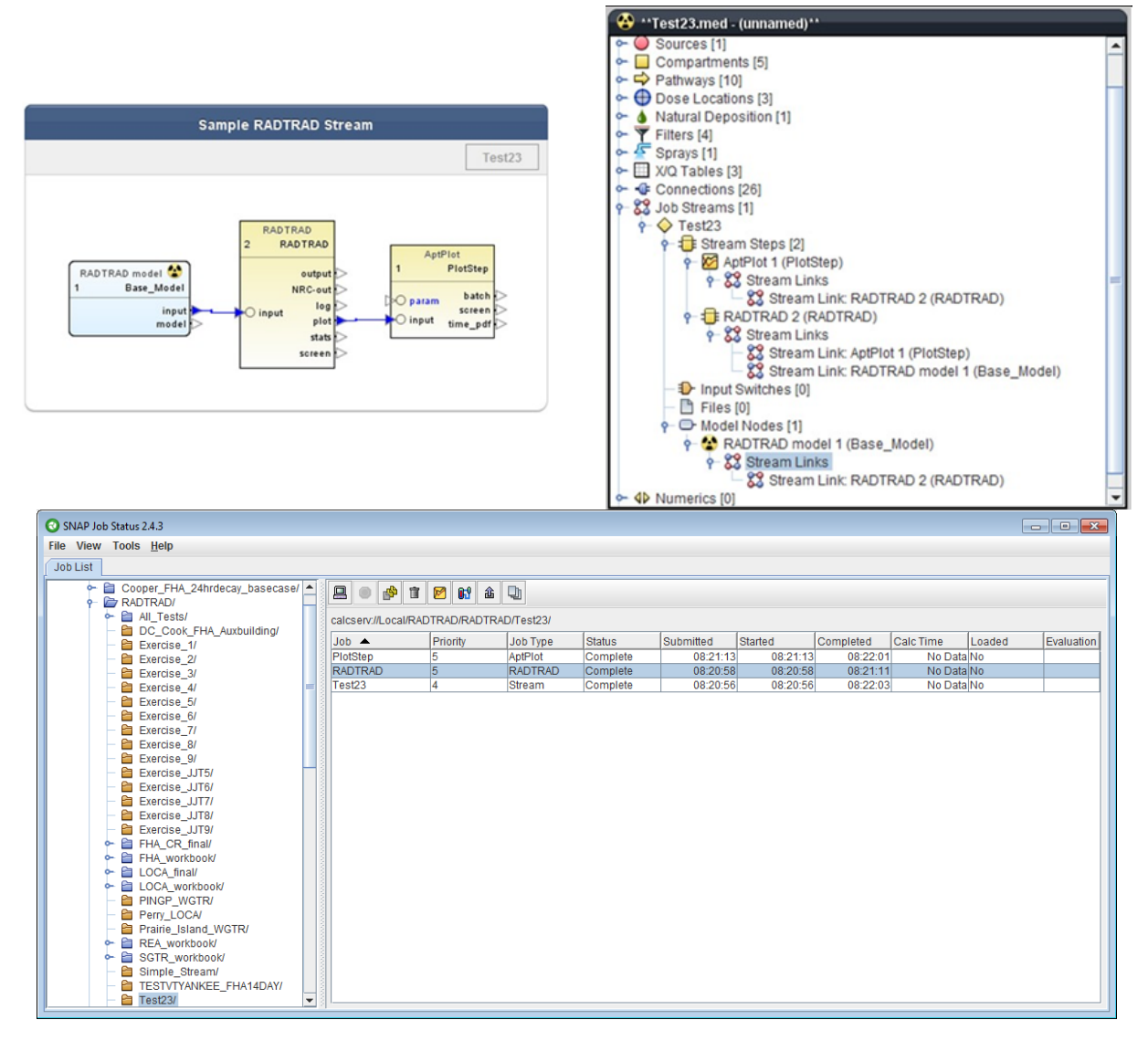

#### **Figure 3-12 Relationship between job stream steps and code execution**

Note that the *SNAP Job Status* window can be accessed from *Tools->Job Status* in the Model Editor for subsequent viewing. A summary of features relevant to SNAP/RADTRAD available in the *SNAP Job Status* window are listed below:

- The *Job Console* ( $\blacksquare$ ) icon provides the time step history for the current job.
- The *Job Execution* ( $\bullet$ ) icon terminates the execution of the current job. This is only available when the job is running.
- The *Job Deletion*  $(\blacksquare)$  icon removes the current job and files.
- The *AptPlot* ( $\blacksquare$ ) icon opens the selected job for plotting in AptPlot.
- The *File Viewer*  $(\nabla)$  icon starts the output file viewer.

# **3.2.3 SNAP/RADTRAD Input and Output Files**

There are a number of files produced that the user should be aware of in SNAP/RADTRAD. The main SNAP/RADTRAD interface file is the *casename.med* file where *casename* is the name of the case being analyzed. The *casename.med* file contains the data needed to render the model in the SNAP Model Editor GUI, the default data used by the code and the userspecified input data. Section 3.4 discusses the actual input that can be specified for a SNAP/RADTRAD model.

When a SNAP/RADTRAD case is executed through the RADTRAD-AC, the data flow is not directly from the *casename.med* file. Rather, there are a number of data files that are produced by the SNAP/RADTRAD plugin that are read by RADTRAD-AC. These files, which are in extensible markup language (XML) format, include DCFs ("*\**.*dfx*"), nuclide data ("*\*.nix*"), plant information ("*\*.psx*"), release fraction ("*\*.srx*"), and nuclide inventory ("*\*.icx*") files. Output files (*.out*, *.screen* and *.plot*) are produced by the RADTRAD-AC. Log files produced by SNAP/RADTRAD are job stream related files ("*\*.streamlog*" and "*\*.tasklog*"). Table 3-1 provides a brief description of these files.

When case execution is completed, the SNAP/RADTRAD output can be reviewed by clicking on the *File Viewer* (**I**) icon. Note that there is a context in terms of the active job stream step and the output that is displayed. If the *casename* step is highlighted, then the job stream log will be available for viewing. If the *RADTRAD* step is highlighted as shown in the *SNAP Job Status* window in Figure 3-13, then the RADTRAD-AC output is available. If the *PlotStep* is highlighted, then the plot file data can be viewed using AptPlot. Figure 3-13 shows a screenshot of the drop-down menu cascade from the *File Viewer* (<sup>a)</sup> icon for the *RADTRAD* job step from the *SNAP Job Status* window.

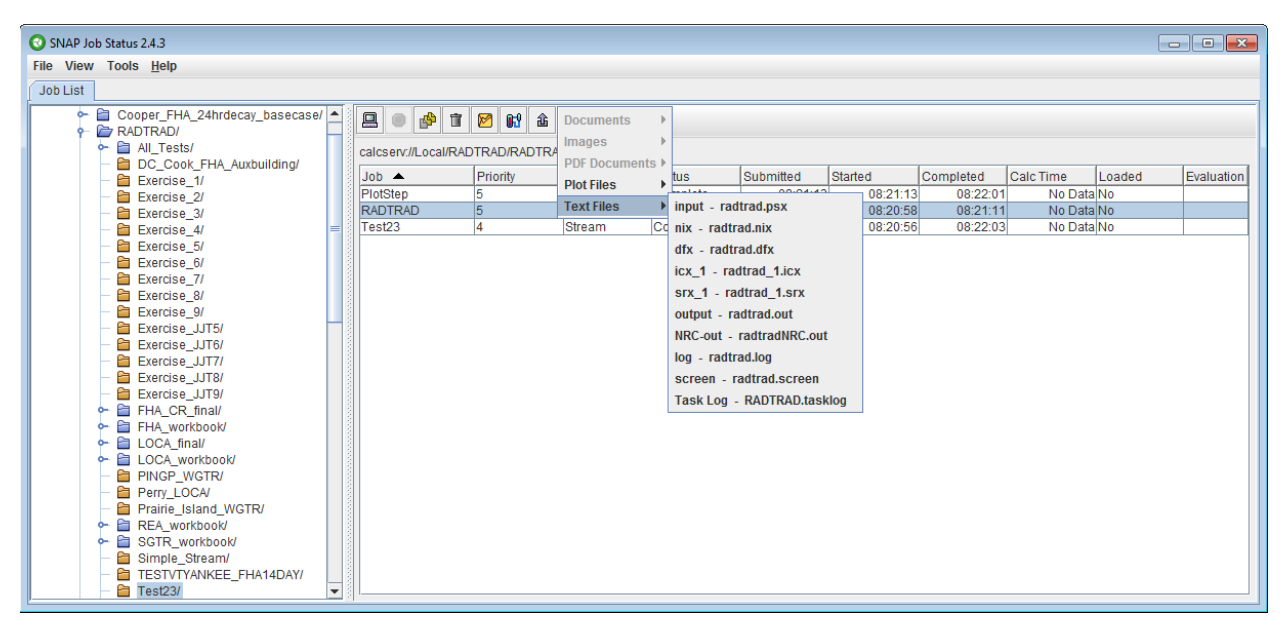

**Figure 3-13 Drop-down menus for SNAP/RADTRAD output**

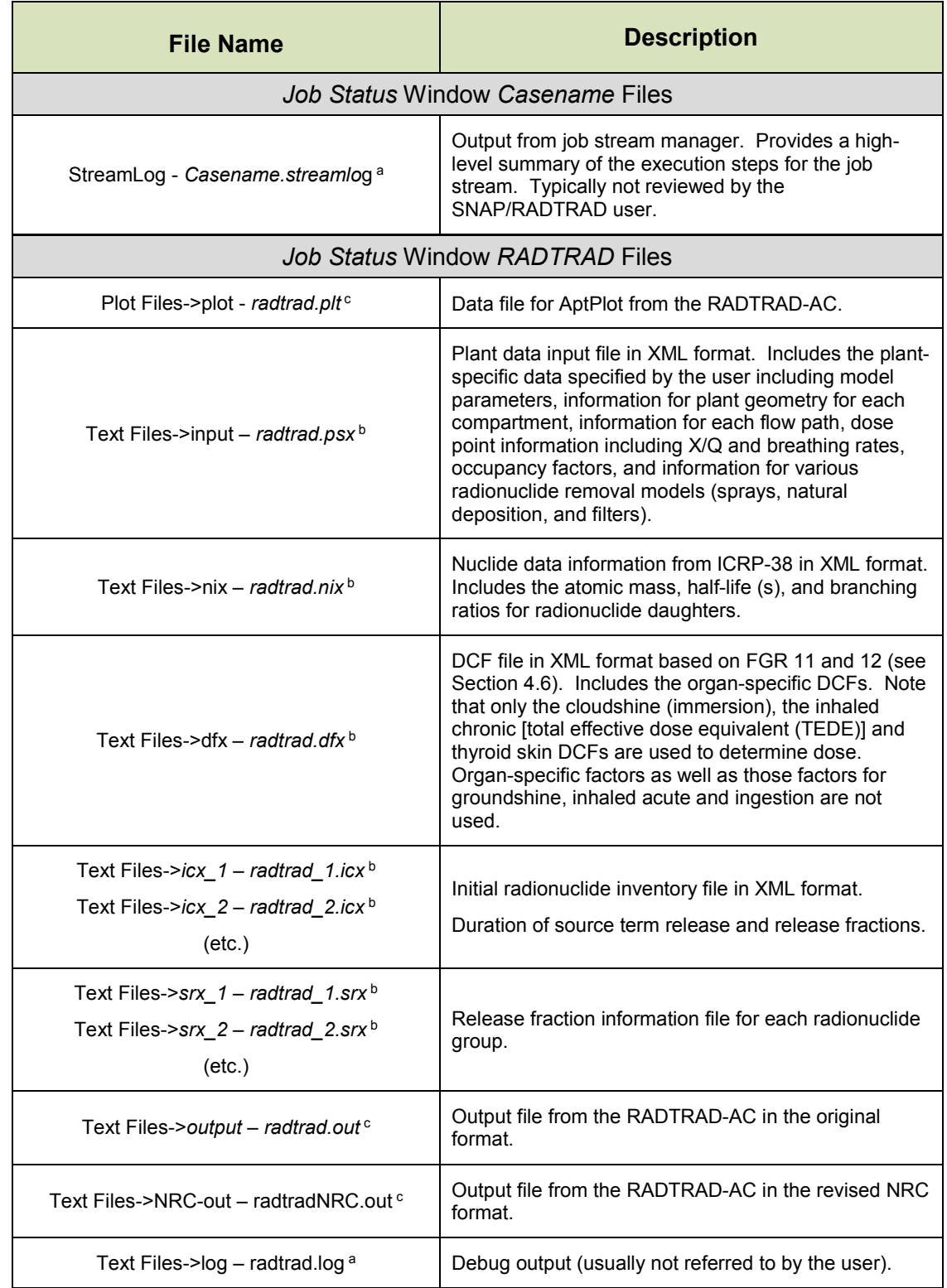

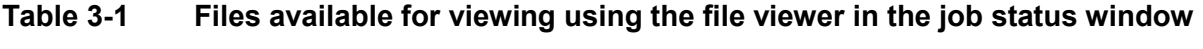

## **Table 3-1 Files available for viewing using the file viewer in the job status window (cont.)**

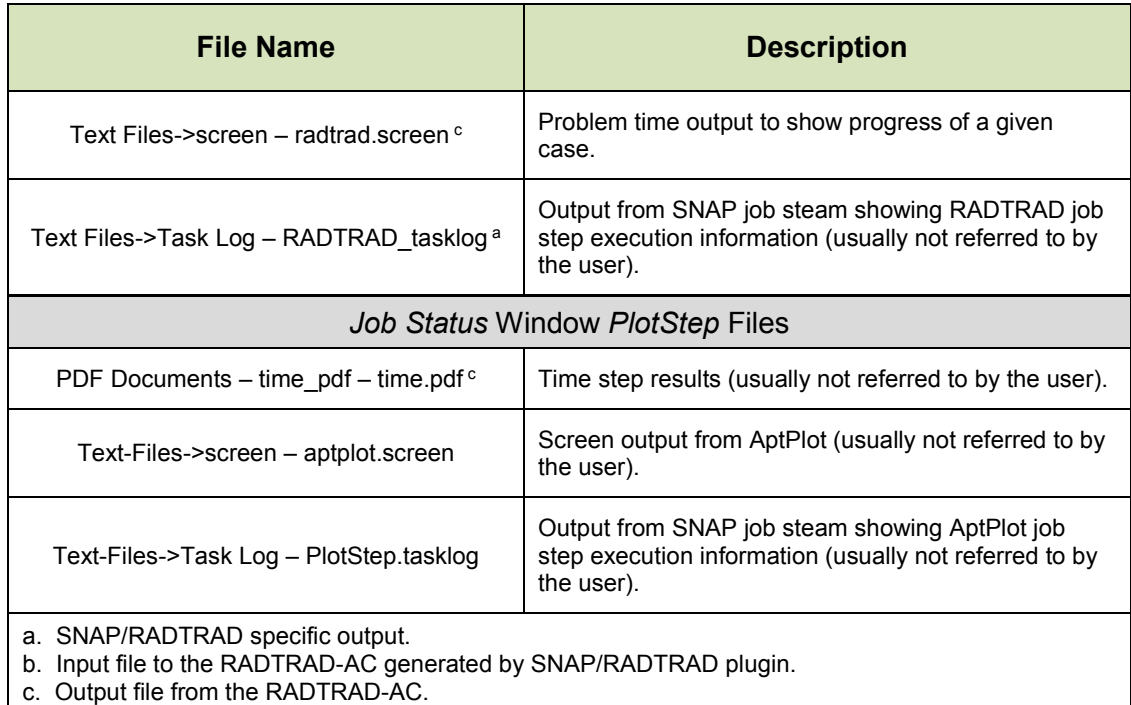

The files produced by the RADTRAD-AC code, *radtrad.out*, *radtradNRC.out*, *radtrad.plt*, and *radtrad.screen* are the most relevant to the user. The *radtrad.out* file is basically the original (version 3.03/3.10) output file. Major sections of this output file are:

- Input listing provides a listing of the input in XML format that is used by the RADTRAD-AC.
- Input echo provides an edited input summary of plant description (model), scenario (radionuclide source term/DCF) information, compartment/pathway data, Χ/Q, DCF and decay data, and other relevant input.
- Breakdown of dose results and nuclide inventory in various compartments at various time points generally selected by changes in events (i.e. time at which flow rate changes, and time at which Χ/Q changes). Activity balance information is also given.
- I-131 inventory in various compartments as a function of time.
- Cumulative dose results at various dose locations as a function of time.
- Worst two-hour doses at the EAB and the final doses and final doses for the LPZ and other dose locations.

The output contents can be controlled from *Model Options* node by expanding the *Output Parameters* tab in the *Property* window as shown in Figure 3-14. The main difference in the output is generally the editing of results for supplemental time steps when they are used and the model removal/decontamination factors. The *Output Parameters* flags are discussed in more detail in Table 3-5.

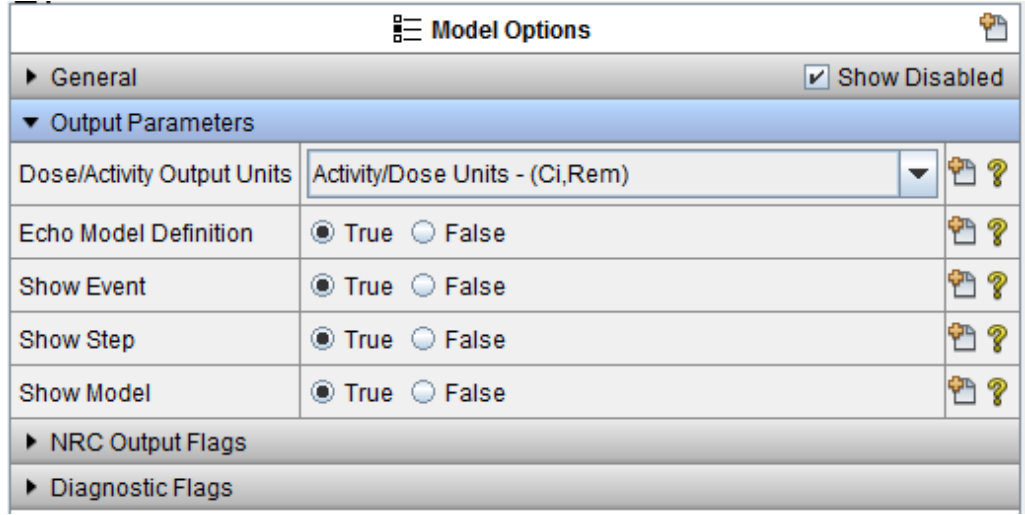

## **Figure 3-14 Expanded Output Parameters tab in the Property window**

The *radtradNRC.out* output file provides a time-dependent summary of activity and dose calculations by nuclide. The contents of the *radtradNRC.out* file are controlled by expanding the *NRC Output Flags* tab under *Model Options* node in the *Property* window. See Figure 3-15 for the output parameters available. Major sections of this output are:

- Input echo provides an edited input summary of plant description (model), scenario (radionuclide source term/DCF) information, compartment/pathway data, Χ/Q, DCF and decay data, and other relevant input.
- Output activity distribution, cumulative and dose difference (delta-dose) for each dose component (inhalation, cloudshine, skin, thyroid, and TEDE).
- I-131 inventory in various compartments as a function of time.
- Cumulative dose results at various dose locations as a function of time.
- Worst two-hour doses at the EAB and the final doses and final doses for the LPZ and other dose locations.

The *NRC Output Flags* are discussed in more detail in Table 3-5. The *radtrad.screen* file lists the time step history for a given SNAP/RADTRAD case.

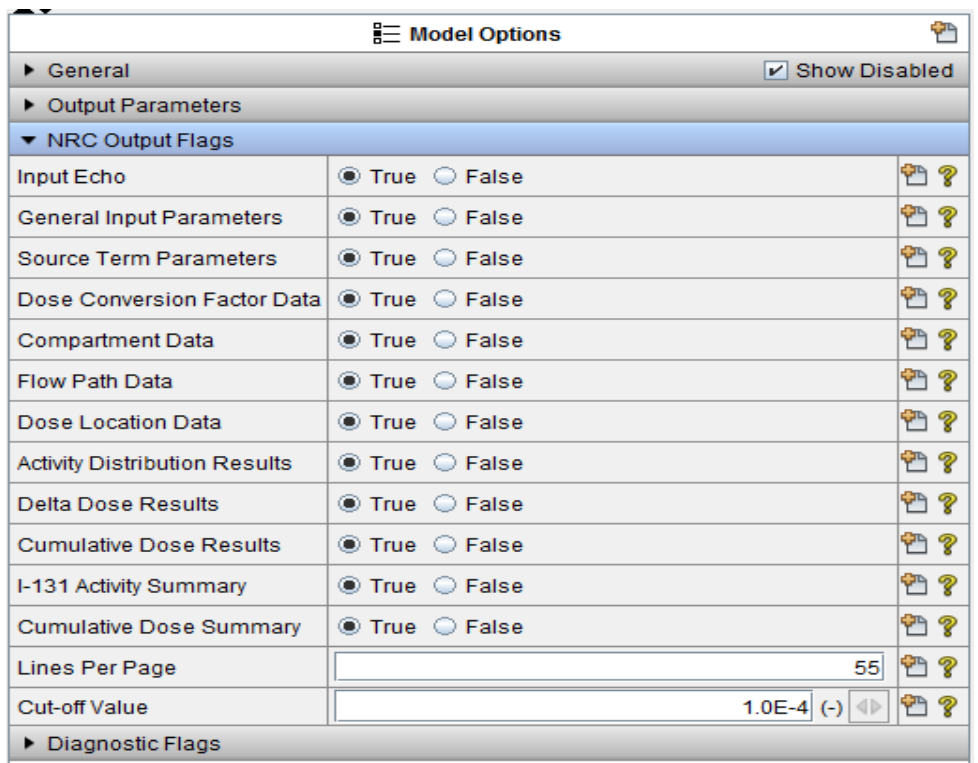

## **Figure 3-15 Expanded NRC Output Flags tab in the Property window**

#### **3.2.4 AptPlot Plotting Program**

A feature of SNAP/RADTRAD is the ability to display plots of dose results. To display a plot, click on *Plot Files* and select *plot – radtrad.plt*. AptPlot will open. Alternately, click on the AptPlot (<sup>88</sup>) icon in the *SNAP Job Status* window and AptPlot will open as illustrated in Figure 3-16.

|                 | SNAP Job Status 2.4.3             |   |                                          |          |                |               |           |          |           |                  |        | $\begin{array}{c c c c c c} \hline \multicolumn{3}{c }{\multicolumn{3}{c }{$ |
|-----------------|-----------------------------------|---|------------------------------------------|----------|----------------|---------------|-----------|----------|-----------|------------------|--------|----------------------------------------------------------------------------------------------------|
|                 | File View Tools Help              |   |                                          |          |                |               |           |          |           |                  |        |                                                                                                    |
| <b>Job List</b> |                                   |   |                                          |          |                |               |           |          |           |                  |        |                                                                                                    |
| $\sim$          | Cooper_FHA_24hrdecay_basecase/    |   |                                          |          |                |               |           |          |           |                  |        |                                                                                                    |
| ۰               | RADTRADI                          |   | $\Box$                                   |          |                |               |           |          |           |                  |        |                                                                                                    |
|                 | ← 自 All_Tests/                    |   | calcserv.//Local/RADTRAD/RADTRAD/Test23/ |          |                |               |           |          |           |                  |        |                                                                                                    |
|                 | DC Cook FHA Auxbuilding/          |   | Job A                                    | Priority | Job Type       | <b>Status</b> | Submitted | Started  | Completed | <b>Calc Time</b> | Loaded | Evaluation                                                                                                    |
|                 | Exercise 1/                       |   | PlotStep                                 | 5        | AptPlot        | Complete      | 08:21:13  | 08:21:13 | 08:22:01  | No Data No       |        |                                                                                                    |
|                 | Exercise <sub>2/</sub>            |   | <b>RADTRAD</b>                           | 5        | <b>RADTRAD</b> | Complete      | 08:20:58  | 08:20:58 | 08:21:11  | No Data No       |        |                                                                                                    |
|                 | Exercise 3/                       |   | Test23                                   | 4        | Stream         | Complete      | 08:20:56  | 08:20:56 | 08:22:03  | No Data No       |        |                                                                                                    |
|                 | Exercise_4/                       |   |                                          |          |                |               |           |          |           |                  |        |                                                                                                    |
|                 | Exercise_5/                       |   |                                          |          |                |               |           |          |           |                  |        |                                                                                                    |
|                 | Exercise_6/                       |   |                                          |          |                |               |           |          |           |                  |        |                                                                                                    |
|                 | Exercise_7/                       |   |                                          |          |                |               |           |          |           |                  |        |                                                                                                    |
|                 | Exercise 8/                       |   |                                          |          |                |               |           |          |           |                  |        |                                                                                                    |
|                 | Exercise 9/                       |   |                                          |          |                |               |           |          |           |                  |        |                                                                                                    |
|                 | Exercise_JJT5/                    |   |                                          |          |                |               |           |          |           |                  |        |                                                                                                    |
|                 | Exercise_JJT6/                    |   |                                          |          |                |               |           |          |           |                  |        |                                                                                                    |
|                 | Exercise_JJT7/                    |   |                                          |          |                |               |           |          |           |                  |        |                                                                                                    |
|                 | Exercise_JJT8/                    |   |                                          |          |                |               |           |          |           |                  |        |                                                                                                    |
|                 | Exercise_JJT9/                    |   |                                          |          |                |               |           |          |           |                  |        |                                                                                                    |
|                 | FHA_CR_final/<br>ᠳ<br>۰           |   |                                          |          |                |               |           |          |           |                  |        |                                                                                                    |
|                 | FHA_workbook/<br>LOCA final/<br>۰ |   |                                          |          |                |               |           |          |           |                  |        |                                                                                                    |
|                 | LOCA workbook/<br>$\sim$          |   |                                          |          |                |               |           |          |           |                  |        |                                                                                                    |
|                 | PINGP WGTR/                       |   |                                          |          |                |               |           |          |           |                  |        |                                                                                                    |
|                 | Perry_LOCA/                       |   |                                          |          |                |               |           |          |           |                  |        |                                                                                                    |
|                 | Prairie_Island_WGTR/              |   |                                          |          |                |               |           |          |           |                  |        |                                                                                                    |
|                 | REA workbook/<br>۰                |   |                                          |          |                |               |           |          |           |                  |        |                                                                                                    |
|                 | <b>自 SGTR workbook/</b><br>ò-     |   |                                          |          |                |               |           |          |           |                  |        |                                                                                                    |
|                 | Simple_Stream/                    |   |                                          |          |                |               |           |          |           |                  |        |                                                                                                    |
|                 | TESTVTYANKEE FHA14DAY/            |   |                                          |          |                |               |           |          |           |                  |        |                                                                                                    |
|                 | Test23/                           | ≂ |                                          |          |                |               |           |          |           |                  |        |                                                                                                    |
|                 |                                   |   |                                          |          |                |               |           |          |           |                  |        |                                                                                                    |

**Figure 3-16 SNAP/RADTRAD Job Status window with AptPlot icon highlighted**

When AptPlot opens, the windows presented in Figure 3-17 will appear. Dose information by dose location (*ExclusionAreaBoundary*, *LowPopulationZone*, and *ControlRoom* spaces omitted) and dose category (*body*, *cloudshine*, *skin*, *tede*, and *thyroid*) for each nuclide separated by periods will be presented in the *Select EXTDATA Channels* window in Figure 3-18. In AptPlot, each data set is referred to as a data channel. Test Problem 23 is used to illustrate the features of AptPlot and it is suggested that the user open AptPlot for Test Problem 23 and follow the discussion below.

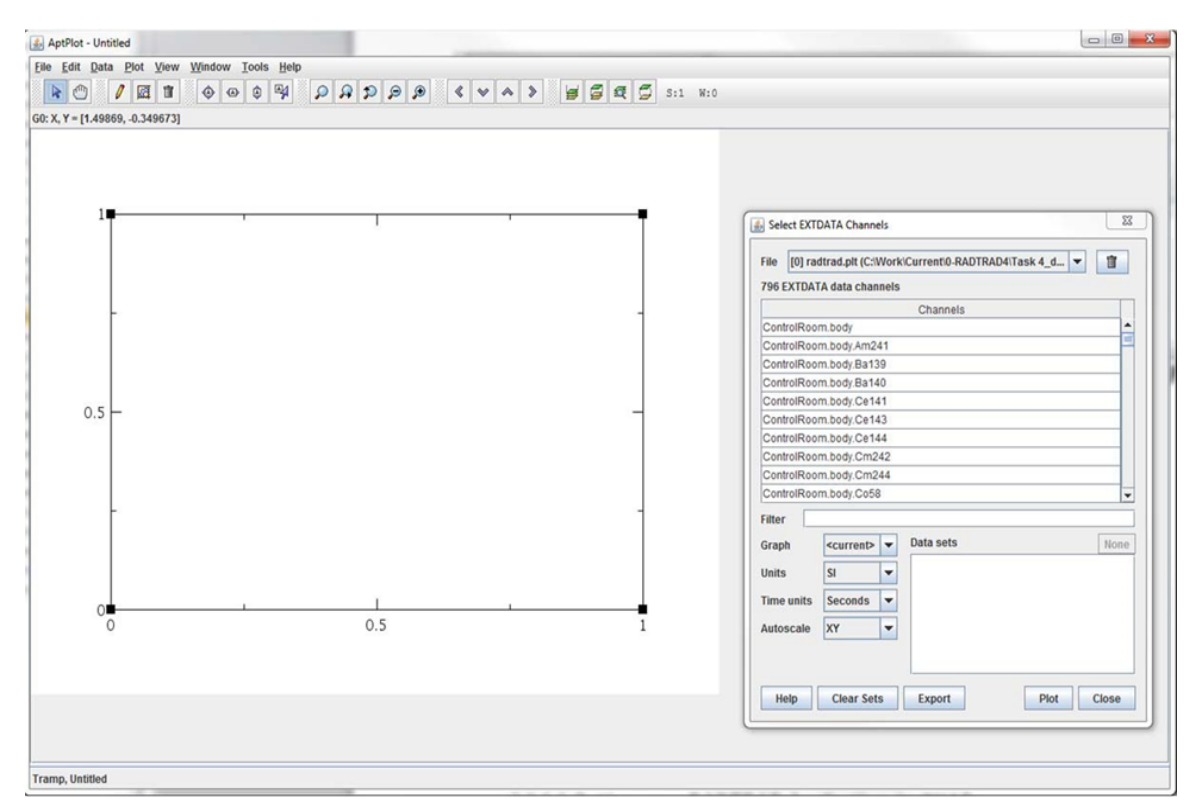

# **Figure 3-17 AptPlot startup view**

Basically to make a plot, the user scrolls to the result of interest, highlights that result, clicks on the *Plot* button and the plot will appear. Note that the default time units are in seconds, but that can be changed to hours in the drop-down menu next to *Time Units* text box on the *Select EXTDATA Channels* window (Figure 3-18) prior to actually generating the plot.

AptPlot has many features for generating and formatting plots and the discussion presented here is not meant to be exhaustive. A comprehensive help manual can be obtained by selecting *Help->Help Topics* from the top menu. However, some of the more commonly used features are illustrated here.

As the user gains familiarity with the naming convention, the filter feature can be used to locate specific results of interest by entering the dose location, dose category, and nuclide of interest in the *Filter* text box (Figure 3-18). If the user wants to plot the TEDE dose results for the control room, enter the text string *ControlRoom.tede\** in the *Filter* text box. Note that the total TEDE dose ends with *tede* (i.e. no nuclide is listed). Also note that the asterisks (wildcard) symbol is used to control the list of all items. Wildcards can be embedded in the string (i.e.

*ControlRoom.\*.I\**) to list the control room dose categories for all iodine nuclides. It is very important to note that the case of a character counts in applying filters in AptPlot, otherwise the wildcard search feature will not work properly. The spelling of the dataset name in the data channel window provides a guide for spelling a channel name.

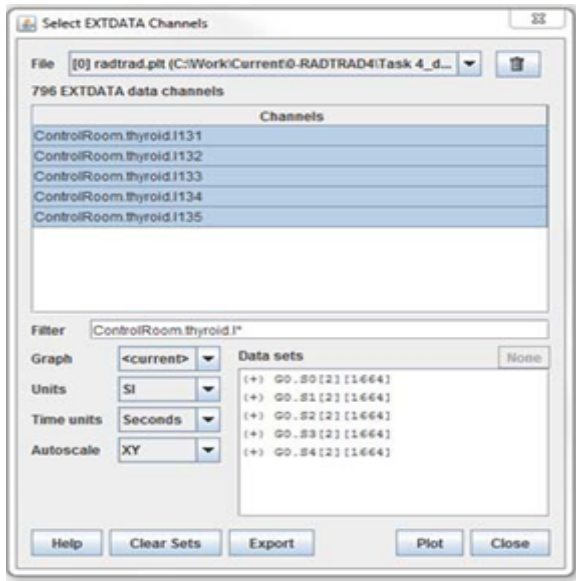

## **Figure 3-18 Select EXTDATA Channels window for multiple plots**

Multiple data results can be plotted by highlighting the data of interest and clicking the *Plot* button. As an example, suppose the user wants to plot the thyroid dose for I-131 through I-135 for Test Problem 23. The user would enter *ControlRoom.thyroid.I*\* in the *Filter* text box, then select the resulting data channels in the *Select EXTDATA Channels* window and click on the *Plot* button to make the plot. This string can be shortened to  $C^*R^*th^*l^*$  as a further example of the application of wildcards. To select multiple data channels requires the use of shift-click or control-click feature as described below:

- *Shift-click* used to select a range of datasets. In this case, click on *ControlRoom.thyroid.I131*. Then hold down the shift key and select *ControlRoom.thyroid.I135*.
- *Control-click* used to select multiple datasets one at a time. Hold down the control key and click on each dataset, selecting that dataset. Each dataset is highlighted after selection.

With either approach, all of the dose datasets will be highlighted as shown in Figure 3-18. Once the datasets are highlighted, click on the *Plot* button and the plot will be generated. The resulting plot is shown on Figure 3-19.

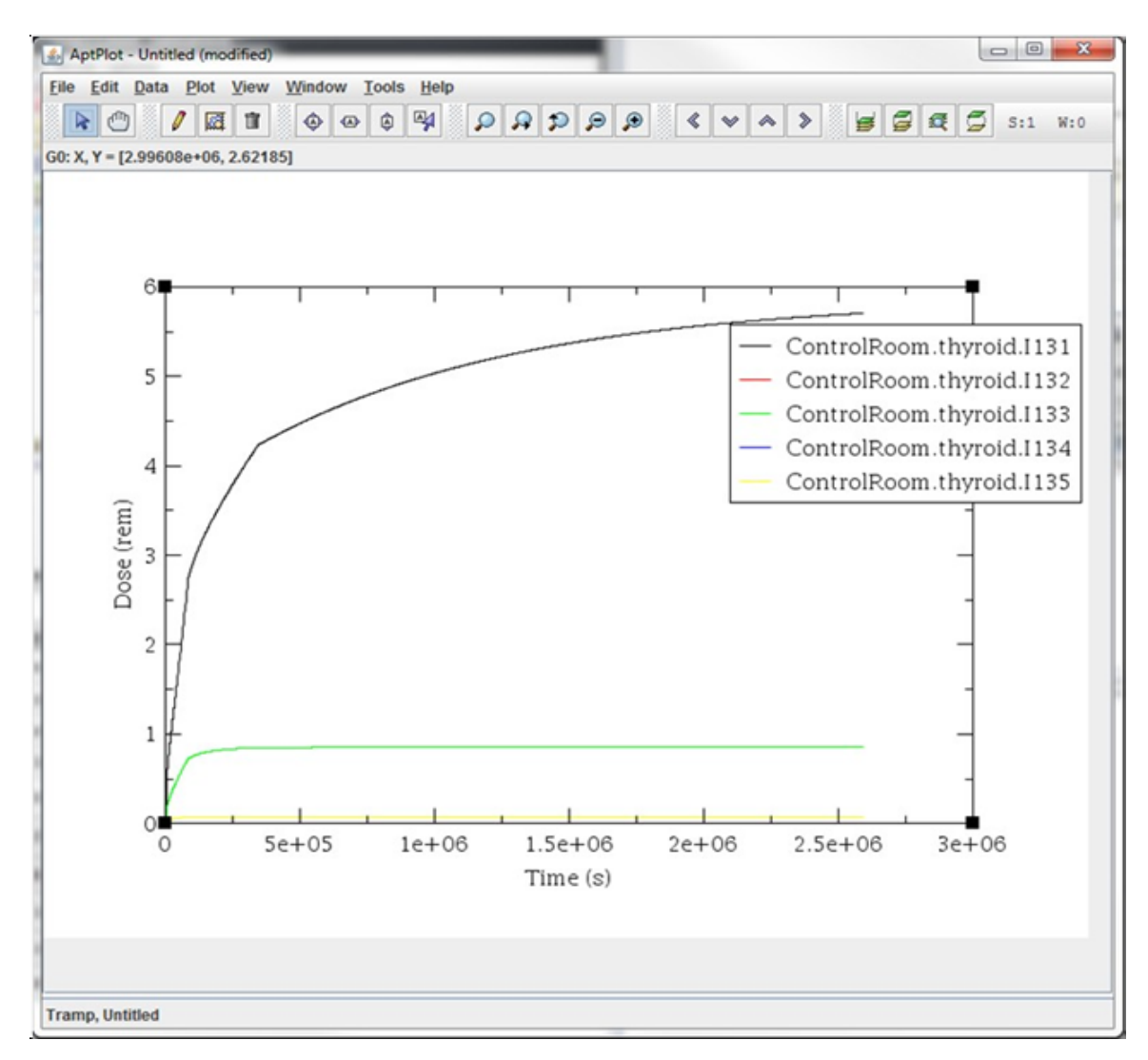

# **Figure 3-19 Control room dose plots for Test23**

Adjustments can be made to the plot by using the plot editing features in AptPlot. These features are accessed by selecting *Plot* in the top menu. A number of features are available, but generally *Plot->Graph appearance*, *Plot->Set appearance* and *Plot->Axis properties* provide the features needed to edit the plot. Screenshots of each of these windows are shown in Figures 3-20 through 3-22. Clicking on the tabs in each window shows various properties and features available to the user. A subset of these features is used to edit the plot.

Some typical AptPlot adjustments are illustrated below:

• Change the x-axis scale from seconds to hours: – Navigate to the *Select EXTDATA Channel* window shown in Figure 3-18 and click on *Clear Sets* in the lower left-hand portion of the screen. Then change the units in the *Time Units* drop-down menu from *Seconds* to *Hours*. Confirm that the dose components are highlighted as shown in Figure 3-18 using *shift-click* or *control-click*. Then, click on *Plot* and *Time (hours)* will appear on the x-axis.

- Reset y-axis to logarithmic scale:  $-$  Given that the  $I-131$  dose is so dominant, it is hard to read the dose contributions from the other iodine nuclides. The y-axis scale can be changed to logarithmic by selecting *Plot->Axis properties* to open the *Axes* window (Figure 3-20). Change the axis setting in *Edit* text box from *X axis* to *Y axis* and click on the *Main* tab if it is not already selected in the *Axes* window (Figure 3-20). Then change the *Scale* text box from *Normal* to *Logarithmic* and click the *Apply* button to change the y-axis to logarithmic.
- Expand y-axis to cover dose range:  $-$  The dose range can be expanded by changing the Start and Stop values to 0.0001 and 10.0 in the *Axes* window. The Axes window is obtained by selecting *Plot->Axis properties* to open the *Axes* window (Figure 3-20)*.* Click on the *Main* tab if it is not already selected. Change the edit box to *Y axis*. Then, enter *0.0001* in the *Start* text box and *10.0* in the *Stop* text box. Then click the *Apply* button to apply the change.

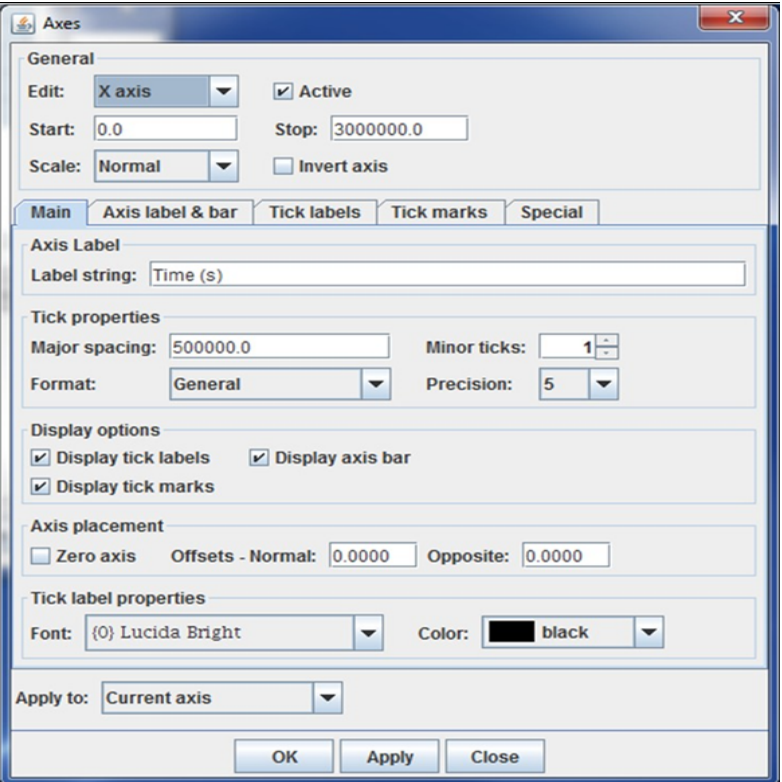

#### **Figure 3-20 AptPlot Axes window**

- Use scientific notation for the y-axis:  $-$  The format for the y-axis labels is set by changing the *Edit* drop-down menu setting in the *General* section of Figure 3-20. Then, set the number format in the *Format* drop-down menu in the *Tick properties* section to *Scientific* from *General*. Also set the precision to *0* in the *Precisio*n dropdown menu and click the *Apply* button to reset the format.
- Line colors:  $-$  The line colors selected by AptPlot can be hard to see. Each line color can be individually adjusted by the user. To adjust a line color select *Plot->Set*

*appearance* to open the *Set appearance* window (Figure 3-21). Highlight the dataset to be changed in the *Data sets* section near the top of the *Set appearance* window (Figure 3-21). Note that the name of the data contained in a given dataset is identified by the *String* text box in the *Legend* section in the lower part of the window. Also, note that the current color of a particular dataset is shown in the *Color* drop-down menu in the *Line Properties* section. Using that drop-down menu, select the desired color and click on the *Apply* button. Alternately, to change the color of all lines to black for example, highlight all datasets using *shift-click* or *control-click* or alternately clicking on the *All* button. Then, select *Black* in the *Color* drop-down menu (if it is not already selected) and click on the *Apply* button.

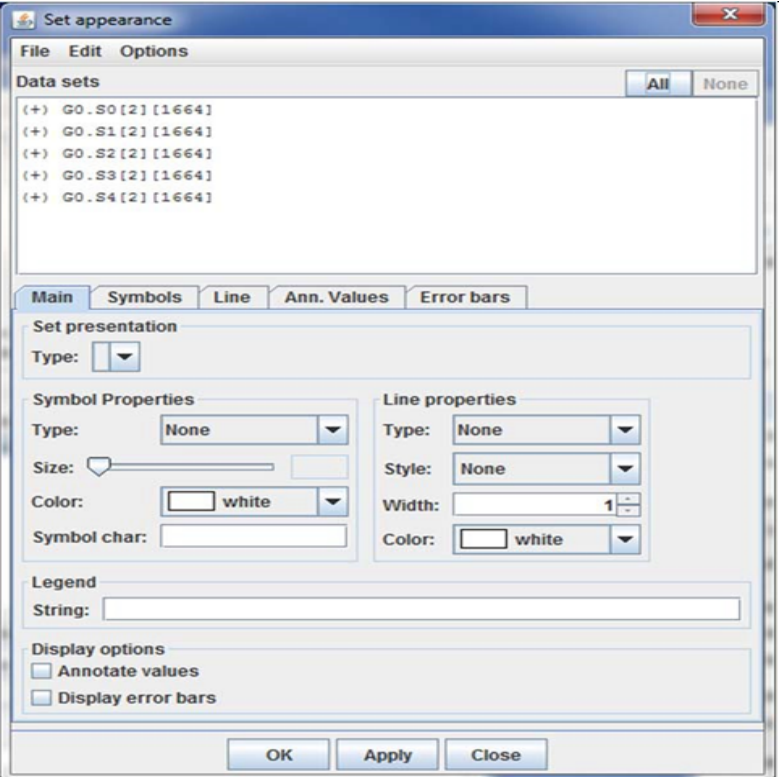

#### **Figure 3-21 AptPlot Set appearance window**

• Line symbols: – Symbols for the lines are set from the *Main* tab in the *Set appearance* window (Figure 3-21). To select a symbol for a particular data set, highlight the dataset in the *Data sets* section, then select a symbol type (circle, square, etc.) under the *Type* drop-down menu in the *Symbol Properties* section. Also, select the desired color in the *Color* drop-down menu and click the *Apply* button. A symbol will appear for each data point and since there are hundreds of data points, a symbol skip will have to be set. Select the *Symbols* tab in the *Set appearance* window and highlight the dataset to be changed. Then, set the *Symbol* skip to a value like *50* or *75* and click on the *Apply* button. This setting will display a symbol for every 50<sup>th</sup> or 75<sup>th</sup> point. Repeat these steps for each dataset.

- Line style: Line styles (solid, dash, dot-dash, etc.) can be set by selecting the *Main* tab in the *Set appearance* window (Figure 3-21), highlighting the desired data set in the *Data sets* sections and selecting the desired style using the *Style* drop-down menu in the *Line Properties* section in a manner similar to setting line colors and line symbols. Each line is set individually, and then click the *Apply* button as the settings for each dataset are completed.
- Titles and subtitles: To add a title and subtitle to the plot select *Plot->Graph appearance* to open the *Graph appearance* window (Figure 3-22). In the *Main* tab section enter a title and subtitle as appropriate, then click on the *Apply* button. The title and subtitle will appear. Select the *Titles* tab and use the sliders to adjust the font size for the title and subtitle as desired. Note the font size can be incremented by clicking on the channel to the left or right of the slider icon.

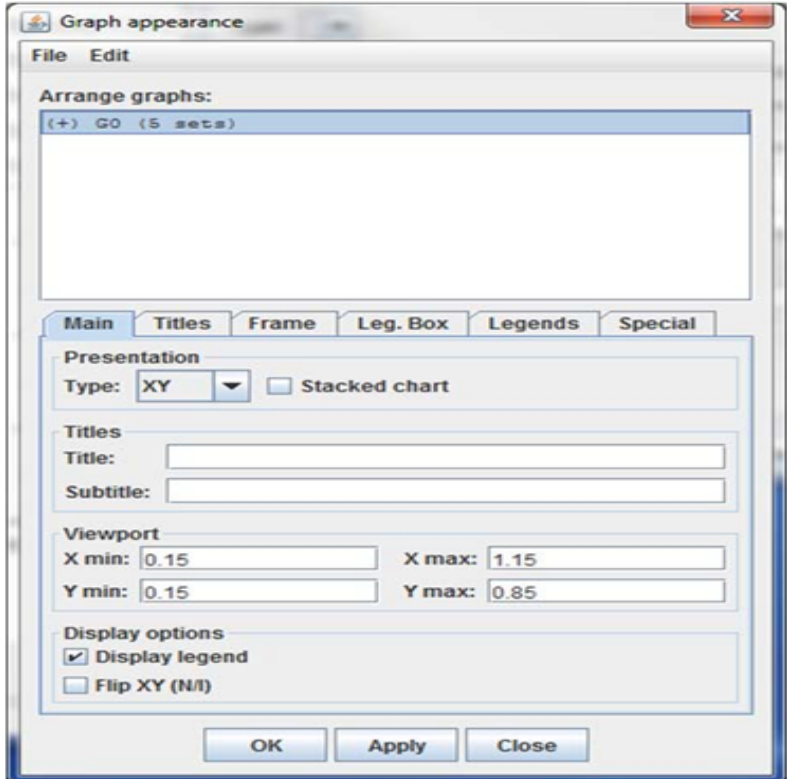

#### **Figure 3-22 AptPlot Graph appearance window**

Sometimes the legend box overwrites the dose results as in the plot shown in Figure 3-19. In order to correct this issue, the plot needs to be shrunk, which will require using several AptPlot features. These features are listed below:

• Edit the legend titles: – The title for each legend can be edited. This change is made by selecting *Plot->Set appearance* to open the *Set appearance* window (Figure 3-21) and highlighting the desired data set. Change the title in the *String* text box in the Legend section as appropriate. In this case, the iodine nuclide name is used. Click on the *Apply* button after each title modification is made.

- Change the font size for the legend: First, the font size used in legend box will need to be reduced, which entails changing the legend title font and the symbol font. To change the font size of the legend title, select *Plot->Graph appearance* to open the *Graph appearance* window (Figure 3-22) and click on the *Legends* tab. Then, use the slider bar to adjust the font size to *75* for example and click on *Apply* button. The font size will change for all datasets. For the symbol size, navigate to the *Set appearance* window (Figure 3-21) and select all datasets. Then, change the *Size* setting in the *Symbol Properties* section to *75* using the slider.
- Change the size of the plot:  $-$  The plot overlays a white background which is basically set to allow a plot to be printed on  $8.5 \times 11$  paper in landscape mode. So, it is desirable to maintain this setting although it can be changed by navigating to *View- >Page* setup. However, the approach used here is to shrink the plot by adjusting the settings in the *Viewport* section in the *Graph appearance* window (Figure 3-22) by entering suitable values. In this case, the *X max* and *Y max* text box settings are changed to 1.0 and 0.8, respectively. These settings permit the legend box to be moved to the right-hand side of the plot, and then click on the *Apply* button. Then, to move the legend box, select the *Leg. Bo*x tab in the *Graph appearance* window (Figure 3-22) and adjust the box location in the *X* and *Y* text boxes in the *Location* section. Values of *1.05* and *0.60* will move the legend box to the right-hand side of the plot. Another approach is to change the *X max* text box setting to *1000* which will allow sufficient space for the legend box within the plot frame, although it will probably need to be moved for aesthetic reasons.

The plot is saved by selecting *File->Save and then* navigating to the desired directory location, entering a suitable name, then click on *OK*, similar to any Windows program. To access a previously saved AptPlot plot, select *File->Open*, and navigate to the directory location where the plot file is saved and select that file. Also, the format and title settings can be saved by selecting *Plot->Save defaults* and overwriting the *Defaults.agr* file. Note that *Plot->Reset defaults* will reset the defaults to the original settings. Figure 3-23 shows the resulting plot with the above modifications.

Note that plots can be generated in a picture format such as "*\*.png*" or "*\*.jpeg*" by navigating to *File->Print setup*. At the top of the *Device setup* window, change the device to "*\*.png*" for example. In the *Outpu*t section, check that the directory path and filename are suitable. Then, click on the *Print* button and the plot will be saved in "*\*.png*" format using the filename set for the plot file.

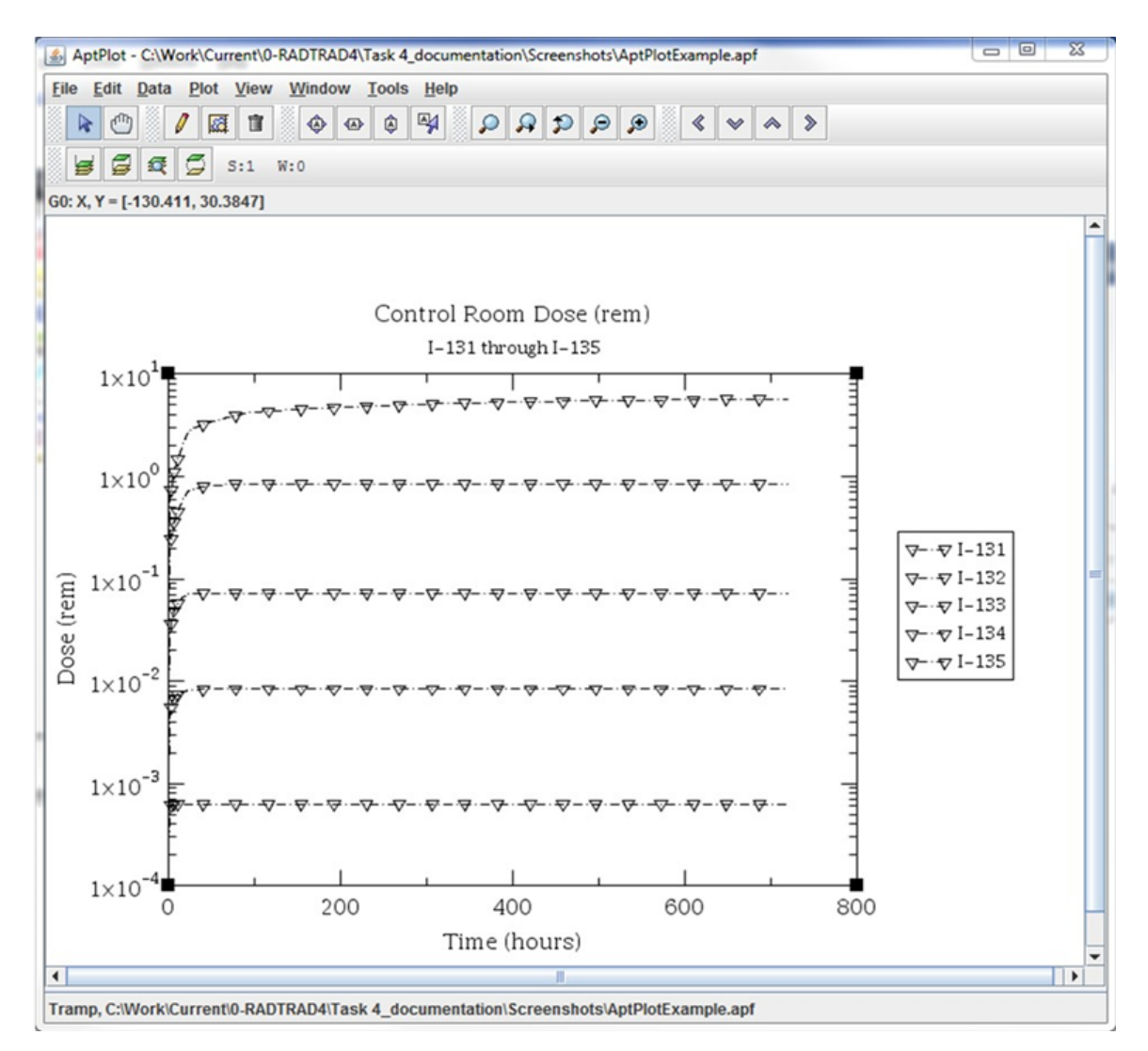

# **Figure 3-23 Reformatted control room dose plots for Test23**

For those users who wish to use a spreadsheet for data analysis or for plotting, the dose data can be exported. The easiest way is to initiate a new plot session in a comma-delimited format that can be read by Microsoft Excel. This feature is accessed from the *Select EXTDATA Channels* window (Figure 3-18). As an example, set up and apply a filter for the I-131 to I-135 thyroid dose in the control room and select the resulting data channels as done previously. Then, highlight the data channels and click on the *Export* button at the bottom of the window. A *Save* window will appear. Provide a filename, ending the filename with the "\**.csv*" suffix and select comma separated values as the file type (right hand side of the *Save* window). Then, click on *Save* to write the file. Microsoft Excel will read and organize the dose data by column for subsequent use.

# **3.3 [SNAP/RADTRAD Model Development and Modification](#page-6-0)**

Sections 3.1 and 3.2 introduced the SNAP/RADTRAD Model Editor user interface using Test Problem 23 as an example. In this section, the details of building a new model are presented.

For this illustration, a model consisting of a simple containment compartment, leakage pathway, source and an environment compartment will be developed.

#### **3.3.1 Model Editor Menus**

The commands available in the Model Editor are typical of Windows programs. Across the top of the Model Editor, the *File*, *Edit*, *Tools*, *Window*, and *Help* commands are presented. Table 3- 2 describes the commands associated with each of these menu items.

| <b>Menu Command</b>  | <b>Description</b>                                                                                                    |  |  |  |  |
|----------------------|----------------------------------------------------------------------------------------------------|--|--|--|--|
| <b>File Commands</b> |                                                                                                    |  |  |  |  |
| File->New            | Creates a new model. A Select Model Type menu appears with<br>available models listed. The SNAP/RADTRAD user picks RADTRAD<br>and clicks on the OK button.                                                                                              |  |  |  |  |
| File->Open           | Opens a previously developed model ("*.med" file). The user navigates<br>to the directory where the file is located and selects the file to be<br>opened similar to any Windows program.                                                                |  |  |  |  |
| File->Open Recent    | Allows the user to open a recently used SNAP/RADTRAD model (or<br>AVF file). The user selects the file of interest and it will open in a new<br>Model Editor session.                                                                                   |  |  |  |  |
| File->Save           | Saves the current model with the same name as in any Windows<br>program.                                                                                                    |  |  |  |  |
| File->Save As        | Saves the file under a new filename. The user navigates to the desired<br>directory location and/or updates the filename and clicks the Save<br>button as in any Windows program.                                                                       |  |  |  |  |
| File->Close          | Closes the current model. Provides a warning to the user in the case<br>of any unsaved changes made to the model.                                                                                                    |  |  |  |  |
| File->Close All      | Closes multiple open models. Provides a warning to the user in the<br>case of any unsaved changes made to the model.                                                                                                    |  |  |  |  |
| File->Import         | Imports a previously exported RADTRAD model from a set of ASCII or<br>XML input files (see Section 3.1). Note that a "*.psf" file is an ASCII file<br>from RADTRAD version 3.03 or 3.10 with the same input data as the<br>XML formatted "*.psx" files. |  |  |  |  |
| File->Export         | Exports a set of SNAP/RADTRAD XML input files ("*.psx", "*.nix",<br>"*.srx", "*.icx", and "*.dfx") to a directory selected by the user                                                                                                    |  |  |  |  |
| File->Exit           | Exits the Model Editor.                                                                                                    |  |  |  |  |

**Table 3-2 Summary of Model Editor menu commands**

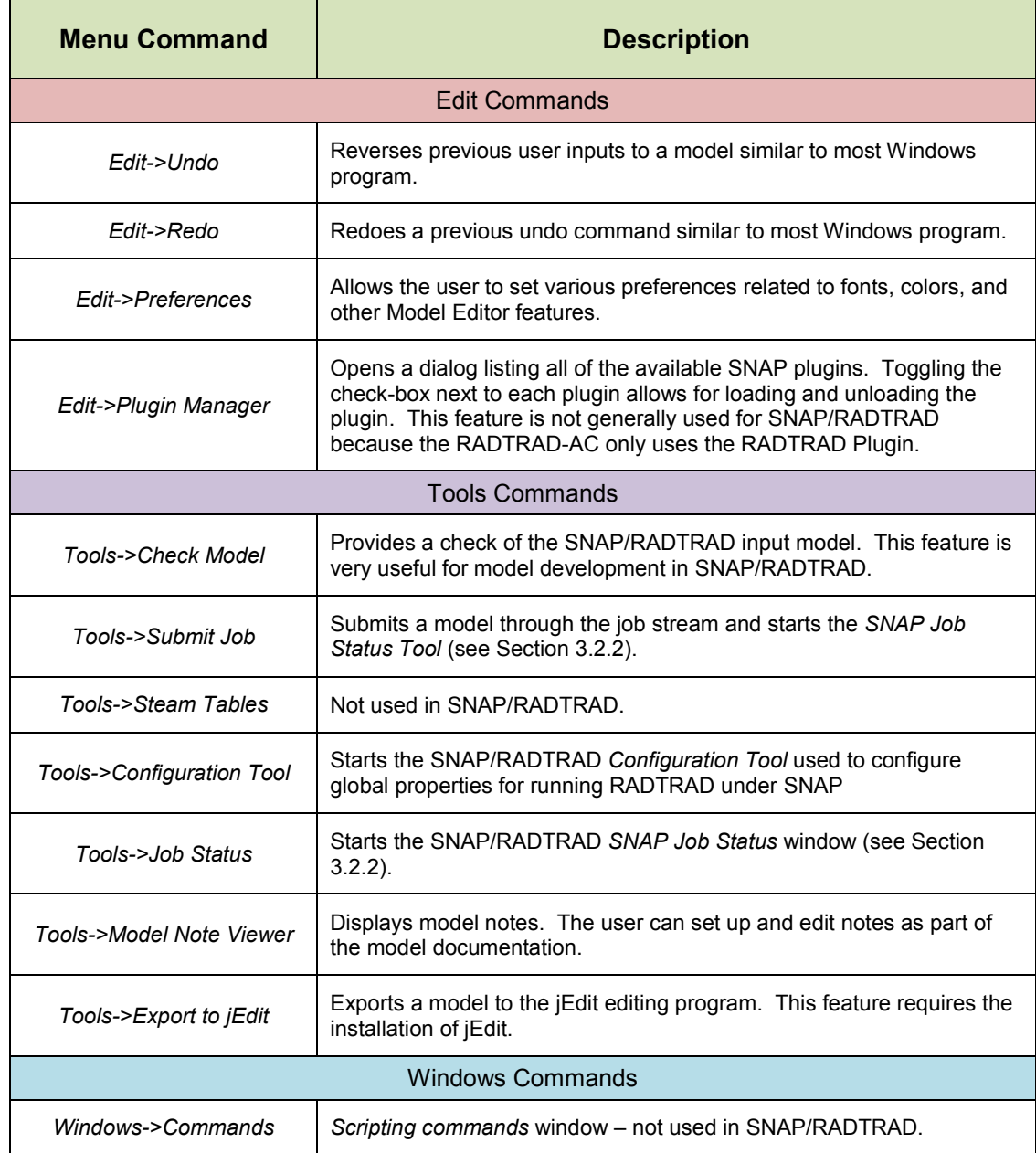

# **Table 3-2 Summary of Model Editor menu commands (cont.)**

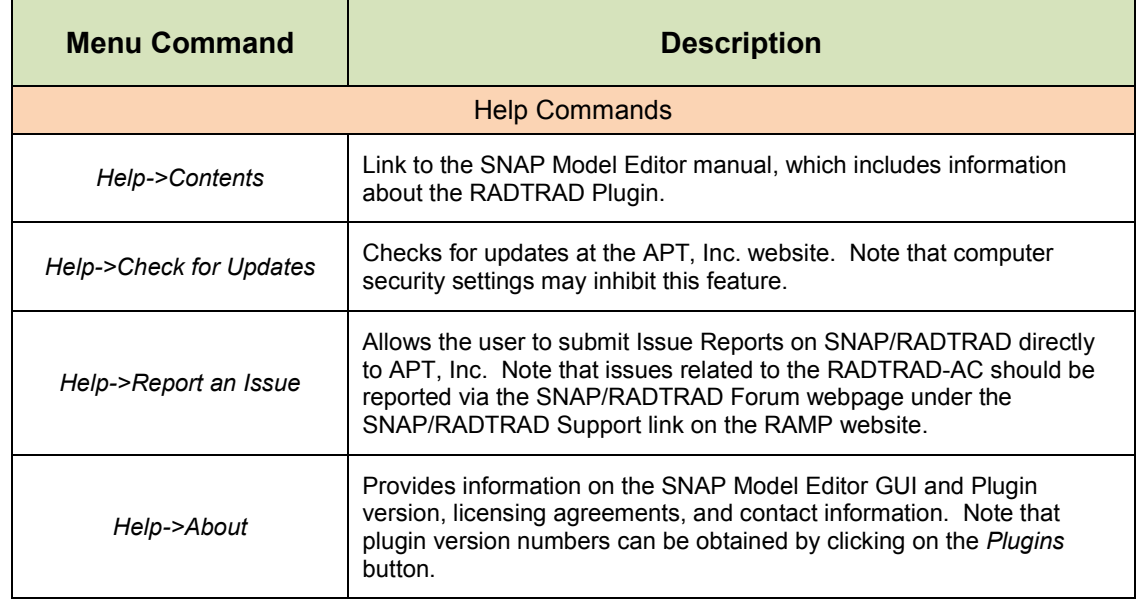

## **Table 3-2 Summary of Model Editor menu commands (cont.)**

Figure 3-24 shows the icon arrangement and function of each icon in the Model Editor. Of particular interest is the ability to separate the *Navigator*, *Property*, and *View / Dock* windows into separate windows and to also arrange the windows vertically by clicking on the *Single/Multiple Windows Modes* icons shown in Figure 3-24. The remaining icons provide a shortcut to some of the menu commands listed in Table 3-2.

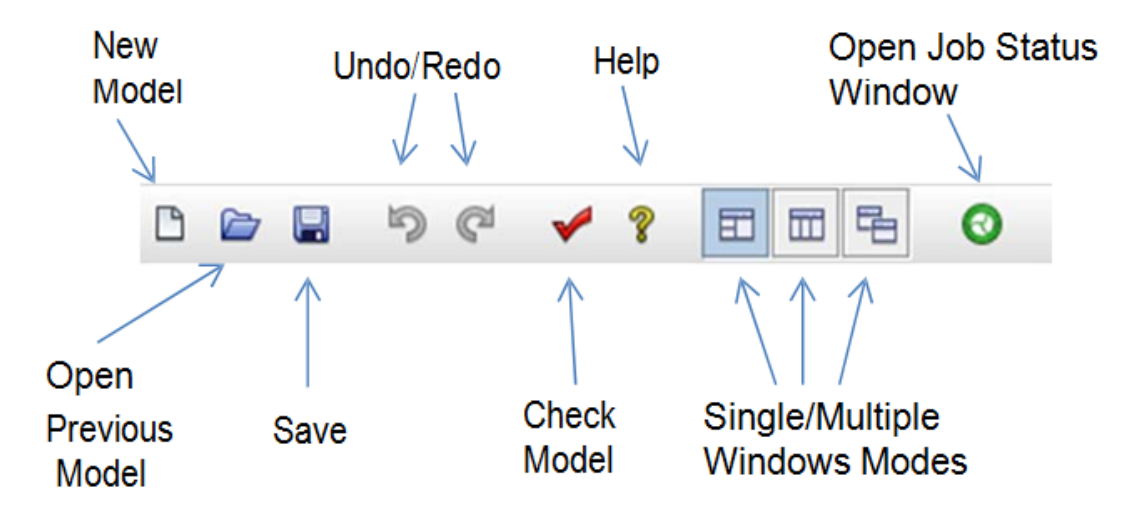

#### **Figure 3-24 Model Editor tool bar icon description**

Figure 3-25 shows the icon arrangement and the function for each icon in the *Navigator* window. Basically, these tools aid the user in navigating component nodes in the *Navigator* window and multiple models in the SNAP Model Editor GUI.

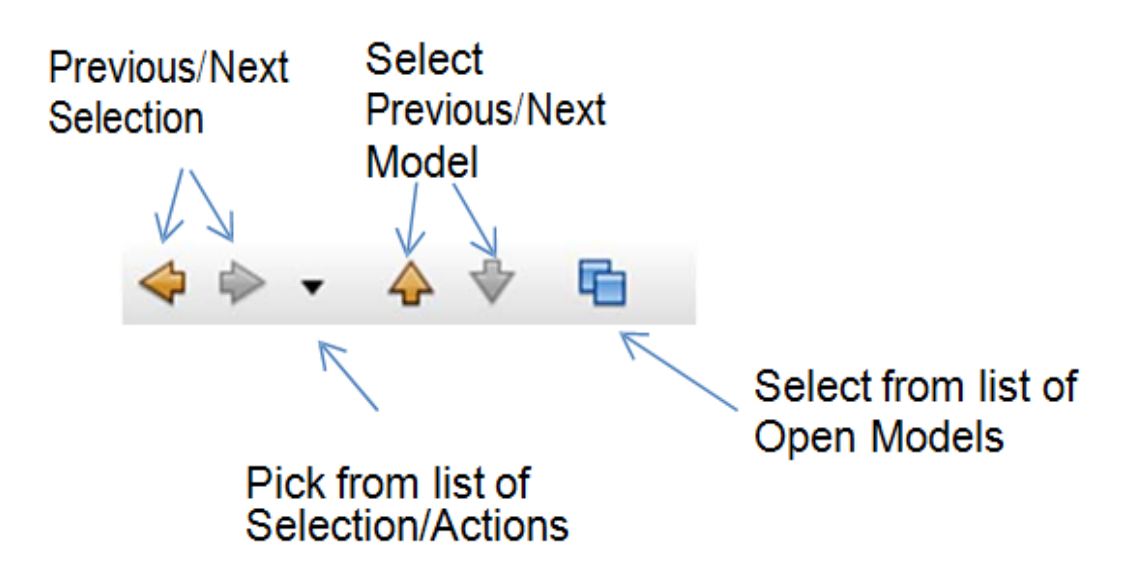

# **Figure 3-25 Navigator window tool bar icon description**

# **3.3.2 Building a SNAP/RADTRAD Model – Component Specification**

The first step is to start the SNAP Model Editor and click on *Create a New Model* in the *Welcome* screen (Figure 3-1). Alternately, a new model in SNAP/RADTRAD can also be created by selecting the *File->New* command as noted in Table 3-2. Select *RADTRAD model* in the *Select Model Type* screen and notice that the Model Editor opens with no icons in the *View / Dock* window (similar to Figure 3-2). The basic model nodes are shown in the *Navigator* window. Expand the *Compartment [1]* node using the *Expand* ( $\sim$ ) icon in the *Navigator* window. Highlight (click on) the *Compartment 1 (Environment)* node, so that data fields for this compartment will appear in the *Property* window. Note that an environment compartment is defined by default.

The basic approach to building a SNAP/RADTRAD model is to set up an array of compartments, flow pathways and specify key parameters in the various components of the model. For sources, compartments, and pathways that ultimately appear in the *View / Dock* window, the basic pattern is to highlight (select) the component category (i.e. *Source*, *Compartments* and *Pathways*), right-click on the component category, and select *New* from the menu to add a numbered component to that component category. These steps result in a new model component being created.

A new compartment is added by right-clicking on the *Compartment* node in the *Navigator* window and selecting *New* from the drop-down menu that appears. A new compartment component *Compartment 2* is created. Components are not automatically added to the *View / Dock* window, but must be added by the user. The new component (*Compartment 2*) is added to the *View / Dock* window by right-clicking on the *Compartment 2* and selecting *Add to View- >Default View* from the drop-down menu. *Compartment 2* now appears in the *View / Dock* window.

The new component (*Compartment 2*) is unnamed. To add a name to the component, type a name (i.e. Containment) in the *Name* text box in the *Property* window. The name will simultaneously appear in both the *Navigator* and *View / Dock* windows [Compartment 2

(Containment)]. Alternately, newly-defined components can also be dragged from the *Navigator* window to the *View / Dock* window by clicking on the component of interest and dragging it by holding the left mouse button down and moving the cursor to the *View / Dock* window.

The pre-defined *Environment* compartment is added to the *View / Dock* window in a manner similar to *Compartment 2 (Containment)* above. Right-click on *Compartment 1 (Environment)* and select *Add to View->Default View* or drag the component by clicking on the *Compartment 1 (Environment)* node and dragging it into the *View / Dock* window. The environment compartment will appear in the *View / Dock* window. Note that two dose locations (EAB and LPZ) are automatically specified with the environment compartment.

The next step is to define a flow pathway which is done by right-clicking on the pathway group node (*Pathways [0]*) and selecting *New* from the drop-down menu that appears. Add *Pathway 1* to the *View / Dock* window by right-clicking on *Pathway 1* and then selecting *Add to View- >Default View* or drag the component by clicking on the *Pathway 1* node and dragging it into the *View / Dock* window. The flow pathway should be named by entering a suitable name in the *Name* text box in the *Property* window (i.e. *Leakage*).

Similarly a source can be added by right-clicking on the *Sources* node in the *Navigator* window (*Sources [0]*) and selecting *New* from the drop-down menu that appears. After naming the component (i.e. *Fuel Release*), the component can be added to the *View / Dock* window in the same manner as used above for the compartments and flow pathways.

At this point, the user can see that a pattern is emerging. Each input group has an associated group node where components within that group can be defined and added to the *Navigator* window. Figure 3-26 displays the *Navigator* window for the components added in the previous steps above. The component nodes that can be added as part of a model are: *Sources*, *Compartments*, and *Pathways*. The nodes for *Dose Locations*, *Natural Deposition*, *Filters*, *Sprays*, and *Χ/Q Tables* are not drawn, but are defined in the same manner as compartments, pathways, and sources by right-clicking on the component group node and selecting *New* from the drop-down menu that appears.

The user has developed a new model consisting of a source, a compartment representing the containment, a leakage pathway and an environment compartment. Also, this new model was added to the *View / Dock* window by either dragging the new component nodes to the *View / Dock* window or right-clicking on the new component nodes, then selecting *Add to View- >Default View*. Figure 3-27 shows the *View / Dock* window with the new model's components. Additionally, once the components are added to the *View / Dock* window, they can be moved around by the user for presentation clarity. Make sure the *Selection Tool* ( $\rightarrow$ ) icon is activated before selecting a component icon to be moved in the *View / Dock* window. Features common to most Windows-based programs are available to aid the user in editing and arranging icons. The function of each icon can be determined by hovering the mouse pointer above the icon of interest. This action should cause a text pop-up to appear with a short statement of the function of that icon. The tools and features most commonly used in SNAP/RADTRAD are illustrated in Section 3.3.4.

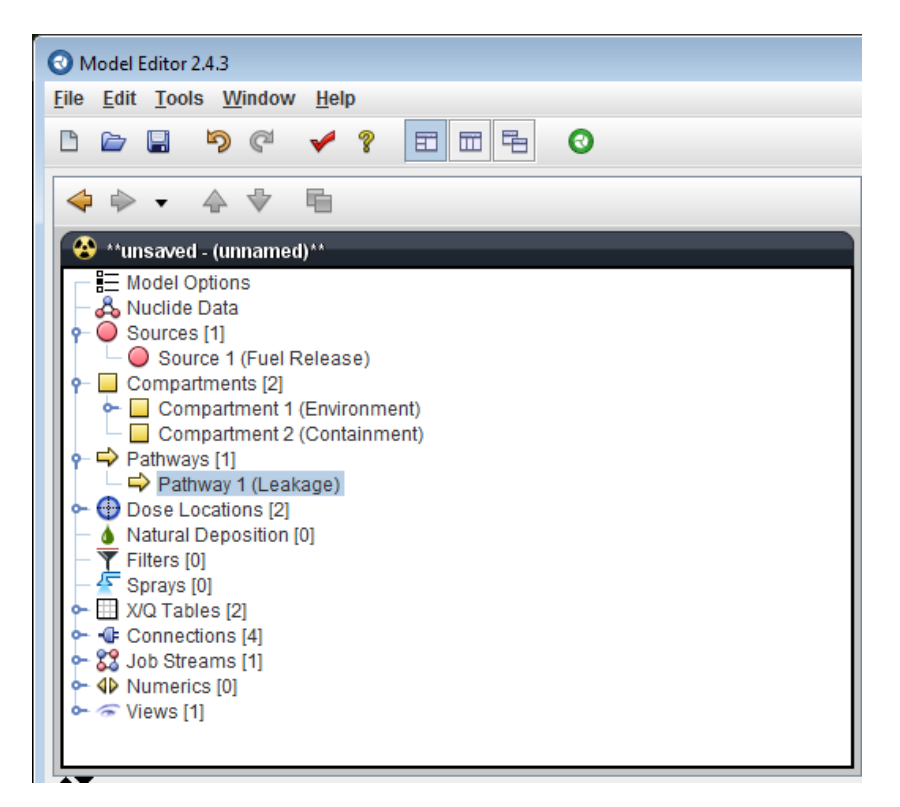

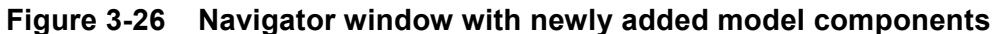

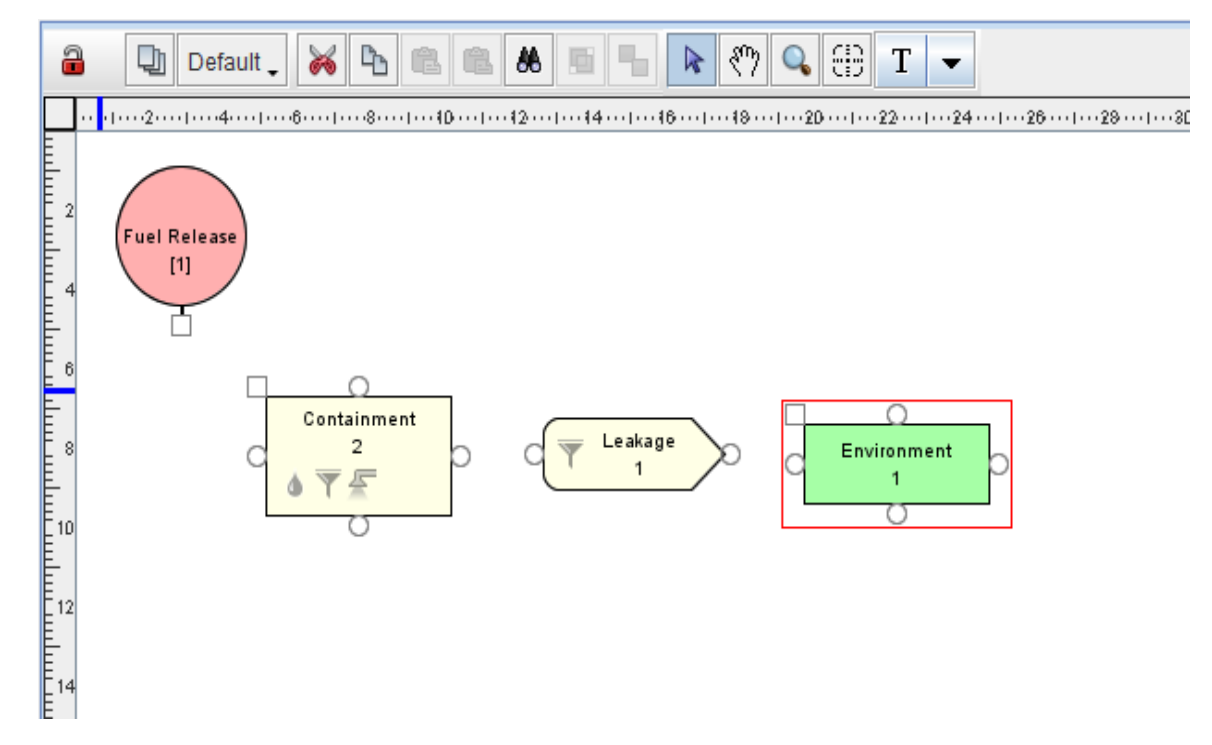

**Figure 3-27 View / Dock window for 4-node model (unconnected)**

Table 3-3 shows all of the icons which are available in the *View / Dock* window with a description of each icon. All of the icons for the compartments, sources and pathways have connection points for connecting flow pathways and source components to compartment components as illustrated in Figure 3-27. The number in the different icons in Figure 3-27 are the component numbers (i.e. the number of *Compartments*, *Pathways*, and *Sources*), which are generally consecutive in SNAP/RADTRAD models.

One feature that the user should be aware of is the orientation feature for flow pathway icons. In Figure 3-27, the orientation is pointing right; however, the orientation can be changed to pointing up, pointing down, or pointing left by right-clicking on the flow pathway icon and selecting *Drawn Orientation* from the drop-down menu that appears and then pick the desired orientation.

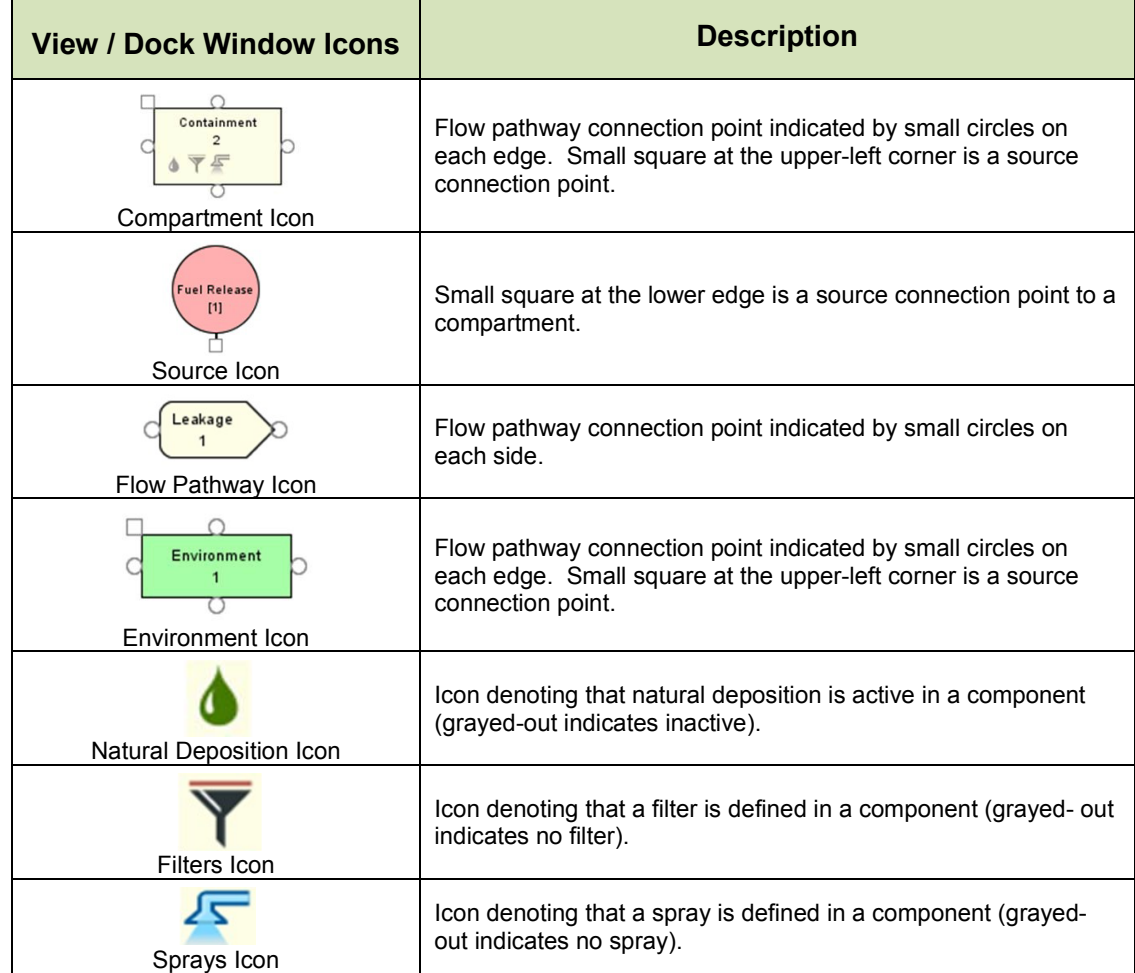

# **Table 3-3 Icons used in the View / Dock window**

The next step is to connect the components using the *Connection Tool* ( $\circledast$ ) icon shown in the *View / Dock* window tool bar (see Section 3.3.4). Connection points for the various icons are shown in Figure 3-27. These connection points are indicated by circles and squares on periphery of the icons. The first step is to click on the *Connection Tool* ( $\bigcirc$ ) icon or (cross hairs) icon in the *View / Dock* window tool bar, which activates the connection tool. Then for

compartment to flow pathway connections, click on the connection point (circle) on the edge of the compartment to be connected and drag holding the left mouse button down to the desired connection point (circle) on the flow pathway icon and release the button. The procedure is the same for the source to compartment connections except the connection points are denoted by squares. Note that square connection points can only be connect to other square connection points and likewise circle connection points to only other circle connection points. Figure 3-28 shows the model with the connections made.

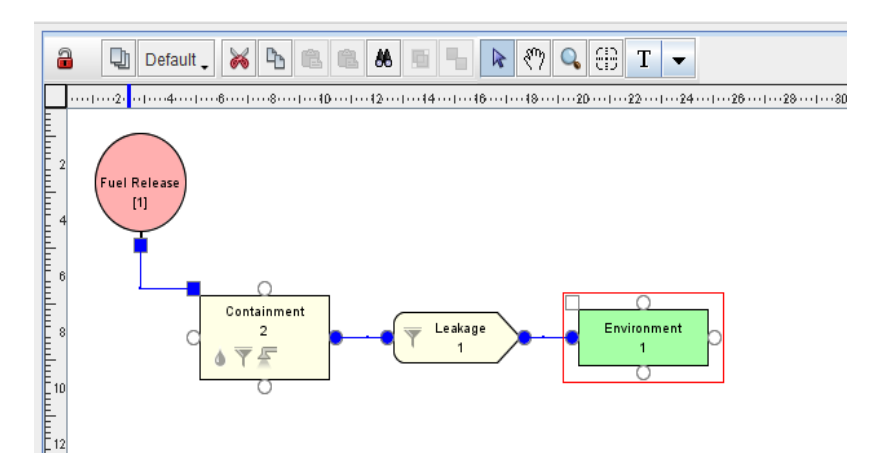

**Figure 3-28 View / Dock window for 4-node model (connected)**

Figure 3-29 shows the expanded node view of the *Navigator* window corresponding to all the components modeled in Figure 3-28. Basically, it is an expanded node view of the schematic representation shown in Figure 3-26. Users should get into the habit of naming the various components of their models. This practice will help avoid errors, particularly as models get more complicated.

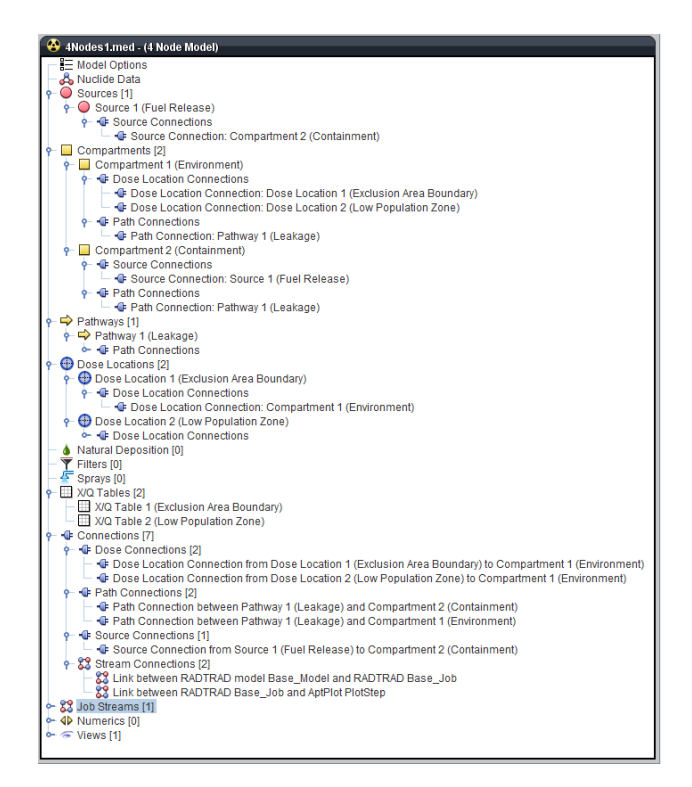

# **Figure 3-29 Navigator window with all nodes expanded**

# **3.3.3 Building a SNAP/RADTRAD Model – Input Specification**

Input specification is the next step in developing a SNAP/RADTRAD model. The Model Editor design basically guides the user through the various input parameters required. Clicking on any of the defined compartments presents a list of input data that needs to be specified in the *Property* window. Also, an important feature in SNAP/RADTRAD is the ability to check the model using the *Check Model* feature which is found by navigating to *Tools->Check Model*.

This illustration will start by completing the input for *Compartment 2 (Containment)* shown in Figure 3-28. The volume of this compartment will be set to 2.5E+06 ft<sup>3</sup>. Note that the default units of the Model Editor are in SI. To switch units to British units, right-click on the black bar in the *Navigator* window, select *Engineering Units->Britis*h from the drop-down menu to change the units. Figure 3-30 shows the location of the black bar and the accompanying drop-down menu. Once the desired units are selected, click on the *Compartment 2 (Containment)* icon in the *View / Dock* window or in the *Navigator* window to open the *Compartment 2 (Containment) Property* window. Enter *2.5E6* in the *Volum*e text box in the *Property* window. Also check that the *Compartment Typ*e text box is set to *Normal*. Other compartment types are discussed in Table 3-8. Figure 3-31 shows the *Property* window with the volume set to *2.5E6*. Note that deposition, filter, and sprays models are not used.

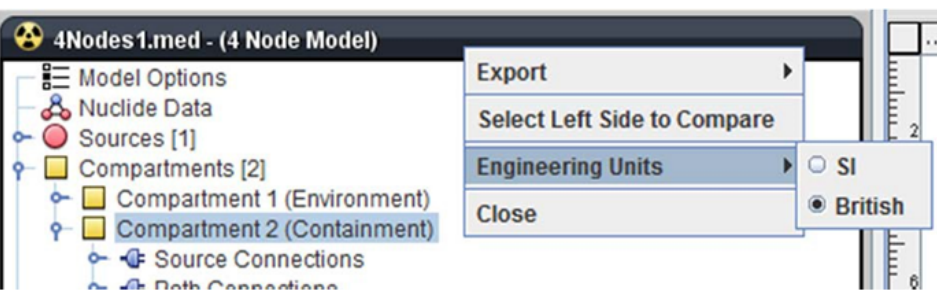

**Figure 3-30 Navigator window with the black bar menu for the engineering units selection**

| $\overline{\phantom{a}}$           |                                                          |                 |  |  |  |  |
|------------------------------------|----------------------------------------------------------|-----------------|--|--|--|--|
| <b>Compartment 2 (Containment)</b> |                                                          |                 |  |  |  |  |
| $\blacktriangledown$ General       | <b>Show Disabled</b>                                     |                 |  |  |  |  |
| Name                               | Containment                                              | <b>P</b><br>ୃତ୍ |  |  |  |  |
| <b>Component Number</b>            | $\overline{2}$                                           | ۴ħ<br>စွ        |  |  |  |  |
| Description                        | E٦<br><none></none>                                      | ₩ ?             |  |  |  |  |
| <b>Type</b>                        | $\overline{\phantom{a}}$<br>Normal                       | I۳٦<br>D        |  |  |  |  |
| <b>Output Detail Level</b>         | $\overline{\phantom{a}}$<br>No Additional Detail         |                 |  |  |  |  |
| Volume                             | $2.5E6$ (ft <sup>3</sup> )<br>$\triangleleft$            | ЮĄ<br>6         |  |  |  |  |
| Deposition                         | $S^{\mathbf{N}}$<br><none></none>                        | Ÿ٦<br>?         |  |  |  |  |
| Filter                             | $S^{\mathbf{N}}$<br>$<$ none $>$                         | ዋግ<br>の         |  |  |  |  |
| Spray                              | $\sqrt{5}$ <none><br/><math>S^{\mathbf{N}}</math></none> |                 |  |  |  |  |

#### **Figure 3-31 Property window with volume entry for Compartment 2 (Containment)**

Input for the flow pathway involves a data entry table to capture the time dependence of the assumed containment leakage rate of 0.1 percent per day (%/day). The first step is to change the *Pathway Type* text box in the *Property* window from *Piping* (default) to *Air leakage* (typically used for containments). Next, specify a leakage rate by clicking on the *Custom Editors* (E) icon adjacent to the *Leakage Rate* text box to open the *Editing Leakage Rate* window Figure 3-32. A data entry table window will open, which is one of the most common ways to specify input entries in SNAP/RADTRAD.

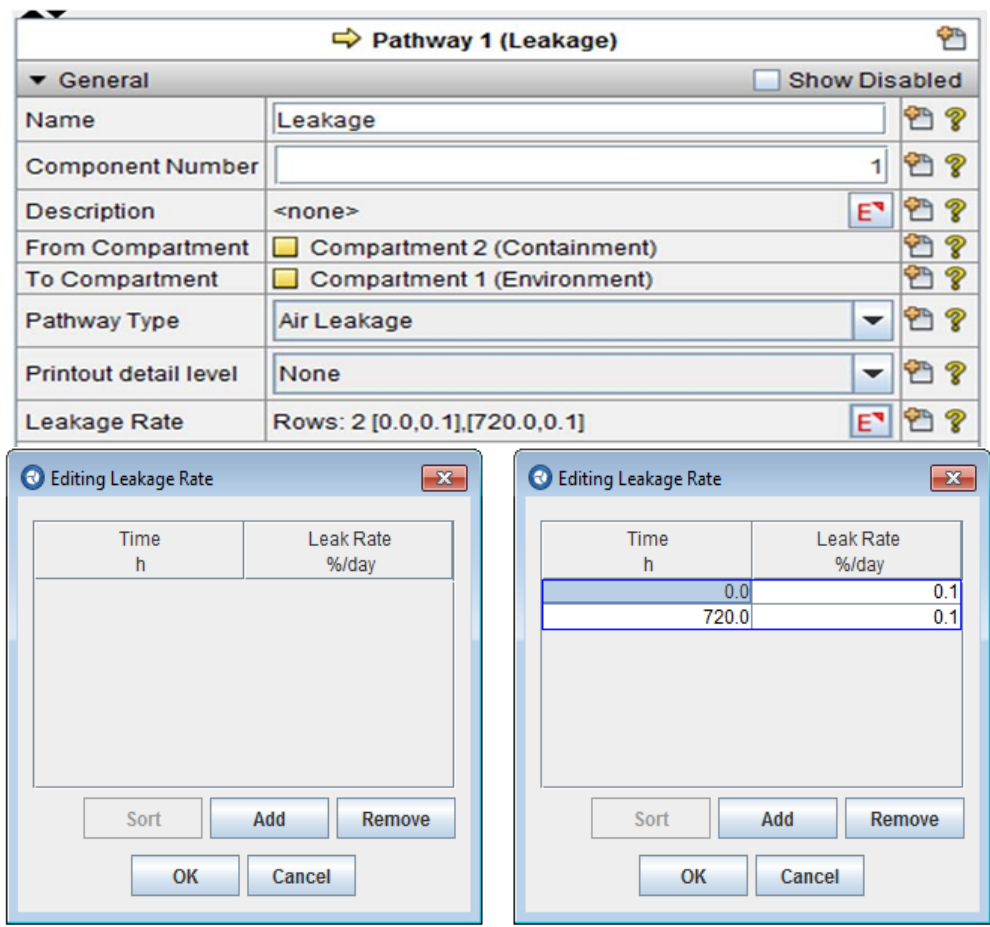

#### **Figure 3-32 Pathway input windows for sample problem**

The user can click on the *Add* button and add a leakage rate of 0.1 %/day for 0 to 720 h. Two rows will be needed in this instance. Users should be aware that there are several ways of entering the data using the *Custom Editors*  $\left( \mathbb{E} \right)$  icon and the edit table features in SNAP/RADTRAD. Some users prefer to set up the number of rows needed for all the data prior to entering the time and leakage rate data (e.g. select the *Add* button twice for this entry). While other users prefer to enter one row of data at a time before adding another row to the table. When using the second method, users should note that if a cell in an existing row is highlighted then the *Add* button will add the row before the existing row in the table. Likewise if there is no cell highlighted in a row and the *Add* button is selected then the row will appear as the last entry row on the table. The user should also note that when new row is added the row will contain "*Unknown*" in the data cells to be entered by the user. To enter data into the newly created cell the user should select the cell with the mouse and enter the data. The *Tab* button on the keyboard allows the user to move from cell to cell without selecting the cell with the mouse. Data initially entered into a cell will appear in red until the user selects the *Enter* or the *Tab* key on the keyboard to move to the next cell in the row. Finally, the SNAP Model Editor also allows the user to sort data entered out of sequential order by selecting the *Sort* button on the bottom of the *Editing Leakage Rate* window Figure 3-32. To delete a row, highlight the row to be deleted and click on the *Remove* button.

The next step is to specify the X/Q tables. The X/Q values used for this illustration are listed in Table 3-4 and the approach is basically the same as that used for the data table entry for the flow pathway. The first step is to click on the *Expand* ( $\circ$ ) icon next to the *X/Q Tables* node in the *Navigator* window, then click on *Χ/Q Table 1 (Exclusion Area Boundary)* node. In the *Property* window for the *X/Q Table 1 (Exclusion Area Boundary)* click on the *Custom Editors* (**E**) icon adjacent to the *X/Q Table* text box to open the *Editing X/Q Table* window Figure 3-33. As in the case of the *Editing Leakage Rate* window described above, the user can enter X/Q values from Table 3-4 in the *Editing X/Q Table* window. Using the *Add* and *Remove* buttons, the X/Q values for the EAB and LPZ can be completed by the user. Figure 3-33 also shows the completed *Editing X/Q Table* windows.

## **Table 3-4 Sample problem X/Q values**

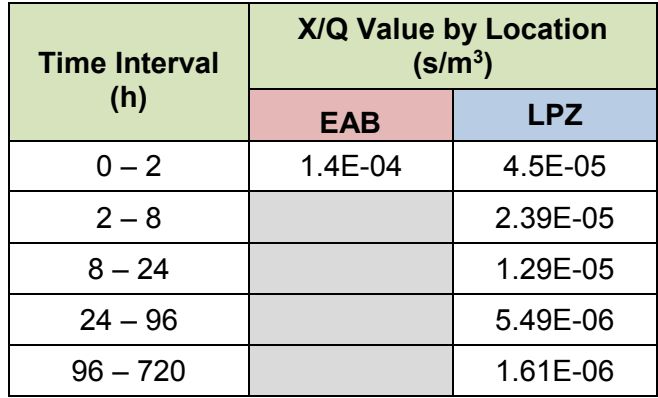

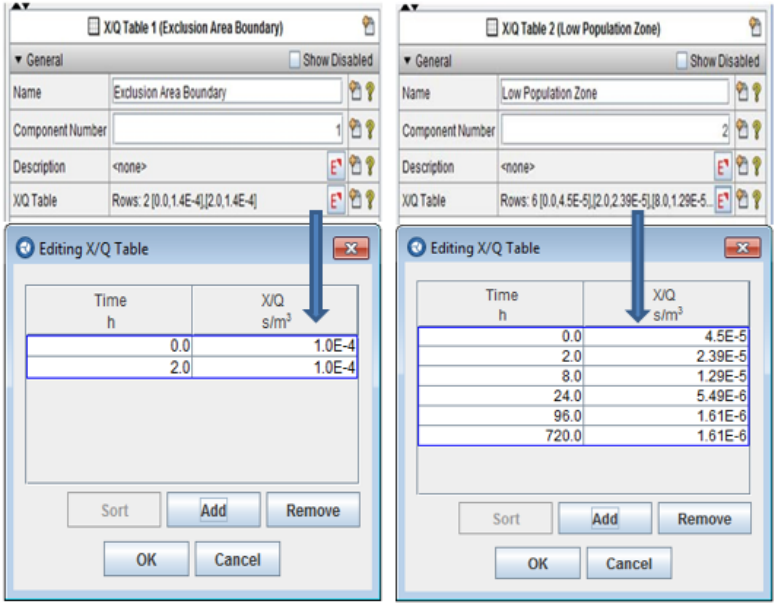

# **Figure 3-33 X/Q input tables for EAB (left) and LPZ (right)**

The final item to be completed is the source term specification. The source term specification consists of two parts. The first part is to specify the radionuclide inventory in the fuel or reactor coolant and the second is the source or release fraction scenario specific to the accident type.

Both combine to generate the radionuclide inventory to determine an overall source term. Additionally, there is also the setting for core power in the *Model Options* node that is used to determine the radionuclide inventory.

There are two sample default core inventory libraries (PWR and BWR) from Tables 1.4.3.2-2 and 1.4.3.2-3 of NUREG/CR-6604, which are not editable by the user.

- PWR normalized Methods for Estimation of Leakages and Consequences of Releases (MELCOR) / Accident Consequence Code System (MACCS) sample 3412 megawatt thermal (Mwt) PWR core inventory (60 nuclides).
- BWR normalized MELCOR/MACCS sample 3578 Mwt BWR core inventory (60 nuclides).

To view and access these sample default core inventory libraries in SNAP/RADTRAD, left-click on *Nuclide Data* node in the *Navigator* window and locate the *Total Inventories* text box in the *Property* window. Select the *Custom Editors* (**E**) icon adjacent to the *Total Inventories* text box to open the *Editing Total Inventories* window Figure 3-34. The basic editing features for the *Edit Total Inventories* window are also shown in Figure 3-34. These features can be used to either edit an existing file or specify a new inventory file. For example, the PWR inventory file can be duplicated by selecting the PWR inventory and then clicking on the *Copy Existing File* ( ) icon which will make a duplicate and append a number to the file that can then be renamed by the user. Once a copy is made, the data becomes editable. Nuclides can be added, deleted, and rearranged using the *Nuclide Editing Tools* shown in Figure 3-34. In addition, nuclide files can be exported and imported. The user should note that values in the *Inventory (Ci)* column will appear as "*Unknown*" until the plant power lever is entered as described below.

For this illustration, the generic PWR inventory with a core power level of 3637 Mwt and the alternative source term release fractions from Regulatory Guide 1.183 (RG 1.183), "Alternative Radiological Source Terms for Evaluating Design Basis Accidents at Nuclear Power Reactors" [\[10\]](#page-140-0) will be demonstrated. The source specification steps are as follows:

- Left-click on the *Model Options* node in the *Navigator* window, locate the *Plant Power Level* text box in the *Property* window and set the plant power level to *3637* as shown in Figure 3-35.
- Expand the *Sources [1]* node and left-click on *Source 1 (Fuel Release)*, locate *Source Scenarios* text box in the *Property* window and left-click on the *Custom Editors* ( $\epsilon$ ) icon. In the *Edit Inventory Scenarios* window, add a new scenario by clicking on the *New* ( $\Box$ ) icon. When the *Select from Total Available Inventories* window opens select *PWR* and click the *OK* button to return to the *Edit Inventory Scenarios* window as shown in Figure 3-36.

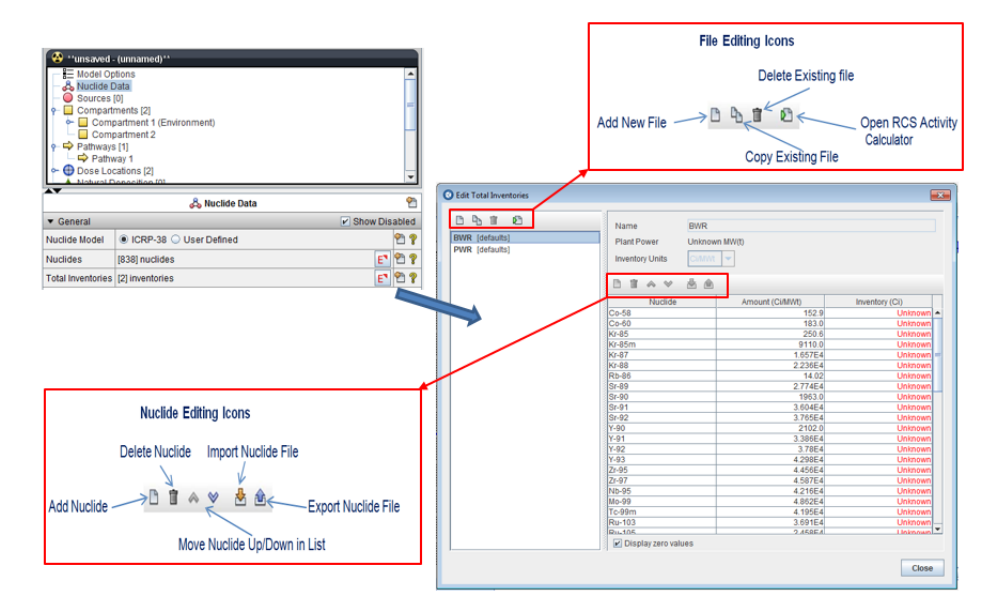

**Figure 3-34 SNAP/RADTRAD Edit Total Inventories window editing features**

| æ<br>**unsaved - (unnamed)**<br>Model Options<br>& Nuclide Data<br>Sources [1]<br>Source 1 (Fuel Release)<br>Compartments [2]<br>← Compartment 1 (Environment)<br>- → Pathways [1]<br>→ Pathway 1 (Leakage)<br><b>Dose Locations [2]</b><br><b>Natural Deposition [0]</b><br>$\overline{\mathbf{Y}}$ Filters [0]<br>Sprays [0]<br>X/Q Tables [2]<br>Connections [4]<br>88 Job Streams [1]<br>- 4 Numerics [0]<br>$\cdot$ $\in$ Views [1] | Compartment 2 (Containment) |                                             |            |    |
|----------------------------------------------------------------------------------------------------|-----------------------------|---------------------------------------------|------------|----|
|                                                                                                    | <b>E</b> Model Options      |                                             |            | ዋት |
| General                                                                                                    | <b>▽ Show Disabled</b>      |                                             |            |    |
| Title                                                                                                    | unnamed                     |                                             | <b>M</b> ? |    |
| <b>Description</b>                                                                                                    | <none></none>               | E٦                                          | የካ<br>?    |    |
| <b>Plant Power Level</b>                                                                                                    | 3637.0 (MW(th))             | $\langle   \rangle$                         | ₩?         |    |
| Decay                                                                                                    | Decay and daughtering<br>▼  |                                             | や?         |    |
| <b>Onset Gap Release</b>                                                                                                    | $0.0$ (h) $\Downarrow$      |                                             | <b>M</b> ? |    |
| <b>Start of Accident</b>                                                                                                    | 0.0<br>(h)                  | $\left \left\langle {}\right \right\rangle$ | የግ<br>?    |    |
| Duration of Acccident                                                                                                    | $720.0$ (h)                 | $\langle \rangle$                           | <b>M</b> ? |    |
| Dose Conversion Type                                                                                                    | FGR 11 & 12                 | ▼                                           | <b>M</b> ? |    |
| Dose Conversions                                                                                                    | View "FGR 11 & 12" Defaults | Q                                           | የካ<br>?    |    |
| <b>Time Step Algorithm</b>                                                                                                    | <b>Default</b>              | ▼                                           | <b>M</b> ? |    |
| <b>Time Step Table</b>                                                                                                    | Rows: 0 []                  | E٦                                          | ₩<br>?     |    |

**Figure 3-35 Setting the power plant level**

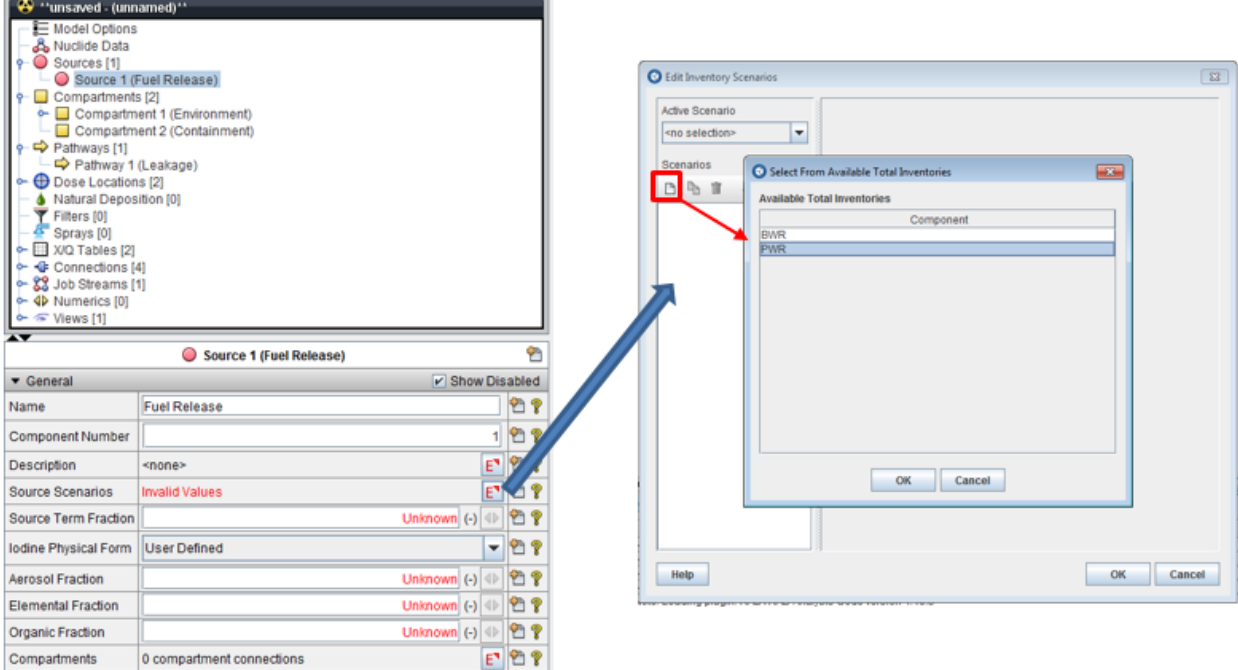

## **Figure 3-36 Selecting from available SNAP/RADTRAD inventories**

- Enter the name *PWR Source* in the *Scenario Name* text box on the *Edit Inventory Scenarios* window. Notice that the *Active Scenario* name changes to *PWR Source*. Under the *Accident Parameters* tab, pick the *DBA AST* option under the *Accident Type* drop-down menu and select the *PWR* button under *Defaults Type* (see Figure 3-37).
- At this point, the user should review the data comprising the source term by clicking on each tab in the *Edit Total Inventories* window and noting the progression of the calculations leading to the total source term definition.
- Clicking on the *Adjusted Inventory* tab will list the core inventory based on the generic PWR file as shown in Figure 3-38. Note in Figure 3-38 that there are two columns. The column labeled *Amount* (*Ci)/MWth* lists the activity in curies (*Ci)/MWth* and the column labeled *Inventory* lists the total activity in *Ci*. Note that the inventory is calculated using the values in the *Amount* (*Ci)/MWth* column and the *Plant Power Level* set previously in the *Model Options* node.

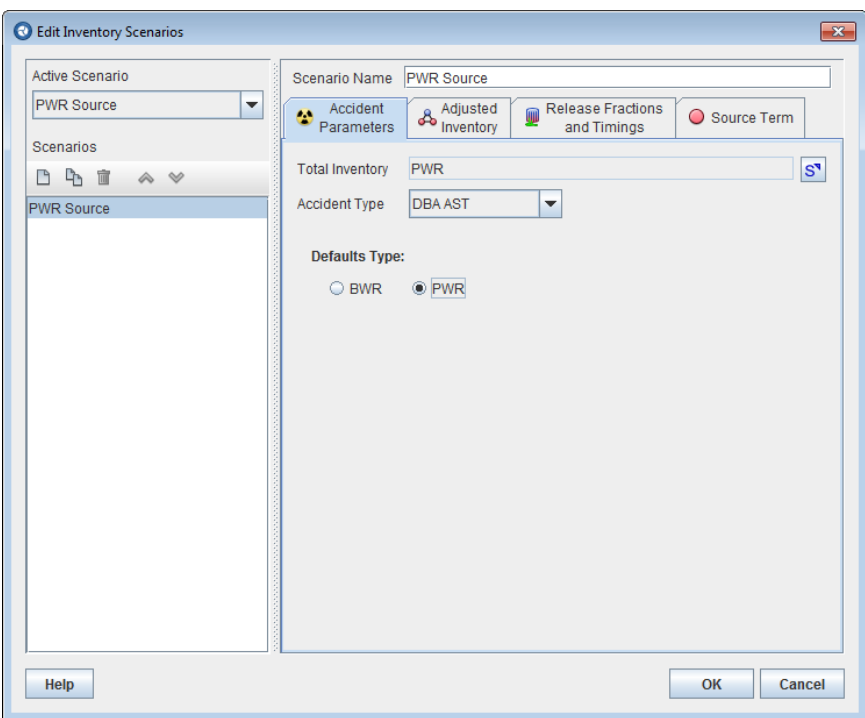

**Figure 3-37 Edit Total Inventories window Accident Parameters tab**

| <b>Active Scenario</b>                   | Scenario Name                                           | <b>PWR Source</b>           |                                              |                        |
|------------------------------------------|---------------------------------------------------------|-----------------------------|----------------------------------------------|------------------------|
| <b>PWR Source</b>                        | $\overline{\phantom{a}}$<br>Accident<br>۵<br>Parameters | Adjusted<br>ಹಿ<br>Inventory | <b>Release Fractions</b><br>Q<br>and Timings | ◯ Source Term          |
| <b>Scenarios</b>                         |                                                         |                             |                                              |                        |
| ባ<br>宜<br>B<br>$\mathbb{A}$ $\mathbb{V}$ | Plant Power 37.0                                        | MVV(t)                      | <b>Ci/MWt</b><br><b>Units</b>                | ÷                      |
| <b>PWR Source</b>                        | Nuclide                                                 |                             | Amount (Ci/MWt)                              | Inventory (Ci)         |
|                                          | $Co-58$                                                 |                             | 255.3                                        | 9.285261E5             |
|                                          | $Co-60$                                                 |                             | 195.3                                        | 7.103061E5             |
|                                          | $Kr-85$                                                 |                             | 196.0                                        | 7.12852E5              |
|                                          | Kr-85m                                                  |                             | 9181.0                                       | 3.33913E7              |
|                                          | $Kr-87$                                                 |                             | 1.678E4                                      | 6.102886E7             |
|                                          | $Kr-88$                                                 |                             | 2.269E4                                      | 8.252353E7             |
|                                          | Rb-86                                                   |                             | 14.96                                        | 5.440952E4             |
|                                          | $Sr-89$                                                 |                             | 2844F4                                       | 1.034363F8             |
|                                          | $sr-90$                                                 |                             | 1535.0                                       | 5.582795E6             |
|                                          | $Sr-91$                                                 |                             | 3.656E4                                      | 1.329687E8             |
|                                          | $Sr-92$                                                 |                             | 3.805E4                                      | 1.383878E8             |
|                                          | lY-90                                                   |                             | 1647.0                                       | 5.990139E6             |
|                                          | Y-91                                                    |                             | 3.465F4                                      | 1.26022E8              |
|                                          | Y-92                                                    |                             | 3.819E4                                      | 1.38897E8              |
|                                          | lY-93                                                   |                             | 4.32E4                                       | 1.571184E8             |
|                                          | $Zr-95$                                                 |                             | 4.377E4                                      | 1.591915E8             |
|                                          | $Zr-97$                                                 |                             | 4.562E4                                      | 1.659199E8             |
|                                          | N <sub>b-95</sub>                                       |                             | 4.138E4                                      | 1.504991E8             |
|                                          | Mo-99                                                   |                             | 4.83E4                                       | 1.756671E8             |
|                                          | Tc-99m                                                  |                             | 4.169E4                                      | 1.516265E8             |
|                                          | <b>Ru-103</b>                                           |                             | 3.598E4                                      | 1.308593E8 <sup></sup> |
|                                          | $V$ Display zero values                                 |                             |                                              |                        |

# **Figure 3-38 Edit Total Inventories window Adjusted Inventory tab**

• Clicking on the *Release Fractions and Timings* tab displays the release fractions from Table 2 of RG 1.183 (see Section 4.3 for more details on this tab). The *Release Durations (hrs)* are also listed and are from Table 4 of RG 1.183 as shown on Figure 3-39.

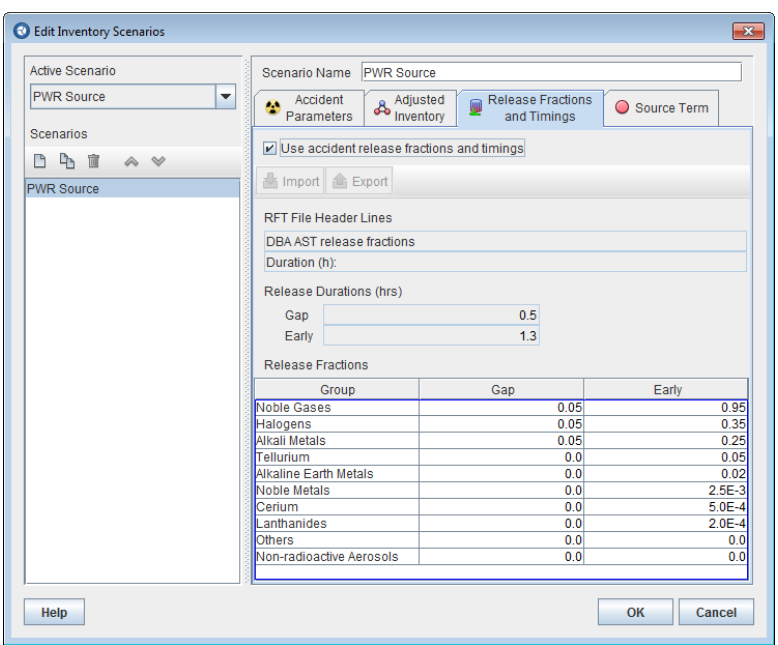

## **Figure 3-39 Edit Total Inventories window Release Fractions and Timings tab**

• Finally, clicking on the *Source Term* tab shows the calculated source term associated with the particular nuclide as shown in Figure 3-40. Further discussion of source term modeling in SNAP/RADTRAD is presented in Sections 3.4.2.

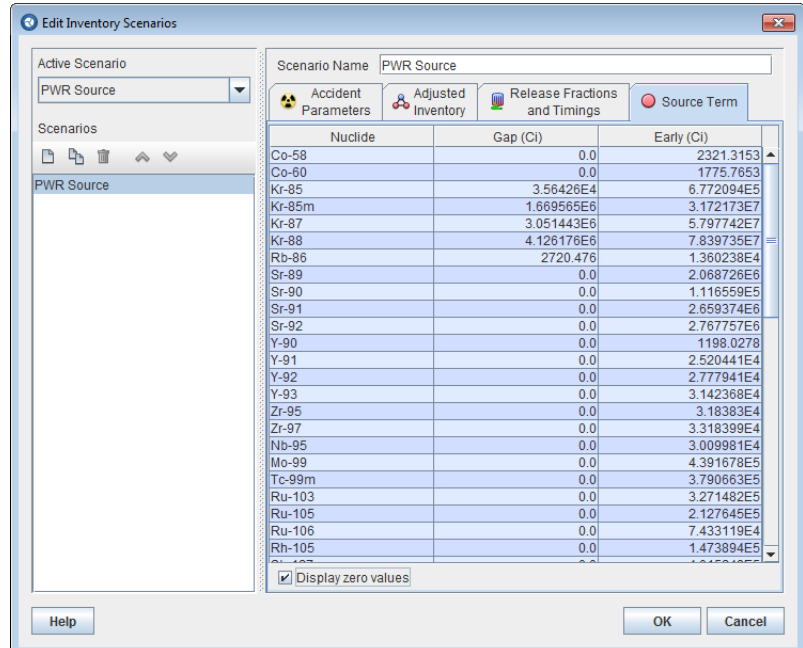

#### **Figure 3-40 Edit Total Inventories window Source Term tab**

The final step for the source term specification is to set the source term fraction and the iodine chemical forms to the RG 1.183 (NUREG-1465) values. The user sets the source term fraction by entering the value of *1* in the *Source Term Fractio*n text box of the *Property* window for *Source 1 (Fuel Release)* as shown in Figure 3-41. The iodine chemical form is set by using the drop-down menu associated with the *Iodine Physical Form* text box in the *Property* window for *Source 1 (Fuel Release)* as shown in Figure 3-41. The aerosol, elemental and organic iodine fractions are listed but are not editable (grayed-out).

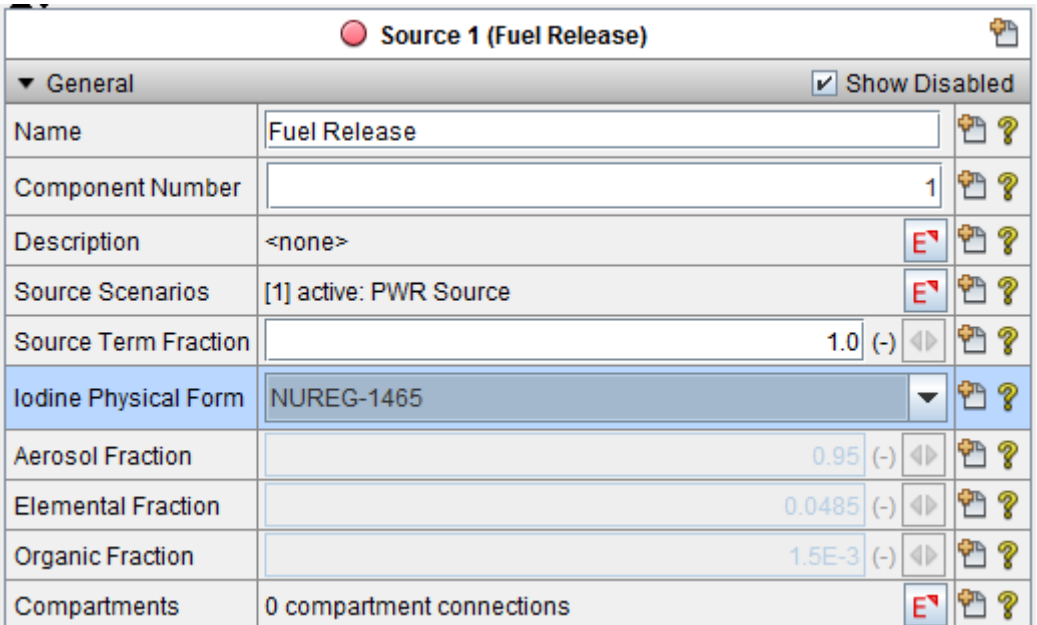

# **Figure 3-41 Property window for source term iodine chemical form settings**

The user can now run a model check by navigating to *Tools->Check Model* and looking for the notes in the *Message* window in the lower part of the Model Editor indicating that no errors were found as shown in Figure 3-42. There are three icons to the right of the message window used to copy or delete messages.

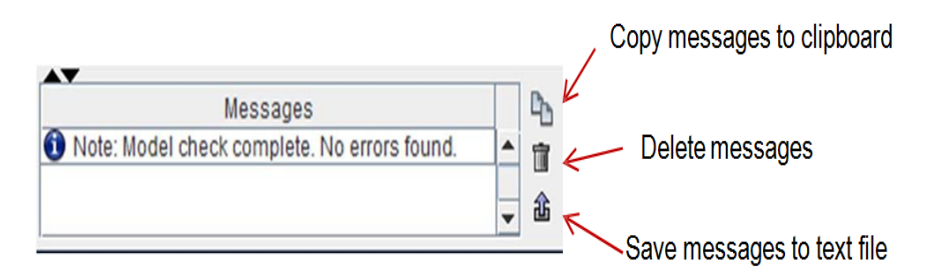

#### **Figure 3-42 Model Editor Message window with icons**

If an error is detected, an *Error Report* window appears listing the errors and warning messages as shown in the example *Error Report* window shown in Figure 3-43. The error messages, which are generally self-explanatory, provide a guide of what needs to be fixed. Note that there are other classifications of messages (*Notes*, *Alerts*, *Warnings*, and *Errors*). Generally, SNAP displays messages in these different classifications automatically. The goal for model development is to have no errors or warnings generated by the SNAP Model Editor. Users should note that models may execute with warnings detected by the Model Editor, but they will

not execute with errors. Once error checking is complete and no errors or warnings exist in the model, the user can run the case as described in Section 3.2.2 (*Tools->Submit Job*).

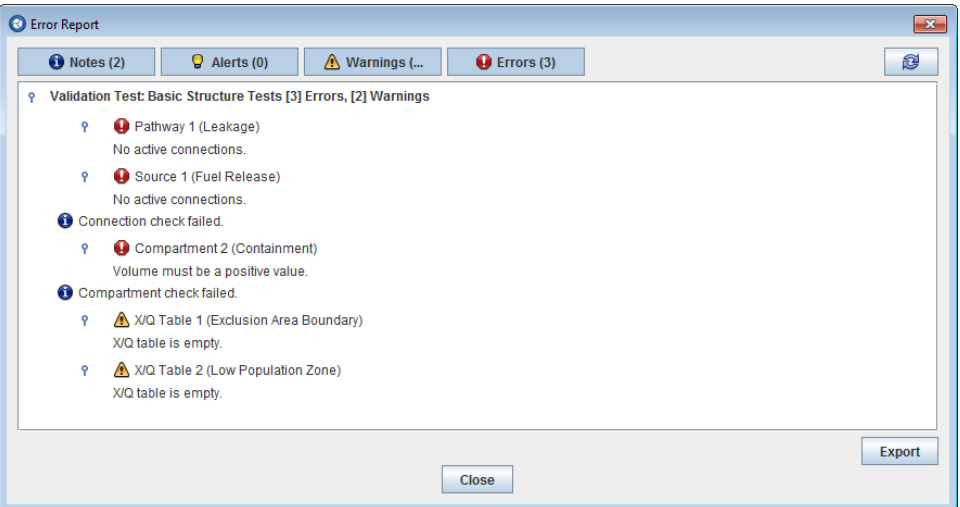

## **Figure 3-43 Example of a SNAP model editor Error Report window**

#### **3.3.4 Building a SNAP/RADTRAD Model – Additional Features**

There are a number of features and icons in the *View / Dock* window, as shown in Figure 3-44, that the SNAP/RADTRAD user should become familiar with for general model building. These features include the *Cut* ( $\blacktriangleright$ ), *Copy* ( $\blacktriangleright$ ) and *Paste* ( $\blacktriangleright$ ) icons which are used by selecting the icon (*Compartment*, *Pathway*, etc.) in the *View / Dock* window to be cut or copied, then clicking on the *Cut*  $(\mathbb{X})$  or *Copy*  $(\mathbb{B})$  icon and pasting it in the *View / Dock* window.

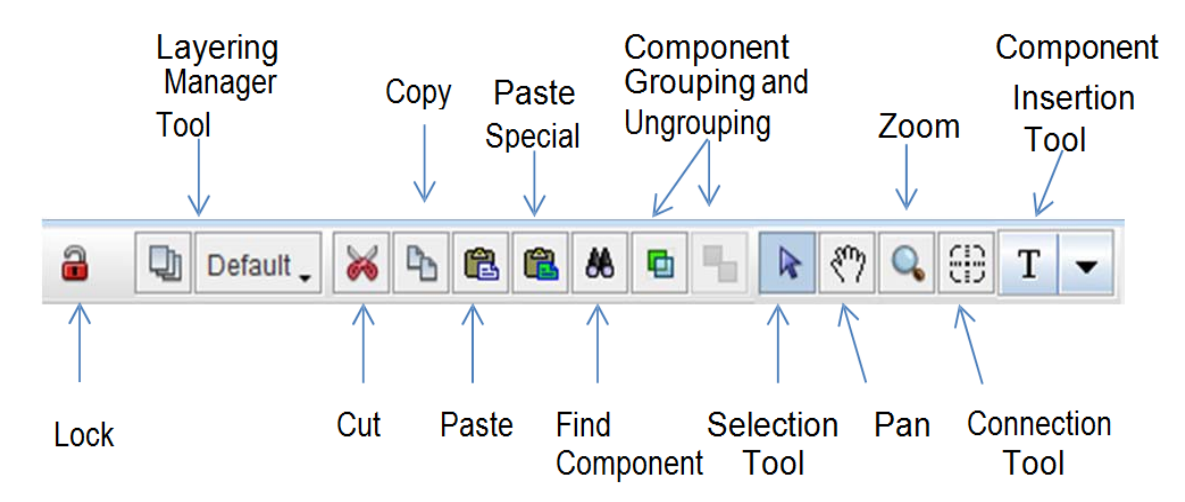

#### **Figure 3-44 View / Dock window tool bar icons**

The *Paste Special* ( $\blacksquare$ ) icon allows the user to paste multiple copies or to control component renumbering. The features of the *Paste Special* (<sup>a</sup>) icon are shown in Figure 3-45. The utility of this tool is to maintain unique component numbers in the copy and paste process. To duplicate a component using the *Copy* (b) icon and *Paste Special* ( $\blacksquare$ ) icon, confirm the

*Selection Tool* ( $\blacktriangleright$ ) icon is activated (Figure 3-44) and then click on the component to be duplicated. Click on *Paste Special* (**a**) icon and confirm that the numbering offset is selected, a value of 1 for the offset is fine. Then click on the *OK* button and the component will be duplicated.

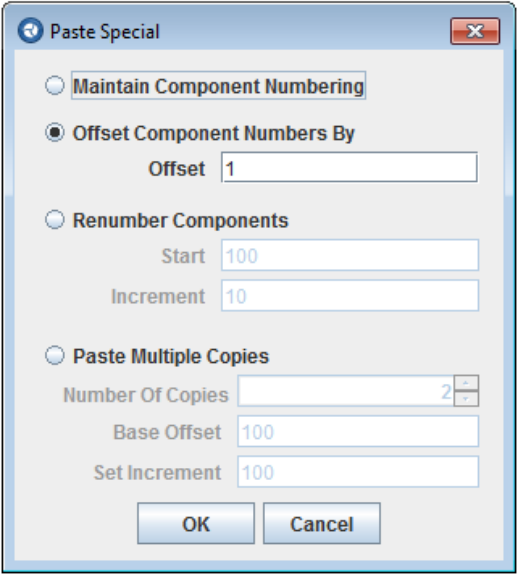

# **Figure 3-45 Features of the Paste Special window**

The *Selection Tool* ( $\rightarrow$ ) icon, as the name implies, allow the selection of icons for copying. This tool needs to be activated as shown in Figure 3-44 to allow components to be selected or moved. A component is moved by clicking on the component and holding the left mouse button down while dragging the component to the desired location. The *Find Component* (<sup>a)</sup> icon is used to find a component and it is usually used for large models with tens or hundreds of components and is typically not needed for SNAP/RADTRAD models.

Another very useful feature of SNAP/RADTRAD is the ability to group components (rubber band selection) and move them as a unit. The *Group* (**a**) and *Ungroup* (**b**) icons appear inactive (grayed out) until a group of components are defined. To define a component group, click the mouse button in an empty area of the *View / Dock* window, then drag the cursor around the group of components to be grouped (rubber banded) together. The *Group* (<sup>1</sup>) icon, shown in Figure 3-44, will now become active. Click the *Group*  $(\bullet)$  icon to group the components together and note that the *Ungroup* (**b**) icon the *View / Dock* window tool bar will become active. Clicking on the *Ungroup* (**b**) icon ungroups the components in the previously defined group.

The *Zoom* (**a**) icon is used to zoom in on sections of a model. Clicking on the *Zoom* (**a**) icon and then clicking on the background of the *View / Dock* window will magnify the components. Additionally, some useful zoom and sizing features are available when the *Selection Tool* ( ) icon is activated by right-clicking on the *View / Dock* window background and clicking on Zoom in the drop-down menu. Alternately these features are available while the *Zoom* (<sup>a</sup>) icon is active by right-clicking on the *View / Dock* window background. Both methods open the *Zoom and Size* window shown in Figure 3-46
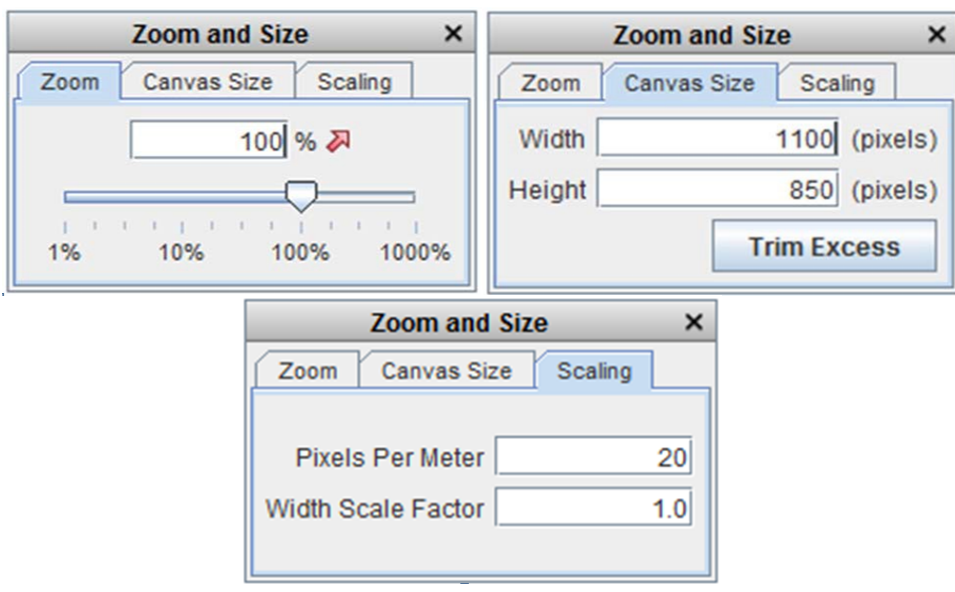

#### **Figure 3-46 Zoom and size features**

When the *Zoom* tab is activated, the zoom level can be set to any desired value by either using the slider or entering a number in the percent value in the text box. Note that clicking on the *red arrow* ( $\overline{P}$ ) displays a drop-down list of preset values from which the user may make a suitable selection. When the *Canvas Size* tab is active, the width and height of the canvas can be set. The canvas is the portion of the *View / Dock* window surrounded by a thin border on two sides (bottom and right sides) and the scaling ruler on the remaining two sides of a model as illustrated in Figure 3-47. All component icons are rendered on the canvas and for larger models, sometimes the canvas borders cannot be seen. The *Zoom* ( $\Box$ ) icon can be used to shrink the model and bring the borders into view. Also, if the canvas is larger than the model, clicking on the *Trim Excess* button will shrink the canvas area to fit the model.

In some SNAP models, the scale of icons is of interest to get a sense of perspective particularly for models where plant components are represented. Generally, SNAP/RADTRAD models are represented in a manner similar to a block diagram; however, a plant representation can be drawn using the *Component Insertion* (<sup>1</sup>) icon on Figure 3-44.

SNAP/RADTRAD provides the feature of scaling meshes with some of the drawing features available using the *Component Insertion* ( $\text{T}$ ) icon. The *Component Insertion* ( $\text{T}$ ) icon allows the insertion of various components and basic drawing shapes into a model representation. Figure 3-48 displays the *Component Insertion* ( $\Box$ ) icon menus illustrating the available features. These menus are accessed by clicking on the drop-down arrow.

The features that would be most used in developing a SNAP/RADTRAD model would be the *Compartments*, *Sources* and *Pathways* Insertions. These three features make it easy to build a model by navigating the menus to the component of interest, clicking on that component, then moving the cursor to the *View / Dock* window and clicking again. This approach provides an alternative and is quicker than the approach involving right-clicking on the desired nodes in the *Navigator* window described earlier.

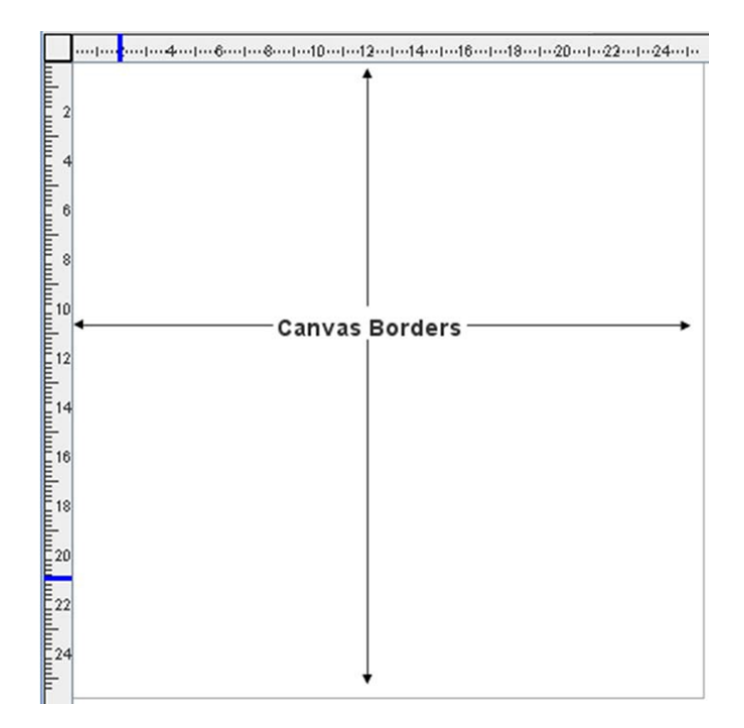

**Figure 3-47 View / Dock window model canvas**

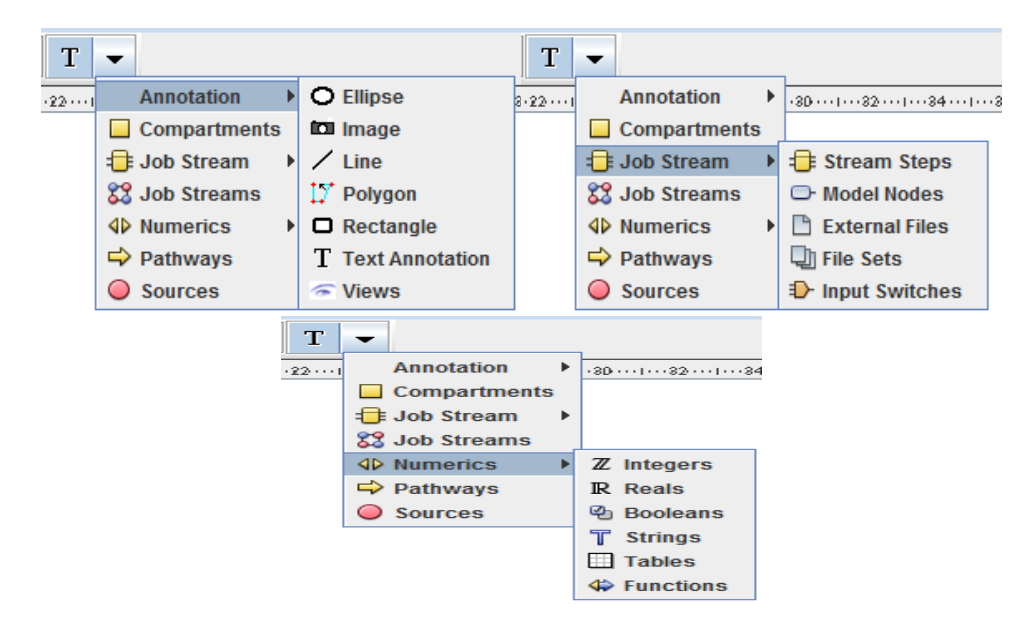

#### **Figure 3-48 Component Insertion icon feature menus**

The other feature that is useful is the ability to annotate a model using the *Annotation* feature. This *Annotation* feature allows the user to draw basic shapes and to add descriptive text. The basic approach is to navigate to the annotation feature of interest, select that feature and then click on the *View / Dock* window which will draw the selected icon.

As an example, to draw an ellipse, navigate to *Annotation->Ellipse*, click on *Ellipse* in the menu, then move the cursor to the *View / Dock* window and click in that window to draw the selected

shape. Right-clicking on the shape activates a menu that allows various drawing rendering features to be set. These features are typical of Windows-based drawing programs and are not discussed in detail.

The drawing features combined with scaling may be of interest to some users with an artistic tendency. When a new model is initiated, default values are set for the dimensions of the canvas which are a height of 850 pixels and a width of 1100 pixels. These values can be checked in the *Canvas Size* tab in the *Zoom and Size* window. Additionally, the user can enter custom values for the height and width by typing them and selecting the *Enter* key on the keyboard. The default scaling is 20 pixels per meter with a width scale factor of 1.0 which can be checked by clicking on the *Scaling* tab in the *Zoom and Size* window which is shown in Figure 3-46. Dividing the pixel values by the scaling factor yields a height of 42.5 meters and a width of 55 meters. Note that the ruler at the edge of the canvas shows these dimensions. Actually, units are immaterial in this context as the dimensions can be expressed in yards, feet or any other units. The scaling factor is actually the number of pixels per some unit of length.

Once a suitable scaling is set, scaled drawings representing plant components can be made using the annotation features discussed above. A sample is shown in Figure 3-49 in which a cylinder is scaled to be 100 feet in diameter and 100 feet high.

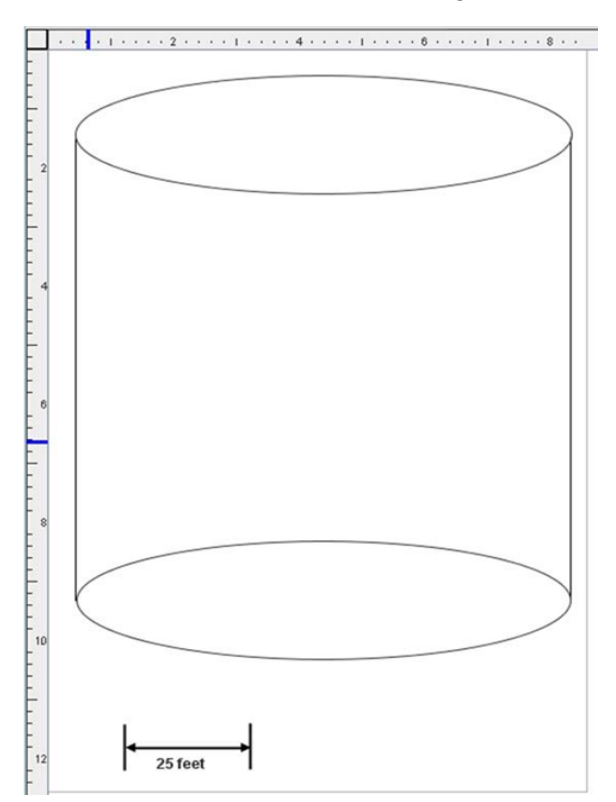

#### **Figure 3-49 Cylinder drawn using the Annotation features of SNAP**

It is noted that, in general, the icons used to represent various components in a SNAP/RADTRAD model are adequate for model presentation. These features are illustrated for those users who may want to explore and use these features for additional model annotation.

## **3.4 SNAP/RADTRAD Input Summary**

Up to this point, the user has seen the various approaches to specifying input in SNAP/RADTRAD. The first step is to define a component (compartment, flow pathway, dose location, etc. using the right-click and left-click sequences shown earlier) and then specifying the actual input parameters using drop-down menus, text boxes, and input tables. However, up to this point, many of the available input parameters have not been discussed.

Tables 3-5 through 3-15 present a summary of all of the inputs that can be specified in a SNAP/RADTRAD model. The organization of the tables follows the group node organization in the *Navigator* window. Summary explanations of the input requirements are provided. In addition, screenshots are provided to help orient the user and to provide context with the input. Comments are also provided to aid the user in specifying input.

SNAP/RADTRAD input is largely self-explanatory given that the user has some dose analysis background. However, the user should be aware of the relationships among some of the group nodes from an input specification perspective. These relationships are as follows:

- general model options (Table 3-5);
- nuclide data and sources for specifying source terms (Tables 3-6 and 3-7);
- compartments, pathways, natural deposition, filters and sprays (Tables 3-8 through 3- 12);
- dose locations (including breathing rates), and Χ/Q tables (Tables 3-13 and 3-14); and
- remaining inputs (Table 3-15).

The relationships will become obvious as the user works with the SNAP Model Editor. Sometimes the relationship is "one way." As an example, the user can tell which Χ/Q table is linked to a particular dose location by clicking on one of the *Dose Location* nodes. However, if the user clicks on a particular *Χ/Q Table* node, the associated dose location is not readily identified. Hence, it is important to name the various model components to keep track of associations.

### **3.4.1 Model Options**

Model options are applied to the overall problem and the use of the default values should be acceptable for most problems, but should be checked by the user. Table 3-5 lists the available inputs for the *Model Options* node in SNAP/RADTRAD (Figure 3-50). Some general comments on model options are listed below:

- *Plant Power Level* needs to be specified as it is used to determine the overall inventory in the source term calculation.
- Either *Decay* or *Decay with daughter* production should be used for most problems.
- The *Onset of Gap Release* and the *Start of Accident*. Note that the values of the *Onset of Gap Release* and the *Start of the Accident* should remain at *0.0*. If values greater than *0.0* are used, the problem time is advanced by the specified time value.

Therefore, specifying a value greater than 0.0 causes the lookup values for timedependent data such as Χ/Q to be later than it should be. This issue will be addressed in future versions of the RADTRAD-AC. An *Adaptive Time Step* algorithm and a *Default with* E*rror Calculation* options have been added to SNAP/RADTRAD.

• Options are provided to reduce the volume of output in the *Output Parameters* and *NRC Output Flags Property* window if the user desires to reduce the volume of output data.

|                                      |               | <b>E</b> Model Options       |                              |                            | 铂          |                            |              | <b>E</b> Model Options         |                     | የነ  |
|--------------------------------------|---------------|------------------------------|------------------------------|----------------------------|------------|----------------------------|--------------|--------------------------------|---------------------|-----|
| General<br>V Show Disabled           |               |                              |                              | Ceneral<br>V Show Disabled |            |                            |              |                                |                     |     |
| Title                                | unnamed       |                              |                              |                            | O ?        | ▼ Output Parameters        |              |                                |                     |     |
| Description                          | <none></none> |                              |                              | E.                         | <b>D</b> ? | Dose/Activity Output Units |              | Activity/Dose Units - (Ci,Rem) | ۰                   | 它?  |
| <b>Plant Power Level</b>             |               |                              | 3637.0 (MW(th)) 4            |                            | L ?        | Echo Model Definition      |              | True C False                   |                     | 99  |
| Decay                                |               | Decay and daughtering        |                              | ٠                          | O ?        | <b>Show Event</b>          |              | True C False                   |                     | O ? |
| <b>Onset Gap Release</b>             |               |                              | $0.0$ (h) $\left \right $    |                            | 它?         | Show Step                  |              | True <sup>®</sup> False        |                     | 竹?  |
| <b>Start of Accident</b>             |               |                              | 0.0 (h) $\left  \right $     |                            | Pt         | <b>Show Model</b>          |              |                                |                     | O ? |
| <b>Duration of Acccident</b>         |               |                              | 720.0 (h) $\ket{\Downarrow}$ |                            | P ?        | NRC Output Flags           |              |                                |                     |     |
| Dose Conversion Type                 | FGR 11 & 12   |                              |                              | ▼                          | 色?         | Diagnostic Flags           |              |                                |                     |     |
| Dose Conversions                     |               | View "FGR 11 & 12" Defaults  |                              | $\mathbf{Q}$               | O ?        |                            |              |                                |                     |     |
| Time Step Algorithm                  | Default       |                              |                              | ٠                          | O ?        |                            |              |                                |                     |     |
| <b>Time Step Table</b>               | Rows: 0 []    |                              |                              |                            | $E$ 2 $P$  |                            |              | <b>E</b> Model Options         |                     | 铂   |
| Time Step Table                      |               | Disabled                     |                              |                            | 它?         | General                    |              |                                | $\nu$ Show Disabled |     |
| Use Full Time Step                   |               | Disabled                     |                              |                            | 22         | • Output Parameters        |              |                                |                     |     |
| Plot All Points                      |               | Disabled                     |                              |                            | 它?         | INRC Output Flags          |              |                                |                     |     |
| Max Error                            |               | Disabled                     |                              |                            | ຽໃ         | Diagnostic Flags           |              |                                |                     |     |
| ▶ Output Parameters                  |               |                              |                              |                            |            |                            |              |                                |                     |     |
| ▶ NRC Output Flags                   |               |                              |                              |                            |            | Level cin                  | 0            |                                | ۰                   | O ? |
| Diagnostic Flags                     |               |                              |                              | Level coeffs               | o          |                            | ۰            | 竹?                             |                     |     |
|                                      |               | <b>E</b> Model Options       |                              |                            | ₩          | Level cout                 | o            |                                | ۳                   | U ? |
| Ceneral<br>V Show Disabled           |               |                              |                              | Level doses                | ١o         |                            | ٠            | U ?                            |                     |     |
| ▶ Output Parameters                  |               |                              |                              |                            |            |                            |              |                                |                     |     |
| ▼ NRC Output Flags                   |               |                              |                              |                            |            | Level filtin               | ١o           |                                | ٠                   | O ? |
| Input Echo                           |               | ● True ● False               |                              |                            | O P        | Level fout                 | ١o           |                                | ٠                   | D ? |
| General Input Parameters             |               | True C False                 |                              |                            | D ?        | Level necsteps             | $\mathsf{I}$ |                                | ٠                   | O ? |
| Source Term Parameters               |               | $\bullet$ True $\circ$ False |                              |                            | O?         | Level nuclide              |              | $0 -$                          |                     | U ? |
| Dose Conversion Factor Data          |               | <sup>●</sup> True ○ False    |                              |                            | O ?        | Level pipin                | o            |                                | ۳                   | ግ የ |
| <b>Compartment Data</b>              |               | <sup>■</sup> True ● False    |                              |                            | O ?        | Level pipout               | I٥           |                                | ۰                   | U ? |
| Flow Path Data                       |               | <sup>■</sup> True ● False    |                              |                            | O ?        | Level radcalc              | ١o           |                                | ٠                   | U ? |
| Dose Location Data                   |               | True C False                 |                              |                            | 22         |                            |              |                                |                     |     |
| <b>Activity Distribution Results</b> |               | True C False                 |                              |                            | የጋ የ       | Level recirc               | ١o           |                                | ٠                   | የ 1 |
| <b>Delta Dose Results</b>            |               | True C False                 |                              |                            | ግ የ        | Level source               | I٥           |                                | ۰                   | O ? |
| <b>Cumulative Dose Results</b>       |               | True C False                 |                              |                            | ግ የ        | Level spry                 | I٥           |                                | ۳                   | O ? |
| I-131 Activity Summary               |               | True C False                 |                              |                            | O ?        | Level sterm                | I٥           |                                | ۰                   | O ? |
| Cumulative Dose Summary              |               | True C False                 |                              |                            | O ?        | Level supout               | ١o           |                                | ٠                   | U ? |
| Lines Per Page                       |               |                              |                              | 55                         | O P        |                            | o            |                                |                     | OP. |
| Cut-off Value                        |               |                              | 1.0E-4 (-) 4 图 ?             |                            |            | Level tshift               |              |                                | ۳                   |     |
| Diagnostic Flags                     |               |                              |                              |                            |            | Level xnupdt               | ١o           |                                | ٠                   | 它?  |

**Figure 3-50 Property window for the Model Options node**

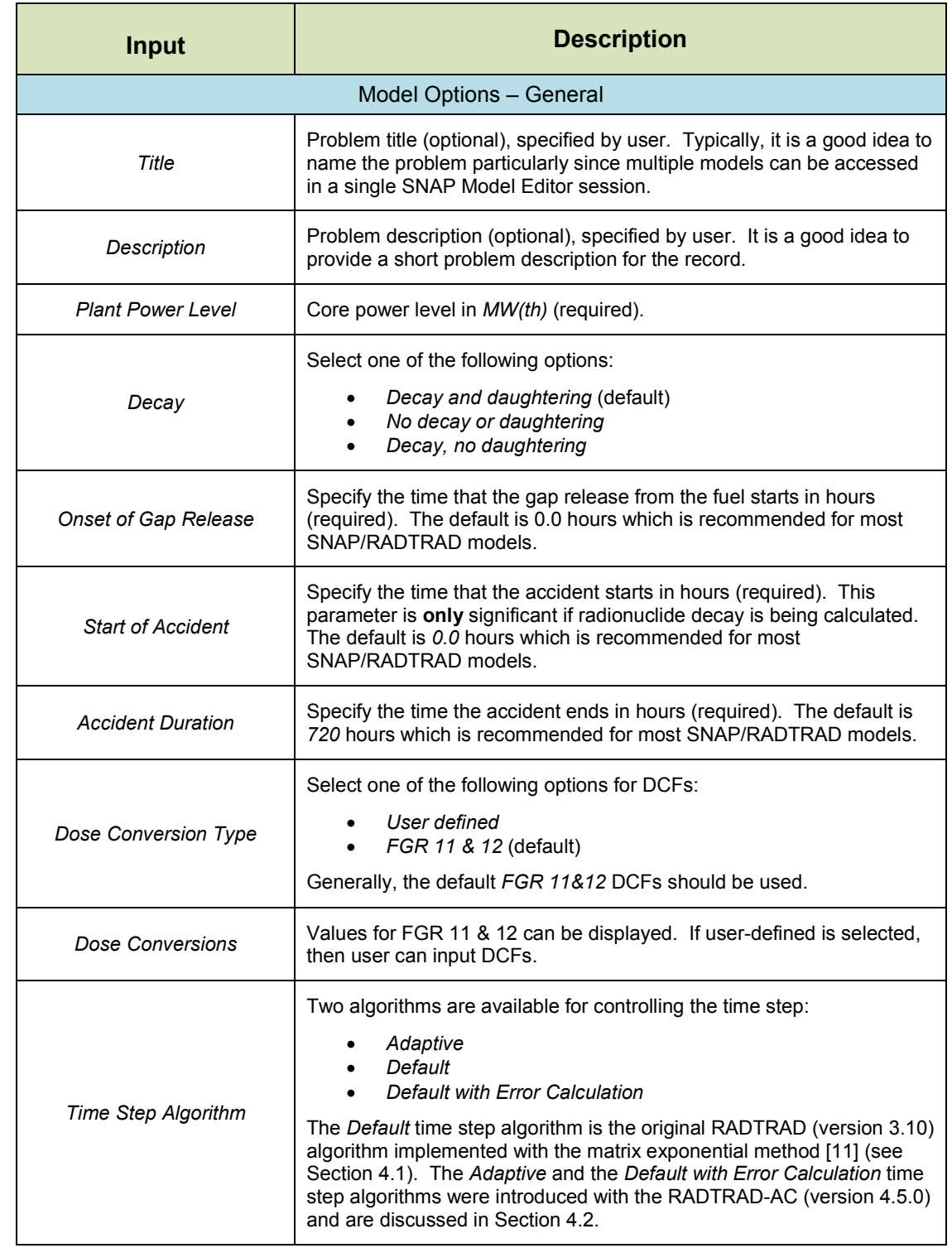

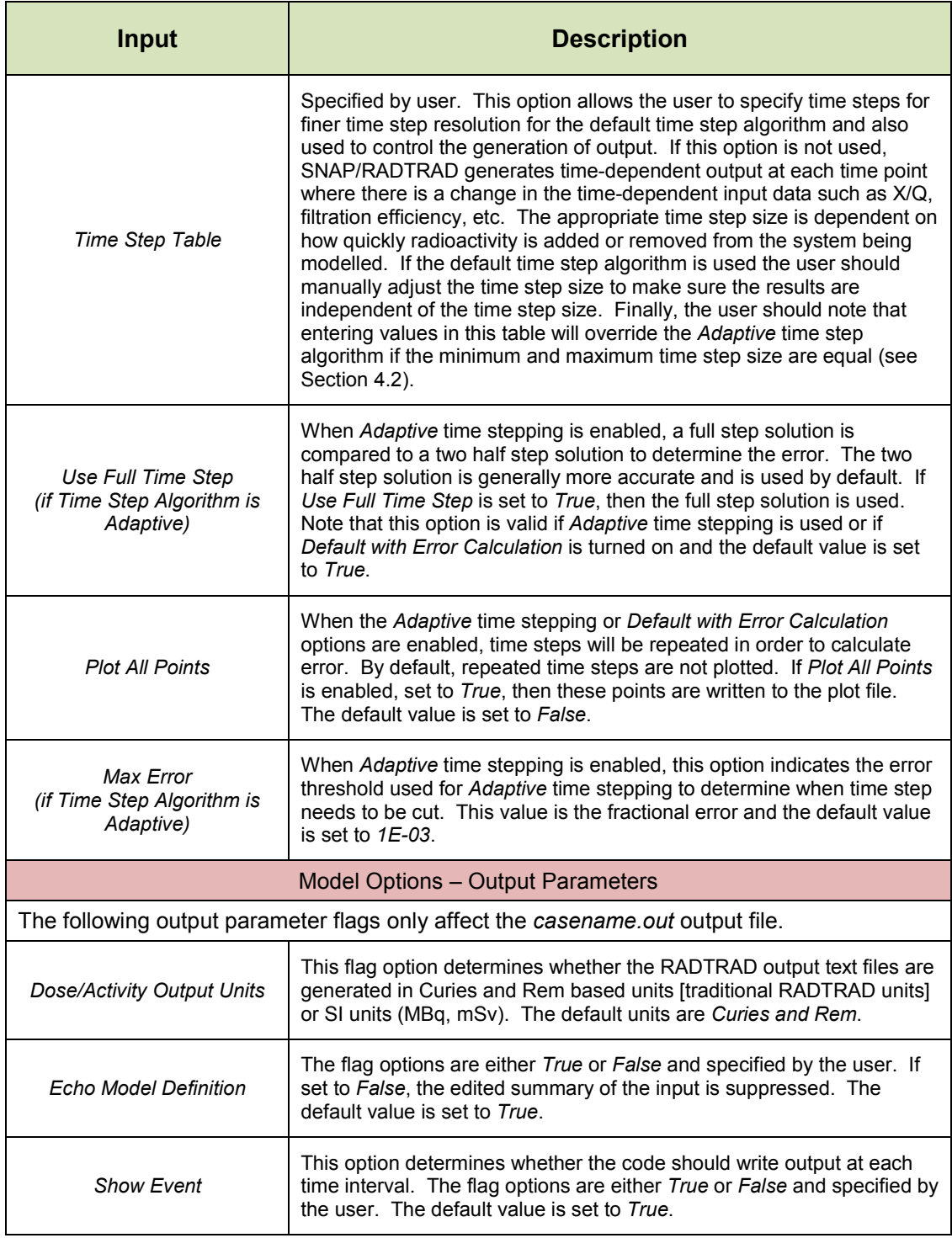

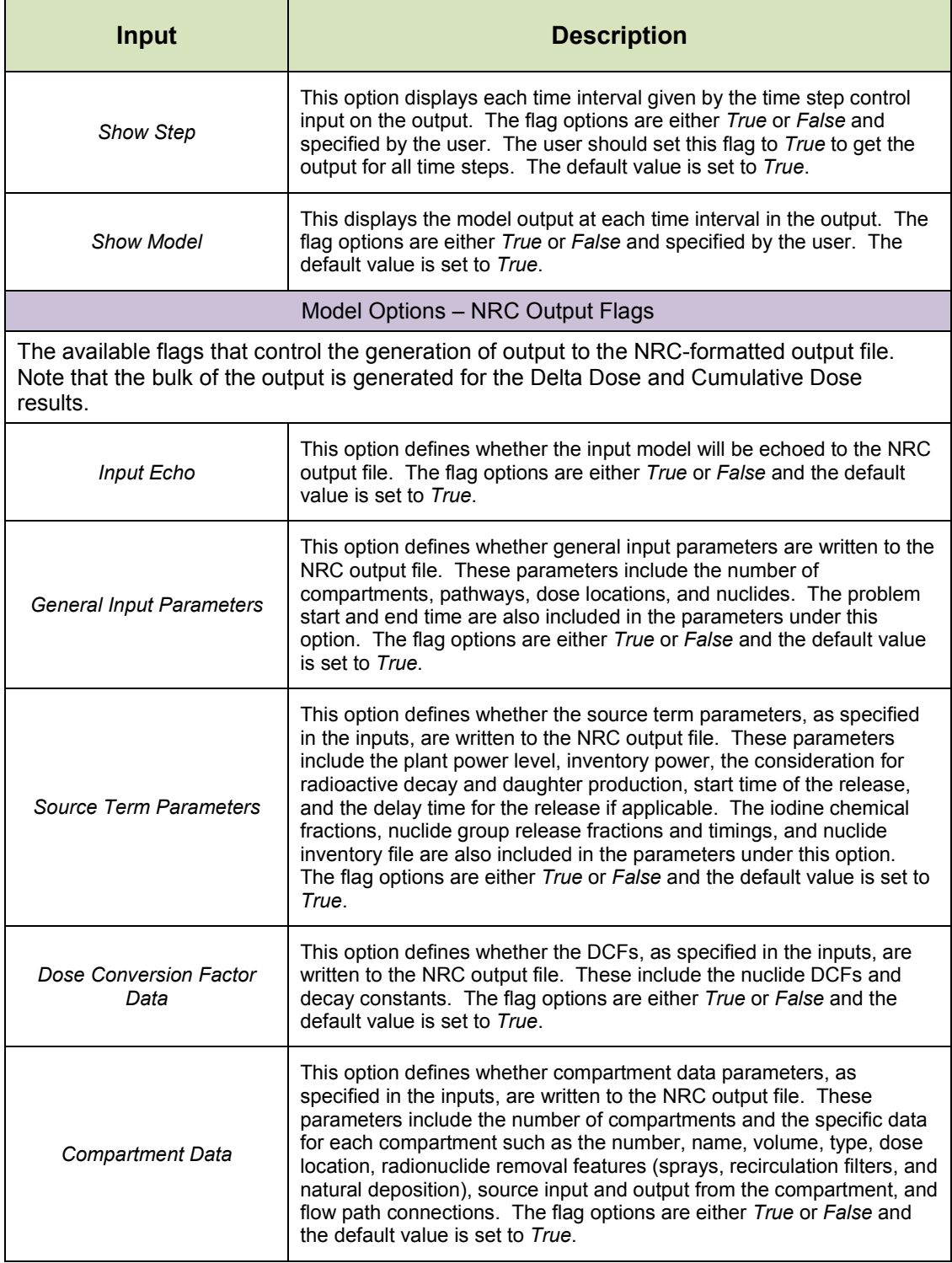

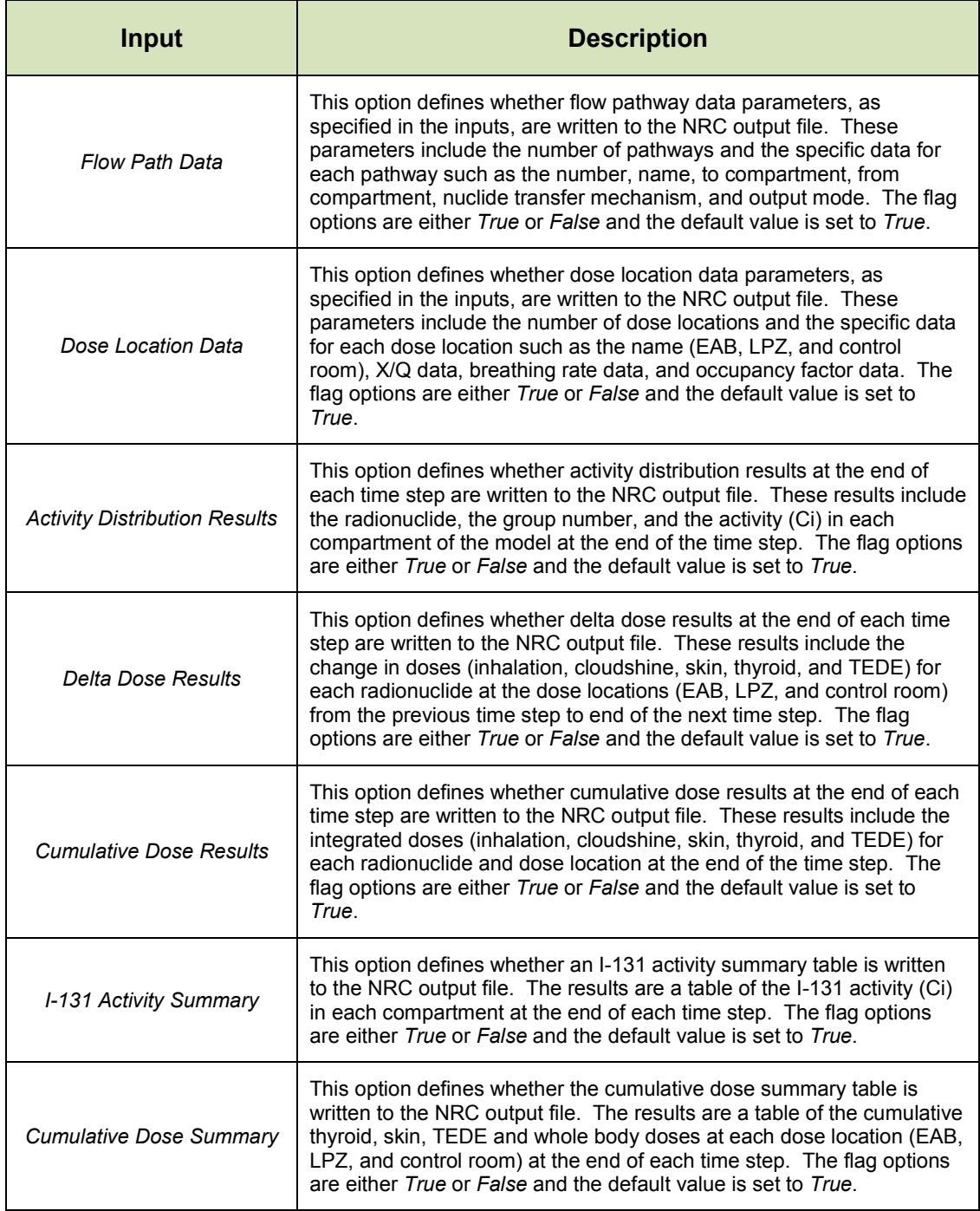

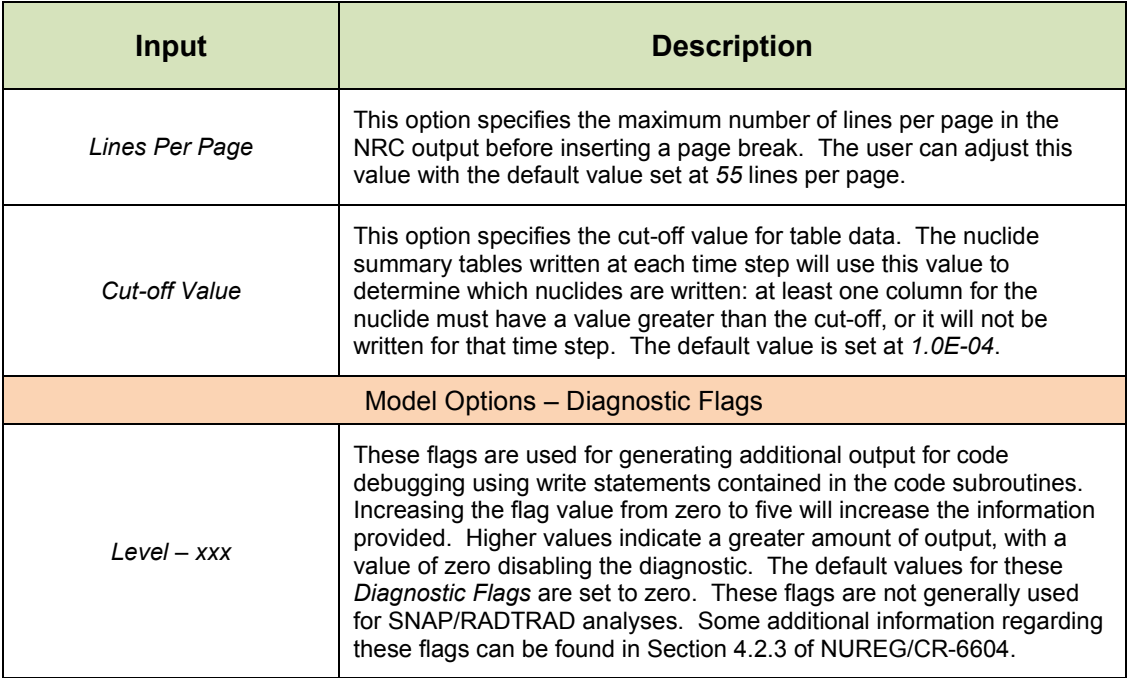

#### *3.4.1.1 Dose Conversion Factors*

The DCFs are also managed under the *Model Options* node and relate concentration and dose to organs by nuclide. There are two modes of DCF management, *FGR 11&12* (default) and *User Defined* DCFs. The user can select the either of these two options by selecting the dropdown menu button next to the *Dose Conversion Type* text box as shown in Figure 3-51.

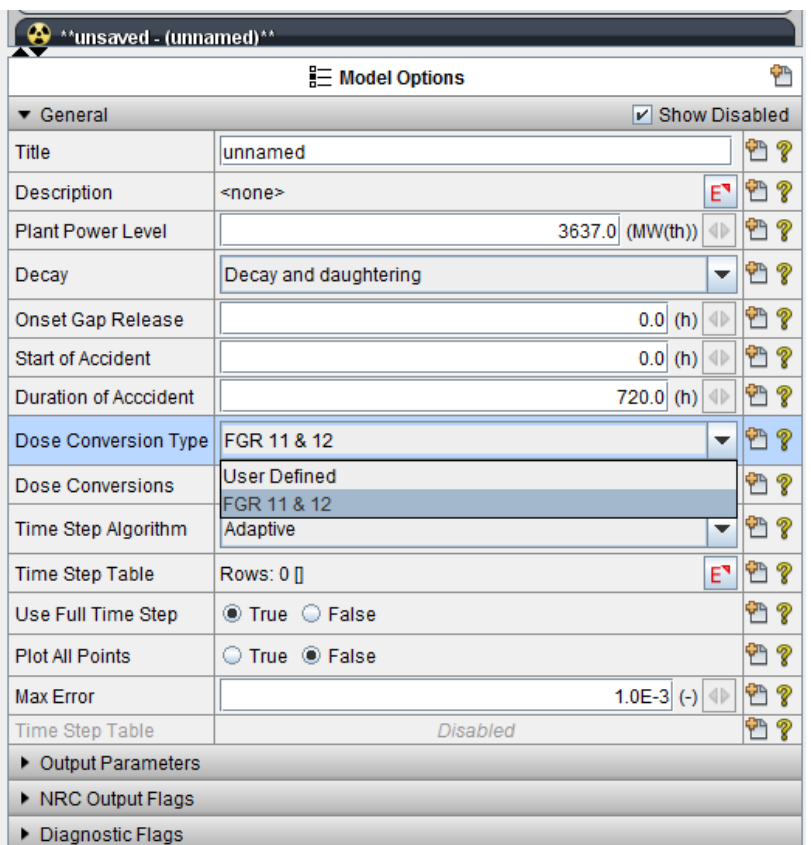

### **Figure 3-51 Setting dose conversion factors in the Model Option Property window**

When set to *FGR 11&12* (default) option, the RADTRAD plugin automatically matches the nuclides in active scenario inventories (see Section 3.3.3) against an extensive database of DCF values taken from the reference data in FGR 11 and FGR 12. Additionally the user can view these DCFs by selecting the *View* (<sup>a</sup>) icon next to the *Dose Conversion* text box to open the *Viewing "FGR11&12" Dose Conversion Defaults* window as shown in Figure 3-52. The user should note that icons on the tool bar in Figure 3-52 are "greyed" out indicating that these icons are not active with this option and that the user **cannot** change the FGR 11 and FGR 12 DCF values. Additionally, the user should note that the RADTRAD plugin flags an error when the source inventory contains nuclides that are not in the DCF file (nuclides in the DCF file that are not in a source inventory are not listed as an error). When exporting models, the RADTRAD plugin will only write the DCFs for nuclides found in the active source scenario inventory (in the order defined in the inventory). This helps to preserve the RADTRAD requirement of equivalent nuclides in the DCFs and the source inventory.

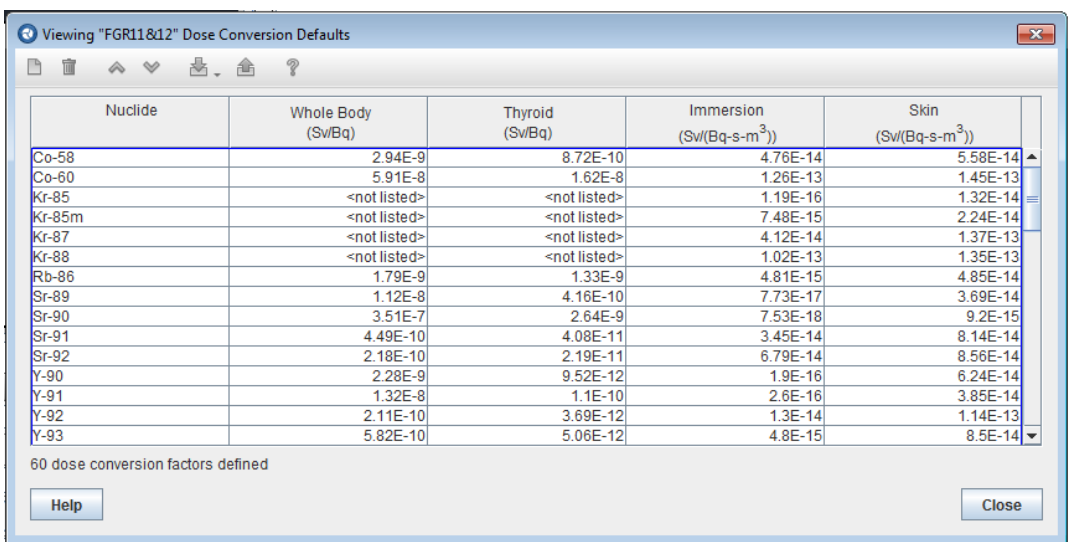

### **Figure 3-52 Viewing "FGR11&12" Dose Conversion Defaults window**

When the user selects the *User Defined* option, the icon next to the *Dose Conversion* text box changes from the *View* (4) icon to the *Custom Editors* (5) icon. The user can select the *Custom Editors* ( $\blacksquare$ ) icon to open the *User-Defined Dose Conversion Factors* window as shown in Figure 3-53.

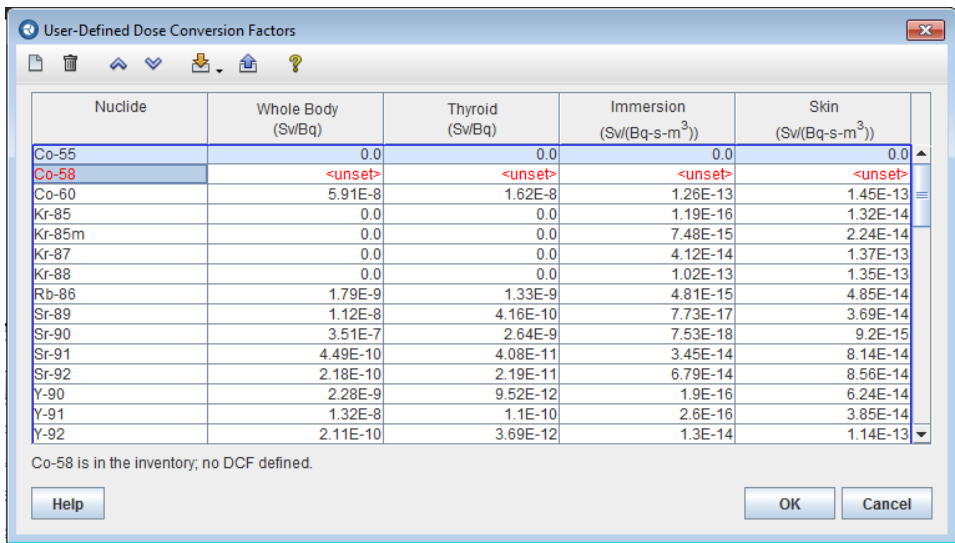

#### **Figure 3-53 User-Defined Dose Conversion Factors window**

As noted in Figure 3-53, the icons on the tool bar are active with this option indicating that these icons can be used to change the DCF values. The names and functions of these icons on the tool bar are the same as those in Figure 3-34, with the exception of the *Import* ( $\triangle$ ) icon. The *Import* ( $\triangle$ -) icon on Figure 3-53 provides a drop-down menu option in which the user can select either the *FGR11&12* or *Import from file* option. The *Import from file* option will open a typical Windows file navigator window to allow the user to search for a specific file (the default file type option is "*\*.dfx*" and "*\*.inp*"). As shown in Figure 3-53 the DCFs are listed in a table format with

one nuclide per row. Additionally, nuclides that are not present in a source inventory are highlighted with a blue background and nuclides listed in a source inventory that are not represented in the DCFs are displayed with DCF values listed as *<unset>*. For additional information on DCFs usage in the dose analysis see Section 4.6.

### *3.4.1.2 Adaptive Time Step*

Generally, the *Default* time step algorithm is adequate for most RADTRAD calculations. If the user wants to determine if there are time step sensitivities then two options are available:

- 1. *Default with Error Calculation*, and
- 2. *Adaptive* time step.

Error in the dose calculation can be determined by selecting the *Default with Error Calculation* option. The results can be view using the *AptPlot* program. Search for *error* or *error.scaled* to see the error results. To use the adaptive time step algorithm, select *Adaptive in the Time Step* option from the drop-down menu.

The *Adaptive* time step algorithm is new in SNAP/RADTRAD and it is considered to be experimental. Use of this algorithm adds a significant amount of running time to the problem. It is suggested that the user set up the problem using the *Default* time step algorithm option and check for any time step sensitivities using the *Default with Error Calculation* or *Adaptive* time step algorithm option. For additional information on the *Adaptive* time step algorithm see Section 4.2.

### **3.4.2 Nuclear Data and Source Scenarios**

The source term specification was introduced in Section 3.3.3. However, a new feature that has been added to SNAP/RADTRAD is the ability to consider the reactor coolant system (RCS) activity for either a PWR or BWR. The user can access the *RCS Activity Calculator* window, Figure 3-54, by clicking on the *Nuclide* Data node in the Navigator window, and then selecting the *Custom Editors* (**E**) icon for *Total Inventories* text box in the *Property* window to open the *Edit Total Inventories* window. Then select the *Open RCS Activity Calculator* (<sup>8</sup>) icon on the *Edit Total Inventories* window as shown in Figure 3-34. The user has the option to enter RCS activity or to allow SNAP/RADTRAD to calculate the RCS activity. Formulations for the calculation of RCS activity are presented in Section 4.4. Figure 3-54 displays the *RCS Activity Calculator* window where the user can select from either BWR or PWR.

The user will note that the *RCS Activity Calculator* window in Figure 3-54 is an input specification window where parameters need to be specified to determine the RCS activity. There are two options available to calculate RCS activity.

- 1. The user can input the RCS specific activity (*µCi/g*) in the *Activity* column (Figure 3-54) and then add the effect of iodine spiking by checking either the *Use pre-incident spike* or the *Use co-incident spike* box. If the user checks the *Use co-incident spike* box, then the *Calculate Appearance* button on Figure 3-54 will become active. Note that the coincident spike model is not available for BWRs.
- 2. The user can also have SNAP/RADTRAD calculate the equilibrium Technical Specification (T/S) Limit RCS activity (without spiking) and add the effect of a preincident or co-incident spike to the total RCS activity.

In Figure 3-54, the user will note the *Activity* column is editable so that the user can input the known radionuclide specific activity, the RCS mass in kilograms and the RCS inventory will be calculated. Generally, the radionuclide specific activities based upon one percent fuel defects are presented in Chapter 11 of the Final Safety Evaluation Report for a given plant. Once the radionuclide specific activity is entered, the user has the option to calculate the iodine and xenon equilibrium activities from the specified equilibrium activity for the dose equivalent iodine 131 (DE I-131) or the dose equivalent xenon 133 (DE Xe-133) from the facility's technical specification (T/S) equilibrium specific activity. These calculations are done by checking or unchecking the appropriate boxes on the *RCS Activity Calculator* window. Note that the calculations are completed using the user-specified radionuclide specific activity (µCi/g).

Additionally, after selecting either the *BWR* or the *PWR* option on Figure 3-54, when the user selects the *Calculate Activity* button on Figure 3-54 either Figure 3-55 or 3-56 will open respectively. In either instance, the user inputs the required data and clicks the *OK* button to complete the calculation. Note that for the BWR, the user can apply the calculation to either steam or liquid (*Calculate activity in steam or liquid?*) by clicking on the radio button for either the *Steam activity* or *Liquid activity* option shown in Figure 3-56.

| RCS Activity Calculator                                                                                               |                             |                          |                      |            |                       |                | $\mathbf{x}$              |  |
|----------------------------------------------------------------------------------------------------|-----------------------------|--------------------------|----------------------|------------|-----------------------|----------------|---------------------------|--|
|                                                                                                    |                             |                          |                      |            |                       |                |                           |  |
| <b>Defaults Type:</b>                                                                                                 |                             |                          |                      |            |                       |                |                           |  |
| <sup><sup>O</sup> PWR</sup><br>$\bigcirc$ BWR                                                                         |                             | Plant Power 3637.0 MW(t) |                      |            |                       |                |                           |  |
|                                                                                                    |                             |                          |                      |            |                       |                |                           |  |
| <b>Activity Parameters</b>                                                                                            |                             |                          | <b>RCS Activity</b>  |            |                       |                | P                         |  |
| $\blacktriangledown$<br><b>RCS Mass</b><br>2.5E5                                                                      | kg                          | ?                        | Nuclide              | Activity   | Equilibrium           | Spike RCS      | <b>Total RCS</b>          |  |
| <b>TS Equilibrium Activity</b>                                                                                        | 1.0<br>µCi/qm DE I-131      | ?                        | Symbol               | (µCilqm)   | <b>RCS</b>            | Inventory (Ci) | Inventory (Ci)            |  |
|                                                                                                    |                             |                          | Kr-83m               | 0.0        | 0.0                   | 0.0            | 0.0                       |  |
| <b>TS Equilibrium Activity</b><br>280.0                                                                               | µCi/gm DE Xe-133            | P                        | $Kr-85$              | 0.0        | 0.0                   | 0.0            | 0.0                       |  |
|                                                                                                    |                             |                          | $Kr-85m$<br>$Kr-87$  | 0.0        | 0.0                   | 0.0            | 0.0                       |  |
| V Use RCS equilibrium activity                                                                                        |                             | P                        | $Kr-88$              | 0.0<br>0.0 | 0 <sub>0</sub><br>0.0 | 0.0<br>0.0     | 0.0<br>0.0                |  |
|                                                                                                    |                             |                          | Xe-131m              | 0.0        | 0.0                   | 0.0            | 0.0                       |  |
| Use pre-incident spike                                                                                                |                             | P                        | Xe-133               | 0.0        | 0.0                   | 0.0            | 0.0                       |  |
|                                                                                                    |                             |                          | Xe-133m              | 0.0        | 0.0                   | 0.0            | 0.0                       |  |
| TS spike act.<br>60.0                                                                                                 | µCi/gm DEI-131              | P                        | Xe-135               | 0.0        | 0.0                   | 0.0            | 0.0                       |  |
|                                                                                                    |                             |                          | Xe-135m              | 0.0        | 0.0                   | 0.0            | 0.0                       |  |
| $\triangleright$ Use co-incident spike                                                                                |                             | P                        | Xe-138               | 0.0        | 0.0                   | 0.0            | 0.0                       |  |
|                                                                                                    |                             |                          | $1 - 131$            | 1.0        | 248.5191              | 0.0            | 248.5191                  |  |
| 8.0<br>Spike duration<br>hr                                                                                           |                             | P                        | $I-132$              | 1.0        | 248.5191              | 0.0            | 248.5191                  |  |
|                                                                                                    |                             |                          | $1 - 133$            | 0.0        | 0.0                   | 8.0            | 8.0                       |  |
|                                                                                                    |                             |                          | $1 - 134$            | 0.0        | 0.0                   | 0.0            | 0.0                       |  |
| Iodine Appearance Rate                                                                                                |                             | စွ                       | $1 - 135$            | 0.0        | 0.0                   | 0.0            | 0.0                       |  |
| Nuclide                                                                                                    | Ci/hr                       |                          | Cs-134               | 0.0        | 0.0                   | 0.0            | 0.0                       |  |
| $1 - 131$                                                                                                    |                             | 0.0                      | Cs-136<br>$Cs - 137$ | 0.0<br>0.0 | 0.0<br>0.0            | 0.0<br>0.0     | 0.0<br>0.0                |  |
| $1 - 132$                                                                                                    |                             | 0.0                      | <b>Rb-86</b>         | 0.0        | 0.0                   | 0.0            | 0.0                       |  |
| $I - 133$                                                                                                    |                             | 1.0                      |                      |            |                       |                |                           |  |
| $1 - 134$                                                                                                    |                             | 0.0                      |                      |            |                       |                |                           |  |
| $1 - 135$                                                                                                    |                             | 0.0                      |                      |            |                       |                |                           |  |
|                                                                                                    | <b>Calculate Appearance</b> |                          |                      |            |                       |                | <b>Calculate Activity</b> |  |
|                                                                                                    |                             |                          |                      |            |                       |                |                           |  |
| <b>Table Cell Color Coding:</b>                                                                                       |                             |                          |                      |            |                       |                |                           |  |
| <b>Calculated Activity/Appearance Values (editable)</b><br>Additional Calculated Values<br><b>User Entered Values</b> |                             |                          |                      |            |                       |                |                           |  |
|                                                                                                    |                             |                          |                      |            |                       |                |                           |  |
| <b>Reset</b>                                                                                                    |                             |                          |                      |            |                       | OK             | Cancel                    |  |

**Figure 3-54 RCS Activity Calculator window**

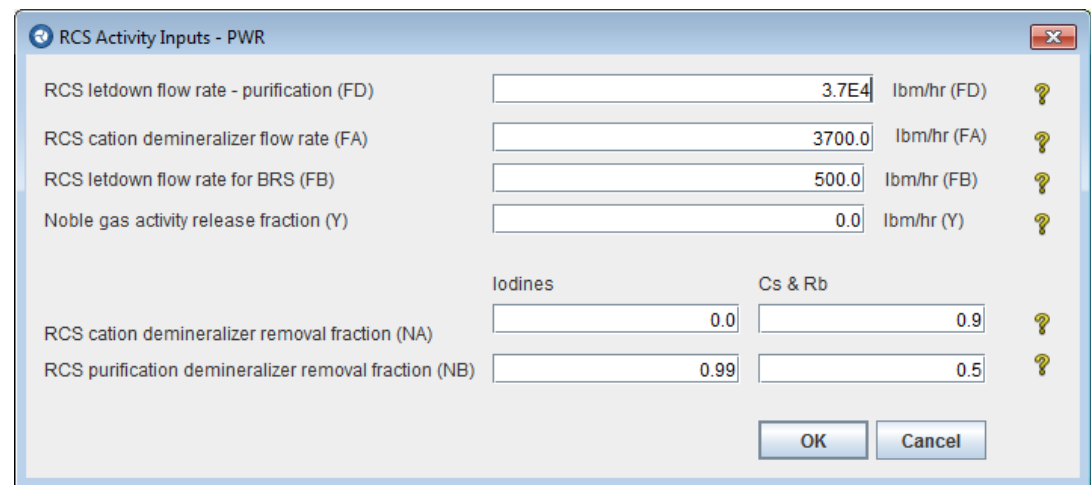

**Figure 3-55 RCS Activity Inputs – PWR window**

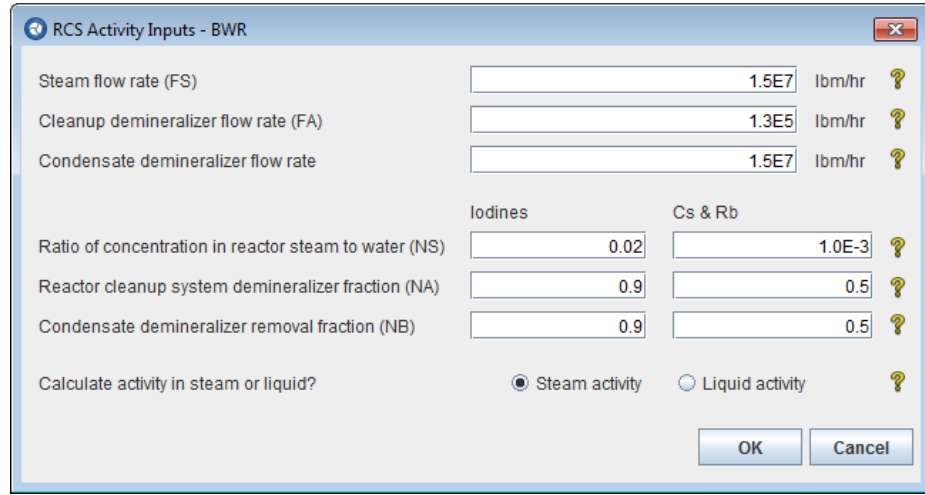

#### **Figure 3-56 RCS Activity Inputs – BWR window**

To apply pre-incident or co-incident spiking to either user-supplied or code-calculated RCS radionuclide specific activities, the appropriate box is checked on the *RCS Activity Calculator* window (Figure 3-54) and the required input supplied. For the pre-incident spike, which is applicable to either PWRs or BWRs, the user checks the *Use pre-incident spike* box and supplies the T/S spike activity.

To use the co-incident spike, which is applicable only to PWRs, the user can select either user defined values by inputting the iodine appearance rate data into table in the *Iodine Appearance Rate* section of Figure 3-54 or choose to have the code calculate the iodine appearance rate by selecting the *Calculate Appearance* button. Note that the iodine appearance rate *Ci/hr* column is editable so that the user can enter appropriate values of the iodine appearance rate.

When the user clicks the *Calculate Appearance* button the *Calculate Iodine Appearance* window as shown in Figure 3-57 will open. The user will provide the required inputs and click the *OK*

button which will update the iodine appearance rate values in the table in the *Iodine Appearance Rate* section of Figure 3-54.

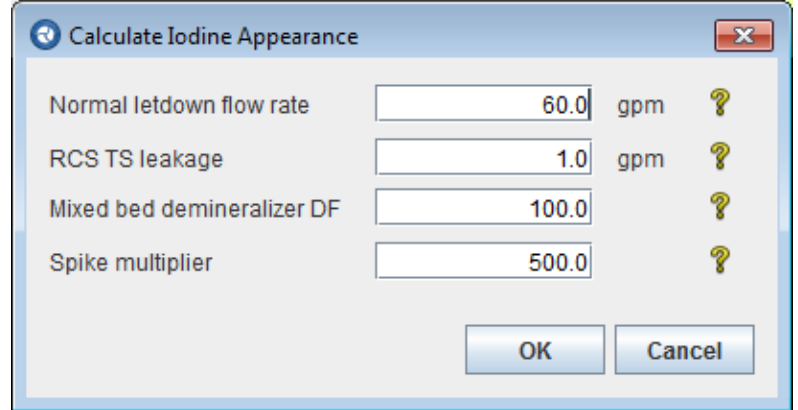

### **Figure 3-57 Calculate Iodine Activity window**

Once the RCS activity calculations are complete, the user clicks on the *OK* button on the *RCS Activity Calculator* window (Figure 3-54) and the total RCS activity is automatically transferred from the RCS activity calculator to the *Inventory (Ci)* column in the *Edit Total Inventories* window (Figure 3-34) and the specific inventory amount is back-calculated from the core power. Note that a new file is created each time the RCS activity calculator is invoked. These files are automatically named, but the user can rename them using the *Name* text box in the *Edit Total Inventories* window (Figure 3-34). Finally the models used to compute the RCS activity are discussed in Section 4.4 and an example showing the detailed use of the RCS Activity Calculator, in a SNAP/RADTRAD model, is demonstrated in the draft SNAP/RADTRAD Workbook (available at the RAMP website (https://www.usnrc-ramp.com).

Regardless of whether fuel or RCS activity is used, it is the total inventory that is the basis for the source term calculation accessed from the *Source Scenarios* text box, in the *Property* window, once a new source model is initiated. Recall from earlier discussions that part of the specification of a new source scenario is the appropriate nuclide inventory either from the reactor fuel, RCS or other source. Once that step is completed, an appropriate release model is specified from the available pre-defined release models listed under the *Accident Parameters* tab on the *Edit Inventory Scenario* window as shown in Figure 3-58. Alternately, the user has the option of setting release fractions and a release time under the *Release Fractions and Timings* tab. For releases of radionuclides from the reactor coolant, the release rate is usually controlled using the flow pathway leak or flow rate from the compartment where the reactor coolant is released. Accordingly, using a user-specified release fraction of 1.0 for noble gases, halogens, and alkali metals and a release duration of 1.0E-04 hours for the gap release as a surrogate should suffice. Note that the initial inventory prior to the application of release fractions appears under the *Adjusted Inventory* tab while the *Source Term* tab lists the actual releases to be used in the model after multiplication by the release fractions.

• For the *Use Total Inventory* option, user-defined release data are entered under the *Release Fractions and Timings* tab.

- For *DBA-TID* and *DBA-AST* options, the release fractions are listed under the *Release Fractions and Timings* tab. The basis for the values for these options is presented in Section 4.3.
- For the *Gap Release*, rod ejection accidents-control rod drop accidents (*REA-CRDA*), and fuel handling accidents (*FHA*) options, the default release fractions are set under the *Accident Parameters* tab as each accident is selected. The release fractions for the relevant nuclide groups are set to 1 under the *Release Fractions and Timings* tab.

Tables 3-6 and 3-7 list the available inputs for the *Nuclear Data* and *Source* nodes in SNAP/RADTRAD.

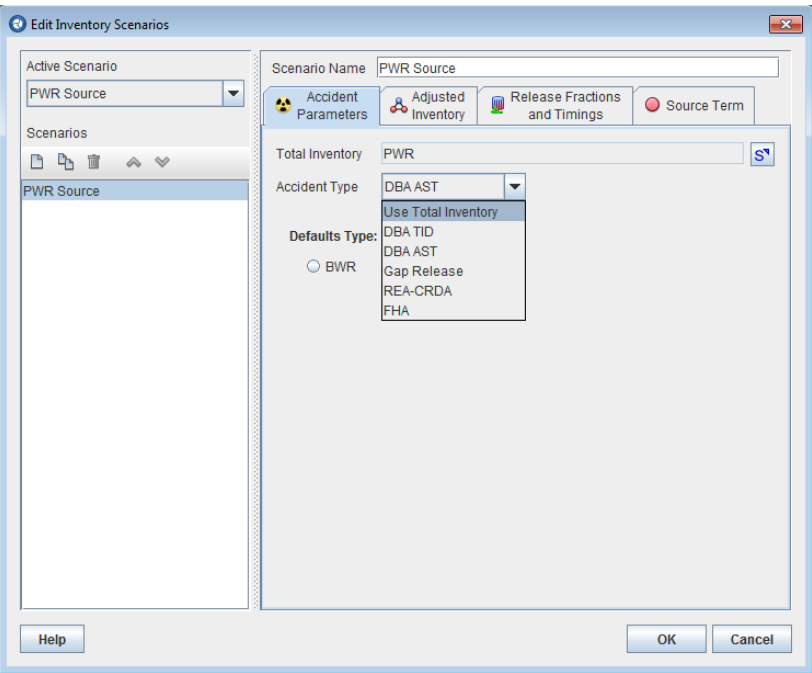

**Figure 3-58 Available pre-defined SNAP/RADTRAD release models**

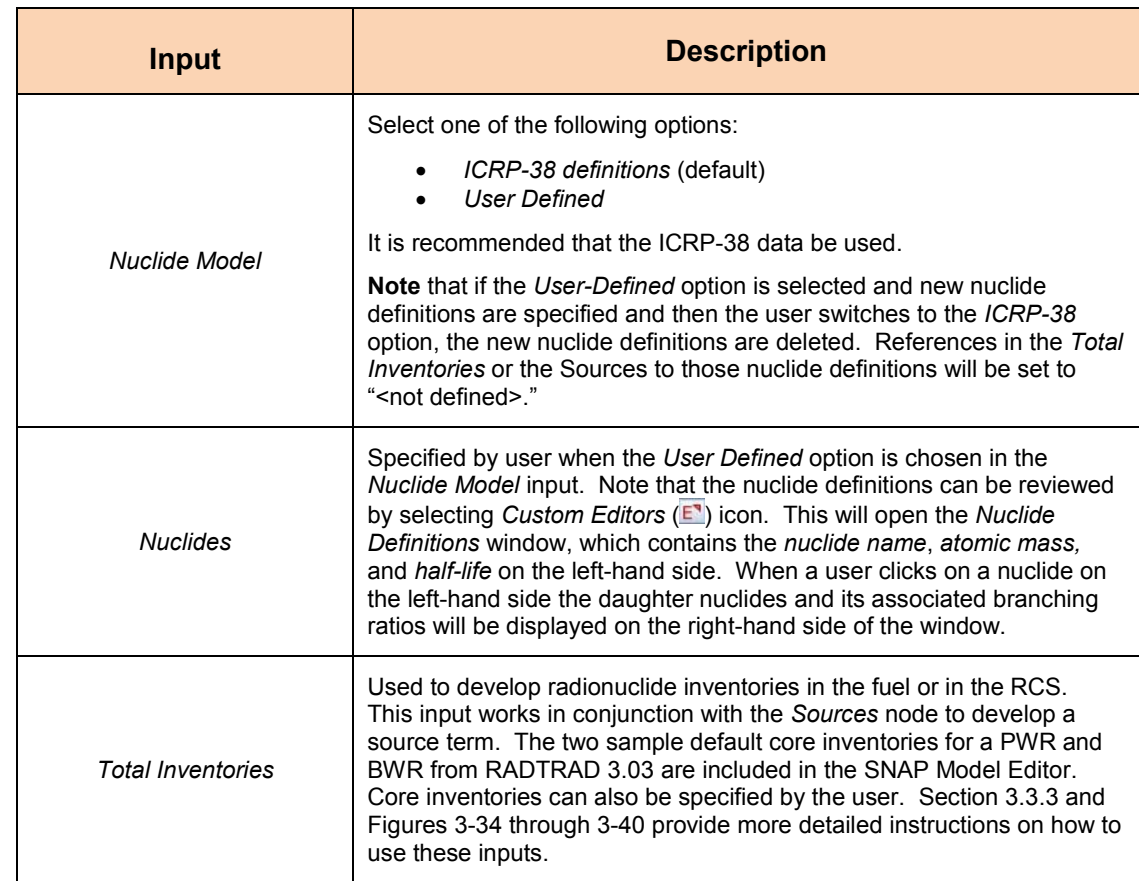

## **Table 3-6 Summary of SNAP/RADTRAD inputs – Nuclear Data**

# **Table 3-7 Summary of SNAP/RADTRAD inputs – Sources**

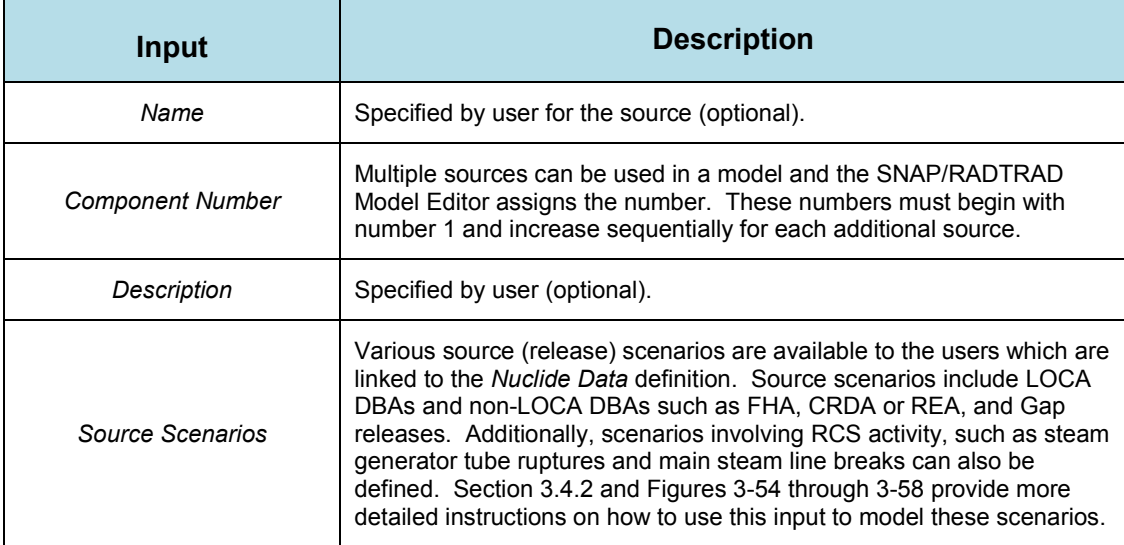

### **Table 3-7 Summary of SNAP/RADTRAD inputs – Sources (cont.)**

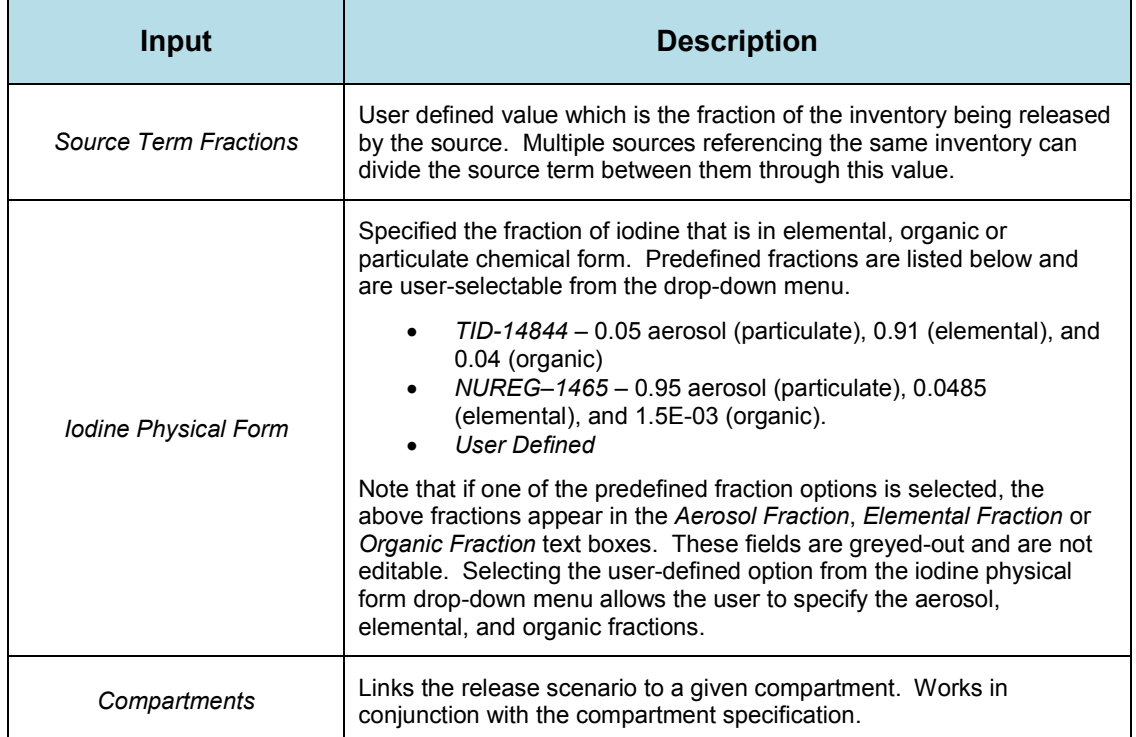

## **3.4.3 Compartments, Pathways, Natural Deposition, Filters and Sprays**

Section 3.3.2 presented the approach for defining compartments and pathways and connecting these two components. Once an initial model is developed, completing the model is a matter of input specification. Input specification is done by left clicking on the *Expand*  $($ <sup> $\sim$ </sup>) icon (if it is not already expanded) of the associated component (*Compartments*, *Pathways*, *Natural Deposition, Filters* and *Sprays*) in the *Navigator* window, and completing the input specification fields of the *Property* window for that component. The input specification fields for the components in the *Property* window consist of input text boxes, drop-down menus or input tables that are accessed by the *Custom Editors* ( $\blacksquare$ ) icon. Tables 3-8 through 3-12 list the available inputs for the *Compartments*, *Pathways*, *Natural Deposition*, *Filters* and *Sprays* in SNAP/RADTRAD.

#### **Table 3-8 Summary of SNAP/RADTRAD inputs – Compartments**

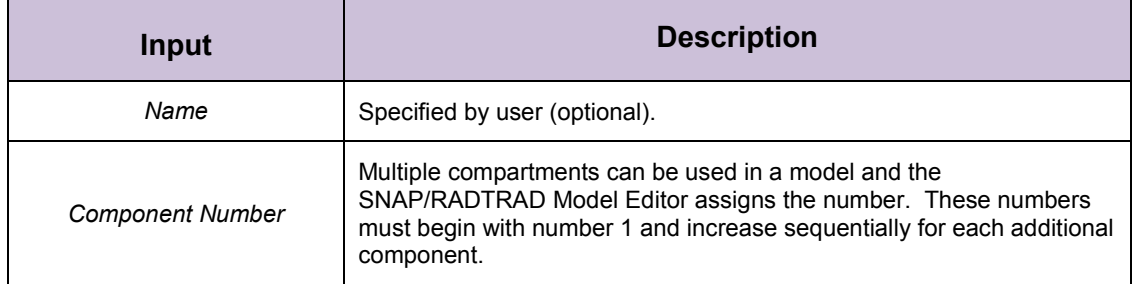

## **Table 3-8 Summary of SNAP/RADTRAD inputs – Compartments (cont.)**

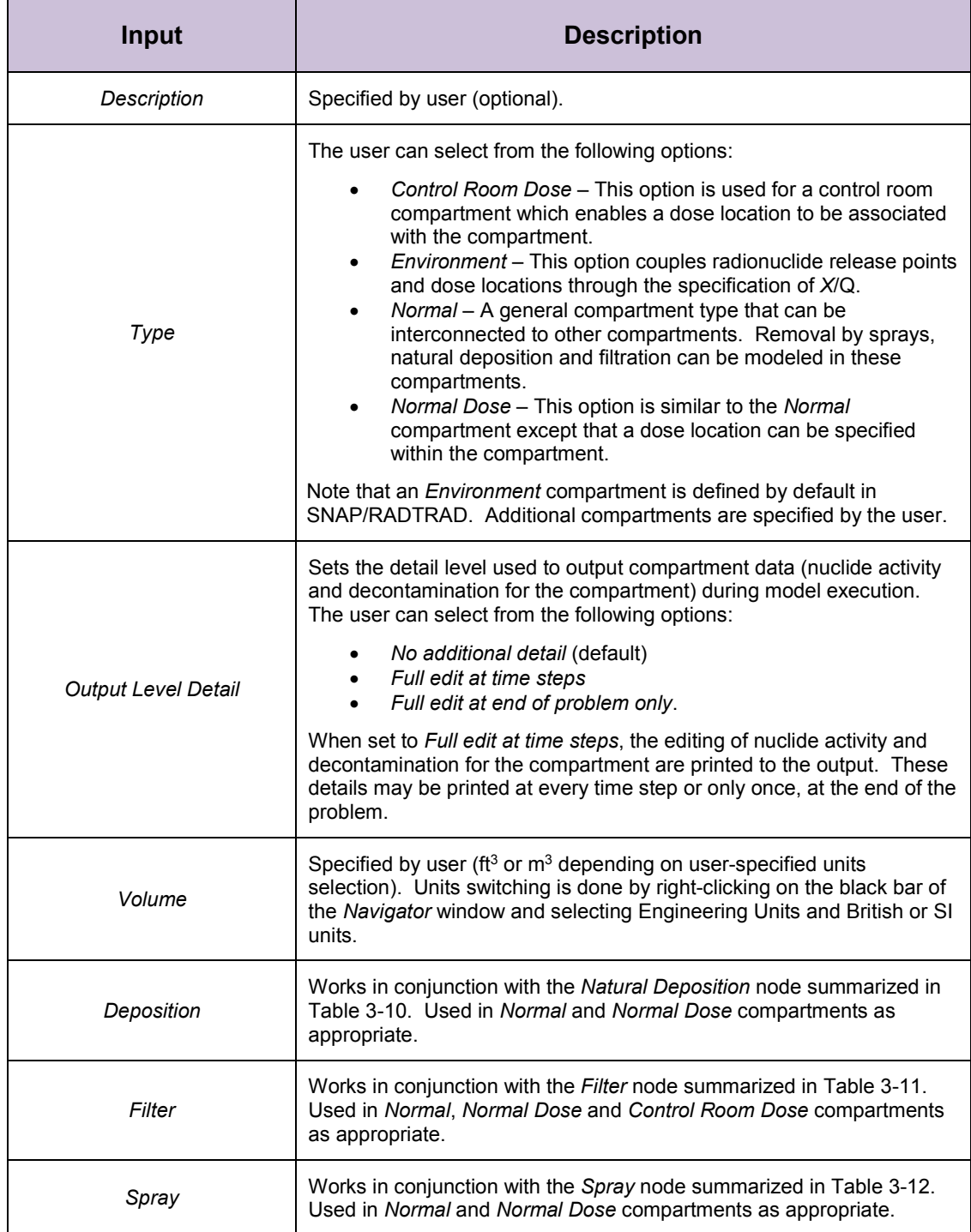

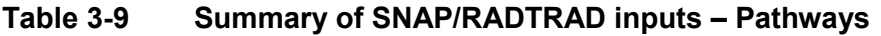

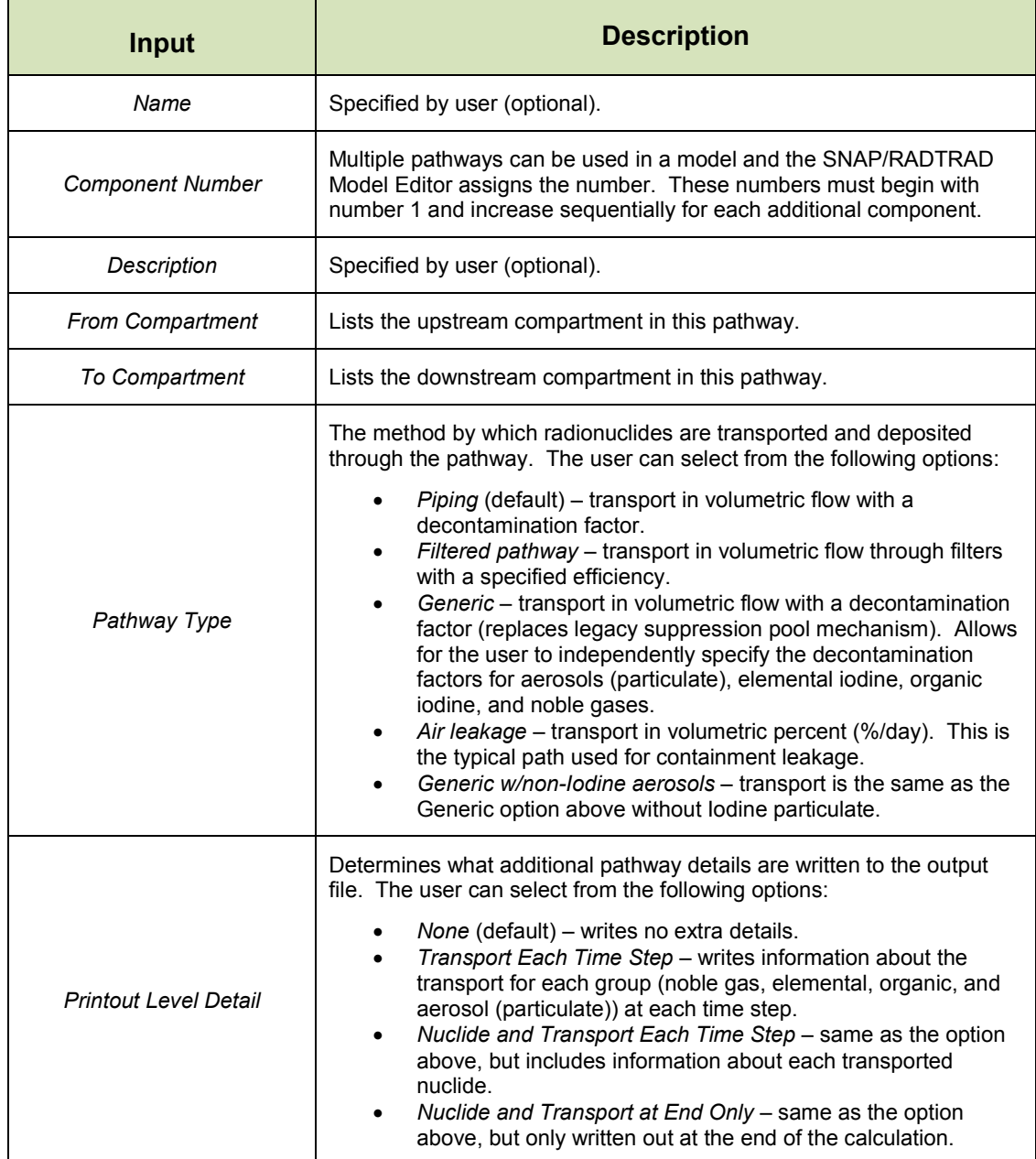

## **Table 3-9 Summary of SNAP/RADTRAD inputs – Pathways (cont.)**

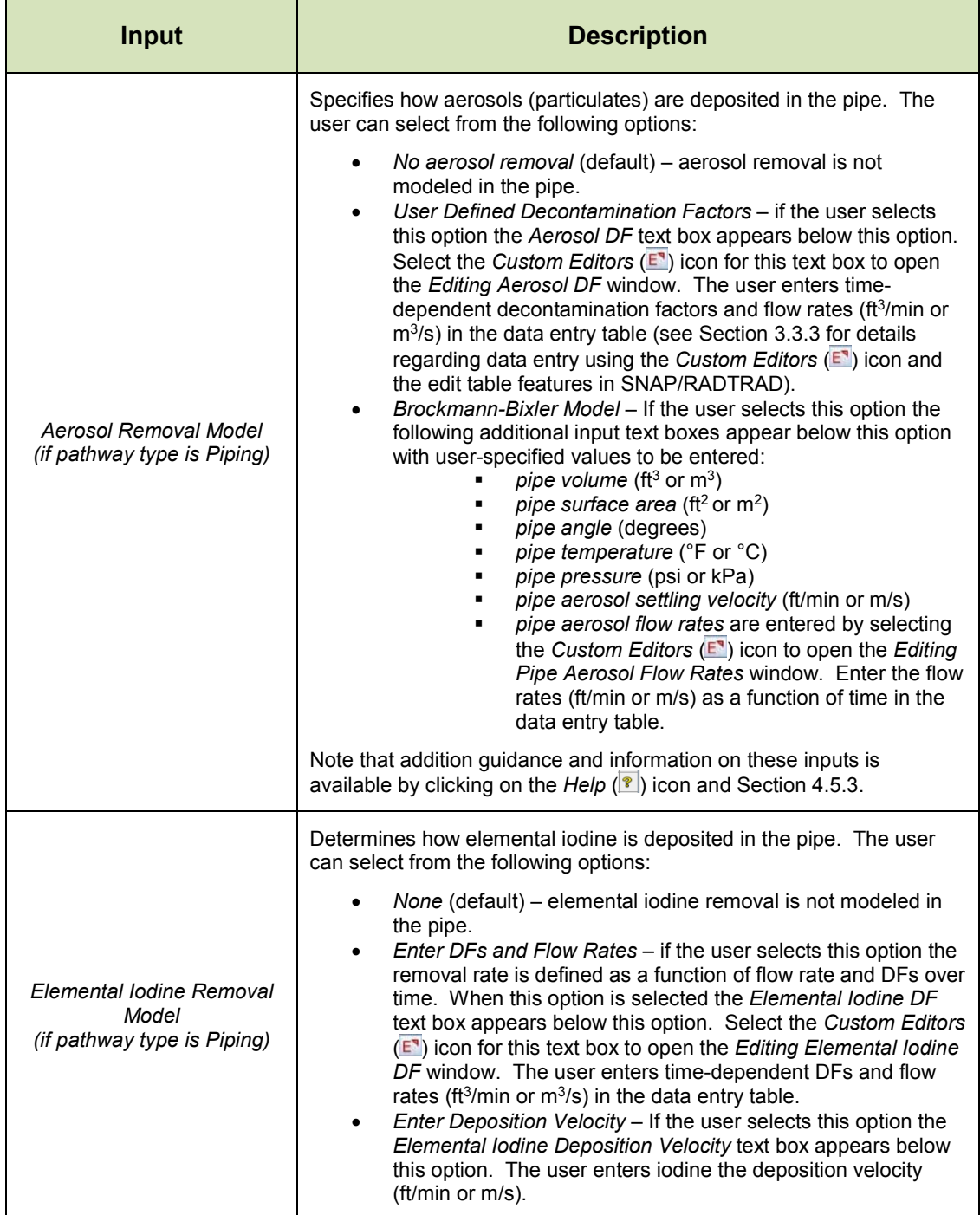

## **Table 3-9 Summary of SNAP/RADTRAD inputs – Pathways (cont.)**

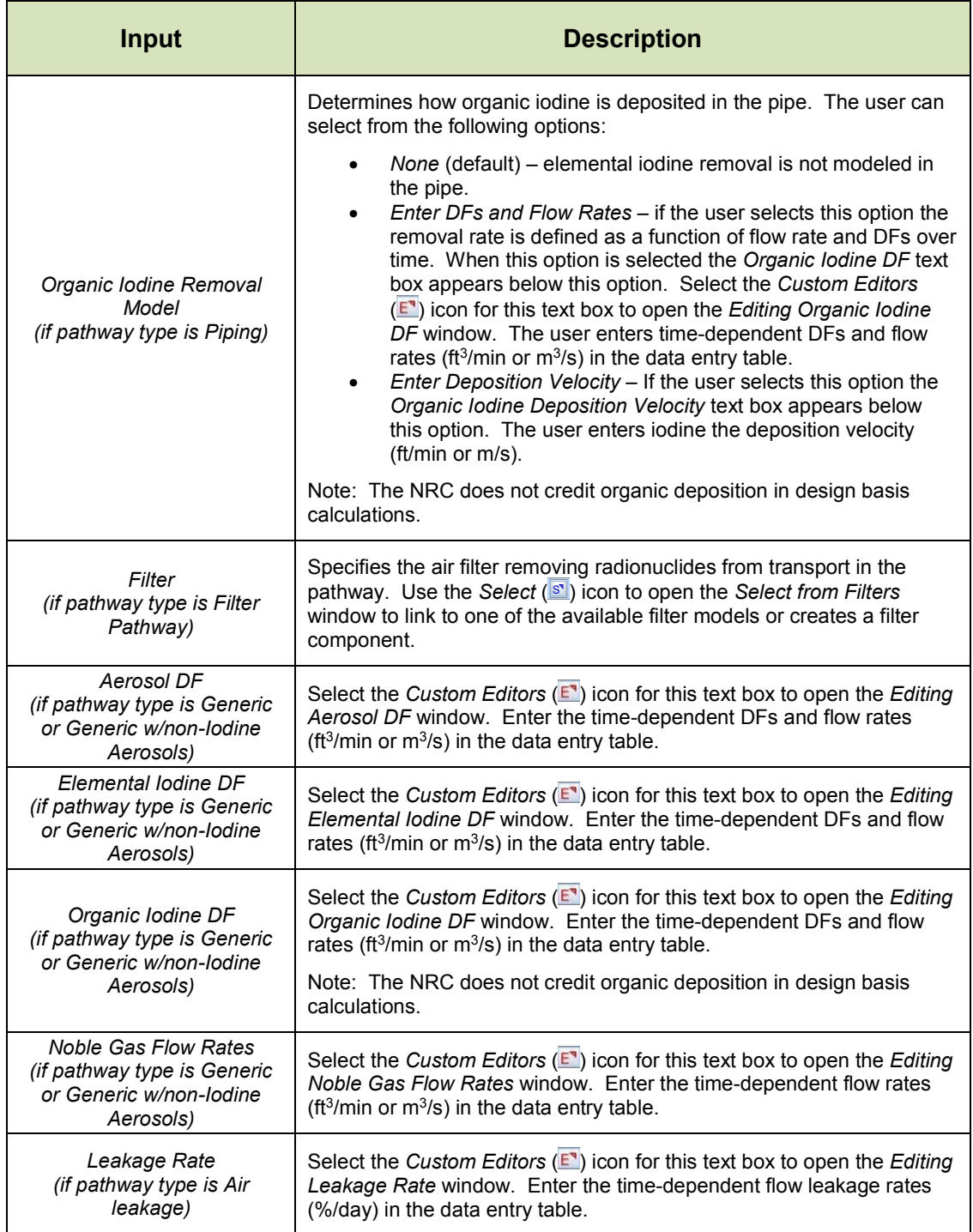

| Input                                                                                                    | <b>Description</b>                                                                                                    |  |  |  |  |
|----------------------------------------------------------------------------------------------------|----------------------------------------------------------------------------------------------------|--|--|--|--|
| Name                                                                                                    | Specified by user (optional).                                                                                                    |  |  |  |  |
| <b>Component Number</b>                                                                                     | Multiple natural deposition models can be used in a model and<br>the SNAP/RADTRAD Model Editor assigns the number. These<br>numbers must begin with number 1 and increase sequentially for<br>each additional component.                                                                                                    |  |  |  |  |
| Description                                                                                                 | Specified by user (optional).                                                                                                    |  |  |  |  |
| <b>Aerosol Deposition Model</b>                                                                             | Specifies the method by which the deposition removes<br>radionuclides from the compartment. The user can select from<br>the following options:<br>None (default) - no deposition is modelled.<br>User Defined Coefficients - deposition is determined<br>from user-specified removal rate coefficients over time.<br>Henry's Model Coefficients - uses Henry's model for<br>$\bullet$<br>natural deposition. User specifies compartment height<br>and particle density over time. See Section 4.5.2.1 for<br>more model details and references.<br>Powers' Deposition Model - the Powers' model for<br>natural deposition, calculated based on an uncertainty<br>percentile associated with a reactor and accident type.<br>This model is only for large buildings, and is not valid for<br>deposition in passages such as pipes. See Section<br>4.5.2.2 for more model details and references. |  |  |  |  |
| <b>Aerosol Removal Coefficients</b><br>(if Aerosol Deposition Model is<br><b>User Defined Coefficients)</b> | Defines the aerosol (particulate) radionuclide removal as a<br>function of time. Select the Custom Editors $(E)$ icon for this text<br>box to open the Editing Aerosol Removal Coefficients window.<br>Enter the time-dependent removal coefficients (1/hour) in the<br>data entry table.                                                                                                    |  |  |  |  |
| Henry Deposition Table Data<br>(if Aerosol Deposition Model is<br>Henry's Model Coefficients)               | The table is used by the code to determine the particle deposition<br>rate from the compartment height and particle density over time.<br>Select the Custom Editors $(E)$ icon for this text box to open the<br>Editing Henry's Deposition Table Data window. Enter the time-<br>dependent height (ft or m) and particle density (lb/ft <sup>3</sup> or $g/cm3$ ) in<br>the data entry table.                                                                                                    |  |  |  |  |

**Table 3-10 Summary of SNAP/RADTRAD inputs – Natural Deposition**

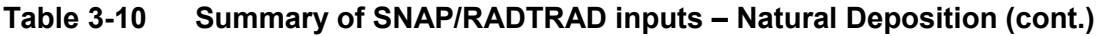

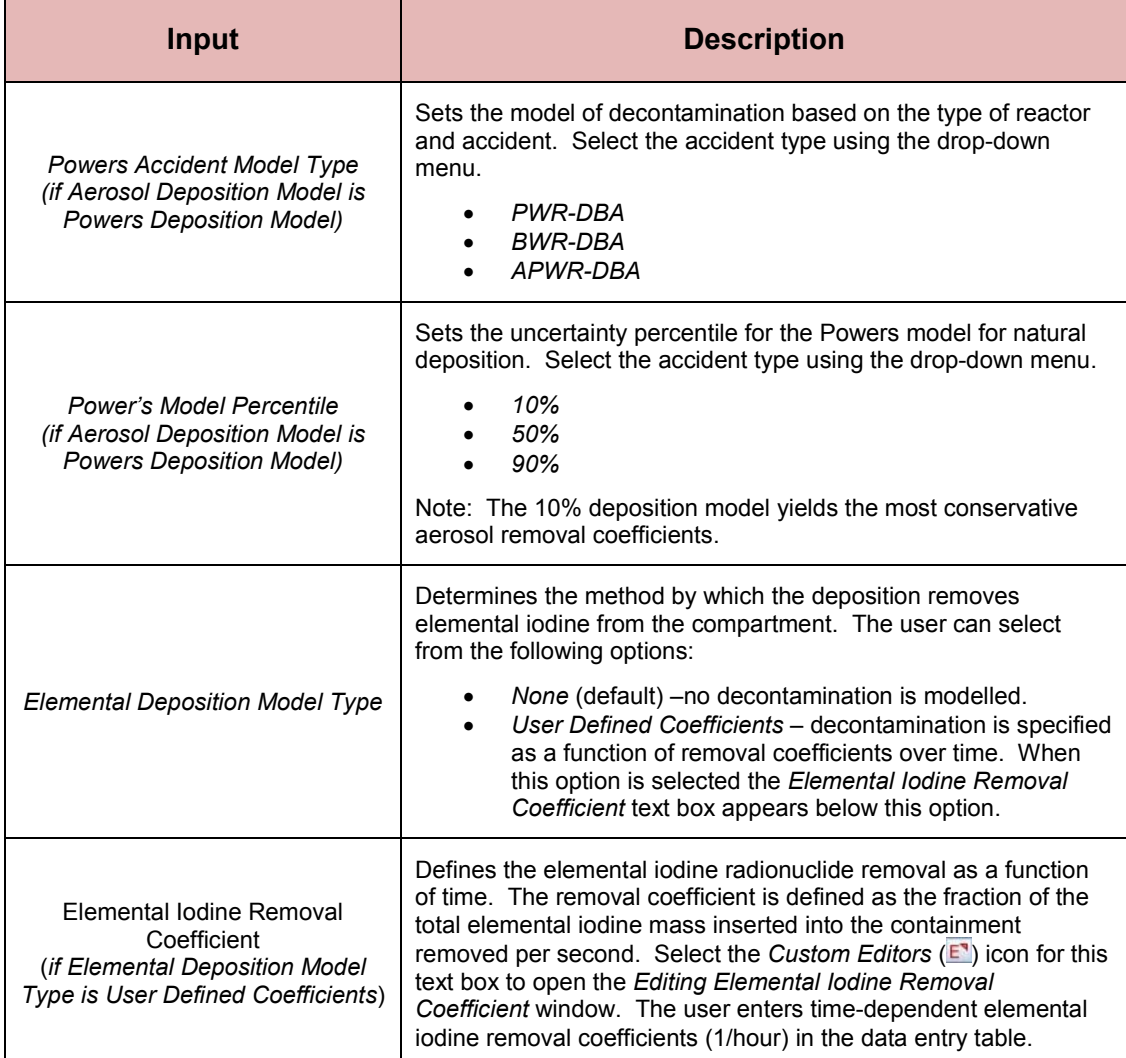

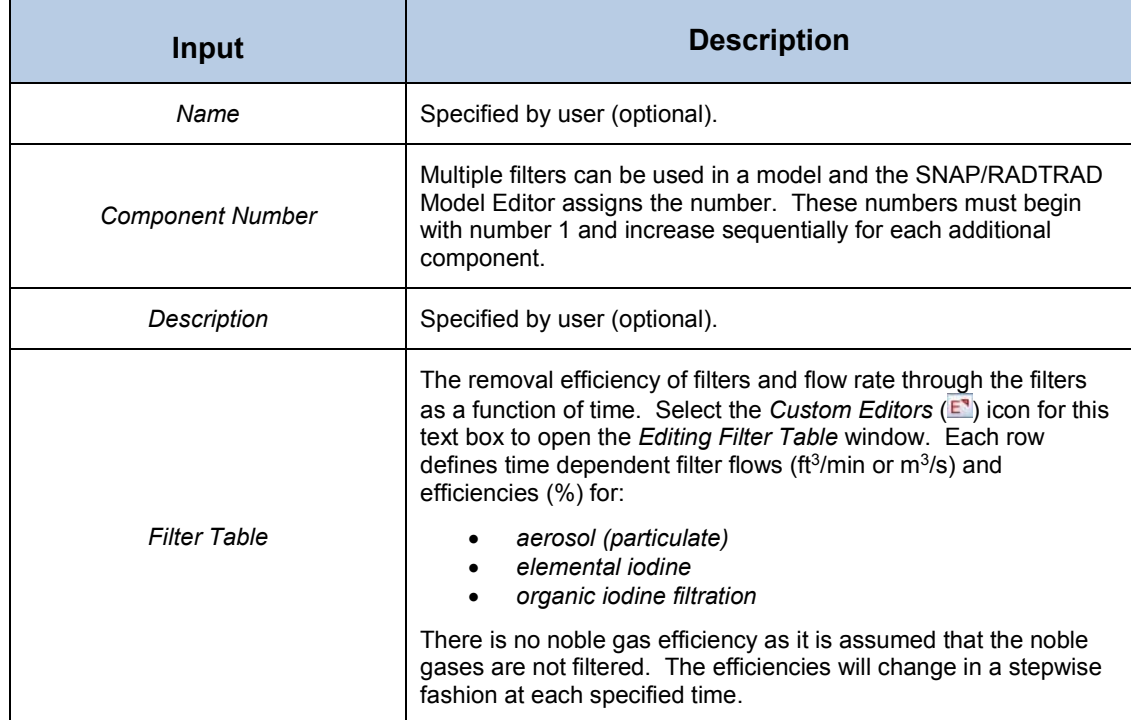

## **Table 3-11 Summary of SNAP/RADTRAD inputs – Filters**

## **Table 3-12 Summary of SNAP/RADTRAD inputs – Sprays**

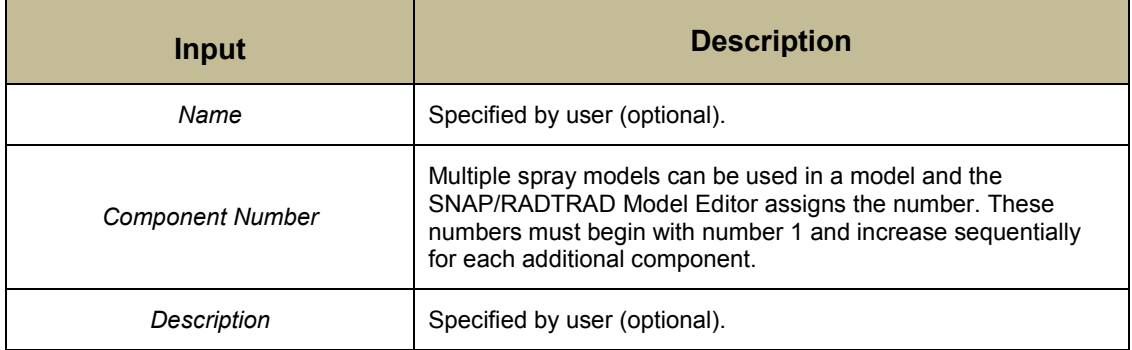

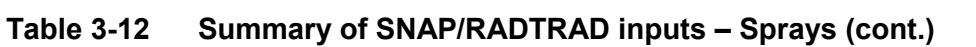

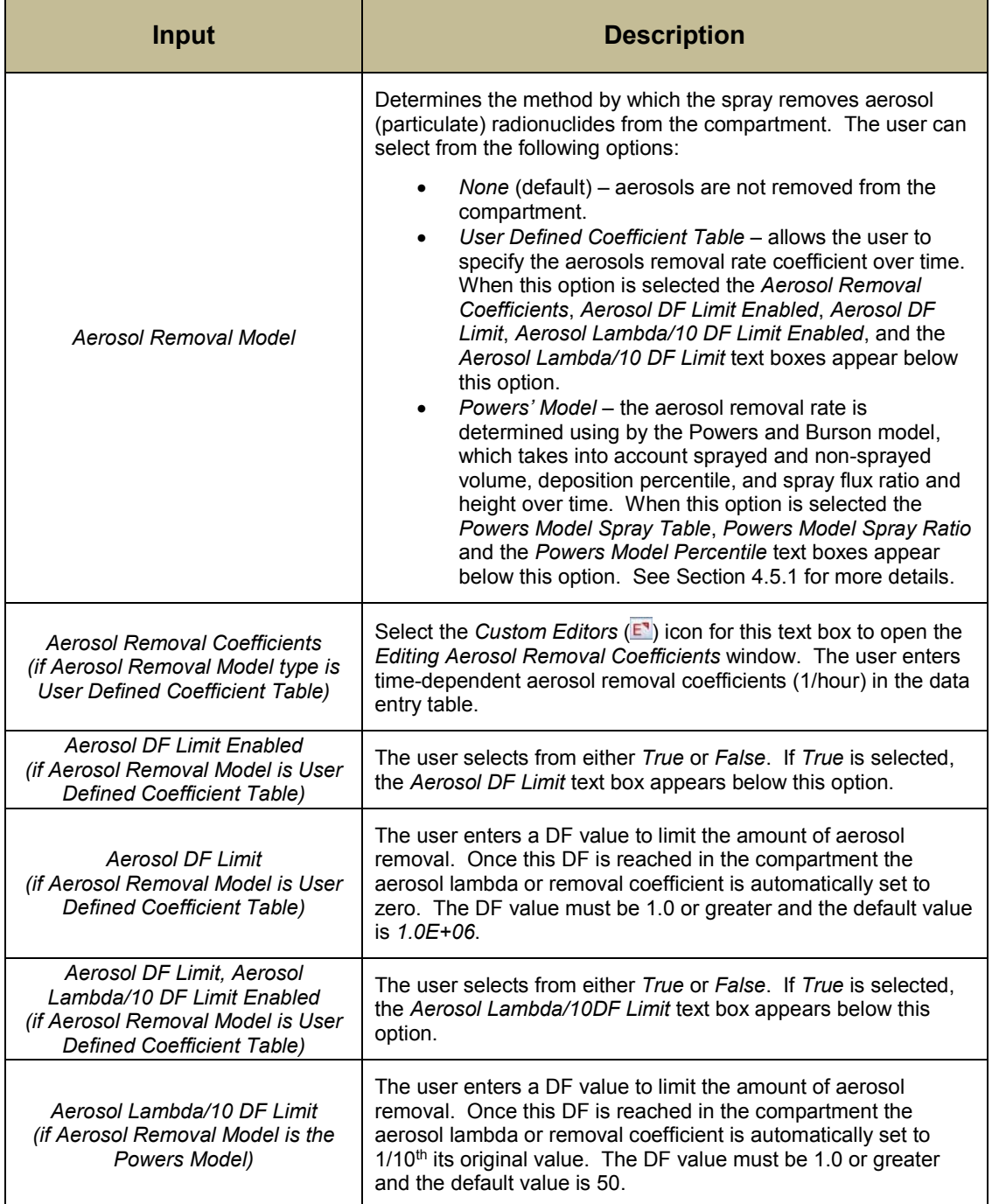

## **Table 3-12 Summary of SNAP/RADTRAD inputs – Sprays (cont.)**

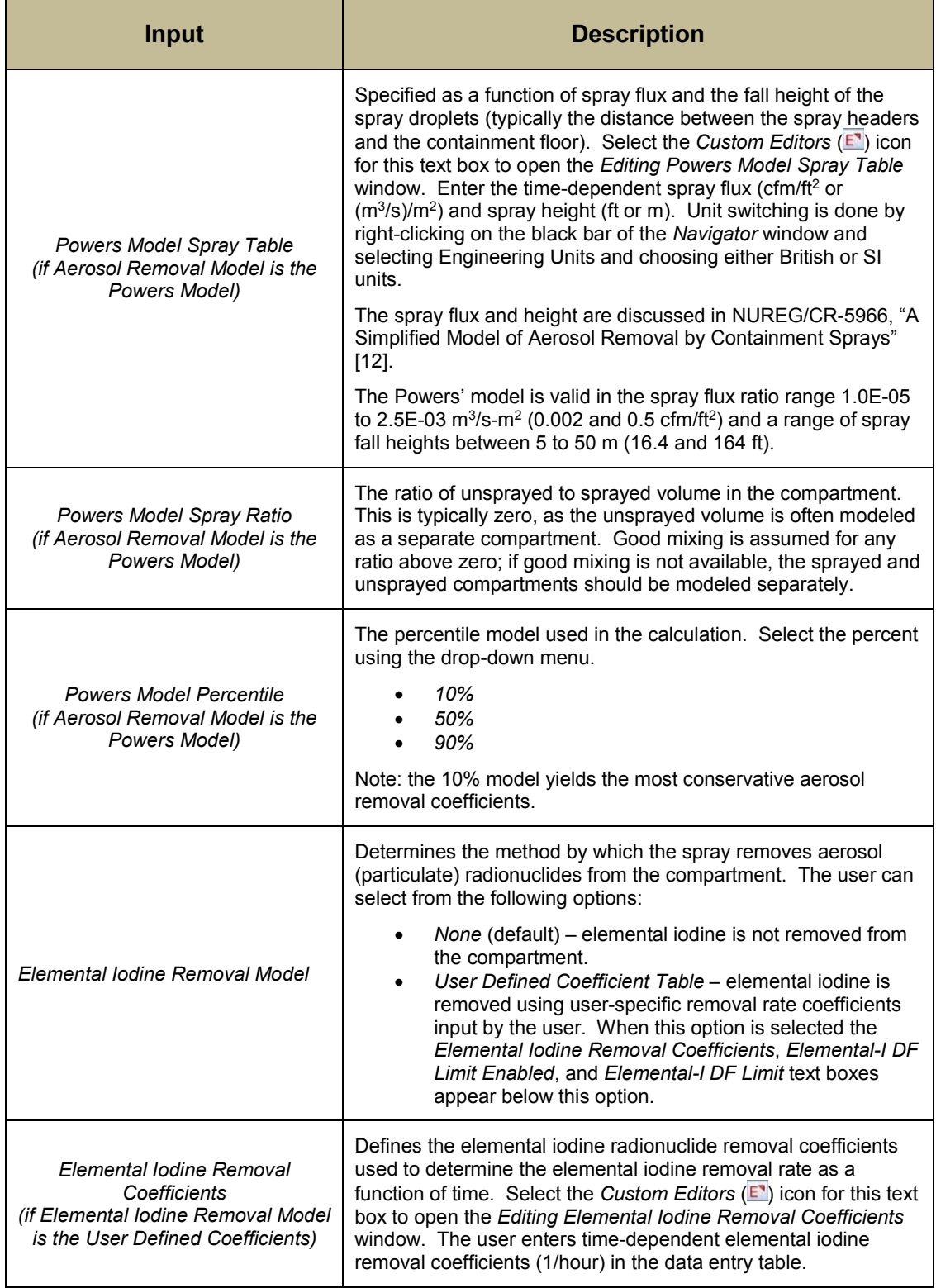

### **Table 3-12 Summary of SNAP/RADTRAD inputs – Sprays (cont.)**

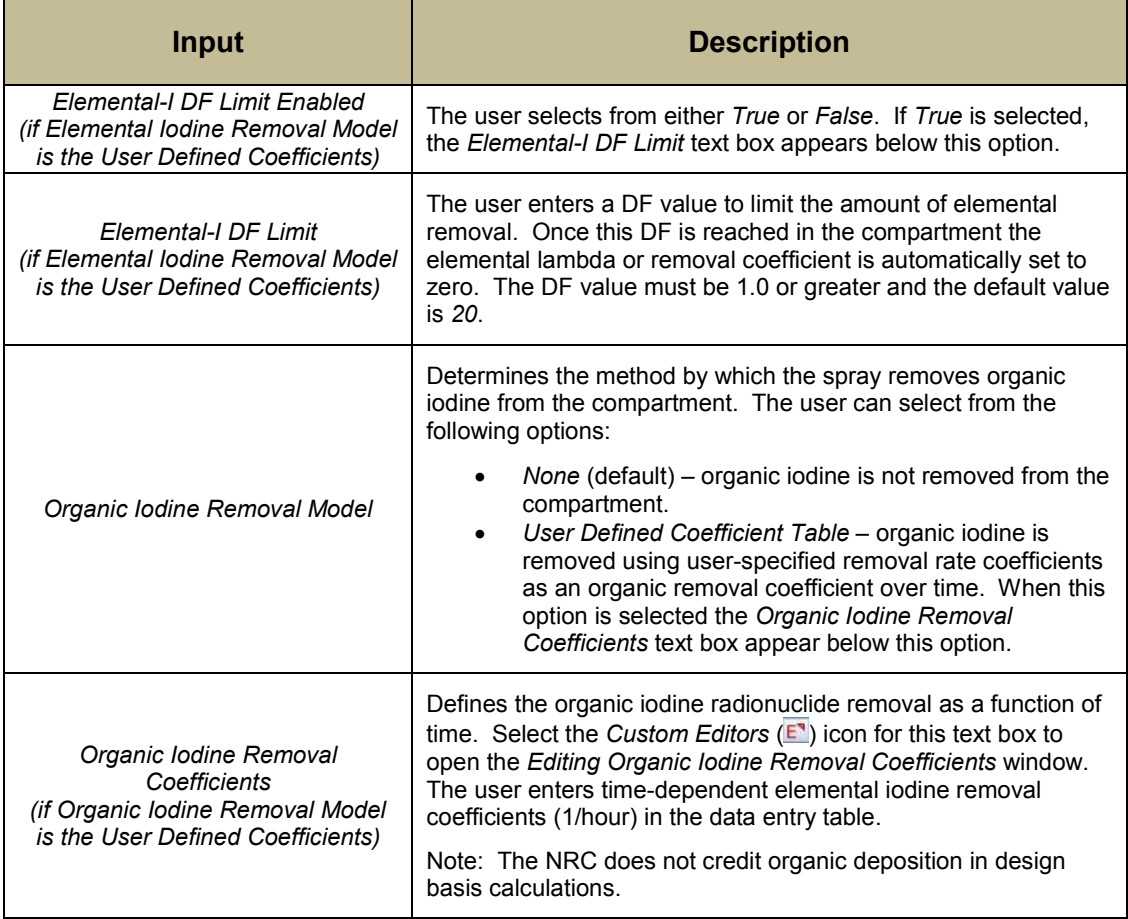

### **3.4.4 Dose Locations, Breathing Rates, and Χ/Q Tables**

Section 3.3.3 demonstrates the general approach for defining dose locations, breathing rates, and Χ/Q tables. Generally, the default breathing rates are used for most analyses and are entered under the *Dose Locations* node in the *Property* window. The values for Χ/Q are specified through the use of data entry tables as illustrated in Section 3.3.3 (Figure 3-33). Tables 3-13 and 3-14 list the available inputs for the *Dose Locations* and *Χ/Q Tables* nodes in SNAP/RADTRAD.

| Input                    | <b>Description</b>                                                                                                    |             |                                                  |  |  |  |
|--------------------------|----------------------------------------------------------------------------------------------------|-------------|--------------------------------------------------|--|--|--|
| Name                     | The EAB or LPZ dose location names are set by<br>SNAP/RADTRAD. Other dose location names (i.e. control<br>room) are created by the user.                                                                                                    |             |                                                  |  |  |  |
| Description              | The EAB or LPZ dose location descriptions are set by<br>SNAP/RADTRAD. Other dose location descriptions (i.e. control<br>room) must be created manually by the user.                                                                                                    |             |                                                  |  |  |  |
| <b>Component Number</b>  | Multiple dose locations can be used in a model and the<br>SNAP/RADTRAD Model Editor assigns the number. These<br>numbers must begin with number 1 and increase sequentially<br>for each additional component.                                                                                                    |             |                                                  |  |  |  |
|                          | Defines the breathing rates at the dose locations as a function<br>of time. Select the Custom Editors $(En)$ icon for this text box to<br>open the Editing Breathing Rates window. The user can then, if<br>necessary, select the default breathing rates by left clicking the<br>Default button and choosing between either the EAB/LPZ or<br>Control Room options. The default breathing rates for each are<br>listed below: |             |                                                  |  |  |  |
|                          |                                                                                                    | Time<br>(h) | <b>Breathing</b><br>Rates<br>(m <sup>3</sup> /s) |  |  |  |
| <b>Breathing Rates</b>   | EAB/LPZ                                                                                                    | 0.0         | $3.5E-04$                                        |  |  |  |
|                          |                                                                                                    | 8.0         | 1.8E-04                                          |  |  |  |
|                          |                                                                                                    | 24.0        | $2.3E-04$                                        |  |  |  |
|                          | <b>Control Room</b>                                                                                                    | Time<br>(h) | <b>Breathing</b><br>Rates<br>(m <sup>3</sup> /s) |  |  |  |
|                          |                                                                                                    | 0.0         | $3.5E-04$                                        |  |  |  |
|                          | Additionally the user can enter time-dependent breathing rates<br>$(t3/min or m3/s)$ in the data entry table.                                                                                                    |             |                                                  |  |  |  |
| X/Q Table                | Specifies the X/Q table to be used with this dose location. Use<br>the Select ( $S$ ) icon to open the Select from $X/Q$ Tables window<br>to link to one of the available X/Q Tables.                                                                                                    |             |                                                  |  |  |  |
| <b>Occupancy Factors</b> | Specifies the occupancy factors table to be used with the<br>control room (or the technical support center) dose location.<br>Use the Custom Editors $(En)$ icon to open the Editing<br>Occupancy Factors window. The user can then use the provide<br>time dependent occupancy factors for the dose location.<br>Occupancy factors may only be input for the control room<br>compartment.                                     |             |                                                  |  |  |  |

**Table 3-13 Summary of SNAP/RADTRAD inputs – Dose Locations**

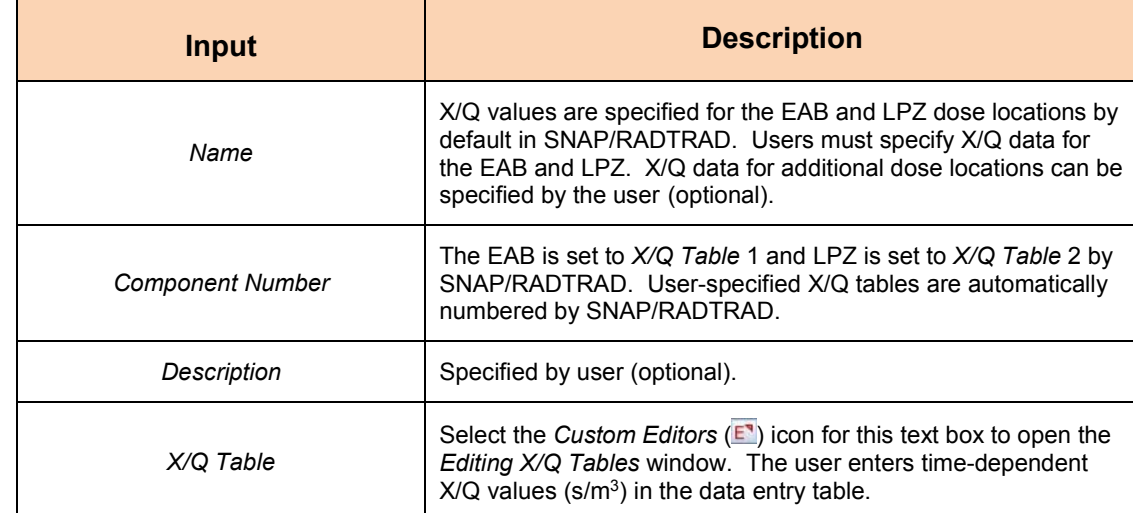

#### **Table 3-14 Summary of SNAP/RADTRAD inputs – Χ/Q Tables**

One item of note is the link between the dose location and Χ/Q table. Like most of the functions in the SNAP Model Editor there is a couple of different ways to create the link between the dose location and the Χ/Q table. The easiest way to establish this link is by clicking on the main *Χ/Q Tables [2]* node in the *Navigator* window to view the *Property* window for this node. In the Property window select the C*ustom Editors* ( ) icon to the right of the *Onsite Χ/Q Tables* text box to open the *Onsite Χ/Q Table Map* window (Figure 3-59). Alternatively, the user can also open the *Onsite Χ/Q Table Map* window by opening the *Property* window for the environment compartment and select the *Custom Editors* (**ε**) icon to the right of the *Onsite X/Q Tables* text box.

The *Onsite Χ/Q Table Map* window will appear and the user can link the Χ/Q table and dose location. In the *Onsite Χ/Q Table Map* window (Figure 3-59), the provided row headers list each of the pathways which are entering the environment. These are annotated further by the *Release to Environment* label to the left of the rows. Column headers in the *Onsite Χ/Q Table Map* window represent the pathways out of the environment. These are annotated by an *Intake from Environment* label placed above the table. Each column represents an exhaust while every row represents an inflow. To map an X/Q table, click within a cell to enable the *Select* ( ) icon. Click the *Select* (**s**) icon to open the *Select from X/Q Tables* window; use this window to select the *X/Q Table* mapped to the inflow and exhaust. Users should note that SNAP/RADTRAD does not allow X/Q tables to be defined for exhaust from the control room to the environment. The remaining nodes under the *Navigator* window are listed and described in Table 3-15.

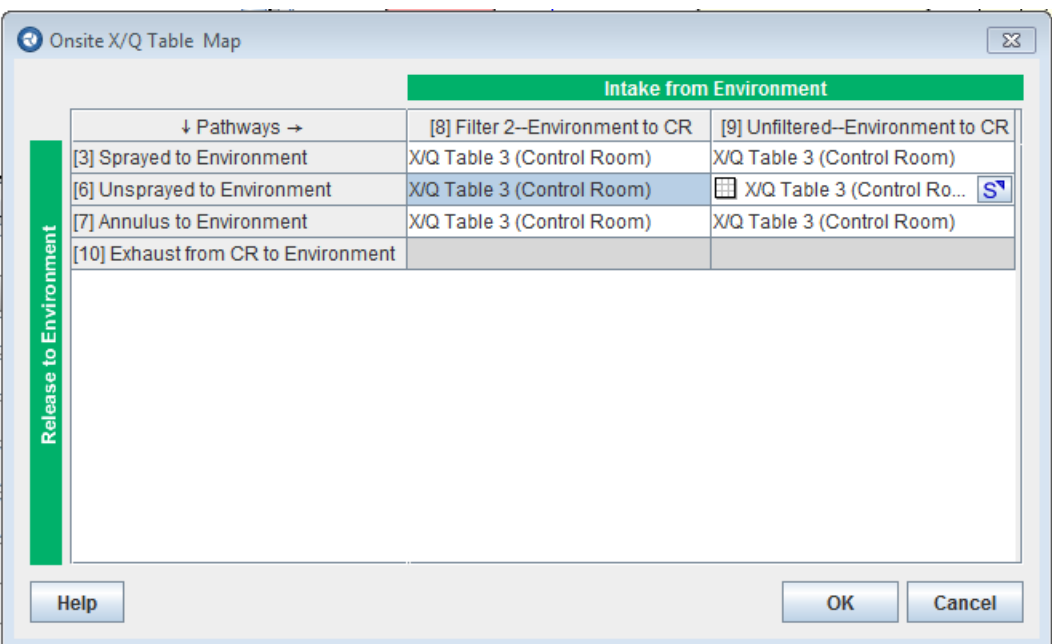

### **Figure 3-59 Onsite Χ/Q Table Map window**

## **Table 3-15 Summary of SNAP/RADTRAD inputs – Remaining inputs**

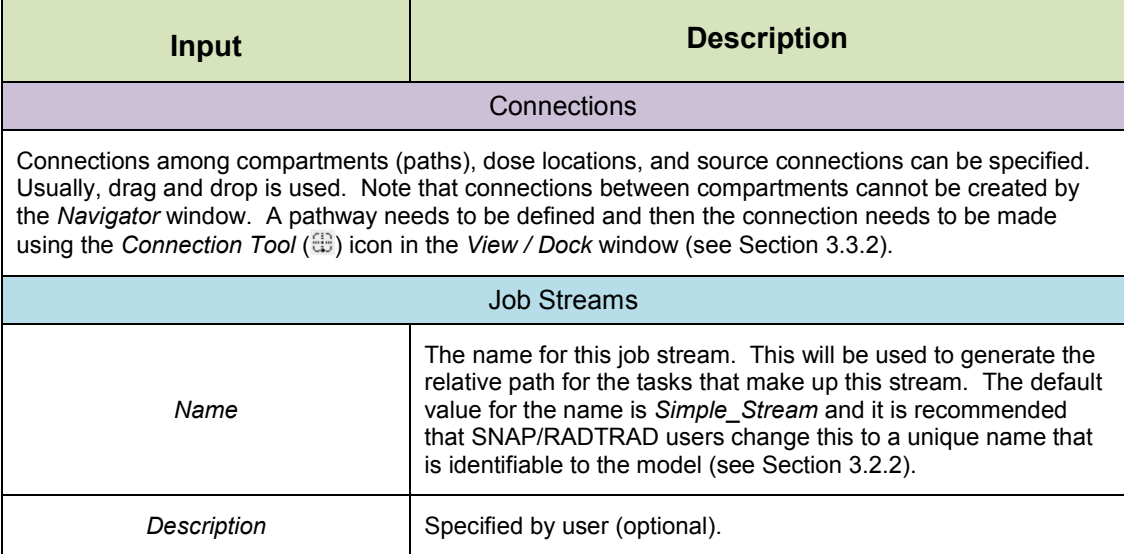

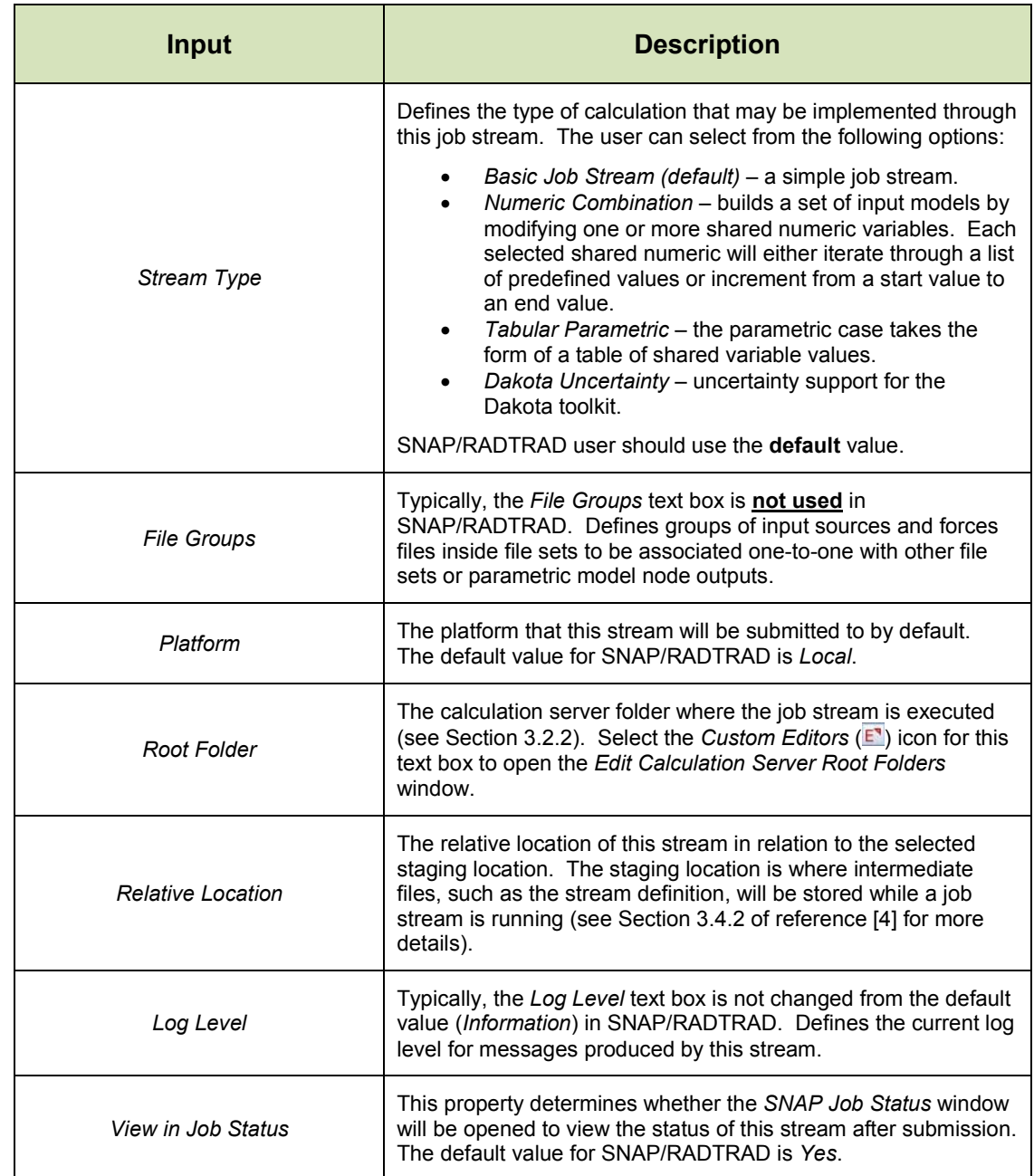

## **Table 3-15 Summary of SNAP/RADTRAD inputs – Remaining inputs (cont.)**

## **Table 3-15 Summary of SNAP/RADTRAD inputs – Remaining inputs (cont.)**

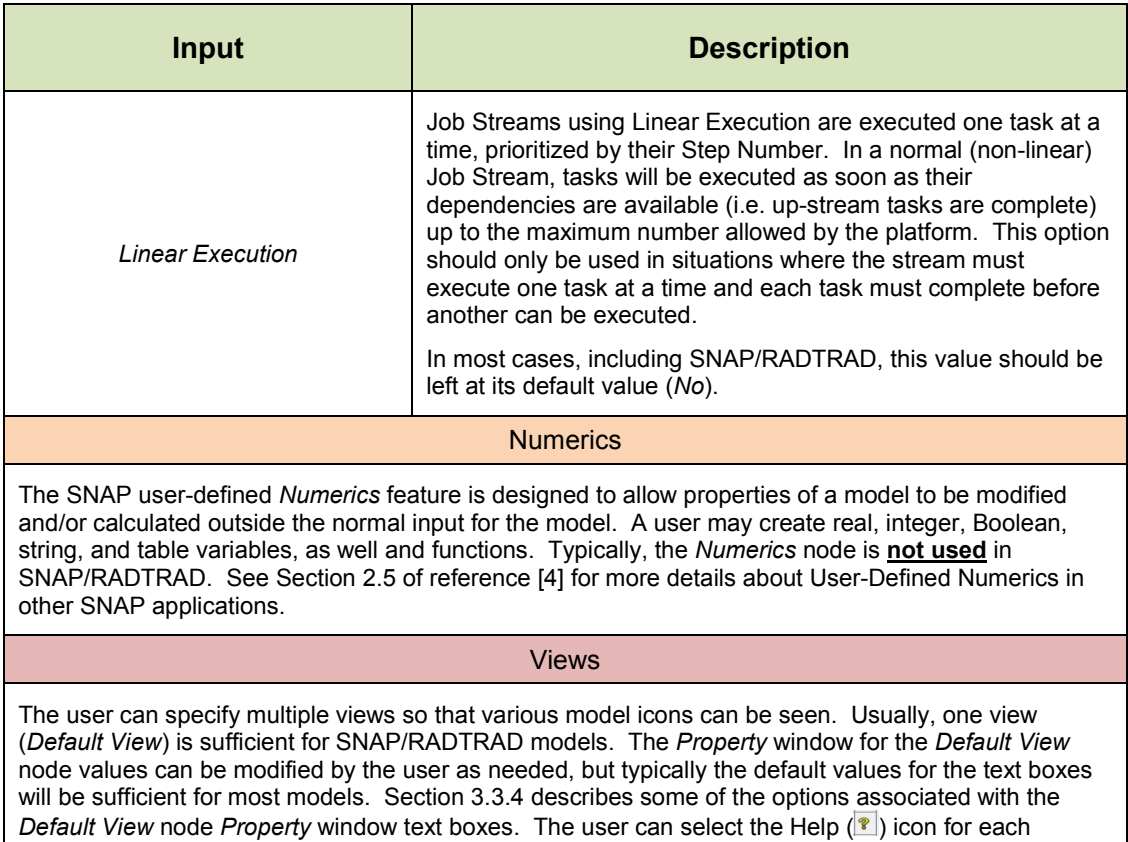

*Default View* node *Property* window text box to obtain more information on each one.

# **4.0 [MODELS](#page-6-0) USED IN RADTRAD**

The radiological consequences of an accident in a nuclear reactor depend upon the quantity of the radioactive material that escapes to the environment or enters into the control room. SNAP/RADTRAD is designed to calculate doses at offsite locations, such as the EAB, LPZ and in the control room. Source term models from TID-14844 or from NUREG-1465 are incorporated into SNAP/RADTRAD to describe fission product release from the fuel to the containment. Models for natural deposition within a compartment and engineered removal mechanisms, such as sprays and filters are available in the code. Flow between compartments is modeled and HEPA and charcoal filters can be included in the flow paths for radionuclide removal due to filtration. Leakage to the environment can also be modeled and doses calculated to various points in the environment, such as the EAB and LPZ. After transporting the nuclides to different locations, SNAP/RADTRAD calculates the dose at user-specified locations. Note that much of the discussion in this section is based on the original RADTRAD documentation in NUREG/CR-6604 and its two supplements.

## **4.1 [Governing](#page-6-0) Equations in RADTRAD**

The basic RADTRAD-AC model is a multi-compartment model where each compartment represents a portion of the plant being analyzed. Generally, the containment volume(s), environment, and control room(s) are modeled as compartments. Figure 4-1 presents a diagram illustrating a typical SNAP/RADTRAD model. This figure shows a two-volume containment connected to the environment. A two-volume containment compartment may be used to represent the sprayed and unsprayed portions of the containment. A control room is shown which contains ventilation intakes from the environment through two filtered flow pathways, one recirculating and one that intakes directly from the environment. Recirculating filtered flow paths are typically used to reduce the airborne radionuclide concentration in the control room. An unfiltered intake to the control room from the environment representing in leakage is also represented. The control room ventilation discharges back to the environment. Dashed lines denote connections with transfer rates of zero and are shown for completeness (e.g. no backflow from the control room or environment to the containment).

The governing equations in the RADTRAD-AC are balanced first-order linear differential equations relating the release of radionuclides typically from the reactor core to a given compartment to the removal of radionuclides within a given compartment and the transfer of radionuclides among compartments. Within each compartment except the environment, the radionuclides that are airborne within that compartment are assumed to be uniformly distributed or mixed. The environment compartment is where the EAB and LPZ dose points are located. In many cases, the control room ventilation system draws suction from the environment. Note that coupling of transfer pathways from the containment to the EAB, LPZ and control room intakes is done using Χ/Q values. The Χ/Q values relate the amount of radionuclide released to the environment to the dispersed radionuclide concentration at a particular location in the environment. Since each Χ/Q value is associated with a release point and an intake location, the radionuclide inventory is not uniformly distributed in the environment compartment.

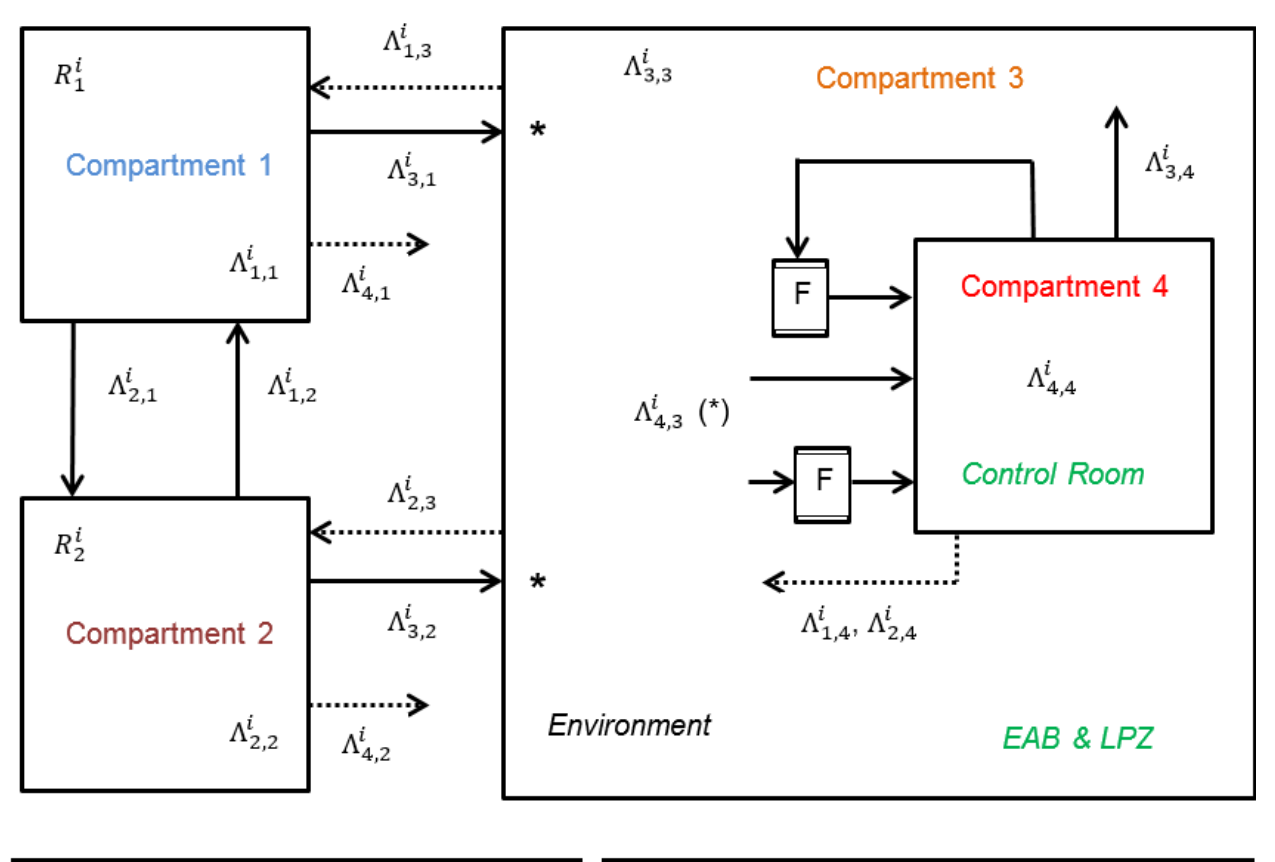

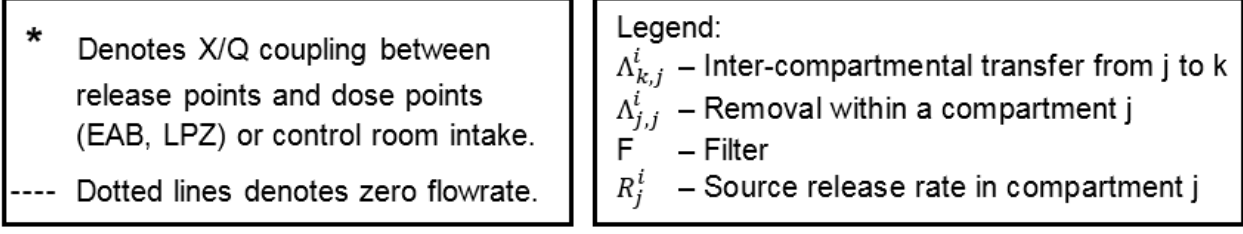

## **Figure 4-1 Schematic of a typical SNAP/RADTRAD dose assessment model**

The equations used to calculate the quantity of radionuclide in each compartment can be presented concisely in terms of the  $\Lambda_{k,j}^l$  coefficients. However, it is important to note that multiple factors contribute to each of these transfer and removal rate coefficients. After presenting the concise form of the transport equations, the specific terms included in the  $\Lambda_{k,j}^l$ coefficients will be presented.

In developing equations representing the system shown in Figure 4-1, the quantity within each compartment or transferred from compartment is expressed in terms of the number of atoms in a chemical element group presented in Section 4.3 (Table 4-2). The quantity can also be expressed in terms of radionuclide inventory for each nuclide. In the equations below, the term species can refer to a radionuclide or chemical element.
Referring to Figure 4-1, the rate of change of the number of atoms in compartment 1 (upper left) is determined from Equation (4-1):

$$
\frac{dN_1^i}{dt} = R_1^i - \Lambda_{1,1}^i N_1^i + \Lambda_{1,2}^i N_2^i + \Lambda_{1,3}^i N_3^i + \Lambda_{1,4}^i N_4^i \tag{4-1}
$$

where

 $\mathbf{r}$ 

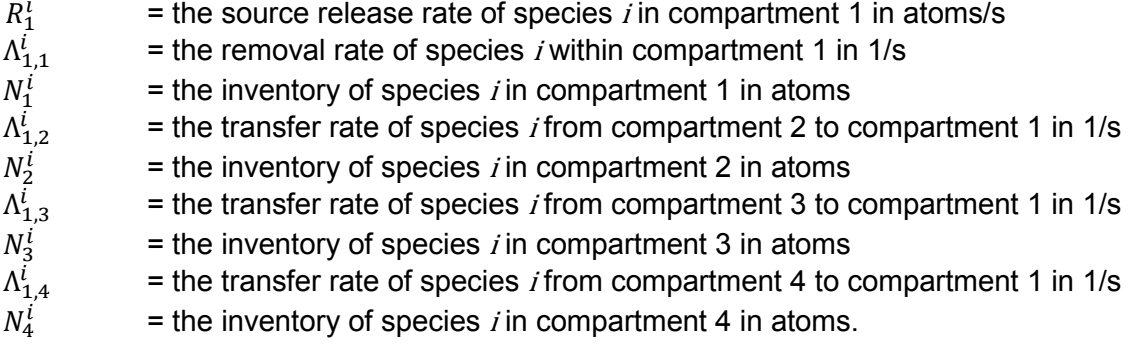

The rate of change of the number of atoms in compartment 2 is given by Equation (4-2):

$$
\frac{dN_2^i}{dt} = R_2^i - \Lambda_{2,2}^i N_2^i + \Lambda_{2,1}^i N_1^i + \Lambda_{2,3}^i N_3^i + \Lambda_{2,4}^i N_4^i
$$
\n(4-2)

where:

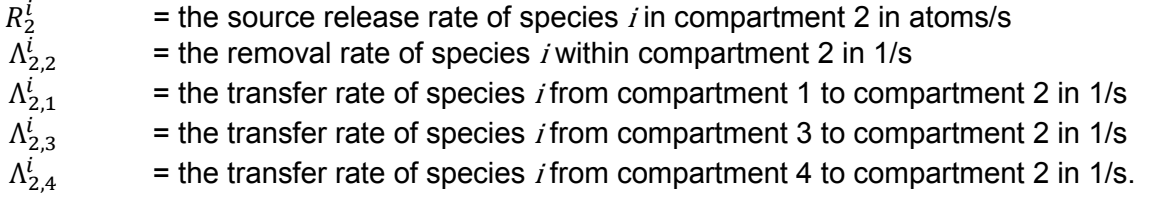

The rate of change in the number of atoms in compartment 3 is given by Equation (4-3):

$$
\frac{dN_3^i}{dt} = R_3^i - \Lambda_{3,3}^i N_3^i + \Lambda_{3,1}^i N_1^i + \Lambda_{3,2}^i N_3^i + \Lambda_{3,4}^i N_4^i \tag{4-3}
$$

where:

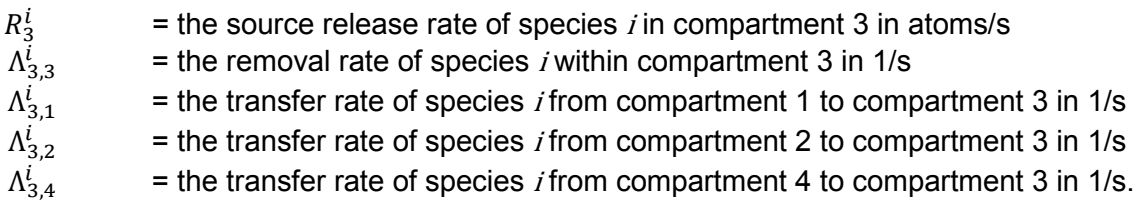

The rate of change of the number of atoms in compartment 4 is given by Equation (4-4):

$$
\frac{dN_4^i}{dt} = R_4^i - \Lambda_{4,4}^i N_4^i + \Lambda_{4,1}^i N_1^i + \Lambda_{4,2}^i N_2^i + \Lambda_{4,3}^i N_3^i \tag{4-4}
$$

where:

 $R_4^l$  = the source release rate of species *i* in compartment 4 in atoms/s

 $\Lambda^l_{4,4}$ = the removal rate of species *i* within compartment 4 in  $1/s$  $\Lambda^i_{4,1}$  $=$  the transfer rate of species *i* from compartment 1 to compartment 4 in 1/s  $\Lambda_{4,2}^{i}$  $=$  the transfer rate of species *i* from compartment 2 to compartment 4 in 1/s  $\Lambda_{4,3}^{i}$  $=$  the transfer rate of species *i* from compartment 3 to compartment 4 in 1/s.

More generally, the rate of change of the number of atoms in the  $k<sup>th</sup>$  compartment in a set of n interconnected compartment is given by Equation (4-5) below:

$$
\frac{dN_k^i}{dt} = R_k^i - \sum_{j=1}^n \lambda_{j,j}^i N_k^i + \sum_{j=1, j \neq k}^n \lambda_{k,j}^i N_j^i
$$
\n(4-5)

In Equation (4-5),  $R_k^l$  is the source release rate of species *i* in compartment *k* in atoms/s. The first summation represents the removal terms from compartment *k* due either to removal within the compartment or transfer to another compartment. The second summation represents transfer from compartment *j* to compartment *k*. The general matrix formulation of transport Equation (4-5) is represented in Equation (4-6).

$$
\begin{pmatrix} \dot{N}_{1}^{i} \\ \dot{N}_{2}^{i} \\ \dot{N}_{3}^{i} \\ \vdots \\ \dot{N}_{n}^{i} \end{pmatrix} = \begin{pmatrix} R_{1}^{i} \\ R_{2}^{i} \\ R_{3}^{i} \\ \vdots \\ R_{n}^{i} \end{pmatrix} + \begin{pmatrix} -\Lambda_{1,1}^{i} & \Lambda_{1,2}^{i} & \Lambda_{1,3}^{i} & \dots & \Lambda_{1,n}^{i} \\ \Lambda_{2,1}^{i} & -\Lambda_{2,2}^{i} & \Lambda_{2,3}^{i} & \dots & \Lambda_{2,n}^{i} \\ \Lambda_{3,1}^{i} & \Lambda_{3,2}^{i} & \ddots & \dots & \Lambda_{3,n}^{i} \\ \vdots & \vdots & \vdots & \dots & \vdots \\ \Lambda_{n,1}^{i} & \Lambda_{n,2}^{i} & \Lambda_{n,3}^{i} & \dots & -\Lambda_{n,n}^{i} \end{pmatrix} \begin{pmatrix} N_{1}^{i} \\ N_{2}^{i} \\ N_{3}^{i} \\ \vdots \\ N_{n}^{i} \end{pmatrix}
$$
(4-6)

**Contract Contract** 

Note that the time derivative is represented by  $\dot{N}_j^l$ . The  $\Lambda$  coefficient matrix is a transfer matrix where the diagonal terms are the removal coefficients applicable to a given compartment  $$ (hence the – sign) and the off-diagonal terms are transfer coefficients relating the transfer of material from various compartments to compartment *j*.

Off-diagonal transfer terms are calculated as  $f/V$  where f is the flow rate out of a compartment (volume units/s) and <sup>V</sup> is the compartment volume, yielding units of 1/s. This ratio is multiplied by the radionuclide inventory in the upstream connecting compartment to provide a source to the connecting downstream compartment. Diagonal terms or removal terms are more complex because of the various removal processes that are modeled in the RADTRAD-AC. However, the idea is the same in that a removal coefficient expressed in units of 1/s is multiplied by the radionuclide inventory to yield a removal rate. The terms included in the diagonal removal coefficients and the off-diagonal transfer coefficients are shown below (Equation 4-7) with details on the calculation of removal coefficients provided in Section 4.5.

The terms included in the diagonal removal coefficients each have unit of 1/s and are:

$$
\Lambda_{j,j}^i = \lambda_{j,spr}^i + \lambda_{j,dep}^i + \lambda_{j, filter}^i + \sum_{\substack{k=1 \ k \neq j}}^n \lambda_{k,j}^i
$$
\n(4-7)

where:

 $\lambda_{j, spr}^{\mathfrak{c}}$  = the spray removal coefficient in 1/s  $\lambda_{j,de}^{\mathfrak{c}}$  $=$  the natural deposition removal rate in  $1/s$   $\lambda_{i,filter}^{i}$  = the filtered removal rated within compartment in 1/s  $\lambda_{k,i}^i$ = the removal rate from compartment j toward compartment k in 1/s.

The removal rate  $\lambda^i_{k,j}$  includes a few different types of transfer between compartments as shown in Equation (4-8).

$$
\lambda_{k,j}^i = \lambda_{k,j,leak}^i + \lambda_{k,j,filter}^i + \frac{f_{k,j}}{V_j}
$$
\n(4-8)

where:

| $\lambda_{k,j,leak}^i$   | = the transfer via leakage paths in 1/s                                            |
|--------------------------|------------------------------------------------------------------------------------|
| $\lambda_{k,j,filter}^i$ | = the transfer through a filtered path in 1/s                                      |
| $f_{k,j}$                | = the flow in m <sup>3</sup> /s from <i>j</i> to <i>k</i> through a path with a DF |
| $V_j$                    | = the volume of compartment <i>j</i> in m <sup>3</sup> .                           |

The removal terms from Equation (4-8) are related to the off-diagonal transfer terms in Equation (4-6). However not all of the nuclide leaving compartment *j* necessarily reaches compartment *k*. The filtered flow and the DF related flow terms require an additional coefficient that indicates the fraction of the nuclide that was removed in transit. The terms in the off-diagonal transfer coefficients are shown in Equation (4-9).

$$
\Lambda_{j,k}^i = \lambda_{j,k,leak}^i + \left(1 - \frac{\eta_{j,k}^i}{100}\right)\lambda_{j,k,filter}^i + \left(\frac{1}{DF}\right)\frac{f_{j,k}^i}{V_k}
$$
\n(4-9)

where:

$$
\eta_{j,k}^i
$$
 = the percent efficiency of the filter in the path from compartment *k* to *j*  
DF = the nondimensional DF for path with flow from compartment *k* to *j*.

Equation (4-6) is solved in the RADTRAD-AC using a matrix exponential method based on work done in references [11] and [\[13\].](#page-140-0) Matrix exponential methods are used to solve systems of linear differential equations of the form  $\dot{N} = R + \Delta N$  subject to an initial condition  $N_{0}$ . The units of the solution variable are expressed in atoms. This quantity can be converted to other units such as grams or Becquerels (Bq). Section 4.6 discusses how dose is calculated from the number of atoms.

Note that radionuclide decay is not explicitly included in Equation (4-6). Rather, decay is accounted for in the RADTRAD-AC by dividing the solution of the differential equations into two parts: (1) radioactive decay and daughter in-growth, and (2) radionuclide transport. Inclusion of radioactive decay and daughter in-growth modeling with Equation (4-4) significantly increases the size of the linear system as well as the computational load to solve the system. The separation of these calculations was used to overcome the limitations of personal computers available at the time the original version of the RADTRAD-AC was developed and has been retained to the present time.

Radioactive decay and daughter production occur within a compartment, so no intercompartmental transfer needs to be considered. The equations that are solved for these processes at each time step are shown in Equation (4-10).

$$
\frac{dN_j^i}{dt} = \sum_{\nu=1}^{n-1} \lambda_{\nu} \beta_{\nu}^i N_j^{\nu} + \lambda_{decay}^i N_j^i \tag{4-10}
$$

where:

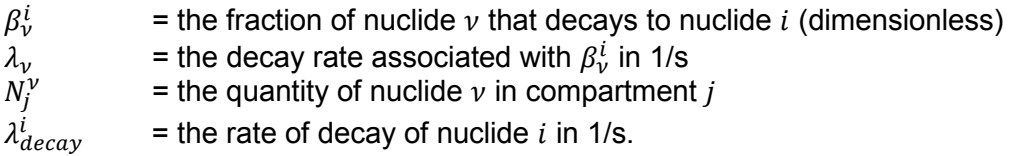

The decay and transport calculations are performed alternately. That is, the code begins its integration over a time step by analyzing the effect of radioactive decay and daughter in-growth on the inventory of all compartments using Equation (4-10). After updating the inventory, the code calculates the effect of radionuclide transport between compartments during that same time step using Equation (4-6). This process of alternating between radioactive decay and daughter in-growth and radionuclide transport continues until the specified end time is reached. In calculations where radioactive decay is not modeled, the solution algorithm is simplified to the single step of calculating radionuclide transport.

During the course of its numerical integration, the code keeps track of the quantity of each nuclide at each location. Locations include not only compartment volumes, but surfaces and filters as well. By tracking the radionuclides in this manner, conservation of mass can be verified.

The analytical solution of a matrix equation in the form  $\dot{N} = AN + R$  is  $N(t) = N(0)e^{At} - A^{1}(e^{At} - 1)R$ from Equation 3.7 and 3.8 of reference [\[13\]](#page-140-0), can be confirmed by substituting the solution into the matrix equation. Numerical solution of the transport equations is accomplished by constructing the solution as a Taylor series expansion of the analytical matric exponential solution in terms of t (specifically the  $e^{At}$  term which is the only time dependent term) and truncating the series when the estimated relative error is less than 1E-08. One advantage of this approach is its capacity to obtain good solutions over large time intervals. The key assumption is that there is no change in any phenomenon during a time step, i.e., that the coefficients in the ordinary differential equations (ODEs) are constant.

Without this assumption, the method would not apply. In order to accommodate this assumption, the code synchronizes time steps with the user-supplied phenomena in order to capture changes in the coefficients. Another advantage of this approach is that it is very fast and extremely robust. The algorithm is essentially identical to the one described in reference [\[13\].](#page-140-0) A useful discussion of matrix exponential methods and how they are solved is given in reference [\[14\].](#page-140-1)

The assumption that all nuclides can be grouped according to their chemical and transport similarities is also applied in the solution. Thus, four transport groups were used: noble gases, elemental iodine, organic iodine, and aerosols. Note that the aerosol transport group includes all radionuclides assumed to be aerosol as listed in Section 4.3. These transport groups interact with their surroundings differently, but all components of any one group act the same. This implies that all xenon and krypton isotopes will transport identically and that cesium, barium, and all other aerosol isotopes will transport identically. The user specifies the fractions for the released iodine and thus partitions the iodine within the latter three groups.

# **4.2 [Adaptive](#page-6-0) Time Step Algorithm**

The RADTRAD-AC includes a default algorithm for selecting time step size that is fast and has proven to produce good results for typical models. However, the default time step algorithm does not perform error checking to verify that a solution has converged. The *Adaptive Time Step* option increases the computational cost significantly, but allows the RADTRAD-AC to estimate error and adjust the time step size keeping the error within a specified limit. For many models, the *Adaptive Time Step* option will not change results significantly because the default time step algorithm is adequate to achieve convergence.

As discussed above, a single system of coupled ODEs that simultaneously represents all of the phenomena considered by the RADTRAD-AC is defined. Computation time can be reduced by dividing the calculations into two parts: (1) transport and (2) radioactive decay. The fundamental premise behind this approach is that during a time step of small enough duration, ignoring the interdependence of the two components of the calculations results in negligible error. That is, numerically solving the transport equations defining transfer of material between compartments during a time step can be solved numerically, without taking account of the radioactive decay and in-growth occurring over that period, will have a negligible impact on the transport solution. Likewise, solving the radioactive decay and in-growth equations during a time step, without considering the simultaneous phenomenon of transport between compartments, will have a negligible impact on the decay and in- growth results. Reducing the time step size reduces the error that results from separately calculating transport and radioactive decay, and the RADTRAD-AC automatically reduces the default time step size when decay is active. If the user is concerned with this approach, adaptive time step control can be enabled to assure that the error introduced by this assumption is small.

The purpose of an adaptive time step algorithm is to actively choose the time step size in order to keep the solution error below a specified limit. The exact error is not known, so error must be estimated. The error estimate is then used to decide if the time step is too large (or too small) and adjust the time step size accordingly. The adaptive time step algorithm involves the following steps:

- 1. The error is estimated at each time step by calculating two solutions for the next time step, with one solution being more accurate. The magnitude of the difference between the solutions is used to estimate the error. The errors range from 0, if there is no error, to a maximum error of 1. The error is scaled in order to reduce the number of time steps taken in regions where the solution is not changing significantly. The scaled error is also limited to the range 0 to 1.
- 2. The scaled error is compared to the user specified maximum error and the following steps are taken depending on the magnitude of the error:
	- a. If the error value is above the maximum error value (0.001 by default, but can be set by the user), then the time step size is cut in half and the calculation is repeated.
	- b. If the error value is between the maximum error and 1/10 the maximum error, the time step size is kept.
	- c. If the error is below 1/10 the maximum error the time step size is doubled starting with the next time step.

This algorithm works without modifications as long as error decreases as the time step size decreases and the time step size stay above the minimum time step size. Modifications to this logic to address special cases are discussed later in this section.

The governing equations for the RADTRAD-AC are defined and solved in terms of the radionuclide inventory (atoms) in each compartment. However, the key results are the dose to hypothetical individuals located at specified locations. The dose values were used in calculating an error estimate since they are the primary values of interest. Additionally, the dose values are included in the plot file which makes it easier to understand the adaptive time step controller behavior and diagnose problems.

The ODE solves for  $N^{\iota}_j(t_m)$ , which is the number or atoms of nuclide  $\it i$  in compartment at time  $t_m$ (the time at time step  $m$ ). Based on the nuclide quantities, dose values are calculated at each dose location specified in the model. Two different dose pathways are modeled, cloudshine and inhalation, to calculate dose to the skin, thyroid, and TEDE. These doses are referred to as 'dose categories' for the remainder of this section. The dose that is calculated can be represented as a function of time by a vector  $D_k(t_m)$ , where the k index represents the different dose categories. A separate error is calculated for each category, and the largest of these is recorded as the error.

To estimate the error at each time step m, two solutions are calculated for time  $t_{m+1} = t_m + \Delta t$ starting from the base solution point  $N^l_j(t_m)$ , with associated dose represented as  $\mathit{D}_{k,B}$  (dose for category  $k$  at the base point):

- 1. The first solution at time  $t_{m+1}$  is calculated by advancing the ODE solver by a full time step of size  $\Delta t$ . The associated dose is represented as  $D_{k,SI}$  (solution 1 dose for category  $k$ ).
- 2. The second solution for time  $t_{m+1}$  is calculated by advancing the ODE solver by two half time steps (i.e. time steps of size  $\Delta t/2$ ). The associated dose is represented as  $D_{k,SZ}$ (solution 2 dose for category  $k$ ).

In order to estimate the error, it is useful to define a measure of magnitude for the dose vector. The most obvious choice is the Euclidean length, which gives an overall measure of the magnitude of the dose vector. The magnitude (or norm) of the dose vector will be represented as  $\|D\|$ .

To estimate the local error for dose category  $k$ , the magnitude of the difference between the two solutions  $\|D_{k,SZ} - D_{k,SI}\|$  is compared to the magnitude of the change in the solution over the time step. The magnitude of the change in the dose over the current time step for solution 1 and 2 is  $\|D_{k,SI} - D_{k,B}\|$  and  $\|D_{k,SI} - D_{k,B}\|$  respectively. To characterize the change in the magnitude, the two values are averaged  $(|/D_{k,SI} - D_{k,BI}| + |/D_{k,SI} - D_{k,BI}|)/2$ . A slightly modified version of the following formula is used in Equation (4-11) to calculate a local error:

$$
error = \frac{2||D_{k,S2} - D_{k,S1}||}{||D_{k,S1} - D_{k,B}|| + ||D_{k,S2} - D_{k,B}||}
$$
\n(4-11)

If we consider that the points  $D_{k,B}$ ,  $D_{k,SI}$ , and  $D_{k,SI}$  form a triangle, and that the error above is the magnitude (or length) of one side of the triangle compared to the average magnitude of the two remaining sides, it can be shown that the range of values for the error is 0 to 2. A value of 0 occurs if the dose solutions  $D_{k,SI}$  and  $D_{k,SI}$  are identical, in which case the numerator is 0. The range 0 to 1 seems to be a more natural choice for specifying an allowable error fraction, so the error equation was modified slightly by dropping the factor of 2, resulting in Equation (4-12) for local error:

$$
local\ error = \frac{\|D_{k,S2} - D_{k,S1}\|}{\|D_{k,S1} - D_{k,B}\| + \|D_{k,S2} - D_{k,B}\|}
$$
\n(4-12)

To provide an example of how Equation (4-12) works, the error will be calculated for a set of two nuclides (I-131 and I-132). Table 4-1 represents the values for I-131 and I-132 at the base step and after solution 1 and solution 2 are calculated.

| <b>Solution Step</b> | I-131 Dose<br>(rem) | I-132 Dose<br>(rem) | <b>Magnitude</b><br>$(1-131^2 + 1-132^2)^{0.5}$<br>(rem) |
|----------------------|---------------------|---------------------|----------------------------------------------------------|
| $D_{\rm B}$ (20 h)   | 0.75                | 0.00130             |                                                          |
| $D_{S1}$ (24 h)      | 0.92                | 0.00153             |                                                          |
| $D_{S2}$ (24 h)      | 0.90                | 0.00150             |                                                          |
| $D_{S1} - D_B$       | 0.17                | 0.00023             | 0.17000016                                               |
| $D_{52} - D_B$       | 0.15                | 0.0002              | 0.15000013                                               |
| $D_{51} - D_{52}$    | 0.02                | 0.00003             | 0.020000002                                              |

**Table 4-1 Local error solutions for I-131 and I-132**

Note that the change in the dose value (0.17) over a solution step for I-131 ( $D_{k, S1} - D_{k, B}$ ) is much larger than the change in the dose value of 0.00023 for I-132. This is reflected in the magnitude of the dose vector since the value is very close to the I-131 value of 0.17 rem. In the error calculation below the small tail value is dropped. In general, it is the dose channels with the largest change in dose over a time step that dominates the error calculation. Over this time step, the local error is calculated by Equation (4-13).

$$
local\ error = \frac{0.02}{(0.17 + 0.15)} = 0.0625\tag{4-13}
$$

The default threshold for error is 0.001, so the local error exceeds the default threshold by an order of magnitude.

In test simulations it was found that the RADTRAD-AC required very small time steps to limit error despite the fact that the rate of dose increase was very small over the first few seconds in these cases. In order to avoid taking an excessive number of time steps over a time period when the changes in dose were small, the error is scaled in proportion to how quickly the dose is increasing compared to a more global measure of the rate of change in dose.

An error scaling factor is calculated using the following steps:

- 1. The local rate of change for the dose is characterized by taking the change in dose (rem) over the time step (i.e.  $\|D_{k,S2} - D_{k,B}\|$ ) and dividing this by the time step size  $\Delta t$ . This gives a local rate of change  $d||D||/dt$ .
- 2. Two more global rate of change values are then calculated:
	- a. One global estimate of  $d/dI/dt$  is calculated by taking a time step of the default time step size. The error may be large for this time step, but the rate of change in dose provides a general estimate of how rapidly the dose is expected to increase over time steps of the default size. The calculation is only performed over the first 1/10 of the simulation because early on, this is the best estimate that can be obtained of the rate of change in dose. Later in the simulation, the calculated dose provides a reasonable estimate.
	- b. The value  $d||D|| = ||D_{k,s} D_{k,s}||$  is integrated (i.e. summed over the time steps) and divided by the total simulation time  $DT$ . This basically gives a rate at which dose would have to increase over the whole simulation to get the current dose magnitude.
- 3. The scaling factor is calculated by dividing the local rate of change by the maximum of the two global rate estimates from step 2. If the local dose is changing at a very slow rate compared to the global measure, then the error is of less concern since the error is small in comparison to time when dose is increasing rapidly. If the scaling factor exceeds 1, it is set to 1.
- 4. The scaled error is calculated by multiplying the error by the scaling factor. The scaled error can then be used to decide if the time step size needs to be cut, held constant, or increased.

In some cases, it may be desirable to directly control the time step size even if the adaptive time step algorithm is used. This can be done by opening the *Property* window for the *Model Options* node and then left-clicking on the *Custom Editors* (**E**) icon for the *Time Step Table* text box to open the *Editing Time Step Table* window as shown in Figure 4-2. The user can then use the *Add* button to add rows to the table and specify a time step table with the minimum and maximum time step size set to the same value as shown in Figure 4-3. This will override the adaptive time step algorithm.

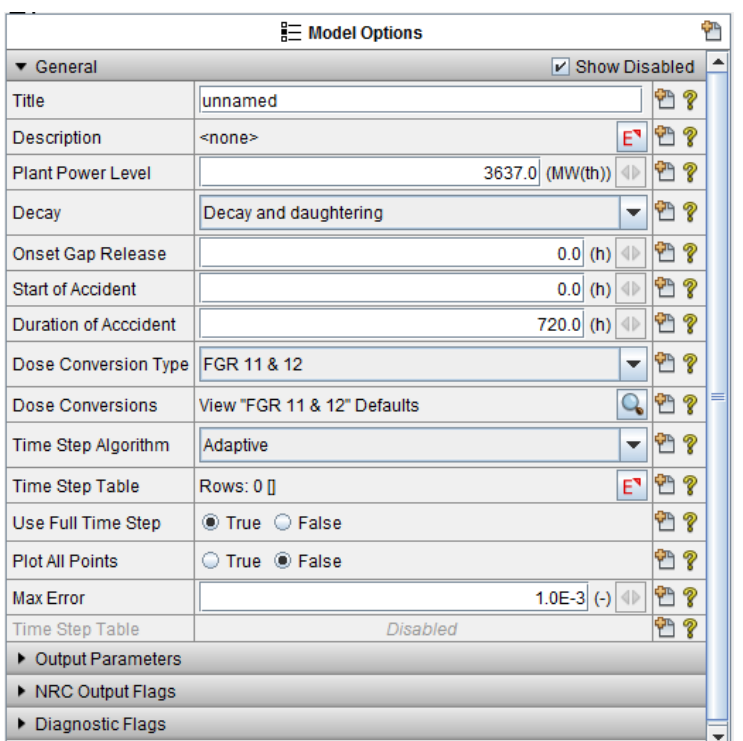

**Figure 4-2 Property widow for the Model Option node**

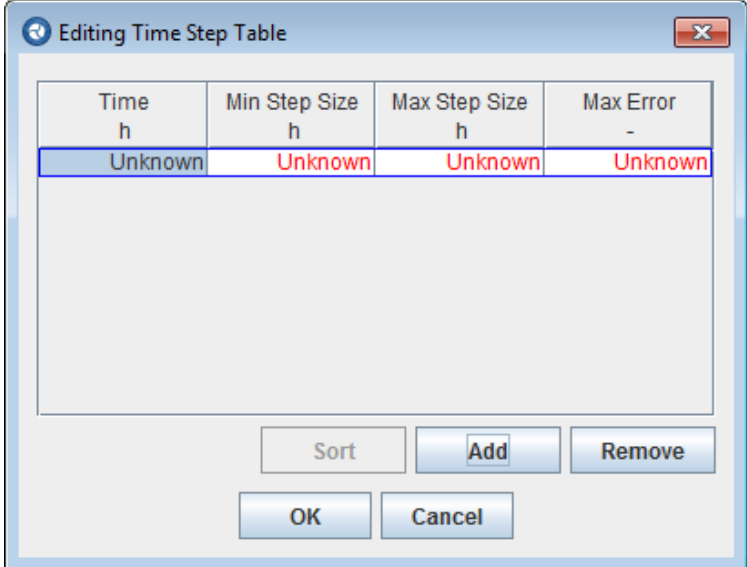

#### **Figure 4-3 Editing Time Step Table window**

In test cases, it was found that the reported error was always large over the first few time steps. To stabilize the simulation, a few time steps are taken at the minimum time step size. The adaptive time step logic is interrupted occasionally over the first 1/10 of the simulation to take a step of the default size in order to calculate a scaling factor. In some cases the error may increase as the time step size is decreased due to round off error or due to instability of the

numerical algorithm (which can happen if the time step size is too large). The adaptive time step algorithm tracks the error vs. time step size. If it detects a region where the error increases as the time step size decreases, the algorithm just uses a default time step for a few steps and returns control to the adaptive time step logic. In some cases the adaptive time step algorithm cuts the time step until the minimum time step size is reached. The adaptive time stepper will count how many steps it remains at the minimum time step size. If more than a few time steps are taken at the minimum time step, a time step of the default size is requested. This approach is used to keep the adaptive time algorithm from performing calculations for long periods at the minimum time step size.

## **4.3 [Radionuclide](#page-6-0) Release Mechanisms**

A large number of radionuclides in various chemical forms are generated in the fuel as the reactor operates. The nuclides which are generated are categorized into chemical groups in order to make the problem more tractable. Table 4-2 lists the chemical grouping used in SNAP/RADTRAD. Note that the chemical grouping was revised from RADTRAD version 3.03 because of the addition of the ICRP-38 nuclide set by combining strontium and barium into a single group and adding the other chemical elements as Group 9. Since SNAP/RADTRAD treats all nuclides that are in Groups 3 and above as aerosols, there was no internal coding changes needed. A representative nuclide is used to identify each chemical group. The tenth group for non-radioactive aerosols is retained in SNAP/RADTRAD.

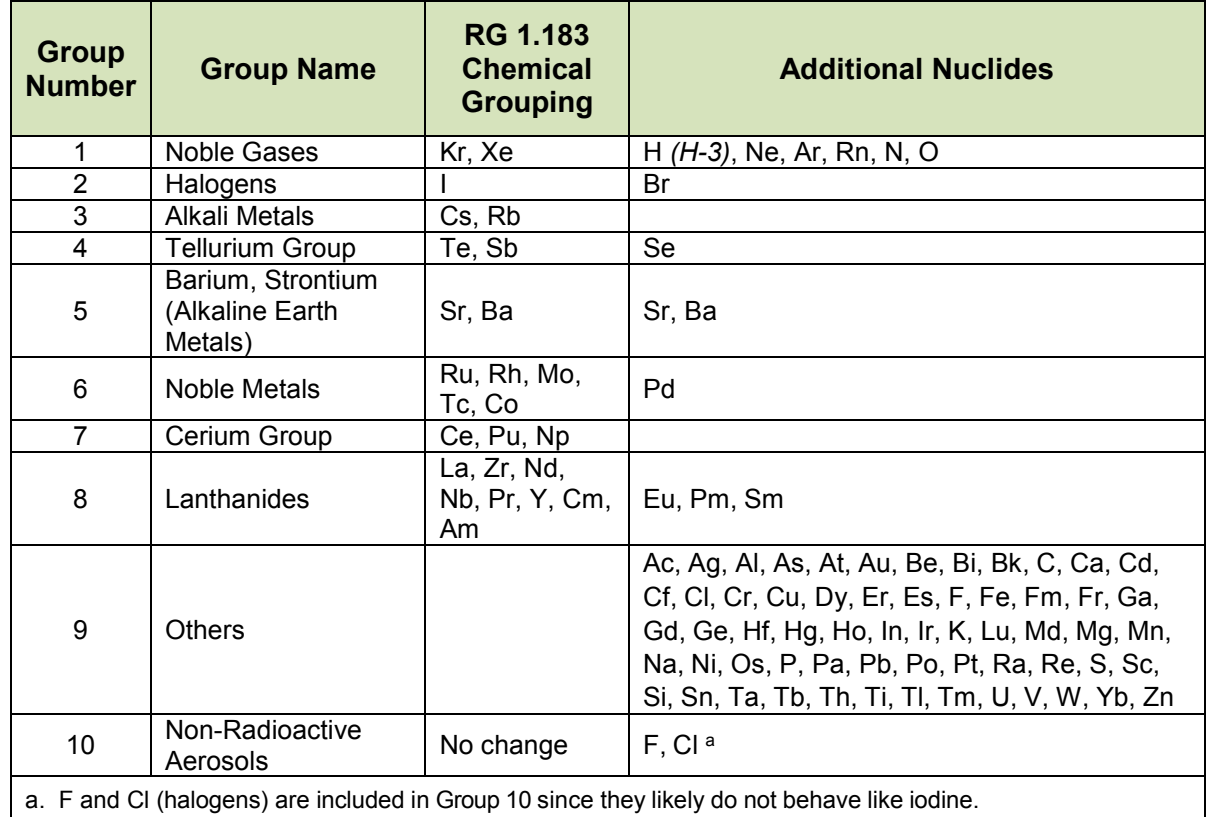

## **Table 4-2 Chemical element grouping for SNAP/RADTRAD**

The iodine group is further subdivided into three physical forms, which are elemental, organic and aerosols. The fraction of each form depends on the source term model used. The radionuclide inventory for the fuel for all radionuclides of interest in dose analysis on a per Mwt basis for PWR and BWR plants is included in SNAP/RADTRAD.

Two models available in SNAP/RADTRAD in which to model the release from the fuel are the TID-14844 model and the NUREG-1465 model. The TID-14844 model, which is generally applied to LOCA analysis, is based on the assumption that 100 percent of the noble gas radionuclides and 50 percent of the iodine radionuclides are available for release to the containment. The iodine release is reduced by a factor of 2 to account for deposition within the containment so that 25 percent of the iodine remains airborne in the containment based on the assumptions in Regulatory Guide 1.3 (RG 1.3), Revision 2, "Assumptions used for Evaluating the Potential Radiological Consequences of a Loss of Coolant Accidents for Boiling Water Reactors," [\[15\]](#page-141-0) and Regulatory Guide 1.4 (RG 1.4), Revision 2, "Assumptions used for evaluating the Potential Radiological Consequences of a Loss of Coolant Accidents for Pressurized Water Reactors" [\[16\].](#page-141-1) No adjustment is made for the noble gases since radionuclides in this group are inert. The release is assumed to be instantaneous (a puff release) and is assumed to occur at the beginning of the accident (t=0). The fractions for the physical form of iodine used in the TID-14844 model are: elemental – 0.91, organic – 0.04, and aerosol – 0.05.

An alternative release model was developed in NUREG-1465 for LOCA analysis that considered the results of severe accident research conducted by the NRC. In this model, the release from the fuel is subdivided into the Gap release and the Early In-vessel release. Radionuclides that have accumulated in the gap between the fuel pellet and the cladding that is released when cladding failure commences is the Gap release. The Early In-vessel release occurs as fuel rod temperatures increase driving the volatile nuclides, such as iodine from the fuel pellet into the vessel through the failed cladding. The release fractions for the Gap and Early In-vessel releases are summarized below:

- Noble gases 0.05 for the Gap release and 0.95 for the Early In-vessel releases.
- Iodine 0.05 for the Gap release for both PWR and BWR. For Early In-vessel, the iodine release fraction is 0.35 for PWR and 0.25 for BWR.
- Cesium 0.05 for the Gap release for both PWR and BWR. For Early In-vessel, the cesium release fraction is 0.25 for PWR and 0.2 for BWR.
- Remaining groups  $-0.05$  and less.

The fractions for the physical form of iodine used in the NUREG-1465 model are: elemental – 0.0485, organic – 0.0015, and aerosol – 0.95.

Release phase duration is considered in NUREG-1465 in contrast to the instantaneous release model used in TID-14844. The release phase durations from Table 3-6 of NUREG-1465 are listed in Table 4-3. Additionally, the radionuclides for each phase are assumed to be uniformly released over the time period corresponding to that phase.

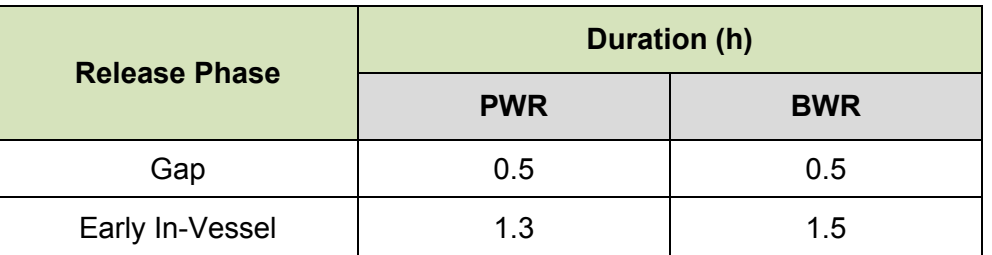

## **Table 4-3 Release phase durations for PWRs and BWRs**

Note that Gap release fraction models are available in SNAP/RADTRAD. The two models which are available are based on Table 3 of RG 1.183 and Regulatory Guide 1.25 (RG 1.25), "Assumptions Used for Evaluating the Potential Radiological Consequences of a Fuel Handling Accident in the Fuel Handling and Storage Facility for Boiling and Pressurized Water Reactors," [\[17\].](#page-141-2) The Gap release fractions used are listed in Table 4-4.

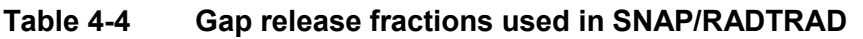

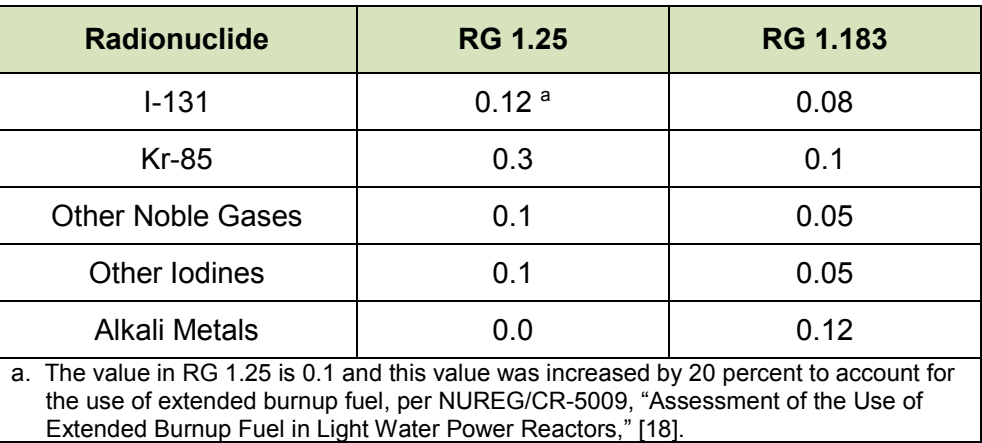

The FHA also requires several other input parameters including the number of fuel rods or assemblies in the core, the number of fuel rods or assemblies damaged, the fraction of fuel rods or assemblies damaged, the radial peaking factor for the damaged assemblies, the pool iodine DF and the decay period. The pool iodine DF is set to a default value of 200 which is from Appendix B of RG 1.183 for water pool depths of 23 feet or greater and the decay time, essentially the time since plant shutdown. Note that the decay calculation carried out by the SNAP/RADTRAD Model Editor input for the fuel handling accident does not include contributions from daughter products.

## **4.4 Reactor Coolant System Activity Calculations**

Models for specifying the release during a FHA, a REA, and CRDA have also been incorporated into SNAP/RADTRAD. The models generally follow those specified in RG 1.183. For the FHA, the user-selectable Gap release fractions are based on either RG 1.25 or RG 1.183 as listed in Table 4-4. In addition, relevant plant parameters (number of rods or assemblies in the core, number of rods or assemblies damaged, fraction of fuel rods or assemblies damaged, radial peaking factor, pool iodine DF, and decay period) for modeling a FHA can be specified by the user. Similarly, for the REA-CRDA, a release model based on RG 1.183 is available in

SNAP/RADTRAD. The release fractions used are listed in Table 4-5. Also, the relevant plant parameters for cladding breach, fuel melt fraction and radial peaking factor can be set by the user in SNAP/RADTRAD.

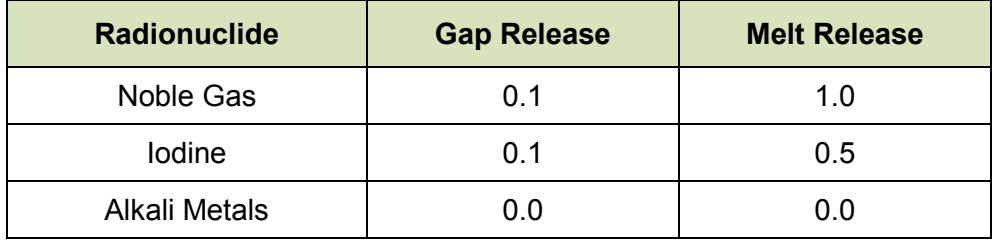

#### **Table 4-5 SNAP/RADTRAD release fractions to RCS for an REA-CRDA accident**

It should be noted that the release assumptions used in SNAP/RADTRAD can be confirmed through the SNAP Model Editor by defining a source, then reviewing the nuclide definitions for that source. This approach is better because the user can confirm the values actually used in the SNAP/RADTRAD calculations. The ability to calculate the RCS activity, consider equilibrium activities based on DE I-131 and DE Xe-133 and iodine spiking has been incorporated into SNAP/RADTRAD.

The RCS activity calculator, described in Section 3.4.2, determines the RCS concentrations using formulations based on the NUREG-0017, Revision 1, "Calculation of Releases of Radioactive Materials in Gaseous and Liquid Effluents from Pressurized Water Reactors (PWR-GALE Code)," [\[19\],](#page-141-4) NUREG-0016, Revision 1, "Calculation of Releases of Radioactive Materials in Gaseous and Liquid Effluents from Boiling Water Reactors (BWR-GALE Code)," [\[20\],](#page-141-5) and the ANSI/ANS-18.1-1999, "Radioactive Source Term for Normal Operation of Light Water Reactors," [\[21\].](#page-141-6) The formulations used are basically correlations correcting for plant-to-plant variations in power, system fluid and steam mass and flow rates and other plant-specific parameters applied to a reference PWR or BWR plant. The RCS activity calculations performed in SNAP/RADTRAD are similar to, but basically a subset of those performed by the PWR and BWR Gale codes.

Table 4-6 presents the formulae used by the SNAP/RADTRAD RCS activity calculator for the reference PWR plant to calculate coolant concentration adjustment factors for the radionuclide concentration in the RCS. Note that these formulations are applicable to plants with U-tube steam generators. The adjustment factors presented in Table 4-6 are multiplied by the reference PWR radionuclide concentrations given in Table 4-7 to obtain the RCS concentration  $(\mu Ci/q)$ .

#### **Table 4-6 Formulations used to determine RCS water radionuclide concentrations in PWRs with U-tube steam generators**

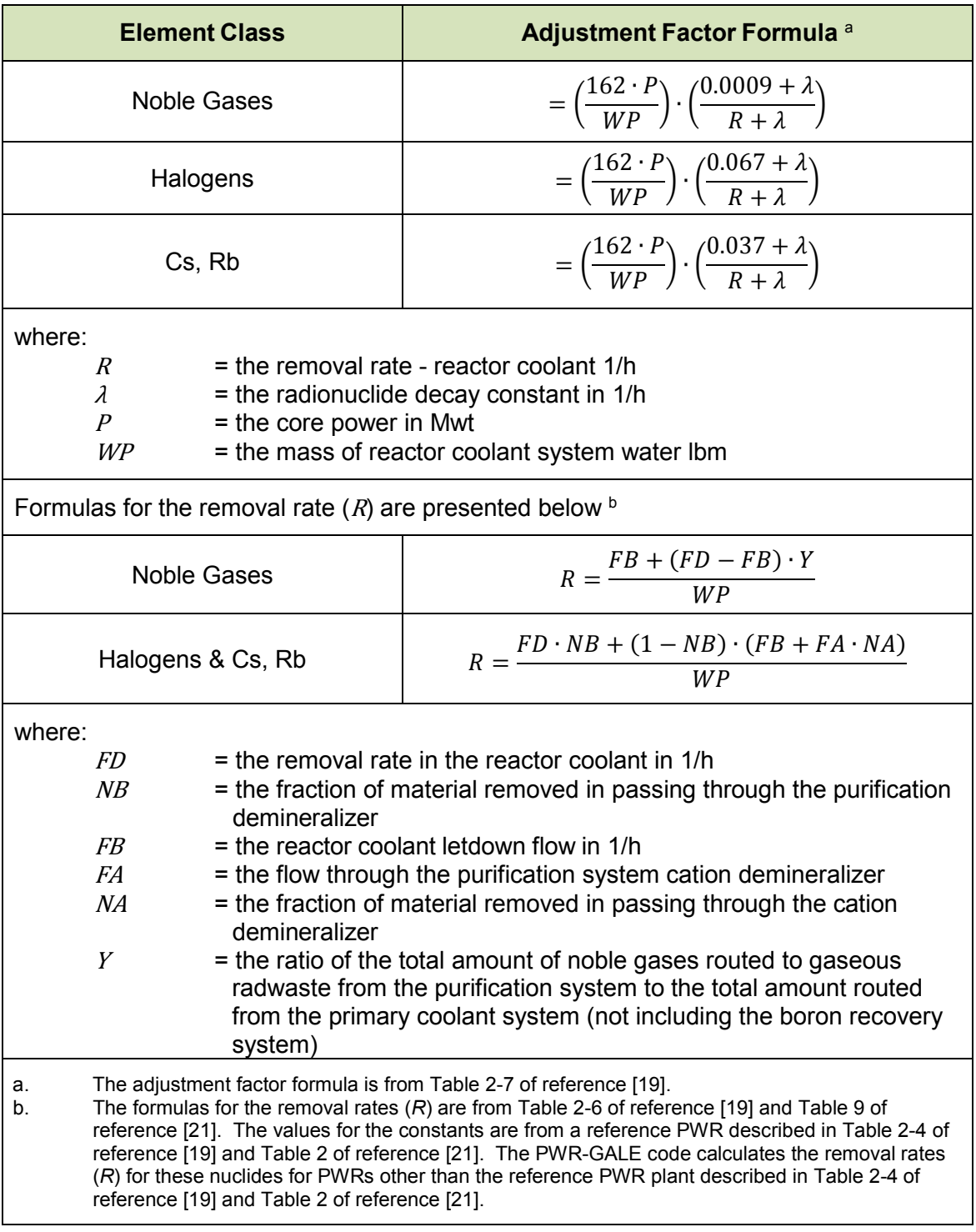

| <b>Radionuclide</b>                                                                                                    | <b>Concentration</b><br>$(µCi/g)$ <sup>a</sup> | <b>Radionuclide</b> | <b>Concentration</b><br>$(µCi/g)$ <sup>a</sup> |
|----------------------------------------------------------------------------------------------------|------------------------------------------------|---------------------|------------------------------------------------|
| $Kr-83mb$                                                                                                    | $0.0E + 00$                                    | $I - 131$           | $2.0E - 0.3$                                   |
| <b>Kr-85</b>                                                                                                    | 4.3E-01                                        | $I - 132$           | 6.0E-02                                        |
| $Kr-85m$                                                                                                    | 1.6E-02                                        | $I - 133$           | $2.6E-02$                                      |
| <b>Kr-87</b>                                                                                                    | 1.7E-02                                        | $I - 134$           | 1.0E-01                                        |
| Kr-88                                                                                                    | 1.8E-02                                        | $I - 135$           | 5.5E-02                                        |
|                                                                                                    |                                                |                     |                                                |
| $Xe-131m$                                                                                                    | 7.3E-01                                        | $Cs - 134$          | $3.7E - 0.5$                                   |
| $Xe-133$                                                                                                    | $2.9E-02$                                      | $Cs-136$            | 8.7E-04                                        |
| $Xe-133m$                                                                                                    | $7.0E-02$                                      | $Cs-137$            | $5.3E - 0.5$                                   |
| $Xe-135$                                                                                                    | 6.7E-02                                        | $Rb-86b$            | $0.0E + 00$                                    |
| $Xe-135m$                                                                                                    | $1.3E - 01$                                    |                     |                                                |
| $Xe-138$                                                                                                    | $6.1E-02$                                      |                     |                                                |
| The radionuclide concentrations are from Table 6 of reference [21].<br>a.<br>The radionuclide concentration is not from Table 6 of reference [21].<br>b. |                                                |                     |                                                |

**Table 4-7 RCS radionuclide concentrations for a reference PWR plant**

Table 4-8 presents the formulae used by the SNAP/RADTRAD RCS activity calculator for the reference BWR plant to calculate coolant concentration adjustment factors for the radionuclide concentration in the RCS water and steam. The adjustment factors presented in Table 4-8 are multiplied by the reference BWR radionuclide concentrations given in Table 4-9 to obtain the RCS concentration (μCi/g) for either the RCS water or steam.

## **Table 4-8 Formulations used to determine RCS water radionuclide concentrations in BWRs**

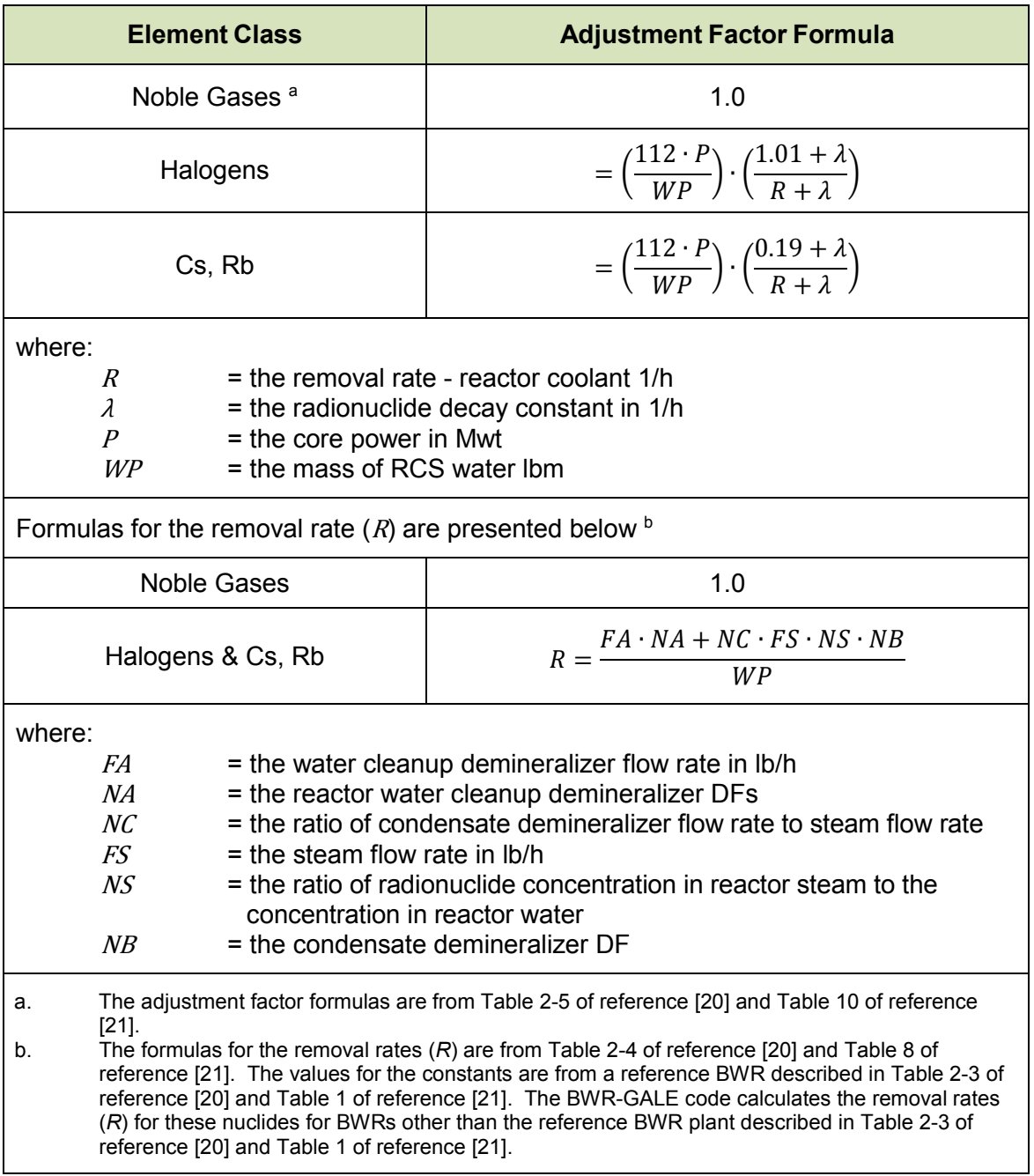

| <b>Radionuclide</b>                                                                                                    | <b>Liquid</b><br><b>Concentration</b><br>$(µCi/g)$ <sup>a</sup> | <b>Steam</b><br><b>Concentration</b><br>$(µCi/g)$ <sup>a</sup> | <b>Radionuclide</b> | <b>Liquid</b><br><b>Concentration</b><br>$(µCi/g)$ <sup>a</sup> | <b>Steam</b><br><b>Concentration</b><br>$(\mu Ci/g)^a$ |
|----------------------------------------------------------------------------------------------------|-----------------------------------------------------------------|----------------------------------------------------------------|---------------------|-----------------------------------------------------------------|--------------------------------------------------------|
| $Kr-83m$                                                                                                    | $0.0E + 00$                                                     | 5.9E-04                                                        | $I-131$             | 2.2E-03                                                         | 4.4E-05                                                |
| Kr-85                                                                                                    | $0.0E + 00$                                                     | $4.0E-06$                                                      | $I-132$             | $2.2E-02$                                                       | 4.4E-04                                                |
| $Kr-85m$                                                                                                    | $0.0E + 00$                                                     | 1.0E-03                                                        | $I - 133$           | 1.5E-02                                                         | 3.0E-04                                                |
| Kr-87                                                                                                    | $0.0E + 00$                                                     | 3.3E-03                                                        | $I - 134$           | 4.3E-02                                                         | 8.6E-04                                                |
| <b>Kr-88</b>                                                                                                    | $0.0E + 00$                                                     | $3.3E-03$                                                      | $I-135$             | $2.2E-02$                                                       | 4.4E-04                                                |
|                                                                                                    |                                                                 |                                                                |                     |                                                                 |                                                        |
| Xe-131m                                                                                                    | $0.0E + 00$                                                     | 3.3E-06                                                        | Cs-134              | 3.0E-05                                                         | 3.0E-08                                                |
| $Xe-133$                                                                                                    | $0.0E + 00$                                                     | $1.4E-03$                                                      | $Cs-136$            | $2.0E-05$                                                       | $2.0E-08$                                              |
| Xe-133m                                                                                                    | $0.0E + 00$                                                     | 4.9E-05                                                        | Cs-137              | 8.0E-05                                                         | 8.0E-08                                                |
| Xe-135                                                                                                    | $0.0E + 00$                                                     | 3.8E-03                                                        | Rb-86 b             | $0.0E + 00$                                                     | $0.0E + 00$                                            |
| Xe-135m                                                                                                    | $0.0E + 00$                                                     | $4.4E-03$                                                      |                     |                                                                 |                                                        |
| Xe-138                                                                                                    | $0.0E + 00$                                                     | 1.5E-02                                                        |                     |                                                                 |                                                        |
| The radionuclide concentrations are from Table 5 of reference [21].<br>a.<br>The radionuclide concentration is not from Table 5 of reference [21].<br>b. |                                                                 |                                                                |                     |                                                                 |                                                        |

**Table 4-9 RCS radionuclide concentrations for a reference BWR plant**

T/S equilibrium activity based on DE I-131 and DE Xe-133 are determined from the DCFs and

the RCS concentration. Equations (4-14) and (4-15) show the formulation used

$$
DE\ I\ 131 = \frac{\sum_{i} C_{i} \cdot DCF_{i}}{DCF_{I\ 131}}
$$
\n(4-14)

$$
DE Xe 133 = \frac{\sum_{i} C_{i} \cdot DCF_{i}}{DCF_{Xe 133}}
$$
(4-15)

where:

 $DCF_i$  = the DCF for each iodine or xenon nuclide. [The thyroid DCF (Sieverts  $(Sv)/Bq$ ) is used for iodine nuclides and the whole body DCF  $(Sv-m<sup>3</sup>/Bq-s)$ is used for xenon nuclides.]  $DCF<sub>I 131</sub>$  = the I-131 thyroid DCF (Sv/Bq)

 $DCF_{Xe\,133}$  = the Xe-133 whole body DCF (Sv-m<sup>3</sup>/Bq-s)  $C_i$  = the *i*-th radionuclide concentration in  $\mu$ Ci/g.

The actual equilibrium factor is calculated from the user-specified value of DE I-131 (typically 1 μCi/g) divided by DE I-131. This factor is multiplied by the RCS activity to obtain the equilibrium activity based on DE I-131. The approach is the same for Xe-133 except that Xe-133 factors are applied. The calculation is performed separately for liquid and steam in BWRs.

The pre-incident spike activity is computed from the user-specified spike activity (typically 60 μCi/g) divided by DE I-131 and then multiplied by the RCS activity. The calculation is performed separately for liquid and steam in BWRs.

Co-incident spiking is somewhat more complicated as the iodine appearance rate must be determined. The appearance factor in units of Ci/h is computed as shown in Equation (4-16)

$$
AF = \left( MLD \cdot \frac{1 - 1/DF}{WP} + \frac{LRCS}{WP} \right) \cdot SpM \cdot \left( \frac{3600}{1E6} \right) \cdot WP \cdot EFI \tag{4-16}
$$

where:

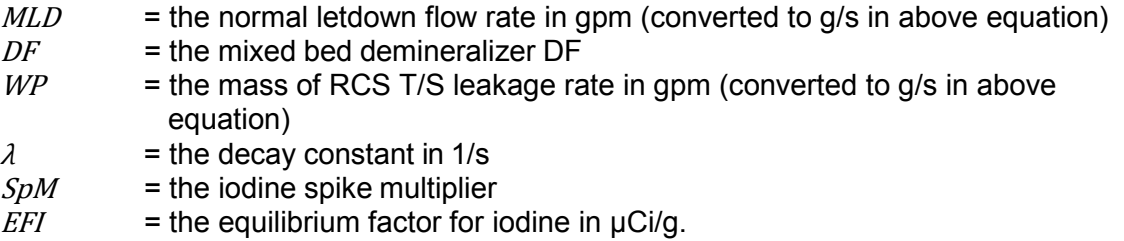

The total iodine appearance for co-incident spiking is computed by multiplying the appearance rate by the spike duration in hours to obtain the total iodine appearance. The iodine appearance is added to the equilibrium activity to obtain the total RCS activity for iodine. Note that co-incident spiking only applies to PWRs.

One item that should be noted is that there are several formulations for the calculation of the RCS inventory, including ANSI/ANS-18.1-1999, the PWR-GALE Code and the BWR-GALE Code. The current status of ANSI/ANS-18.1-1999 is that it has been administratively withdrawn because it was neither reaffirmed nor updated during a 10 year period. The American Nuclear Society has formed a Working Group in calendar year 2014 and are now updating ANSI/ANS-18.1-1999.

## **4.5 Removal Models**

Models for radionuclide removal from the compartment atmosphere including sprays, natural deposition, leakage, and filters are included in SNAP/RADTRAD. The removal coefficients for the various removal mechanisms are equivalent. For example, filtration is expressed in terms of efficiencies, and natural deposition in terms of removal coefficients. These are related to each other as well as to DFs. The DF is defined as the ratio of the total material (aerosol or elemental iodine) subjected to a removal process to the total aerosol material that remains airborne. Equation (4-17) shows the relationship between the DF and the removal coefficient,  $\lambda$ .

$$
\frac{dDF}{dt} = \lambda DF \tag{4-17}
$$

The average DF is related to the mass fraction,  $m<sub>f<sub>i</sub></sub>$  remaining in the volume as shown in Equation (4-18).

$$
m_f = \frac{M(t)}{M(0)} = \frac{1}{DF} = e^{-(\lambda t)}
$$
 (4-18)

where:

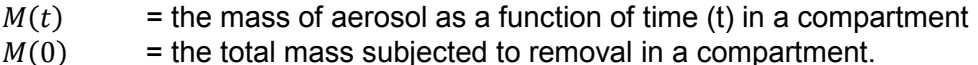

The DF is also related to the removal efficiency,  $\eta$ , as shown in Equation (4-19).

$$
DF = \frac{1}{1 - \eta} \tag{4-19}
$$

#### **4.5.1 Spray Removal Model**

The spray removal mechanism in SNAP/RADTRAD can be modeled using either the Powers' model, as described in NUREG/CR-5966, for aerosol removal or through the specification of user-defined removal coefficients. As the Powers' model is only applicable to aerosols, the SNAP/RADTRAD user will still need to specify removal coefficients for elemental and organic iodine.

The extent to which sprays will decontaminate an aerosol-laden atmosphere depends on the number of spray droplets falling through the atmosphere and the distance they fall. The water flux into the containment atmosphere is time dependent and the fall distance is dependent upon the containment design. The Powers' model is based on a correlation that determines the removal coefficient for an aerosol considering the spray water flux,  $Q(m^3 \cdot H_2O/m^2 \cdot s)$  and the fall height of the spray droplets  $H(m)$  and considers uncertainty in the various parameters affecting spray removal. Since the model was developed from an uncertainty study, the user specifies a percentile. The "best estimate" value is associated with the 50<sup>th</sup> percentile, or median values; the lower bound is associated with the  $10<sup>th</sup>$  percentile; and the reasonable upper bound, or largest DF, with the 90<sup>th</sup> percentile. The model was developed using values of 0.001, 0.1 and 0.25 cm<sup>3</sup> H<sub>2</sub>O/cm<sup>2</sup> s for the spray water flux,  $Q$ , and fall heights of 500, 853, 1000, 1584, 2000, 3000, 4000, and 5000 cm. The aerosol removal coefficient is dependent on the fraction of the aerosol suspended in the atmosphere,  $m<sub>6</sub>$  which is defined as the aerosol mass in the atmosphere of a compartment at a given time,  $t$ , divided by the total aerosol mass released into the compartment atmosphere until this time. The model includes the effect of the unsprayed portions of the containment by incorporating the assumption that the circulation in the compartment is rapid compared with the removal rate. Equation (4-20) specifies the aerosol removal coefficient ( $\lambda_{j, spr}^{l}$ ) at any time in units of 1/s.

$$
\lambda_{j,spr}^{i} = \frac{1}{3600 (1 - \alpha)} (a - b \log_{10} Q) \left[ \left[ 1 - \frac{m_f}{0.9} \right]^c + \left[ \frac{m_f}{0.9} \right]^c \right]
$$
\n
$$
\times \left[ \exp \left( A + B \ln Q + C H + D Q^2 H + E Q H^2 + F Q + G Q^2 H^2 \right) \right]
$$
\n(4-20)

The values for the constants  $A, B, C, D, E, F, G, a, b$ , and  $c$  in Table 4-10 are from Section 7 of NUREG/CR-5966. The parameter  $\alpha$  is the ratio of the compartment volume not exposed to sprays to the compartment volume exposed to sprays (unsprayed volume/sprayed volume). If the assumption that the circulation is rapid compared with the removal rate is not valid, then the user can split the compartment into two separate compartments and model the flow from the unsprayed portions to the sprayed portions as a convective flow. In this case  $\alpha$  would be zero for the compartment containing the sprays.

| <b>Constant</b>  | <b>Value</b>                |                             |                             |  |
|------------------|-----------------------------|-----------------------------|-----------------------------|--|
|                  | 10 <sup>th</sup> Percentile | 50 <sup>th</sup> Percentile | 90 <sup>th</sup> Percentile |  |
| $\boldsymbol{A}$ | 5.5750                      | 6.83707                     | 7.10927                     |  |
| $\bm{B}$         | 0.94362                     | 1.0074                      | 0.92549                     |  |
| $\mathcal C$     | 0.0                         | $-2.4045E-05$               | 0.0                         |  |
| $\boldsymbol{D}$ | $-6.9821E-03$               | $-4.1731E-03$               | $-8.0868E-04$               |  |
| E                | $-7.327E-07$                | 9.006E-08                   | 0.0                         |  |
| $\bm{F}$         | 0.0                         | $-1.2478$                   | 0.0                         |  |
| G                | 3.555E-06                   | 0.0                         | 0.0                         |  |
| $\boldsymbol{a}$ | 0.1108                      | 0.1815                      | 0.3751                      |  |
| $\boldsymbol{b}$ | $-0.00201$                  | $-0.01153$                  | 0.00648                     |  |
| $\mathcal{C}$    | 0.8945                      | 0.5843                      | 0.2786                      |  |

**Table 4-10 Values for coefficients used in the Powers' spray removal model**

This expression was originally developed for a puff release of aerosols into a system. In those cases where there is a continuing release, the size distribution will continually be renewed by the injected particulate. The model has been extended for this case by setting coefficients  $A$ through  $G$  to zero. This makes the model assume that the size distribution has not changed in time and that most of the material suspended is fresh material provided by the source. The aerosols removed by the sprays are collected in the sump.

#### **4.5.2 Natural Deposition Model**

Natural deposition in SNAP/RADTRAD can be modeled using either Henry's correlation or Powers' model for aerosol removal due to natural deposition or through the specification of user-defined removal coefficients. As Henry's correlation and Powers' model are only applicable to aerosols, the SNAP/RADTRAD user will still need to specify removal coefficients for elemental iodine.

#### *4.5.2.1 Henry's Correlation*

The correlation developed by Henry, described in reference [\[22\],](#page-141-7) is based upon observation of experiments concerned with aerosol decontamination. The form of Equation (4-21) is based upon the consideration that sedimentation was the dominant phenomenon observed, and the coefficients were determined from experimental data from liquid metal reactor tests.

$$
\lambda = C_1 \left( \frac{h_{ref}}{h} \right) \left( \frac{\rho_P}{\rho_{P\,ref}} \right) (\rho_A)^K \tag{4-21}
$$

where:

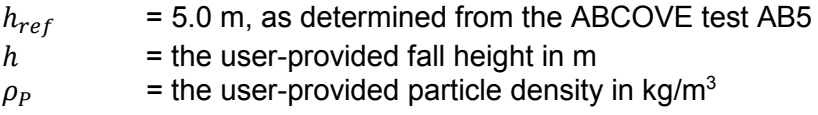

$$
\rho_{P\,ref}
$$
 = the theoretical sodium oxide particle density of 2270 kg/m, as determined from the ABCOVE test AB5  
= the aerosol mass in the volume.

The coefficients that best fit the data are:

where:

$$
\rho_A \ge 6.0E - 05 \frac{kg}{m^3} \text{ then } C_1 = 0.0220 \text{ and } k = 0.60
$$
  

$$
\rho_A < 6.0E - 05 \frac{kg}{m^3} \text{ then } C_1 = 0.0016 \text{ and } k = 0.33.
$$

Henry's correlation input can be modified to account for the influence of aerosol shape and moisture on the particle density by using Equation (4-22)

$$
\rho_P = \alpha \rho_T + (1 - \alpha) \rho_w \tag{4-22}
$$

where:

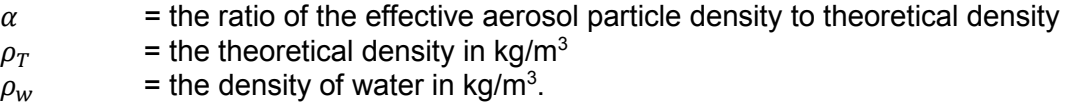

In many cases the aerosol has only 20 percent of its theoretical density, so that in a high steam environment its effective density would be closer to that of water. This correlation is implemented in SNAP/RADTRAD.

#### *4.5.2.2 Powers' Model*

The Powers' model for aerosol removal due to natural deposition, in NUREG/CR-6604, is based on the observation of a self-preserving aerosol size distribution as a key component in predicting aerosol behavior. Powers included the effects due to turbulence and to the multiple aerosol releases specified in NUREG-1465. The modified model was then compared with a series of CONTAIN computer code cases to verify the aging and aerosol size distributions due to the multiple sources. To account for the uncertainties, a large number of calculations were performed with the modified mechanistic model, with specific values for the type of reactor containment, reactor power, and the source term release phase, while varying the values of the uncertainty parameters. Typical uncertainty parameters were the containment pressure during the various release phases, the floor and wall surface areas, the zirconium inventory, the ratio of containment volume to thermal power, and the properties of the concrete. In all, over 20 parameters that were related to the phenomena were varied. Equation (4-23) shows the governing equation used in Powers' model

$$
\frac{dDF_i(t)}{dt} = \lambda_{dep, I}(P_{th}, t)DF_i(t)
$$
\n(4-23)

where:

 $DF_i(t)$  = the DF for the *i*<sup>th</sup> class of radioactive aerosol at time *t* where *i* indicates the phase at which the material was released into the containment: during the Gap or Early In-vessel phases

 $\lambda_{dep,I}(P_{th}, t)$  = the decontamination coefficient at time *t* and power  $P_{th}$  for phase *I* = the thermal power of the reactor. = the thermal power of the reactor.

The decontamination coefficient should be weighted by each chemical group release rate as was done by Powers. However, SNAP/RADTRAD does not maintain the necessary weighting factors; hence a single chemical release rate based on iodine was used for the weighting coefficients.

The decontamination coefficient,  $\lambda$ , was solved over the various release time intervals and for the different types of reactors and various operating power levels using a Monte-Carlo uncertainty analysis. The results of these analyses are tabulated in Tables 4-11 and 4-12, for PWRs and BWRs, and are presented in terms of percentile  $DFs$ ,  $\lambda_{dep}(N\%, P_{th})$ . Since the model was developed from an uncertainty study, the user specifies a percentile,  $N\%$ . The best estimate value is associated with the  $50<sup>th</sup>$  percentile, or median values; the lower bound is associated with the 10<sup>th</sup> percentile; and the reasonable upper bound, or largest DF, with the 90<sup>th</sup> percentile.

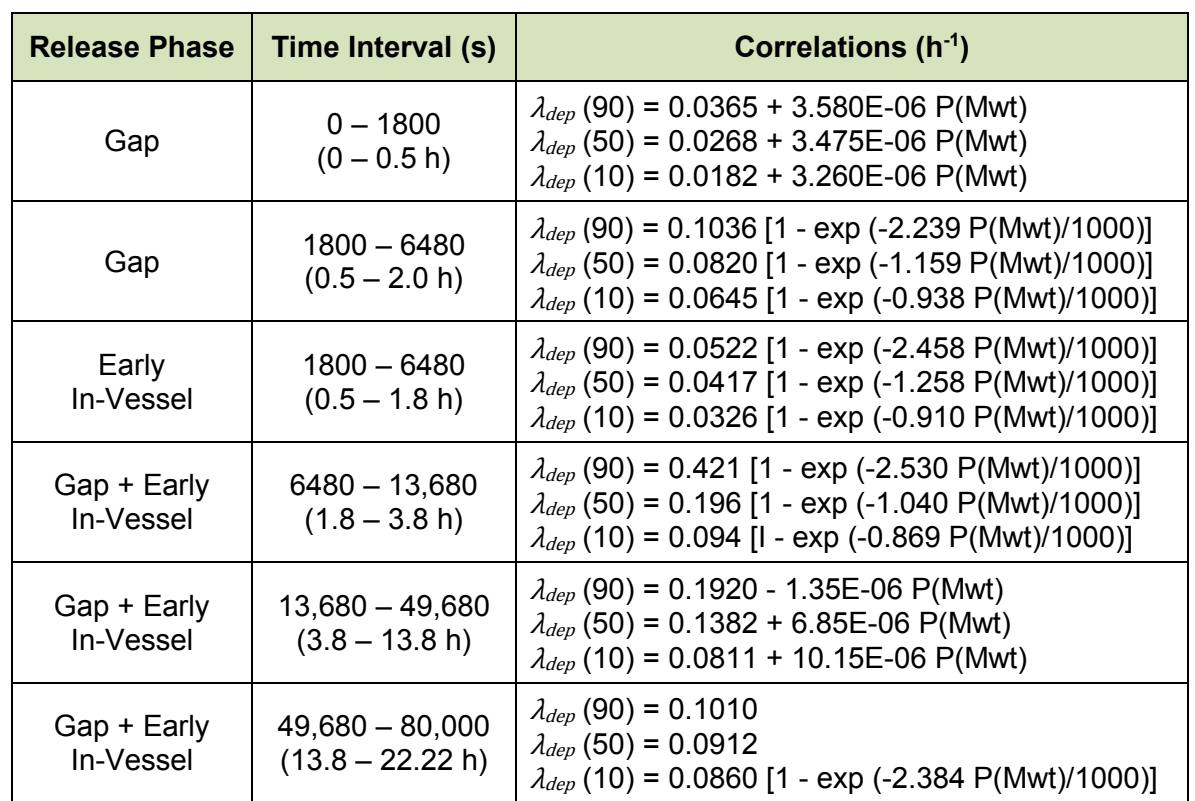

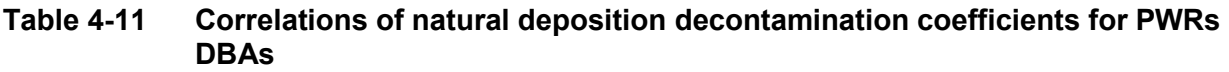

| <b>Release Phase</b>     | Time Interval (s)                      | Correlations $(h^{-1})$                                                                                                    |
|--------------------------|----------------------------------------|----------------------------------------------------------------------------------------------------|
| Gap                      | $0 - 1800$<br>$(0 - 0.5 h)$            | $\lambda_{dep}$ (90) = 2.903 [exp(-1060/P(Mwt)]<br>$\lambda_{dep}$ (50) = 2.252 [exp(-1977/P(Mwt)]<br>$\lambda_{dep}$ (10) = 1.285 [exp(-2199/P(Mwt)] |
| Gap                      | $1800 - 7200$<br>$(0.5 - 2.0 h)$       | $\lambda_{dep}$ (90) = 1.809 [exp(-777/P(Mwt)]<br>$\lambda_{dep}$ (50) = 1.722 [exp(-1777/P(Mwt)]<br>$\lambda_{dep}$ (10) = 1.161 [exp(-2274/P(Mwt)]  |
| Early<br>In-Vessel       | $1800 - 7200$<br>$(0.5 - 2.0 h)$       | $\lambda_{dep}$ (90) = 0.746 [exp(-626/P(Mwt)]<br>$\lambda_{dep}$ (50) = 0.752 [exp(-1565/P(Mwt)]<br>$\lambda_{dep}$ (10) = 0.520 [exp(-2173/P(Mwt)]  |
| Gap + Early<br>In-Vessel | $7200 - 18,000$<br>$(2.0 - 5.0 h)$     | $\lambda_{dep}$ (90) = 1.959 [exp(-548/P(Mwt)]<br>$\lambda_{dep}$ (50) = 1.811 [exp(-1107/P(Mwt)]<br>$\lambda_{dep}$ (10) = 1.551 [exp(-1507/P(Mwt)]  |
| Gap + Early<br>In-Vessel | $18,000 - 30,000$<br>$(5.0 - 8.33 h)$  | $\lambda_{dep}$ (90) = 1.533 [exp(-573/P(Mwt)]<br>$\lambda_{dep}$ (50) = 1.317 [exp(-1225/P(Mwt)]<br>$\lambda_{dep}$ (10) = 0.836 [exp(-1051/P(Mwt)]  |
| Gap + Early<br>In-Vessel | $30,000 - 43,200$<br>$(8.33 - 12.0 h)$ | $\lambda_{dep}$ (90) = 1.524 [exp(-647/P(Mwt)]<br>$\lambda_{dep}$ (50) = 1.339 [exp(-1474/P(Mwt)]<br>$\lambda_{dep}$ (10) = 0.780 [exp(-1316/P(Mwt)]  |
| Gap + Early<br>In-Vessel | $43,200 - 70,000$<br>$(12.0 - 19.4 h)$ | $\lambda_{dep}$ (90) = 1.564 [exp(-717/P(Mwt)]<br>$\lambda_{dep}$ (50) = 1.373 [exp(-1634/P(Mwt)]<br>$\lambda_{dep}$ (10) = 0.778 [exp(-1548/P(Mwt)]  |
| Gap + Early<br>In-Vessel | $70,000 - 86,400$<br>$(19.4 - 24.0 h)$ | $\lambda_{dep}$ (90) = 1.562 [exp(-719/P(Mwt)]<br>$\lambda_{dep}$ (50) = 1.441 [exp(-1785/P(Mwt)]<br>$\lambda_{dep}$ (10) = 0.780 [exp(-1686/P(Mwt)]  |

**Table 4-12 Correlations of natural deposition decontamination coefficients for BWRs DBAs**

Equations (4-24), (4-25) and (4-26) determine the current decontamination coefficient,  $\lambda_{net}$ , from the sum of the coefficients for each phase weighted by the iodine release rate,  $\mathcal{S}_{\mathit{IZ,I}},$  for phase  $\mathit{I}.$ 

$$
\lambda_{net} = \frac{\ln\{[DF(t + \Delta t)/DF(t)]\}}{\Delta t}
$$
\n(4-24)

where:

$$
DF(t) = \frac{\sum_{I=1}^{4} S_{I2,I}}{\sum_{I=1}^{4} S_{I2,I} / DF_I}
$$
 (4-25)

$$
DF_I = \prod_{l=1}^{4} \exp[\lambda_{dep,I}(N\%, P_{th})t]
$$
 (4-26)

Table 4-13 also provides the decontamination coefficients for a DBA in an advanced pressurized-water reactor (APWR) design. These values are based upon work by Powers, which found that the CONTAIN-related calculation results were correlated with values in the table. These correlations do not vary with reactor thermal power; hence an approximation is used when the user selects a PWR design with a different power level.

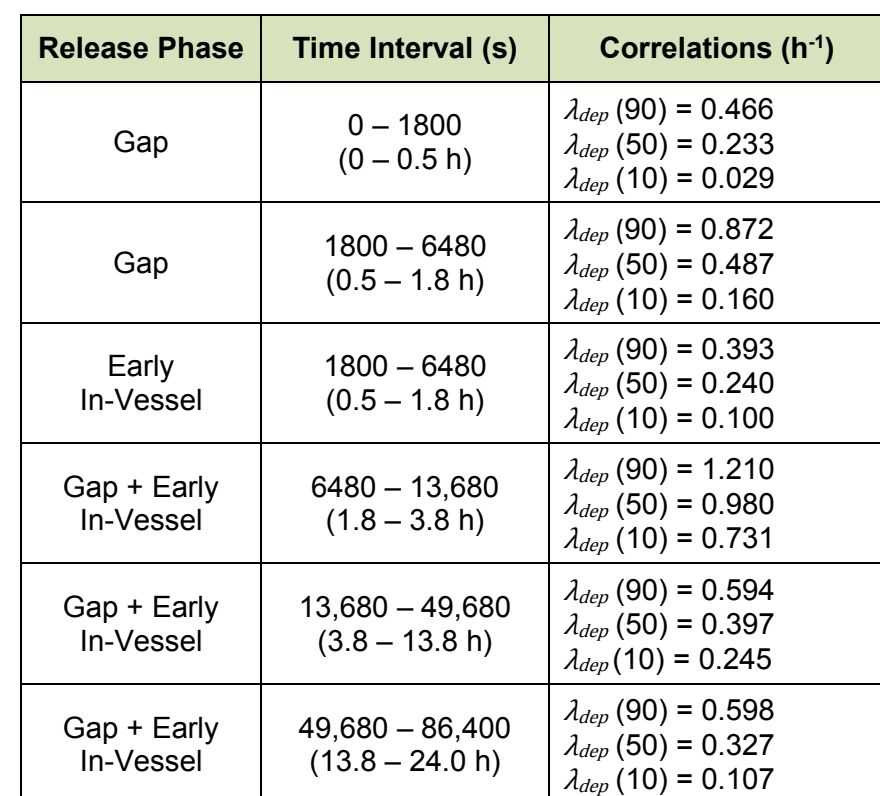

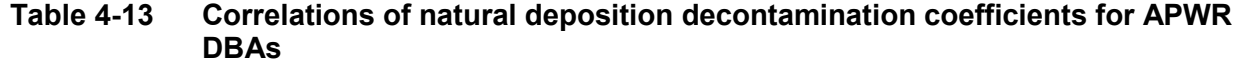

The approximation used assumes that the significant difference between the PWR and the APWR design, in terms of natural deposition, is that the wall cooling enhances the phoretic deposition. Therefore, the difference in decontamination coefficient at 1800 Mwt represents this phoretic deposition and is then scaled by the power ratio. Equation (4-27) represents the final approximation used

$$
\lambda_{dep}(AP_{-}P_{th}) = \lambda_{dep}(PWR_{-}P_{th}) + [\lambda_{dep}(AP_{-}1800) - \lambda_{dep}(PWR_{-}1800)]\frac{P_{th}}{1800}
$$
(4-27)

where:

$$
\lambda_{dep}(AP_{th})
$$
 = the decontamination coefficient from the APWR at the power level indicated (*P<sub>th</sub>* = 1800 or design power)  
\n
$$
\lambda_{dep}(PWR_{th})
$$
 = the decontamination coefficient from the PWR DBA calculation for the power level indicated (*P<sub>th</sub>* = 1800 or design power).

## **4.5.3 Deposition in Piping Models**

At the discretion of the user, piping can be modeled as a transfer pathway where deposition can occur. A model is available for the removal of fission products during transport through pipes. Alternatively, the user may specify DFs and volumetric flow rates as a function of time. Noble gases are assumed not to interact with the piping and are transmitted without any depletion. The models chosen do not have documented limitations; however, the assumption is made that only primary deposition phenomena are being modeled. Scenarios in which supersaturated conditions occur, or in which very high or very low velocities are found, may give unrealistic results.

The models that are available in SNAP/RADTRAD for piping deposition include the Brockmann model for aerosol removal, the Bixler model for elemental iodine removal, and the Bixler model for organic iodine removal.

#### *4.5.3.1 Brockmann Model for Aerosol Removal*

The Brockmann model described in reference [\[23\]](#page-141-8) is used to determine the amount of aerosol deposition that occurs in pipe bends and due to settling, turbulent inertia and diffusion. The mean particle diameter,  $d_p$ , used in the Brockmann model is assumed to be 1  $\mu$  with an average particle density,  $\rho_{p}$ , of 1000 kg/m<sup>3</sup>. The temperature, pressure, open volume, and other parameters are provided by the user. Particles will settle due to gravitational force and deposit on the horizontally projecting lower surface of the flow path during transport. This turbulent flow deposition efficiency,  $\eta_{\rm g}$ , is modeled in Equation (4-28).

$$
\eta_g = 1 - \exp(-U_g A_s / \pi Q)
$$
\n
$$
U_g = \tau g
$$
\n
$$
\tau = \sin \theta \cdot d_p^2 \rho_p / 18\mu
$$
\n
$$
\sin p = 1.0 + 2.0 \frac{mfp}{dp} (1.257 + 0.4e^{-0.55dp/mfp}) \text{ (demonsinless)}
$$

where:

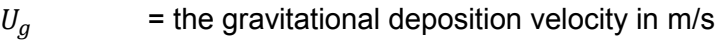

- $\tau$  = the particle relaxation time in s
- $Q =$  the user provided gas flow in m<sup>3</sup>/s
- $A_s$  = the user provided total pipe surface area in m<sup>2</sup><br>  $\mu$  = the viscosity of air, 1.93E-05 Pa-s
- $=$  the viscosity of air, 1.93E-05 Pa-s

$$
mfp = the particle mean free path in cm
$$
  
= the gravitational acceleration in m/s<sup>2</sup>.

For instances of laminar flow, described in reference [\[24\]](#page-141-9) the deposition efficiency is described by Equation (4-29).

$$
\eta_g = 1 - \frac{2}{\pi} \Big[ 2\varepsilon\sqrt{1 - \varepsilon^{2/3}} - \varepsilon^{1/3}\sqrt{1 - \varepsilon^{2/3}} + \arcsin\sqrt{\varepsilon^{1/3}} \Big] \tag{4-29}
$$

where:

$$
\varepsilon = 0.75Z - 0.75 \frac{L U_g}{U D}
$$

and

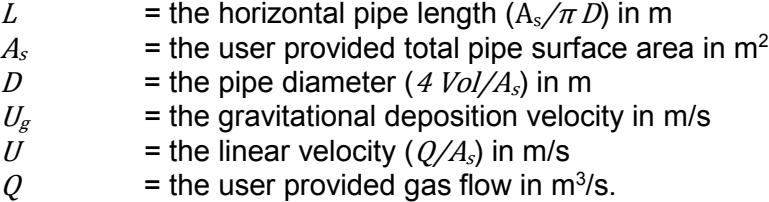

The laminar and turbulent settling efficiencies are equivalent for Reynolds Number between 500 and 2300.

If the flow is turbulent, then turbulence in the central core can propel a particle into the laminar sublayer. If the particle inertia is high, then it will penetrate the sublayer and be collected on the wall. There have been experiments, reference [\[25\]](#page-141-10), on inertial deposition velocity and Brockmann has modeled the turbulent deposition efficiency,  $\eta_{turb}$ , as shown in Equation (4-30).

$$
\eta_{turb} = 1 - \exp(-U_t A_s / Q) \tag{4-30}
$$

where:

$$
U_t = 0.01988 \, U_{air}/Re^{1/8}
$$

$$
Re = \rho_{air} U_{air} d_H / \mu
$$

and

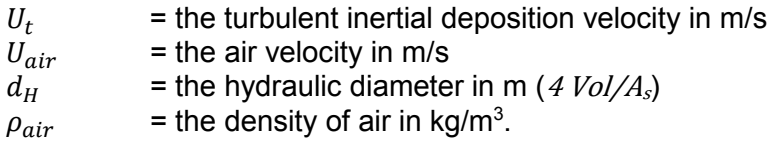

When the flow in the pipe is slower as described in Equation (4-31), then the turbulent velocity is calculated using Equation (4-32).

$$
\frac{\tau U_{air}}{d_H} Re^{3/4} < 326.3\tag{4-31}
$$

$$
U_t = 1.861E - 07 \left[ \frac{\tau U_{air}}{d_H} \right]^2 U_{air} Re^{11/8}
$$
 (4-32)

Small particles undergoing Brownian diffusion will diffuse from areas of high concentration to those of low concentration. Since the wall acts like a sink for these particles, there is net diffusion from the bulk to the wall. This phenomenon has been analyzed in reference [\[26\]](#page-141-11) and the diffusional deposition efficiency is modeled as shown in Equation (4-33).

$$
\eta_{diff} = 1 - \exp(-U_{diff}A_s/Q) \tag{4-33}
$$

where:

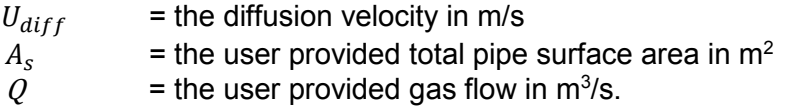

In cases of laminar flow, this efficiency is modeled as shown in Equation (4-34).

$$
\eta_{diff} = 2.56\zeta^{2/3} - 1.2\zeta - 0.177\zeta^{4/3} \tag{4-34}
$$

where:

$$
\zeta = \text{the dimensionless diffusion parameter } (A_s D_{diff} / Q d_H)
$$

and

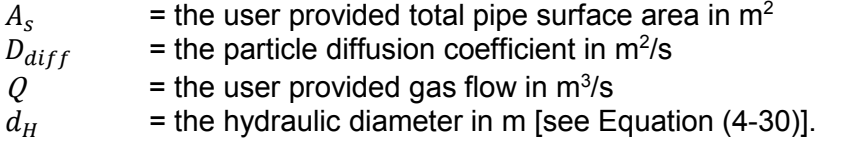

The particle diffusion coefficient is computed as shown in Equation (4-35) in units of cm<sup>2</sup>/s units which is converted in the code to units of  $m^2/s$ .

$$
D_{diff} = 1.38E - 16 \ T_g \times \left[\frac{slip}{3 \ \pi \ \mu \ dp}\right]
$$
 (4-35)

where:

$$
slip = 1.0 + 2.0 \frac{mfp}{dp} (1.257 + 0.4e^{-0.55dp/mfp})
$$
 [see Equation (4-28)]

and

 $T_g$  = the gas temperature in  $\mathcal{C}$ K 1.38E-16 = Boltzmann constant in g cm<sup>2</sup>/s<sup>2</sup> °K  $\mu$  = the viscosity of the gas in g/cm s  $dp =$  the particle diameter in cm.

When the flow is slow or the pipe length is large such that  $\zeta$  > 0.02, then the diffusional deposition efficiency is modeled as shown in Equation (4-36).

$$
\eta_{diff} = 0.819 \exp(-3.657 \zeta) + 0.097 \exp(-22.3 \zeta) + 0.032 \exp(-57 \zeta)
$$
\n(4-36)

In cases of turbulent flow, the diffusional efficiency, from reference [\[27\],](#page-141-12) is modeled as shown in Equation (4-37).

$$
\eta_{diff} = 1 - \exp\left[-\zeta^{2/3} \ 0.0187 \ Re^{13/24} \left(\frac{L}{d_H}\right)^{1/3}\right] \tag{4-37}
$$

where:

$$
\zeta = \text{the dimensionless diffusion parameter [see Equation (4-34)]}
$$
\n
$$
Re = \rho_{air} U_{air} d_H / \mu \text{ [see Equation (4-30)]}
$$
\n
$$
L = \text{the path length in m } (A_s / \pi d_H)
$$
\n
$$
A_s = \text{the user provided total pipe surface area in m2
$$
\n
$$
d_H = \text{the hydraulic diameter in m [see Equation (4-30)].}
$$

When the direction of gas flow is diverted in a bend, an aerosol particle may deviate from the gas flow due to its inertia and deposit on the wall. The efficiency of an aerosol particle in a bend is modeled as shown in Equation (4-38).

$$
\eta_{bend} = \frac{\tau U_{air} \varphi}{d_H} \tag{4-38}
$$

where:

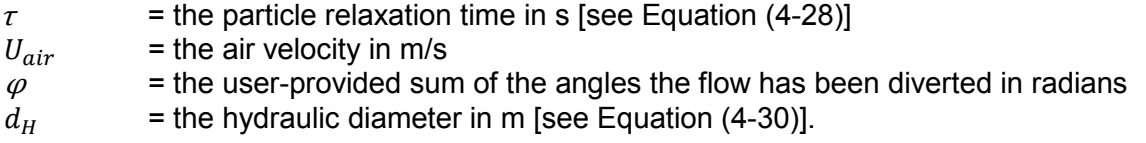

When the flow is turbulent, the efficiency of an aerosol particle in a bend, from reference [\[28\],](#page-142-0) is modeled as shown in Equation (4-39).

$$
\eta_{bend} = 1.0 - \exp \frac{(-2.83 \tau U_{air} \phi)}{d_H} \tag{4-39}
$$

where:

 $\tau$  = the particle relaxation time in s [see Equation (4-28)]

$$
U_{air} = \text{the air velocity in m/s}
$$
  

$$
d_H = \text{the hydraulic diameter in m [see Equation (4-30)].}
$$

In cases of laminar flow, the efficiency of an aerosol particle in a bend is modeled as shown in Equation (4-40).

$$
\eta_{bend} = \left(1.0 + \left(\frac{\tau U_{air}}{0.171d_H}\right)^{P_1}\right)^{-P_2}
$$
\n(4-40)

where:

$$
P_1 = 0.452 \left( \frac{\tau \, U_{air}}{0.171 \, d_H} \right) + 2.242
$$
\n
$$
P_2 = \frac{2 \, \phi}{\pi}
$$

Therefore, the total aerosol deposition efficiency is modeled as model as shown in Equation (4- 41).

$$
\eta_T = 1.0 - (1.0 - \eta_g)(1.0 - \eta_{turb})(1.0 - \eta_{diff})(1.0 - \eta_{bend})
$$
\n(4-41)

#### *4.5.3.2 Bixler Model for Elemental Iodine Removal*

The equation for the Bixler model for elemental iodine removal in pipes is given by Equation (4- 42).

$$
\eta_{ei} = 1 - \exp\left(\frac{-A_S U_{ei}}{100Q}\right) \tag{4-42}
$$

where:

 $U_{ei}$  =  $e^{2809/T-12.5}$ 

and

 $T =$  the gas temperature in  $\mathrm{R}$ .

#### *4.5.3.3 Bixler Model for Organic Iodine Removal*

The equation for the Bixler model for organic iodine removal in pipes is given by Equation (4- 43).

$$
\eta_{oi} = 1 - \exp\left(\frac{-A_S U_{oi}}{100Q}\right) \tag{4-43}
$$

where:

$$
U_{oi} = e^{2809/T - 19.30}
$$

and

 $T =$  the gas temperature in  $\alpha$ K.

Note: Organic iodine removal is not credited in design basis calculations.

#### **4.5.4 Filters**

Heating, ventilation, and air conditioning (HVAC) system filter efficiency can be input by the user for the different nuclide groups as a function of time. The filter efficiency is specified as the fraction of material passing through the filter that is trapped on the filter media. This efficiency, expressed in terms of a decontamination coefficient as shown in Equation (4-44).

$$
\lambda_{filter} = \binom{\eta_{filter}}{100} \lambda_{j,k,filter}^{i}
$$
\n(4-44)

where:

 $\lambda^i_{i,k,fitter}$  = the volume-normalized flow rate from compartment through the filter in in  $1/s$ 

## **4.6 Dose Analysis**

Doses in the environment, within a control room, or within a given volume due to inhalation and whole body immersion can be computed in SNAP/RADTRAD. The models used are presented in the following sections and, as discussed in Section 3.4.1.1, the user can either choose the FGR 11 & 12 (default) or a user defined set of DCFs.

#### **4.6.1 Offsite Dose Analysis**

The dose to an individual at the EAB and the LPZ in the environment compartment is calculated in SNAP/RADTRAD. The dose due to cloudshine (immersion) for each nuclide,  $n$ , is calculated using Equation (4-45).

$$
D_{c,n}^{env} = A_n \left(\frac{\chi}{Q}\right) DCF_{c,n} \tag{4-45}
$$

where:

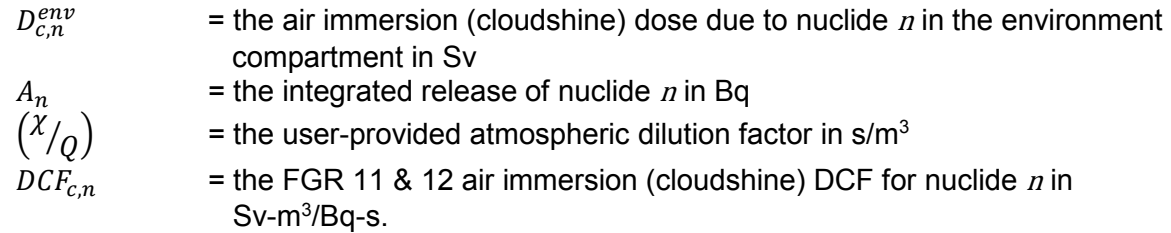

The activity is related to the number of atoms of nuclide,  $n$ , as shown in Equation (4-46).

$$
A_n = \lambda_n N_n \tag{4-46}
$$

where:

 $\lambda_n$  = the radiological decay constant for nuclide n in 1/s.

The thyroid and committed effective dose equivalent (CEDE) doses due to inhalation from each nuclide, n, are calculated using Equation (4-47).

$$
D_{i,n}^{env} = A_n \left(\frac{\chi}{Q}\right) BR * DCF_{c,n} \tag{4-47}
$$

where:

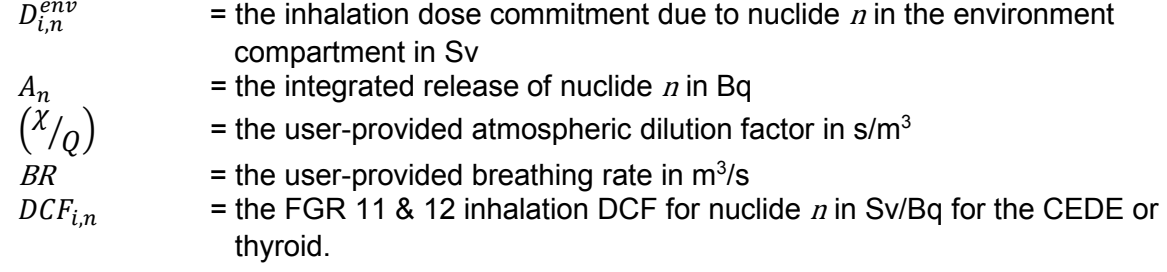

The TEDE is calculated as the sum of the CEDE and the immersion or cloudshine dose. Note that the conversion factor of 100 Rem = 1 Sv is applied to all the dose equations to obtain the dose in units of Rem. The total dose over the entire problem time is computed as the sum of the contributions over each time interval and each nuclide.

#### **4.6.2 Control Room Dose Analysis**

The dose to an individual in a control room is calculated from the time-integrated concentration of radionuclides in the control room compartment. The dose to the individual due to air immersion (cloudshine) in the control room is calculated using Equation (4-48).

$$
D_{c,n}^{CR} = \left(\frac{DCF_{c,n}}{G_F}\right) \, OF \, \int C_n(t) \, dt \tag{4-48}
$$

where:

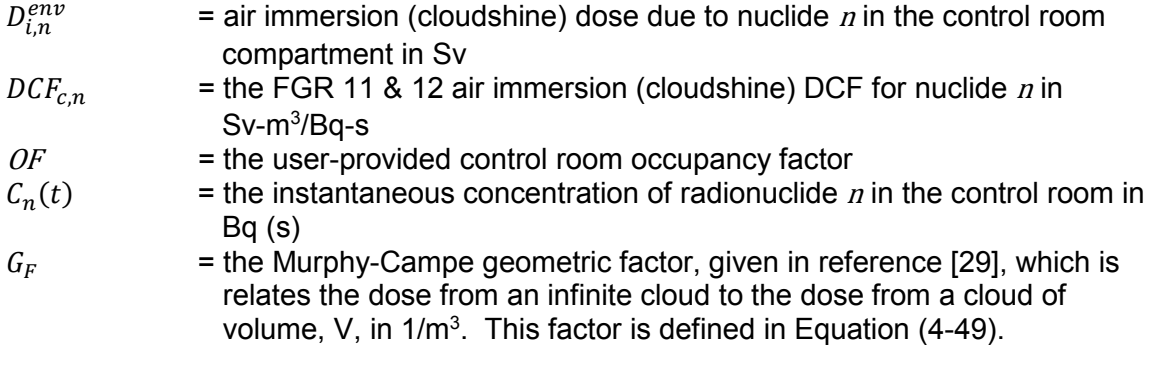

$$
G_F = \frac{351.6}{V^{0.338}}
$$
 (4-49)

The thyroid and CEDE doses (inhalation dose) to an individual in the control room are calculated using Equation (4-50).

$$
D_{i,n}^{CR} = BR \cdot OF \cdot DCF \int C_n(t)dt
$$
 (4-50)

where:

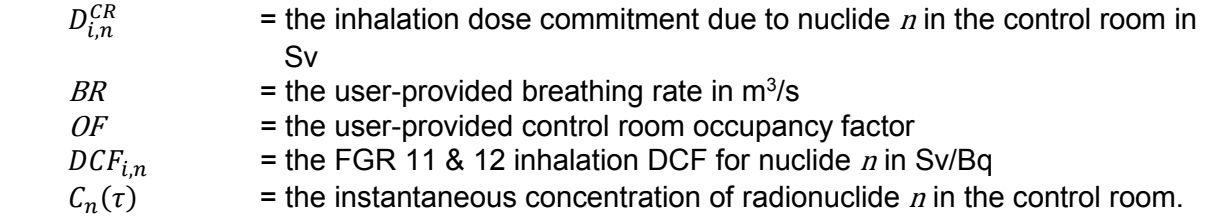

The TEDE dose is calculated as the sum of the CEDE dose and the immersion or cloudshine dose. The total dose over the entire problem time is computed as the sum of the contributions over each time interval and each nuclide.

# **5.0 [REFERENCES](#page-6-0)**

- [1] **NUREG/CR-6604**, "RADTRAD: A Simplified Model for RADionuclide Transport and Removal and Dose Estimation," U.S. Nuclear Regulatory Commission, Washington, DC, December 1997.
- [2] **NUREG/CR-6604**, **Supplement 1**, "RADTRAD: A Simplified Model for RADionuclide Transport and Removal and Dose Estimation," U.S. Nuclear Regulatory Commission, Washington, DC, June 1999.
- [3] **NUREG/CR-6604**, **Supplement 2**, "RADTRAD: A Simplified Model for RADionuclide Transport and Removal and Dose Estimation," U.S. Nuclear Regulatory Commission, Washington, DC, October 2002.
- [4] **SNAP Manual, Version 2.2.1**, "Symbolic Nuclear Analysis Package (SNAP) User's Manual," Applied Programming Technology, Inc., Bloomsburg, PA, October 2012.
- [5] **ICRP Publication 38**, "Radionuclide Transformations Energy and Intensity of Emissions, International Commission on Radiological Protection, Ann. ICRP 11-13. September 1983.
- [6] **TID-14844**, "Calculation of Distance Factors for Power and Test Reactor Sites," U.S. Atomic Energy Commission, Washington, DC, March 1962.
- [7] **NUREG-1465**, "Accident Source Terms for Light-Water Nuclear Power Plants," U.S. Nuclear Regulatory Commission, Washington, DC, February 1995.
- [8] **EPA-520/1-88-020**, "Limiting Values of Radionuclide Intake and Air Concentration and Dose Conversion Factors for Inhalation, Submersion, and Ingestion," Federal Guidance Report No. 11, U.S. Environmental Protection Agency, Washington, DC. September 1988.
- [9] **EPA-402-R-93-081**, "External Exposure to Radionuclides in Air, Water, and Soil," Federal Guidance Report No. 12, U.S. Environmental Protection Agency, Washington, DC, September 1993.
- [10] **Regulatory Guide 1.183**, "Alternative Radiological Source Terms for Evaluating Design Basis Accidents at Nuclear Power Reactors," U.S. Nuclear Regulatory Commission, Washington, DC, July 2000.
- [11] Lee, C.E. and Wilson, B.C., "A Conservative Variational Method for Multicomponent Concentration Time Dependent Diffusion," Journal of Computational Physics, Vol. 60 (1), August 1985, p. 1-22.
- <span id="page-140-1"></span>[12] **NUREG/CR-5966**, "A Simplified Model of Aerosol Removal by Containment Sprays," U.S. Nuclear Regulatory Commission, Washington, DC, June 1993.
- <span id="page-140-0"></span>[13] Washington, K.E., "A Reflected Kinetics Model for Nuclear Space Reactor Kinetics and Control Scoping Calculations," Texas A&M University, College Station, TX, May 1986.
- [14] Birchall, A. and James, A.C., "A Microcomputer Algorithm for Solving First-Order Compartmental Models Involving Recycling," Health Physics, Vol. 56 (6), June 1989, p. 857-858.
- <span id="page-141-0"></span>[15] **Regulatory Guide 1.3, Revision 2**, "Assumptions used for Evaluating the Potential Radiological Consequences of a Loss of Coolant Accidents for Boiling Water Reactors," U.S. Nuclear Regulatory Commission, Washington, DC, June 1974.
- <span id="page-141-1"></span>[16] **Regulatory Guide 1.4, Revision 2**, "Assumptions used for Evaluating the Potential Radiological Consequences of a Loss of Coolant Accidents for Pressurized Water Reactors," U.S. Nuclear Regulatory Commission, Washington, DC, June 1974.
- <span id="page-141-2"></span>[17] **Regulatory Guide 1.25**, "Assumptions Used for Evaluating the Potential Radiological Consequences of a Fuel Handling Accident in the Fuel Handling and Storage Facility for Boiling and Pressurized Water Reactors," U.S. Nuclear Regulatory Commission, Washington, DC, March 1972.
- <span id="page-141-3"></span>[18] **NUREG/CR-5009**, "Assessment of the Use of Extended Burnup Fuel in Light Water Power Reactors," U.S. Nuclear Regulatory Commission, Washington, DC, February 1988.
- <span id="page-141-4"></span>[19] **NUREG-0017**, **Revision 1**, "Calculation of Releases of Radioactive Materials in Gaseous and Liquid Effluents from Pressurized Water Reactors (PWR-GALE Code)," U.S. Nuclear Regulatory Commission, Washington, DC, April 1985.
- <span id="page-141-5"></span>[20] **NUREG-0016**, **Revision 1**, "Calculation of Releases of Radioactive Materials in Gaseous and Liquid Effluents from Boiling Water Reactors (BWR-GALE Code)," U.S. Nuclear Regulatory Commission, Washington, DC, January 1979.
- <span id="page-141-6"></span>[21] **ANSI/ANS-18.1-1999**, "Radioactive Source Term for Normal Operation of Light Water Reactors," American Nuclear Society, La Grange Park, IL, September 1999.
- <span id="page-141-7"></span>[22] Fauske & Associates, Inc., "FAI Aerosol Correlation, An Industry Degraded Core Rulemaking (IDCOR) Program Report," Fauske & Associates, Inc., Bethesda, MD, 1984.
- <span id="page-141-8"></span>[23] Brockmann, J.E., "Sampling and Transport of Aerosols," Aerosol Measurement: Principles, Techniques, and Applications, Third Edition, John Wiley & Sons, Hoboken, NJ, September 2011.
- <span id="page-141-9"></span>[24] Fuchs, N.A., "The Mechanics of Aerosols," Macmillan Company, New York, NY, 1964.
- <span id="page-141-10"></span>[25] Liu, B.Y.H. and Agarwal, J.K., "Experimental Observation of Aerosol Deposition in Turbulent Flow," Journal of Aerosol Science, Vol. 5 (2), March 1974, p 145–148.
- <span id="page-141-11"></span>[26] Gormley, P.G. and Kennedy, M., "Diffusion from a Stream Flowing Through a Cylindrical Tube," Proceedings of the Royal Irish Academy, Vol. 52-A (1948 - 1950), p 163–169.
- <span id="page-141-12"></span>[27] Friendlander, S.K., "Smoke, Dust, and Haze: Fundamentals of Aerosol Behavior," Wiley, New York, NY, 1977.
- <span id="page-142-0"></span>[28] Pui, D.Y.H., Romay-Novas, F. and Liu, B.Y.H., "Experimental Study of Particle Deposition in Bends of Circular Cross Section," Aerosol Science and Technology, Vol. 7 (3), February 1987, p 301–315.
- <span id="page-142-1"></span>[29] Murphy, K.G. and Campe, K.M., "Nuclear Power Plant Control Room Ventilation System Design for Meeting General Criterion 19, 13th AEC Air Cleaning Conference," U.S. Atomic Energy Commission, Washington, DC, August 1974.
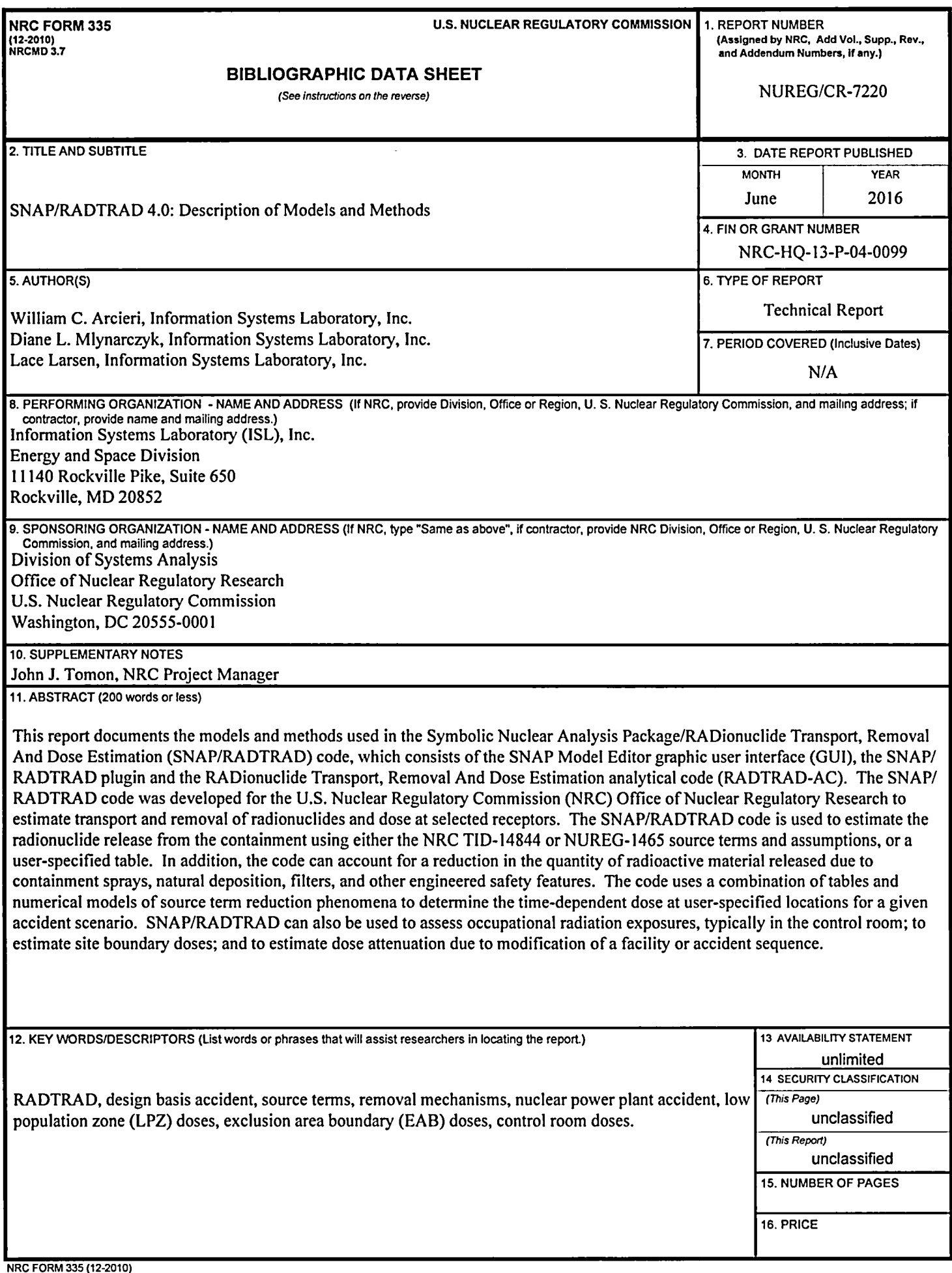

 $\sim$ 

 $\overline{\phantom{0}}$ 

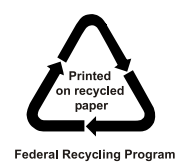

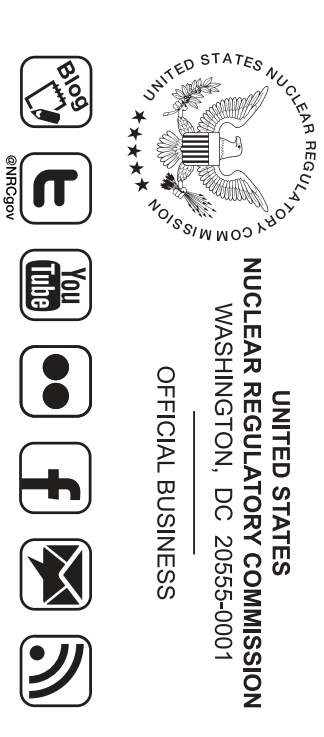

**NUREG/CR-7220 NUREG/CR-7220**

SNAP/RADTRAD 4.0: Description of Models and Methods **SNAP/RADTRAD 4.0: Description of Models and Methods**

> **June 2016**